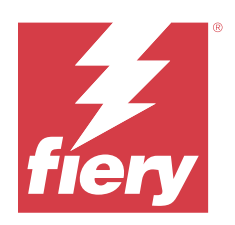

# Fiery Command WorkStation

© 2023 Fiery, LLC. Les Informations juridiques rédigées pour ce produit s'appliquent au contenu du présent document.

## Sommaire

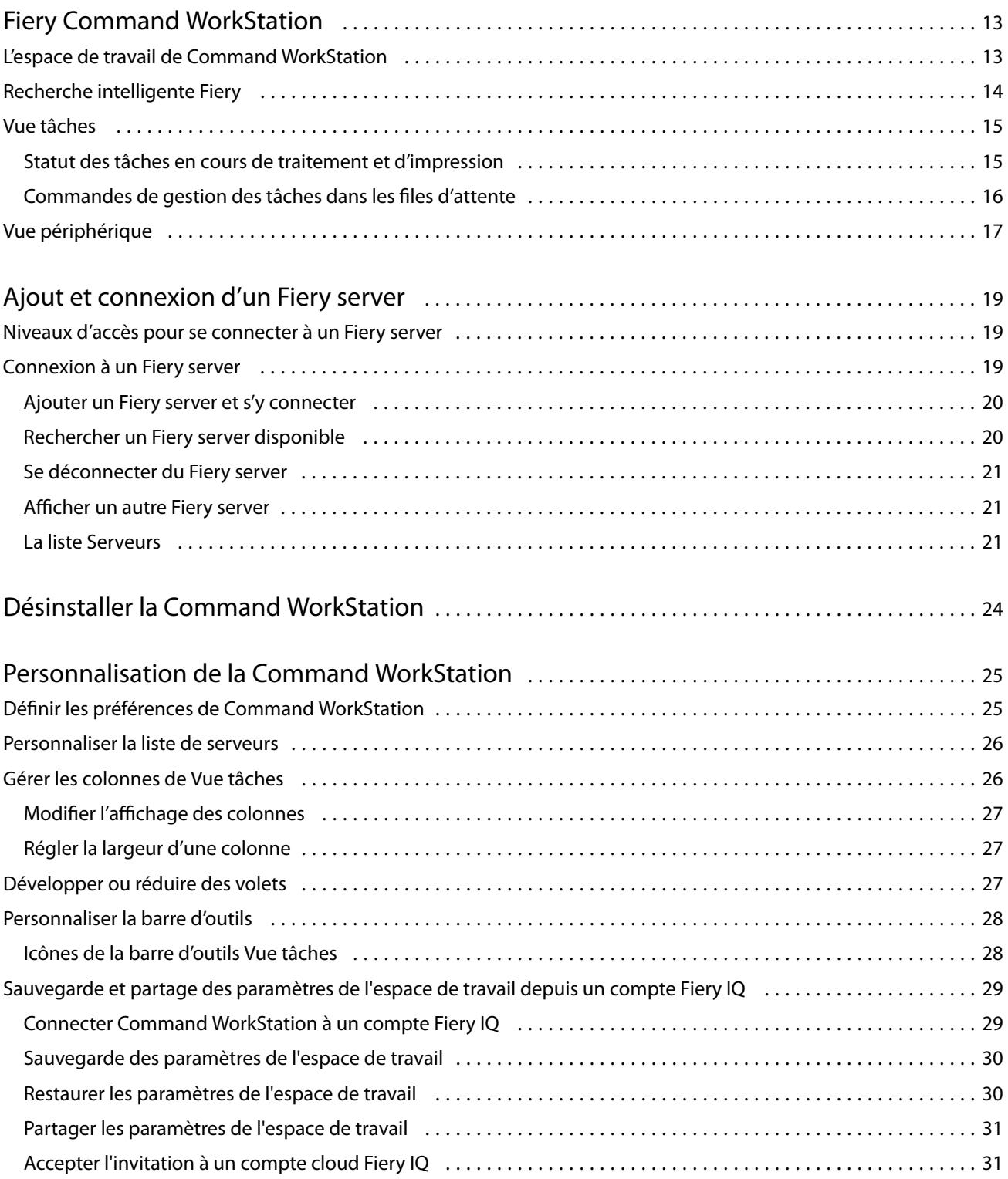

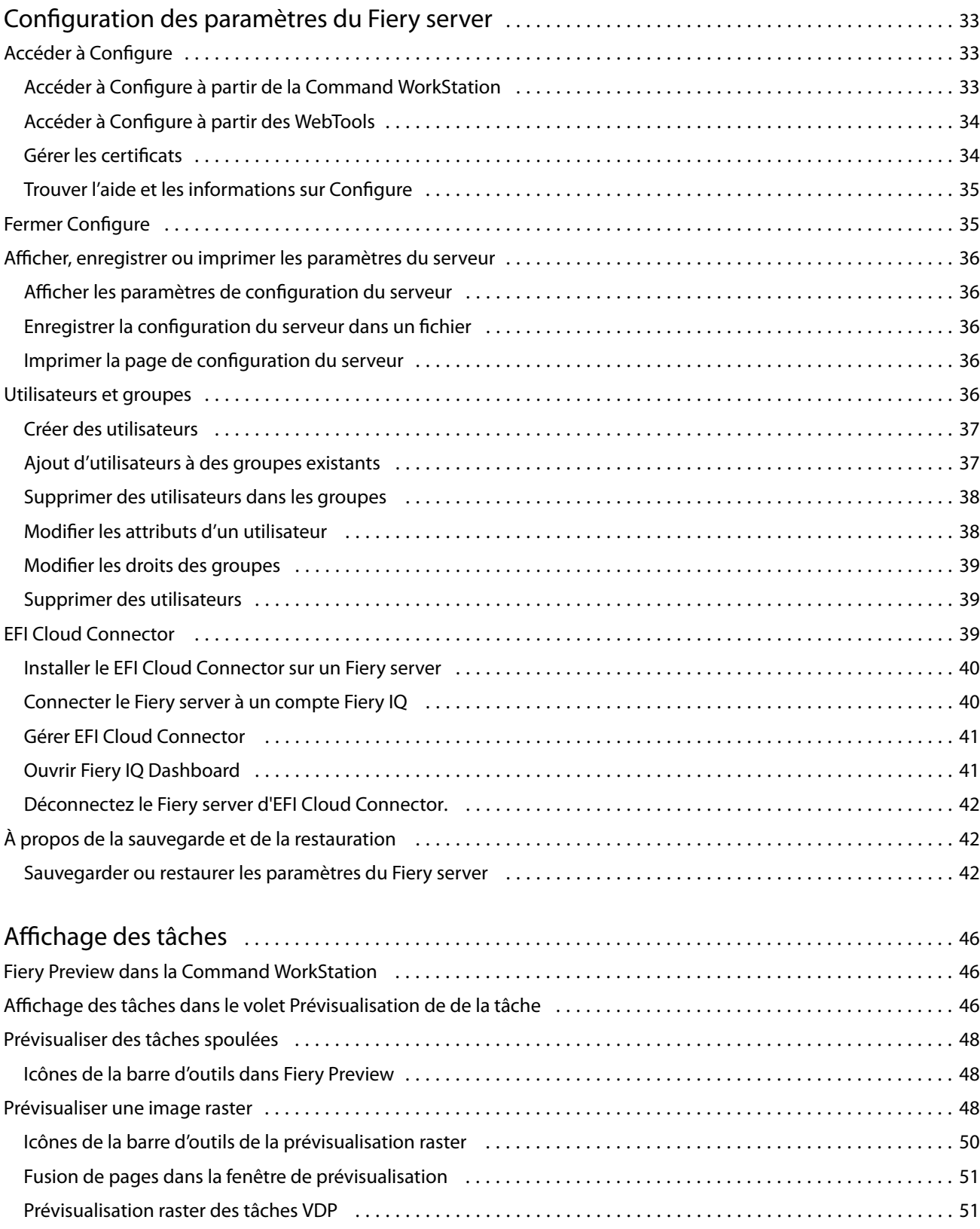

4

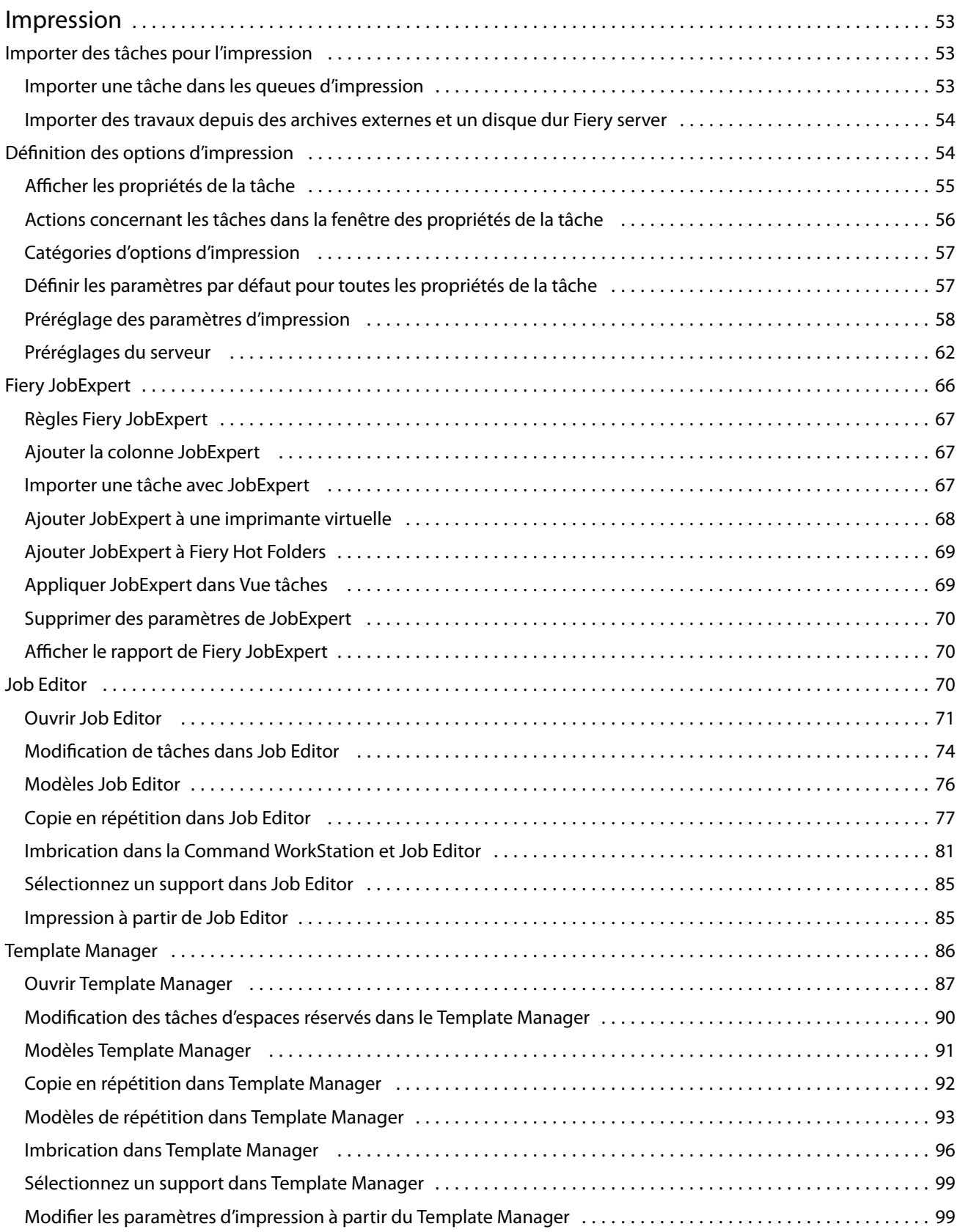

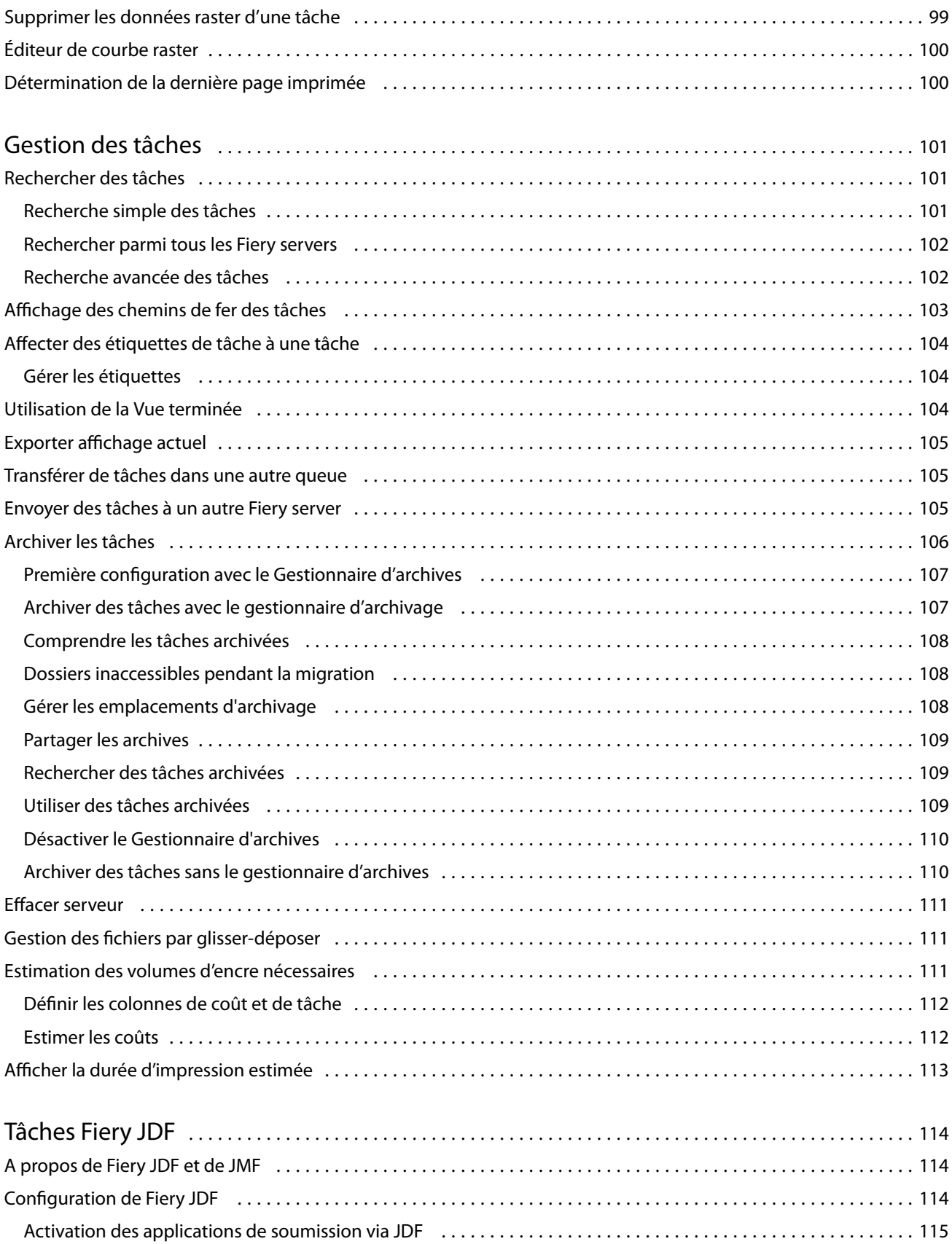

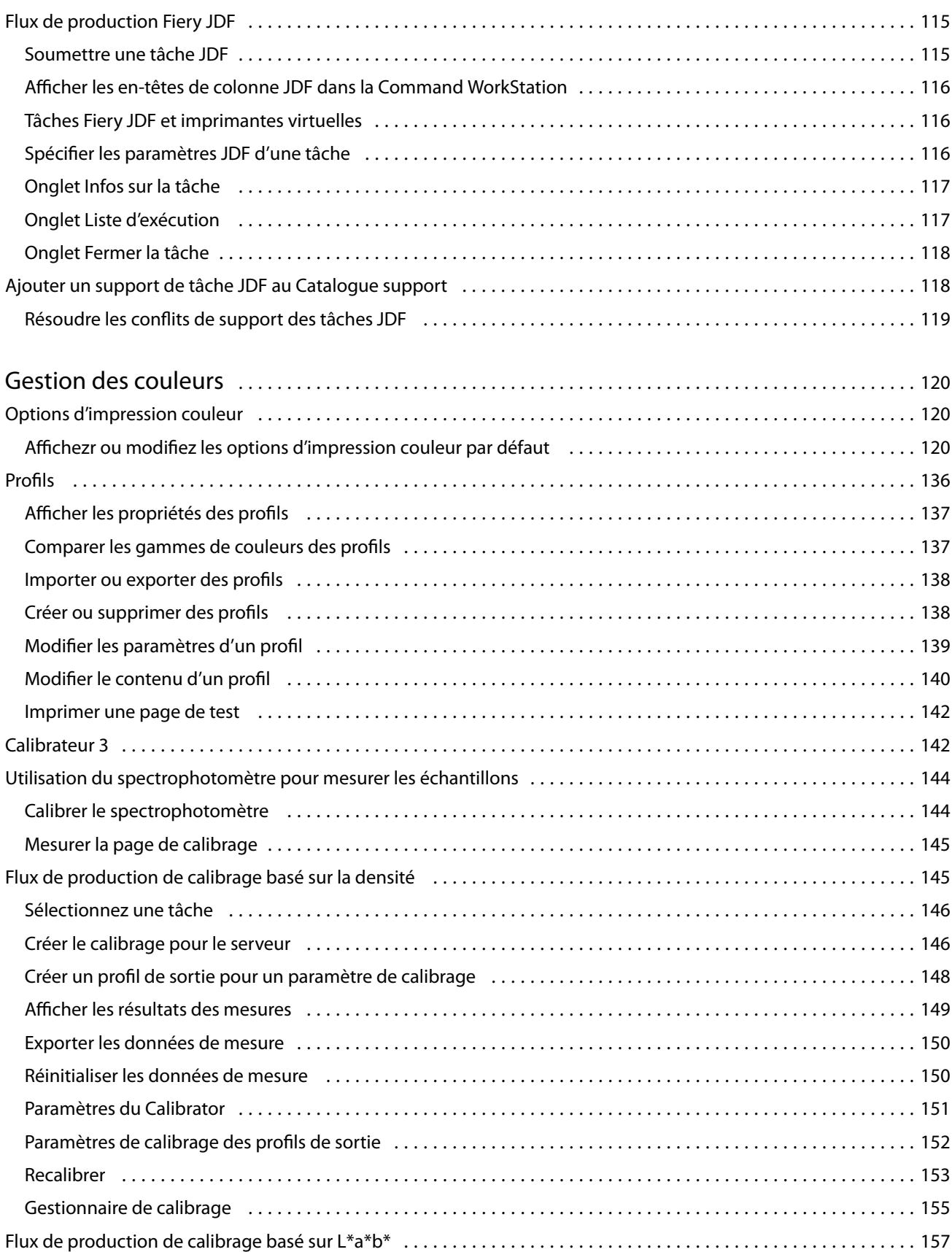

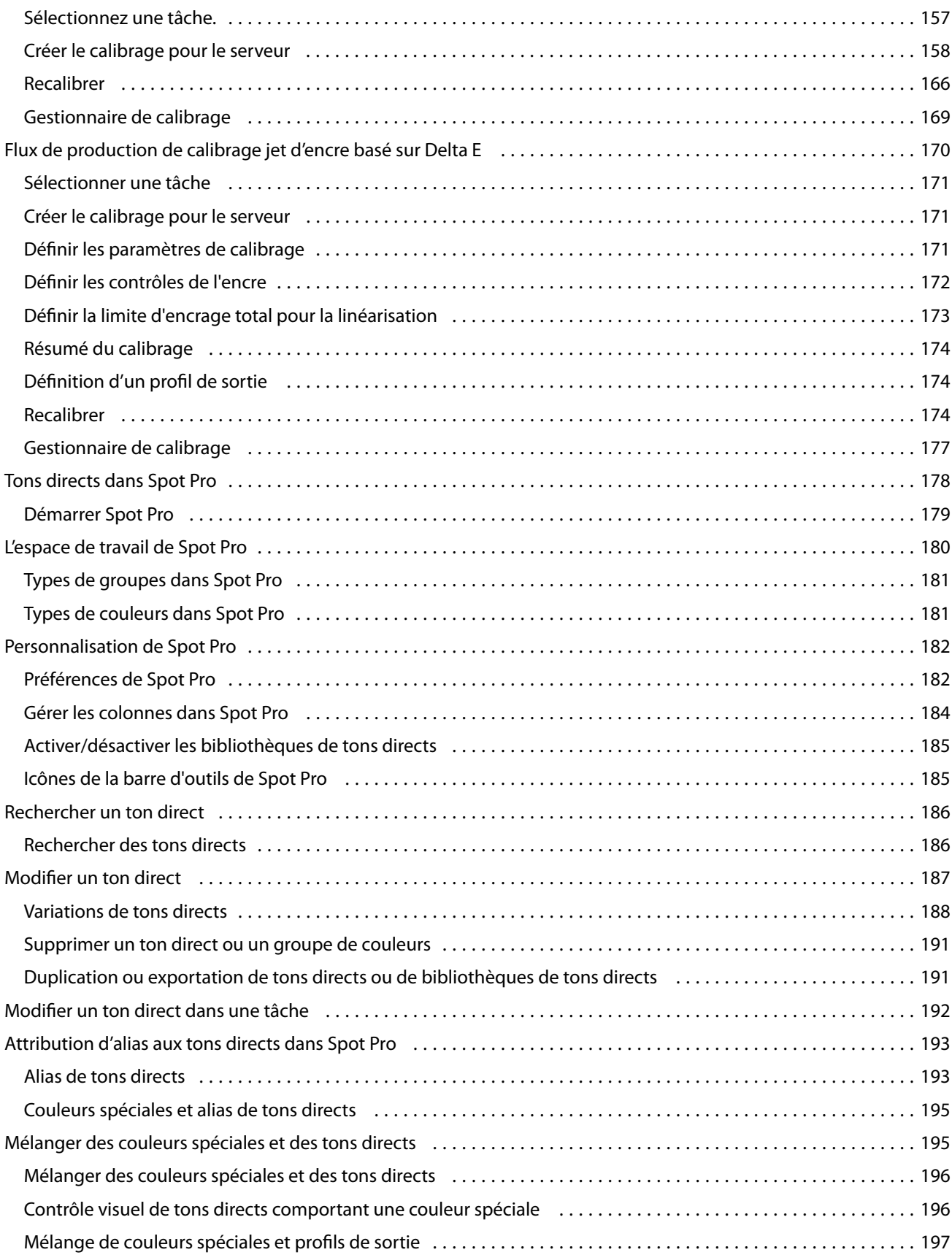

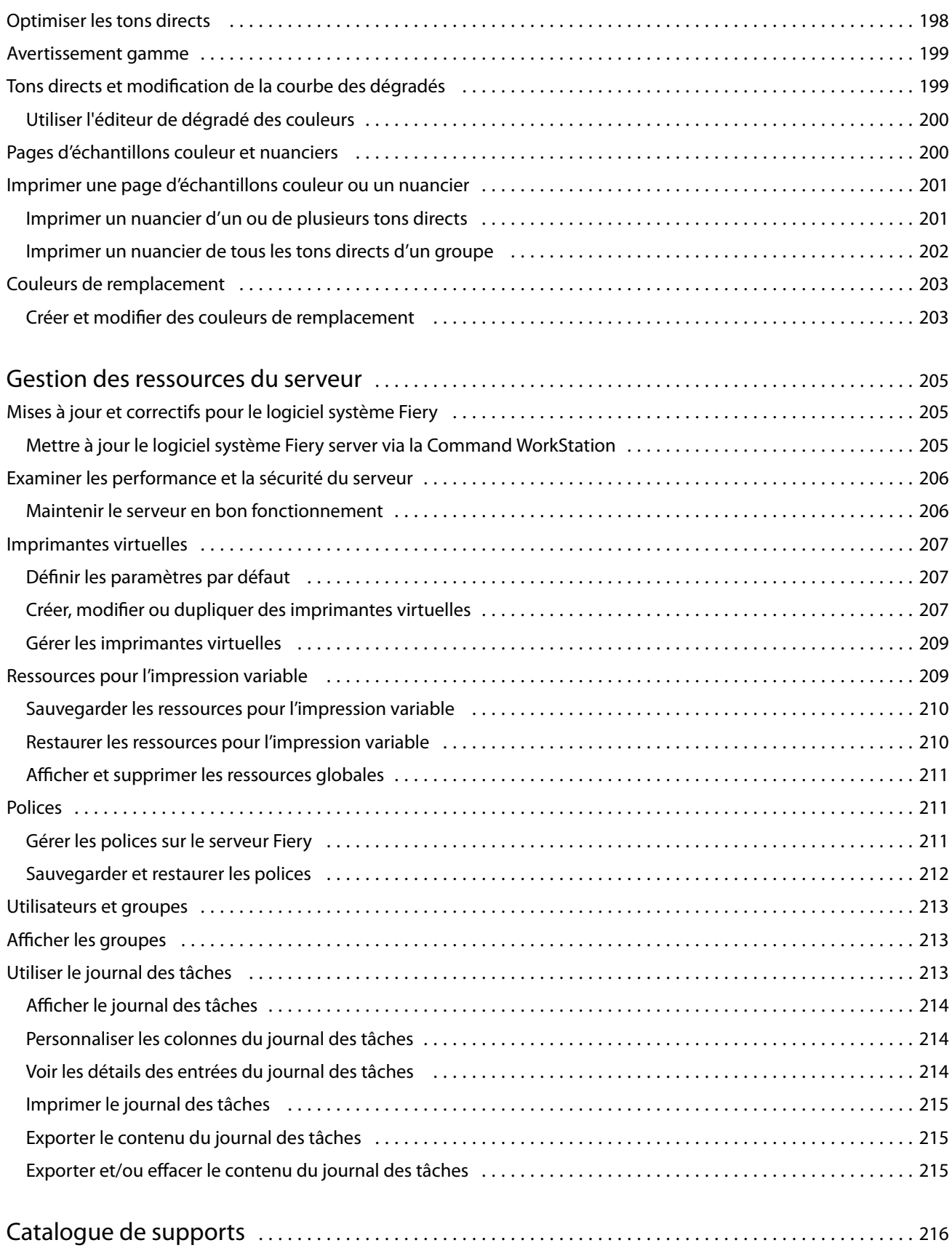

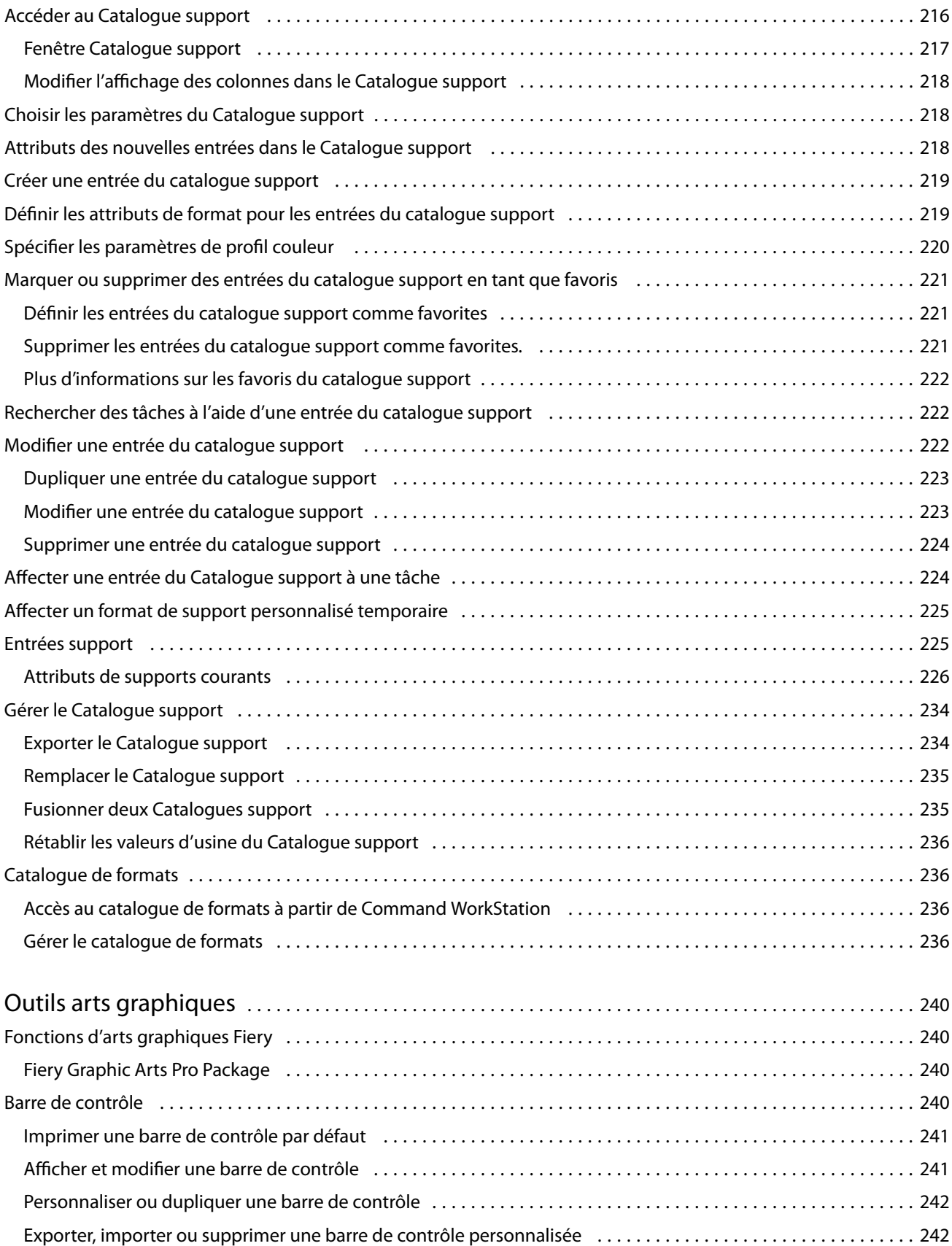

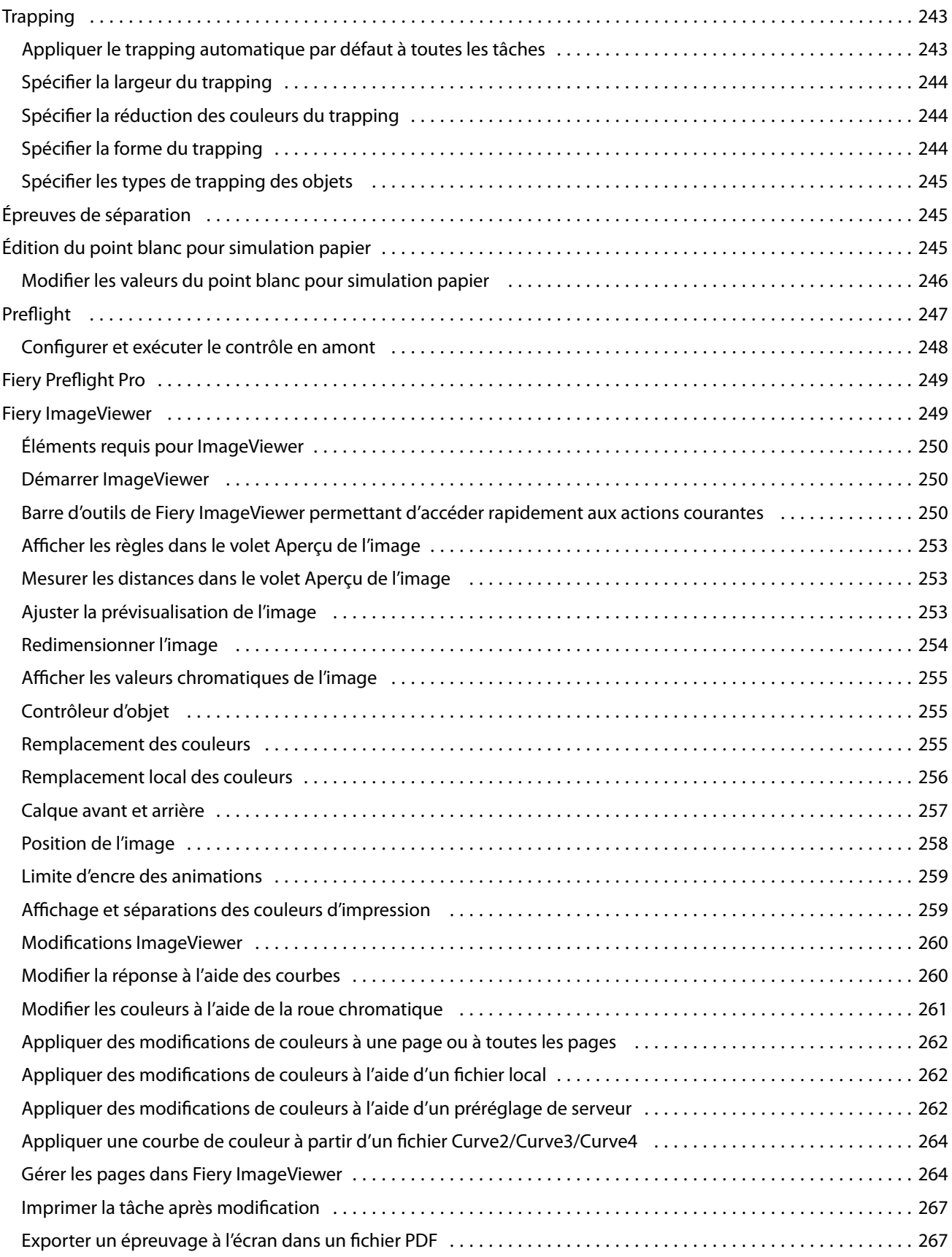

#### Fiery Command WorkStation Sommaire 12

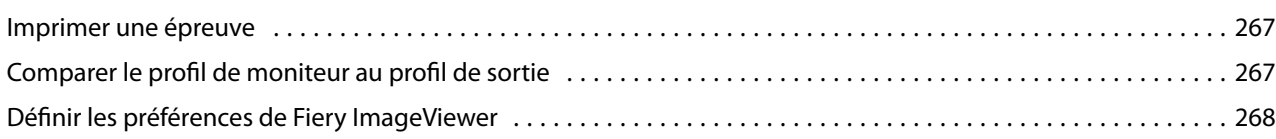

## <span id="page-12-0"></span>Fiery Command WorkStation

La Command WorkStation est l'interface de gestion des tâches d'impression des Fiery servers.

Avec la Command WorkStation, vous pouvez vous connecter à plusieurs Fiery servers et gérer les tâches de façon centralisée. L'interface intuitive simplifie les tâches complexes pour les opérateurs et les administrateurs, quel que soit le nombre ou le type des tâches traitées.

La Vue tâches et la Vue périphérique sont des fonctions intégrées de la Command WorkStation, qui incluent des outils de recherche et de prévisualisation des tâches, d'affectation des flux de production et de gestion des tâches d'impression.

Vous pouvez utiliser la Command WorkStation pour les tâches suivantes :

- **•** importer et prévisualiser des tâches ;
- **•** consulter les informations relatives aux Fiery servers
- **•** définir des options d'impression ;
- **•** afficher et modifier les flux de production personnalisés ;
- **•** gérer les flux de production des tâches prépresses ;
- **•** utiliser des applications Fiery telles que le logiciel d'imposition et les applications de mise en route pour préparer et assembler des tâches.

Un certain nombre de fonctions en option sont disponibles sur les Fiery servers et décrites dans cette aide. Toutefois, les fonctions facultatives ne s'affichent dans la Command WorkStationque si elles sont prises en charge par le Fiery serverconnecté ; par exemple, en mode HyperRIP.

Vous pouvez consulter la version du système Fiery installée sur le Fiery server dans Vue périphérique > Informations générales. (Voir L'espace de travail de Command WorkStation à la page 13.)

Pour plus d'informations sur les fonctions de la Command WorkStation, voir *Utilitaires*, dans le kit de documentation utilisateur.

## L'espace de travail de Command WorkStation

La fenêtre principale fournit un résumé des activités qui se produisent, soit sur tous les Fiery servers connectés, soit sur un serveur sélectionné, et elle permet d'accéder à des fonctions.

Pour commencer à ajouter un Fiery server à la Command WorkStation, voir [Ajout et connexion d'un Fiery server](#page-18-0) à la page 19.

**Remarque :** Le contenu affiché varie pour chaque Fiery server. La liste ci-dessous fournit une description générale. Pour obtenir des informations spécifiques, voir l'aide de Command WorkStation pour votre Fiery server qui est accessible depuis le menu Vue tâches > Aide.

<span id="page-13-0"></span>La fenêtre principale de la Command WorkStation comporte les éléments suivants :

- **•** Menus principaux : permet d'accéder aux commandes.
- **•** Barre latérale : affiche la navigation à l'aide de boutons pour les écrans suivants (sous le logo Fiery) :
	- **•** Accueil : affiche une présentation de haut niveau de l'état de vos Fiery servers connectés et un aperçu des statistiques de la production d'impression de la semaine précédente.
	- **•** Vue tâches : permet d'afficher et de gérer les tâches envoyées au Fiery server connecté.
		- **•** Serveurs : affiche une liste des files d'attente de tâches ou le statut de la tâche. Certaines Fiery servers affichent les supports et consommables disponibles. L'affichage de chaque Fiery server peut être géré pour afficher des serveurs supplémentaires.
		- **•** Statut de la tâche : permet d'afficher le statut des tâches en cours de traitement et d'impression. Pour gérer ces tâches, cliquez sur la queue Traitement en cours ou Impression en cours de la liste des serveurs.
		- **•** Aperçu : permet d'afficher le contenu (chemin de fer) d'une tâche traitée. Sur un Fiery server avec un logiciel système FS300/300 Pro ou versions ultérieures, des chemins de fer sont affichés pour les tâches spoulées ainsi que pour les tâches traitées.
		- **•** Résumé : fournit des informations sur la tâche sélectionnée, y compris le nom de la tâche, le titre, le nombre de pages ou de feuilles, et le nombre de copies. Les autres informations, telles que le temps de spoule ou de traitement, le support utilisé, le contrôle en amont ou la vérification de tâche, sont affichées en fonction du Fiery server choisi. Vous pouvez modifier certains champs de propriété de tâche en cliquant sur l'icône du crayon.
		- **•** Liste des tâches : permet d'afficher la liste des tâches et une barre d'outils d'actions de tâche disponibles. Faites un clic droit sur une tâche afin d'obtenir la liste complète d'actions.
	- **•** Applications et ressources : permet d'accéder en un seul clic à toutes les applications Fiery installées et de voir les autres applications et ressources pour le Fiery server. Vous pouvez également accéder aux essais de logiciel et aux téléchargements gratuits qui sont disponibles pour le Fiery server sélectionné.

**Remarque :** Une connexion Internet est requise pour afficher la liste des applications et des ressources disponibles.

**•** Recherche intelligente Fiery : recherchez dans la base de connaissances Fiery pour en savoir plus sur les fonctionnalités de Command WorkStation et de Fiery.

## Recherche intelligente Fiery

La Recherche intelligente Fiery peut rechercher des informations et des ressources de formation pour en savoir plus sur les fonctions de Command WorkStation et Fiery.

Grâce à la Recherche intelligente Fiery, vous pouvez rechercher dans les ressources suivantes de la base de connaissances Fiery :

- **•** Documentation d'aide
- **•** Fiery Communities
- **•** Guides pratiques
- **•** Guides produit Fiery

<span id="page-14-0"></span>**1** Dans Vue tâches, cliquez sur l'icône Recherche intelligente Fiery (loupe) située dans le coin inférieur gauche de la barre latérale Fiery.

La Recherche intelligente Fiery est toujours disponible dans le volet inférieur gauche, à condition qu'une autre fenêtre ne soit pas ouverte au-dessus de Vue tâches.

- **2** Dans la Zone d'informations de Rechercher pour Fiery, saisissez le terme de la recherche et appuyez sur Entrée. Vous pouvez faire défiler la liste à l'aide de la souris ou de la barre de défilement. La fenêtre de recherche affiche 10 résultats à la fois.
- **3** Cliquez sur un résultat de recherche. Les informations s'ouvrent dans votre navigateur Web par défaut.

## Vue tâches

La Vue tâches de la Command WorkStation est un emplacement centralisé où vous pouvez voir et gérer les tâches envoyées au Fiery server connecté. Elle comprend les queues Impression, Traitement en cours et Prêt pour impression, ainsi que les vues des tâches En attente, Imprimées, Archivées et Terminées.

Dans Vue tâches, vous pouvez effectuer les actions suivantes :

- **•** Rechercher des tâches, afficher leurs propriétés et prévisualiser des tâches dans chaque Fiery server dans lequel vous effectuez une recherche. Une barre d'outils permet d'accéder à diverses fonctions.
- **•** Affecter des flux de production et gérer les tâches.
- **•** Utiliser les affichages personnalisés de la liste des tâches pour gérer les tâches efficacement.
- **•** Afficher toutes les tâches dans la vue Toutes les tâches, affichant toutes les tâches de toutes les files d'attente.
- **•** Afficher les tâches dans la vue Terminée, qui répertorie toutes les tâches imprimées dans le Fiery server, quel que soit l'emplacement de la tâche.
- **•** Afficher le statut de tous les Fiery servers.
- **•** Afficher les informations sur la presse.
- **•** Prévisualiser des tâches.
- **•** Afficher les icônes des tâches sous forme de miniatures.
- **•** Modifier les propriétés dans le volet Résumé de la tâche.
- **•** Afficher les actions à partir de l'historique d'une tâche dans le volet Historique.
- **•** Glisser-déposer des tâches depuis le bureau vers la Command WorkStation.
- **•** Accédez à l'*Aide* de votre Fiery server

### **Statut des tâches en cours de traitement et d'impression**

En haut de la fenêtre Vue tâches, les volets Traitement en cours et Impression en cours (rectangles bleus) affichent la progression des tâches en cours de traitement et d'impression, respectivement.

Vous pouvez glisser-déposer des tâches dans le volet Traitement en cours.

Si votre Fiery server prend en charge le mode HyperRIP, un statut supplémentaire est disponible. Lorsqu'une tâche est traitée en mode page parallèle (mode monotâche), la barre de progression dans le volet Traitement en cours de

<span id="page-15-0"></span>Vue tâches est divisée en sections, représentant la progression de chaque processeur en cours d'utilisation. Pour le mode de tâche parallèle (mode multitâches), la queue Traitement en cours sous la colonne de statut de la tâche affiche également les barres de progression en ligne pour chaque tâche en cours de traitement.

### **Commandes de gestion des tâches dans les files d'attente**

Vous pouvez accéder aux commandes de gestion des tâches affichées dans les queues des tâches en attente, imprimées ou archivées de Vue tâches. Cliquez avec le bouton droit de la souris sur une tâche de la file pour afficher la liste des commandes ou sélectionnez-en une dans le menu Actions.

Les fonctions en option ne s'affichent que si elles sont prises en charge par le Fiery server connecté.

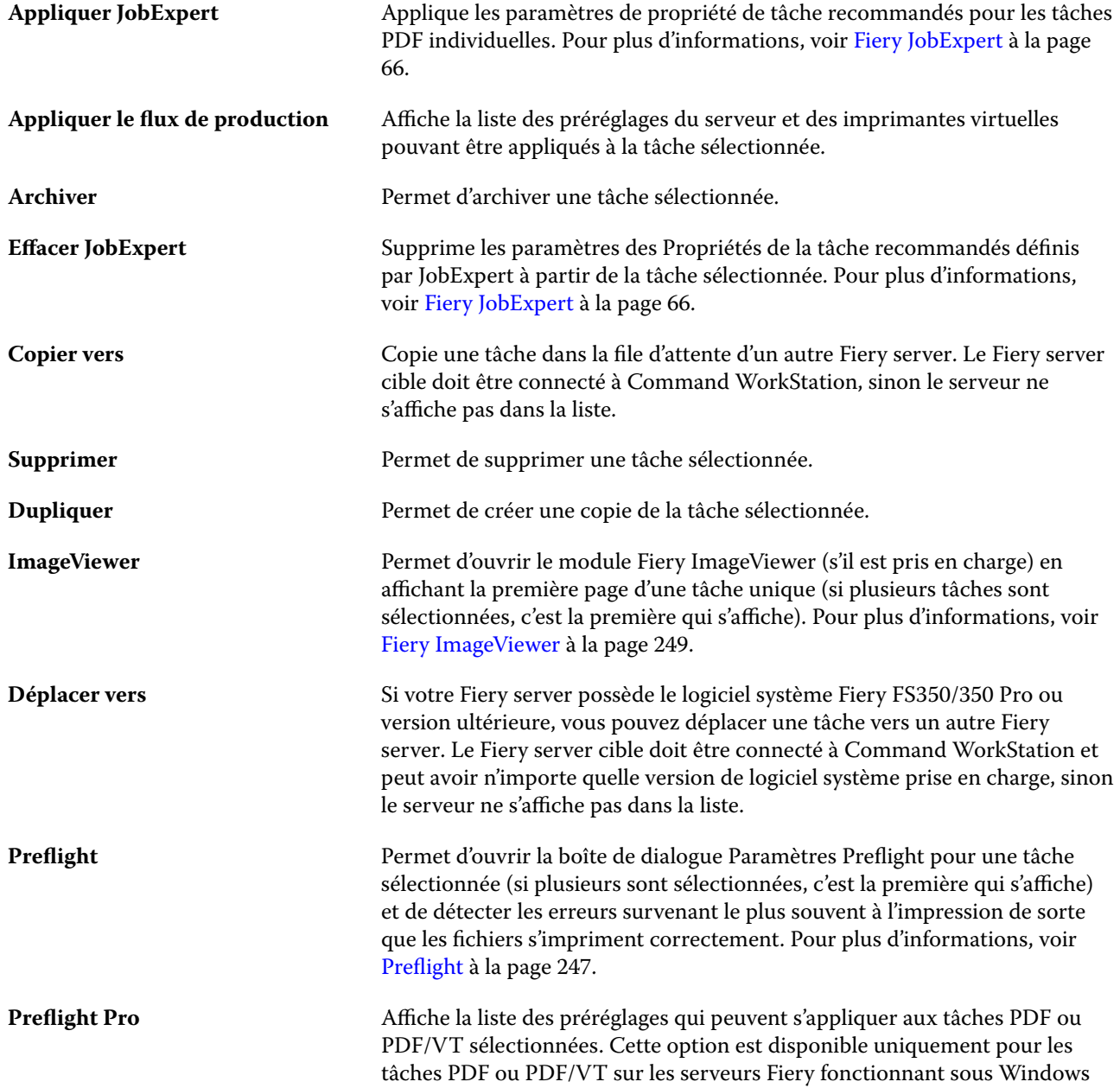

<span id="page-16-0"></span>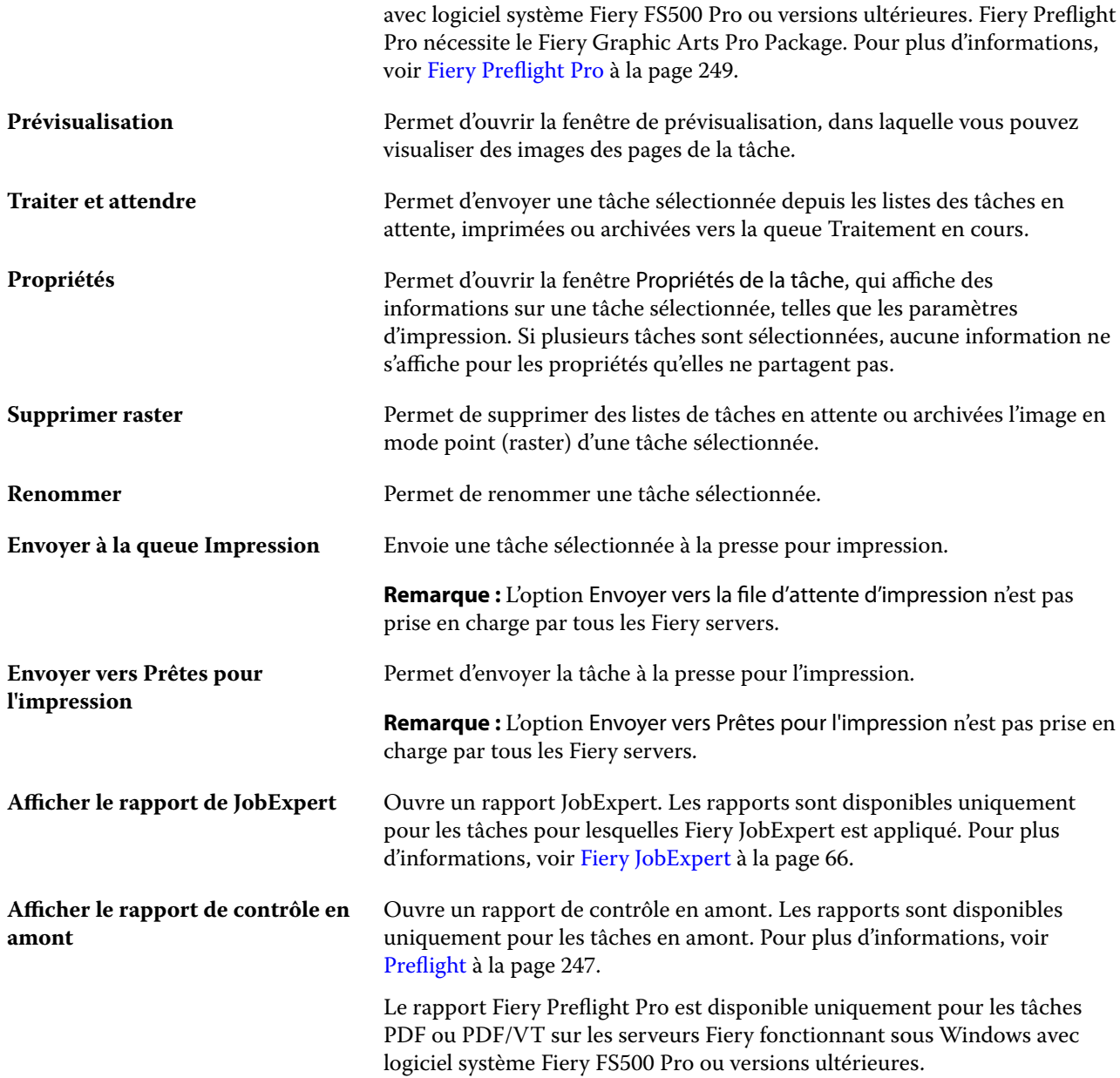

## Vue périphérique

La Command WorkStation regroupe les informations système dans un seul espace de travail. Vous pouvez utiliser la Vue périphérique pour configurer le Fiery server connecté et accéder à plusieurs outils de gestion d'impression.

Pour accéder à Vue périphérique, cliquez sur le symbole Plus (trois points) et sélectionnez Vue périphérique, ou effectuer un double-clic sur le nom du Fiery server dans la liste Serveurs.

Dans la Vue périphérique, vous pouvez effectuer les actions suivantes :

- **•** Afficher les informations sur le Fiery server connecté.
- **•** Définir les valeurs par défaut des propriétés des tâches, y compris les valeurs par défaut des couleurs.
- **•** Afficher et modifier les paramètres relatifs aux catalogues support, à l'impression de données variables (VDP), aux profils couleur, aux tables de tons directs et aux polices.
- **•** Afficher et créer des imprimantes virtuelles et des préréglages de serveur disponibles.
- **•** Afficher un journal détaillé de toutes les tâches traitées et imprimées.

La Vue périphérique comprend les paramètres suivants :

- **•** Général : permet d'afficher des informations sur le Fiery server connecté, notamment son adresse IP, sa capacité (quantité d'espace disponible sur son disque dur) et la liste des options et modules installés. La section Général comprend les fonctionnalités suivantes : Informations générales, Configuration du serveur et Outils.
- **•** Configuration couleur : la section Configuration couleur comprend la Gestion des couleurs et peut inclure la Barre de contrôle, le Trapping, et la Simulation du tramage, si ces fonctionnalités sont prises en charge par le Fiery server connecté.
- **•** Ressources : permet d'afficher et de modifier les paramètres relatifs aux catalogues support, à l'impression de données variables (VDP), aux profils couleur, aux tables de tons directs et aux polices. La section Ressources inclut les fonctions suivantes : Catalogue de formats, Ressources pour l'impression de données variables, Profils et Polices, et peut inclure Catalogue support, Spot Pro et Couleurs spéciales, si ces fonctionnalités sont prises en charge par le Fiery server connecté.
- **•** Flux de production permet d'afficher la liste des imprimantes virtuelles et des préréglages de serveur disponibles. La section Flux de production comprend les éléments suivants : Préréglages des tâches, Imprimantes virtuelles et Amélioration de l'image.
- **•** Journaux : permet d'afficher un journal détaillé de toutes les tâches traitées et imprimées. L'onglet Journaux comprend l'onglet Journal des tâches.

## <span id="page-18-0"></span>Ajout et connexion d'un Fiery server

### Niveaux d'accès pour se connecter à un Fiery server

Vous pouvez vous connecter en tant qu'administrateur, opérateur ou comme utilisateur auquel l'administrateur a donné l'accès. Les administrateurs peuvent définir des mots de passe pour chaque type d'utilisateur.

- **• Administrateur** Dispose d'un accès complet à toutes les fonctions de la Command WorkStation et du panneau de commande du Fiery server. Un mot de passe Administrateur est nécessaire.
- **• Opérateur** Peut accéder à toutes les fonctions de Vue tâches. Dans Vue périphérique, il n'a pas accès aux options Configurer, Sauvegarder et restaurer, et il ne peut ni modifier les mots de passe, ni supprimer le journal des tâches. Un opérateur peut afficher les fonctions relatives aux catalogues support, aux imprimantes virtuelles et à la gestion des couleurs, mais il ne peut pas apporter de modifications. Seul un administrateur peut apporter des modifications.
- **•** Nom d'utilisateur : l'administrateur crée les utilisateurs et les affecte aux groupes. Il affecte aussi les droits (tels que le droit d'accès Invité ou celui de créer des préréglages serveur) aux groupes.

Pour plus d'informations sur la définition des niveaux d'accès, voir *Aide de Configure* et *Configuration et installation*, dans le kit de documentation utilisateur.

## Connexion à un Fiery server

Pour utiliser Command WorkStation, vous devez vous connecter à un Fiery server.

La liste Serveurs de Command WorkStation contrôle l'accès à chaque Fiery server disponible. Vous pouvez ajouter un Fiery server (et vous y connecter), le supprimer et vous en déconnecter.

Vous pouvez rechercher un Fiery server en saisissant son nom serveur ou son adresse IP dans la boîte de dialoguer. Une fois réussie et authentifiée la connexion au serveur, l'adresse IP bascule vers le nom du Fiery server dans la liste Serveurs. Command WorkStation ne peut être connecté à plus d'un Fiery server à la fois.

Si la connexion au Fiery server est perdue, Command WorkStation tente de se reconnecter automatiquement. Pour plus d'informations sur Autoreconnect, voit [Définir les préférences de Command WorkStation](#page-24-0) à la page 25.

Si l'une des fenêtres des modules d'extension de Command WorkStation est actuellement ouverte au moment de la perte de la connexion au Fiery server, le fenêtre des modules d'extension affichera un message à l'utilisateur et fournira une option pour enregistrer la tâche sous forme de PDF aplati.

#### <span id="page-19-0"></span>**Ajouter un Fiery server et s'y connecter**

Vous pouvez ajouter un Fiery server, vous y connecter et vous y reconnecter.

Avant d'ajouter un Fiery server, vous devez connaître son nom de serveur ou son adresse IP.

Sinon, utilisez la fonction de recherche pour rechercher un Fiery server disponible sur le réseau. Voir Rechercher un Fiery server disponible à la page 20.

- **1** Cliquez sur le signe plus dans la liste Serveurs ou sur l'écran Accueil. Saisissez l'adresse IP ou le nom de serveur du Fiery server, puis cliquez sur Ajouter.
- **2** Dans la liste Utilisateur, sélectionnez l'utilisateur et saisissez le mot de passe approprié.

Outre les noms d'utilisateur par défaut d'Administrateur et d'Opérateur, les utilisateurs peuvent également se connecter avec leur propre nom d'utilisateur si l'administrateur de réseau les a attribués comme membre de l'un des groupes.

- **3** Cliquez sur Ouvrir une session.
- **4** Si vous vous êtes déjà connecté à un Fiery server dans la liste de Serveurs, sélectionnez le Fiery server et cliquez sur Connecter.

#### **Rechercher un Fiery server disponible**

Si vous ne connaissez pas le nom du serveur ou l'adresse IP d'un Fiery server, vous pouvez rechercher un Fiery server sur votre réseau local. Vous pouvez effectuer la recherche dans le sous-réseau contenant l'ordinateur local, dans un sous-réseau spécifique ou encore dans une plage d'adresses IP.

- **1** Cliquez sur le signe plus dans la liste Serveurs.
- **2** Si la boîte de dialogue Ajout d'un serveur Fiery n'affiche pas les résultats d'une recherche automatique de sousréseau local, ou si vous ne connaissez pas le nom du serveur ou son adresse IP, cliquez sur Recherche avancée.
- **3** Effectuez l'une des opérations suivantes :
	- **•** Pour rechercher des Fiery servers dans une plage d'adresses IP spécifiques, sélectionnez Plage IP dans le menu déroulant Rechercher.
		- **•** Saisissez le début de la plage d'adresses IP dans De. Pour inclure le début d'un octet, saisissez 0. Par exemple, 10.100.10.0.
		- **•** Saisissez la fin de la plage d'adresses IP dans À. Pour inclure jusqu'à la fin d'un octet, saisissez 255. Par exemple, 10.100.10.255.
	- **•** Pour rechercher des Fiery servers dans une plage sous-réseau spécifique, sélectionnez Sous-réseau dans le menu déroulant Rechercher.
		- **•** Saisissez l'Adresse de sous-réseau pour indiquer l'étendue de sous-réseau à inclure. Saisissez 0 dans les octets où n'importe quel nombre est acceptable. Par exemple, 10.100.10.0 renvoie de 10.100.10.1 à 10.100.10.255.
		- **•** Saisissez le Masque de sous-réseau pour indiquer les étendues de sous-réseau à exclure. Saisissez 0 dans les octets où rien n'est exclu. Par exemple, 255.255.255.0 exclut tout sauf l'adresse de sous-réseau indiquée dans les trois premiers octets, et accepte toute valeur dans le quatrième octet (notamment 10.100.10.30).

#### <span id="page-20-0"></span>**4** Cliquez sur Atteindre.

Tous les Fiery server correspondant aux critères de recherche sont affichés. Vous pouvez filtrer la liste des résultats de la recherche en entrant un mot-clé dans le champ Filtrer par mot-clé.

**5** Sélectionnez le Fiery server dans la liste des résultats et cliquez sur OK puis sur Ajouter pour l'ajouter à la liste Serveurs.

#### **Se déconnecter du Fiery server**

La déconnexion du Fiery server met fin à la connexion entre le Fiery server et Command WorkStation.

- **1** Sélectionnez un Fiery server dans la liste Serveurs.
- **2** Cliquez sur l'icône Plus à côté du nom du Fiery server et déconnectez-vous.

#### **Afficher un autre Fiery server**

Vous pouvez basculer l'affichage d'un Fiery server connecté à l'autre dans la Command WorkStation.

**•** Cliquez sur un autre Fiery server de la liste Serveurs pour basculer sur un autre Fiery server connecté.

#### **La liste Serveurs**

La liste Serveurs affiche des informations sur les Fiery servers qui sont actuellement connectés, ou qui ont été connectés, même s'ils sont actuellement déconnectés.

Pour afficher l'adresse IP du Fiery server dans la liste Serveurs, déplacez le pointeur de la souris au-dessus de son nom.

La liste Serveurs est une « zone de dépose », ce qui signifie que vous pouvez glisser-déposer des fichiers dans les files de la liste de Serveurs. La liste Serveurs est conçue de telle sorte que les informations sur les imprimantes connectées sont directement affichées sous le nom du Fiery server. Vous pouvez développer chaque Fiery server en cliquant sur le signe plus à gauche du nom du Fiery server. Lorsque vous quittez Command WorkStation, la liste Serveurs est conservée.

#### **Consommables**

Les consommables sont des ressources limitées telles que le papier, le toner ou l'encre qui sont utilisées (ou « consommées ») par la presse pour imprimer les tâches.

Les informations sur les consommables sont disponibles dans :

**Remarque :** Cette fonctionnalité n'est disponible que si elle est prise en charge par la presse connectée.

- **•** La liste Serveurs, sous les noms des queues du Fiery server.
- **•** Vue périphérique > Général > Informations générales > Consommables.

#### **Informations sur le serveur**

Pour afficher une liste détaillée des informations relatives au Fiery server, choisissez Vue périphérique > Général > Informations générales.

#### **Erreurs et alertes**

La liste des serveurs comporte des informations concernant le statut du Fiery server et des messages d'erreur relatifs à l'imprimante.

#### **Messages de statut**

Les messages de statut peuvent concerner le Fiery server ou l'imprimante. Les messages possibles sont les suivants :

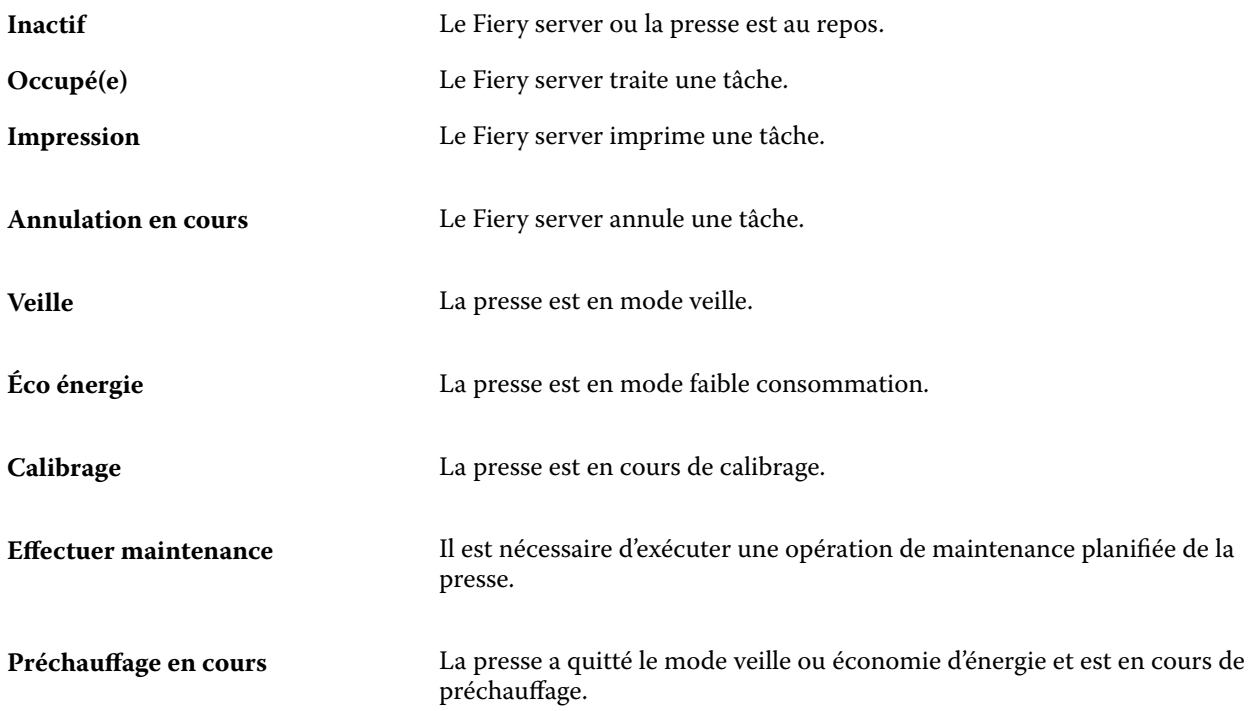

#### **Messages d'erreur**

Les messages d'erreur sont très importants et signalent des problèmes qui concernent à la fois le Fiery server et l'imprimante et empêchent les tâches de s'imprimer (par exemple, un bourrage papier). Si plusieurs erreurs surviennent simultanément, la plus problématique s'affiche en premier. Une fois la première résolue, la suivante s'affiche.

Voici des exemples des messages d'erreur pouvant être affichés :

- **•** Vérifier alimentation et câble de la presse
- **•** Communication série de la presse perdue
- **•** Impression en suspens
- **•** Vérifiez votre connexion réseau
- **•** Vérifiez la configuration de votre passerelle/routeur
- **•** Connexion instable. Vérifiez votre environnement réseau

## <span id="page-23-0"></span>Désinstaller la Command WorkStation

Utilisez Fiery Software Manager si vous devez désinstaller Command WorkStation et ses applications associées. La désinstallation peut être utile si vous ne voulez plus de l'application sur cet ordinateur, ou si vous résolvez un problème et souhaitez une nouvelle installation. Étant donné que Command WorkStation fait partie d'un package, la désinstallation du package entraînera la désinstallation des applications associées, y compris Fiery Software Manager.

**1** Lancez Fiery Software Manager.

Vous trouverez Fiery Software Manager dans le groupe Fiery des applications installées ou dans la barre d'état système située dans l'angle inférieur droit du bureau de votre ordinateur.

- **2** Placez votre curseur sur l'entrée de Fiery Command WorkStation Package et cliquez sur l'icône Supprimer (corbeille).
- **3** Suivez les instructions à l'écran.
- **4** Vous pouvez également désinstaller les applications à partir du Panneau de configuration > Programmes et fonctionnalités sous Windows et depuis Fiery Software Uninstaller sous macOS.

## <span id="page-24-0"></span>Personnalisation de la Command WorkStation

## Définir les préférences de Command WorkStation

Vous pouvez définir les préférences de manière globale de Command WorkStation pour, par exemple, restaurer les paramètres de l'application par défaut.

- **1** Pour ouvrir la fenêtre Préférences :
	- **•** Sur un ordinateur Windows, cliquez sur Édition > Préférences.
	- **•** Sur un ordinateur Mac, cliquez sur Command WorkStation > Préférences.
- **2** Sous Général, spécifiez l'une de ces préférences de paramètres généraux :
	- **•** Reconnexion automatique : sélectionnez Activer la reconnexion automatique pour vous reconnecter automatiquement aux serveurs déconnectés avec des mots de passe enregistrés.
	- **•** Mises à jour : cliquez sur Vérifier maintenant pour ouvrir le Fiery Software Manager afin de vérifier s'il existe une version plus récente du logiciel de la Command WorkStation et des applications en ligne du flux de production Fiery.
	- **•** Rétablir les paramètres : cliquez sur Réinitialiser pour restaurer les paramètres d'application à leurs valeurs par défaut d'origine.

**Remarque :** Les Fiery servers qui ont été ajoutés, resteront dans la liste des Serveurs, ainsi que leurs mots de passe.

- **•** Effacer les données : cliquez sur Effacer les données pour effacer les mots de passe sauvegardés, pour tous les utilisateurs et serveurs pour lesquels Command WorkStation a enregistré les mots de passe.
- **•** Gestionnaire d'archives : permet d'activer ou de désactiver le gestionnaire d'archives.
- **•** Étiquettes de tâche : permet d'afficher les étiquettes (10 maximum) dans la liste des serveurs.
- **•** Moniteur de santé Fiery : permet d'afficher l'état de santé du Fiery server en sélectionnant Afficher l'état dans Vue tâches dans le coin supérieur droit Vue tâches.
- **•** Programme d'amélioration : pour aider Fiery à améliorer la qualité, la fiabilité et la performance du logiciel en envoyant des données d'utilisation anonymes à l'exception de votre nom, de votre adresse ou de toute autre information personnelle, cliquez sur la case appropriée.
- <span id="page-25-0"></span>**3** Sous Région, spécifiez l'une de ces préférences de paramètres régionaux :
	- **•** Langue : sélectionnez la langue dans laquelle vous souhaitez afficher Command WorkStation. Par défaut, Command WorkStation utilise la langue du système d'exploitation local, si elle est prise en charge. Si la langue n'est pas prise en charge, la langue par défaut de la Command WorkStation sera l'anglais.

**Remarque :** La modification de la langue de la Command WorkStation s'appliquera également à Fiery Hot Folders, et inversement, s'il est installé sur le même client.

- **•** Unités de mesure : spécifiez les unités de mesure utilisées pour l'affichage des attributs tels que les formats de page et les formats personnalisés. Ce paramétrage n'a aucune incidence sur les valeurs associées aux formats de page prédéfinis.
- **4** Sous Exporter, vous pouvez partager des paramètres avec un autre client de la Command WorkStation.
	- **•** Importer : cliquez sur Importer pour importer les paramètres de la Command WorkStation depuis un autre ordinateur.
	- **•** Exporter : cliquez sur Exporter pour exporter les paramètres de Command WorkStation dans un fichier zip, qui peut être utilisé pour configurer d'autres clients de la Command WorkStation.
- **5** Cliquez sur OK pour enregistrer les modifications et fermer la fenêtre Préférences.

## Personnaliser la liste de serveurs

**1** Pour personnaliser l'ordre des Fiery servers dans le volet Serveur, cliquez sur l'icône Personnaliser la liste de serveurs  $\left(\frac{1}{\sqrt{2}}\right)$ .

Cette icône se trouve en haut de la liste de serveurs, à gauche du bouton + (Ajouter serveur).

- **2** Sélectionnez le nom du Fiery server et cliquez sur Déplacer vers le haut ou sur Déplacer vers le bas pour déplacer le Fiery server vers la position souhaitée.
- **3** Cliquez sur OK.

## <span id="page-26-0"></span>Gérer les colonnes de Vue tâches

Vous pouvez personnaliser les rubriques de colonne pour les queues. Vous pouvez changer l'ordre dans lequel ces colonnes s'affichent ou en ajouter/supprimer pour présenter les informations pertinentes pour votre environnement d'impression.

### **Modifier l'affichage des colonnes**

Vous pouvez spécifier l'affichage des colonnes dans Vue tâches, ajouter des colonnes, ou en supprimer.

- **1** Cliquez avec le bouton droit de la souris sur la barre d'en-têtes de colonne.
- **2** Effectuez l'une des opérations suivantes :
	- **•** Sélectionnez Affichage standard, Affichage VDP ou Jeu JDF pour utiliser une mise en page de colonne prédéfinie.
	- **•** Passez le curseur de la souris sur Ajouter nouvelle et sélectionnez une colonne pour ajouter des en-têtes spécifiques à partir des catégories disponibles.

**Remarque :** La colonne ajoutée apparaît à gauche de la colonne sélectionnée. Vous pouvez déplacer la colonne en faisant glisser le nom de la colonne.

**•** Sélectionnez Supprimer pour supprimer la colonne sélectionnée.

### **Régler la largeur d'une colonne**

Vous pouvez modifier la largeur d'une colonne de Vue tâches.

**•** Faites glisser une bordure de la colonne vers la gauche ou la droite.

## Développer ou réduire des volets

Vous pouvez développer ou réduire les volets Aperçu de la tâche, Résumé de la tâche et Serveurs Vous pouvez également réduire les différents serveurs dans le volet Serveurs .

- **•** Effectuez l'une des opérations suivantes :
	- **•** Cliquez sur l'icône représentant une flèche dans la barre de titre du volet Prévisualisation pour développer ou réduire la fenêtre.
	- **•** Cliquez sur le signe plus ou le signe moins en regard d'un serveur dans la liste Serveurs.
- <span id="page-27-0"></span>**•** Pour réduire l'intégralité du volet Serveurs à gauche, cliquez sur l'icône de la flèche dans la barre en bas à gauche.
- **•** Pour réduire l'intégralité du volet Résumé de la tâche à droite, cliquez sur l'icône de la flèche dans la barre en bas à droite.

## Personnaliser la barre d'outils

Vous pouvez personnaliser la barre d'outils dans Vue tâches. Vous pouvez également restaurer les icônes de la barre d'outils par défaut.

Certaines icônes de la barre d'outils sont disponibles uniquement si le Fiery server les prend en charge.

**1** Cliquez avec le bouton droit de la souris à un emplacement quelconque de la barre d'outils, puis sélectionnez Personnaliser dans le sous-menu qui s'affiche.

Affichage standard est le jeu d'icônes par défaut de la barre d'outils.

**2** Dans la fenêtre Personnaliser la barre d'outils, ajoutez ou supprimez des icônes de la barre d'outils en sélectionnant un outil et en cliquant sur Ajouter ou Supprimer pour déplacer un outil entre la liste des Outils disponibles et la liste des Outils sélectionnés.

Vous pouvez ajouter d'autres icônes au jeu standard d'icônes de la barre d'outils :

- **•** Traiter et attendre : traite la tâche sélectionnée et la garde dans la liste En attente.
- **•** Archiver : archive la tâche sélectionnée.

Pour obtenir une liste des icônes d'affichage standard, voir Icônes de la barre d'outils Vue tâches à la page 28.

- **3** Spécifiez l'ordre dans lequel les icônes de la barre d'outils doivent être affichées en sélectionnant un outil, puis en cliquant sur Haut ou Bas.
- **4** Cliquez sur Affichage standard pour rétablir les icônes par défaut de la barre d'outils.

#### **Icônes de la barre d'outils Vue tâches**

La barre d'outils de Vue tâches affiche un ensemble standard d'icônes.

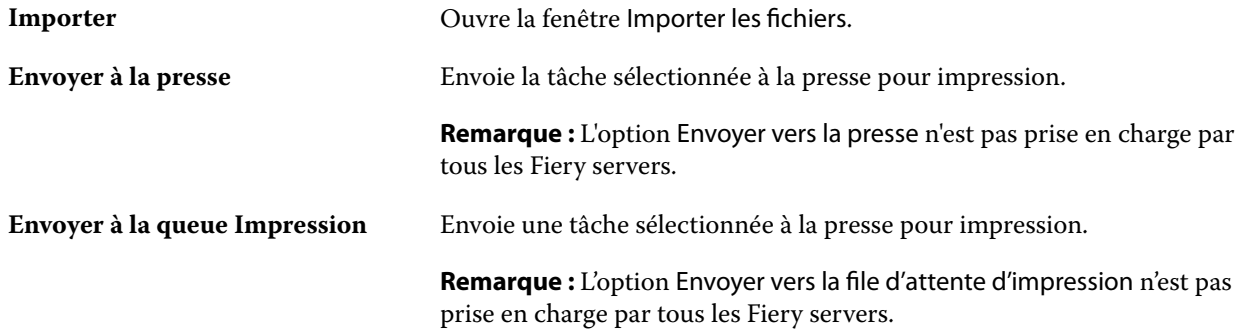

<span id="page-28-0"></span>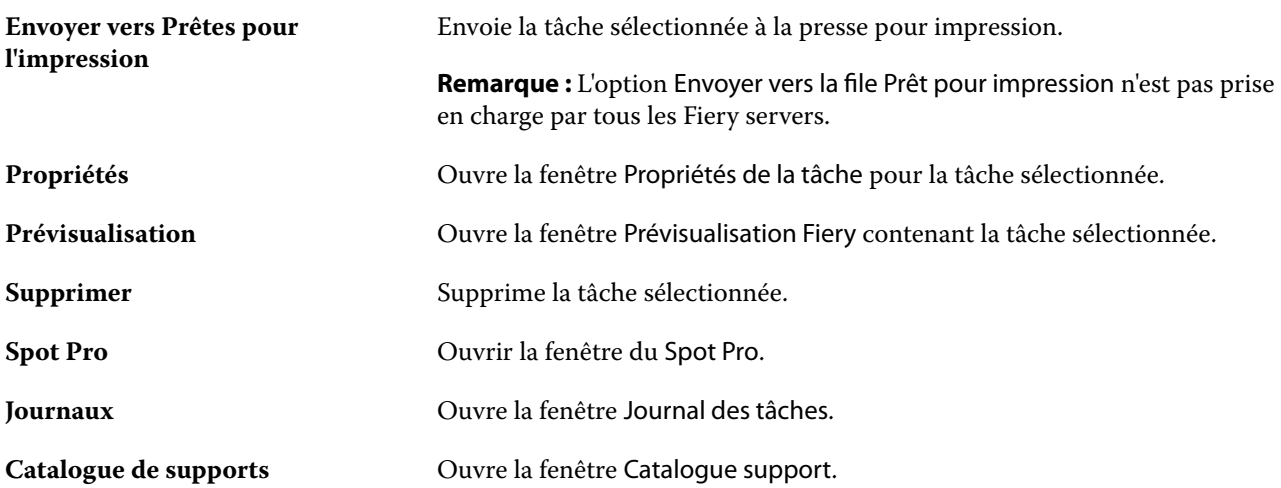

**Remarque :** Certains outils sont disponibles uniquement si le Fiery server les prend en charge.

## Sauvegarde et partage des paramètres de l'espace de travail depuis un compte Fiery IQ

Vous pouvez sauvegarder les paramètres de l'espace de travail de Command WorkStation dans le cloud Fiery IQ et les partager avec d'autres utilisateurs.

Les paramètres de l'espace de travail sont les suivants :

- **•** Liste de Fiery server
- **•** Colonnes de la Vue tâches, barre d'outils et vue enregistrée
- **•** Propriétés de la tâche : paramètres en accès rapide et préréglages locaux

La sauvegarde de paramètres dans l'onglet Espace de travail ne tient pas compte des paramètres suivants :

- **•** Sauvegarde de vos licences logicielles Fiery
- **•** Sauvegarde des paramètres de Fiery server
- **•** Intégration des Fiery servers à Fiery IQ

### **Connecter Command WorkStation à un compte Fiery IQ**

Vous pouvez vous connecter à votre compte Fiery IQ à partir de la fenêtre Préférences de Command WorkStation afin d'accéder aux services du cloud Fiery IQ.

- **1** Pour ouvrir la fenêtre Préférences :
	- **•** Sur un ordinateur Windows, cliquez sur Édition > Préférences.
	- **•** Sur un ordinateur Mac, cliquez sur Command WorkStation > Préférences.
- <span id="page-29-0"></span>**2** Sous Compte cloud EFI IQ, effectuez l'une des opérations suivantes :
	- **•** Cliquez sur Connexion afin de vous connecter au compte cloud Fiery IQ en utilisant vos identifiants de connexion existants.
	- **•** Cliquez sur Inscription pour créer un nouveau compte Fiery IQ.

**Remarque :** Vous devez fournir une adresse e-mail valide pour confirmer la création du compte Fiery IQ.

#### **Sauvegarde des paramètres de l'espace de travail**

Vous pouvez sauvegarder les paramètres de votre espace de travail dans le cloud Fiery IQ une fois Command WorkStation connecté à votre compte Fiery IQ.

**•** Dans la fenêtre Préférences, sous Espace de travail, cliquez sur Sauvegarder maintenant.

Les paramètres de votre espace de travail sont sauvegardés dans le cloud Fiery IQ.

#### **Restaurer les paramètres de l'espace de travail**

Vous pouvez restaurer les paramètres de l'espace de travail depuis le cloud Fiery IQ vers Command WorkStation sur votre ordinateur.

- **1** Dans la fenêtre Préférences, sous Espace de travail, cliquez sur Restaurer depuis la sauvegarde sur le cloud.
- **2** Pour sélectionner l'espace de travail requis, procédez de l'une des manières suivantes :
	- **•** Sélectionnez Privé pour restaurer les paramètres privés.
	- **•** Sélectionnez Partagé pour choisir dans la liste des espaces de travail partagés.

Pour plus d'informations, voir [Partager les paramètres de l'espace de travail](#page-30-0) à la page 31.

Par défaut, tous les paramètres de l'espace de travail sont sélectionnés. Toutefois, vous pouvez choisir les paramètres de l'espace de travail que vous souhaitez restaurer.

**3** Cliquez sur Restaurer pour restaurer les paramètres de l'espace de travail sélectionné vers Command WorkStation sur votre ordinateur.

Command WorkStation redémarre pour appliquer les modifications apportées aux paramètres de l'espace de travail.

**Remarque :** Les paramètres de l'espace de travail sont fusionnés avec les paramètres actuels lors de la restauration.

**4** Cliquez sur Annuler pour fermer la fenêtre sans enregistrer les modifications apportées aux paramètres.

### <span id="page-30-0"></span>**Partager les paramètres de l'espace de travail**

Vous ne pouvez partager les paramètres de votre espace de travail avec d'autres utilisateurs qu'après avoir sauvegardé ces paramètres dans le cloud Fiery IQ.

- **1** Dans la fenêtre Préférences, sous Espace de travail, cliquez sur Partager.
- **2** Dans la fenêtre Partager les paramètres de l'espace de travail, procédez comme suit :
	- **a)** Dans le champ Nommez votre espace de travail, saisissez le nom de l'espace de travail que vous souhaitez partager avec d'autres utilisateurs.
	- **b)** Dans le champ Description, saisissez une description de l'espace de travail.
- **3** Cliquez sur Partager.
- **4** Si le partage a réussi, vous pouvez inviter les utilisateurs à créer un compte et à utiliser les paramètres de l'espace de travail que vous avez partagés.

Les utilisateurs disposant d'un compte EFI IQ peuvent restaurer les paramètres de l'espace de travail partagé à partir du cloud EFI IQ.

**5** Dans la fenêtre Inviter des utilisateurs, procédez comme suit :

**a)** Entrez l'adresse e-mail de l'utilisateur.

**b)** Choisissez un rôle d'Administrateur ou d'Opérateur pour l'utilisateur.

Un utilisateur ayant le rôle d'opérateur peut partager les paramètres de l'espace de travail dans Command WorkStation, mais ne peut pas inviter d'autres utilisateurs. De même, un utilisateur disposant du rôle d'opérateur n'aura pas accès à la Console d'administration EFI IQ sur iq.efi.com.

Un utilisateur disposant du rôle d'administrateur peut inviter les utilisateurs à utiliser les paramètres de l'espace de travail partagé.

**c)** Cliquez sur Ajouter.

Une invitation est envoyée à l'adresse e-mail spécifiée.

Dans la fenêtre Inviter des utilisateurs, la section Membres de votre équipe affiche les éléments suivants :

- **•** Statut de l'invitation et rôle de l'utilisateur
- **•** Détails des utilisateurs existants d'Fiery IQ connectés à la même imprimante avec le rôle d'administrateur
- **6** Cliquez sur Terminer.

### **Accepter l'invitation à un compte cloud Fiery IQ**

Si vous n'avez pas de compte Fiery IQ, vous pouvez en créer un en acceptant l'invitation par e-mail envoyée par un utilisateur Fiery IQ. Une fois le compte Fiery IQ créé, vous pouvez appliquer les paramètres partagés de l'espace de travail à votre ordinateur Command WorkStation.

- **1** Ouvrez l'e-mail d'inscription à Fiery IQ reçue dans votre boîte de messagerie.
- **2** Cliquez sur Accepter l'invitation.
- **3** Sur la page Créer votre mot de passe, procédez comme suit :
	- **1** Dans le champ Prénom, saisissez votre prénom.
	- **2** Dans le champ Nom, saisissez votre nom.
	- **3** Saisissez votre mot de passe.
	- **4** Dans le champ Confirmer le mot de passe, saisissez à nouveau votre mot de passe.
	- **5** Cliquez sur Créer un mot de passe.

Votre compte Fiery IQ est activé.

**Remarque :** Vous pouvez utiliser les mêmes identifiants de connexion Fiery IQ pour différents ordinateurs Command WorkStation.

Pour plus d'informations sur l'utilisation des paramètres partagés de l'espace de travail sur votre ordinateur Command WorkStation, voir [Restaurer les paramètres de l'espace de travail](#page-29-0) à la page 30.

## <span id="page-32-0"></span>Configuration des paramètres du Fiery server

## Accéder à Configure

Après le démarrage initial du Fiery server ou l'installation du logiciel système, vous devez configurer le Fiery server. Si vous ne procédez pas à cette opération, les paramètres par défaut sont utilisés. Assurez-vous que les options sélectionnées correspondent aux conditions d'impression. En cas de modification de votre réseau ou de votre environnement d'impression, il pourra être nécessaire de redéfinir ces paramètres.

Si vous utilisez des serveurs proxy avec le navigateur Web par défaut, il se peut que vous ne puissiez pas démarrer Configure à partir de la Command WorkStation. Enregistrez l'adresse IP du Fiery server en tant qu'exception dans les paramètres du navigateur par défaut. Vérifiez les paramètres de connexion par défaut de votre navigateur et adaptezles en conséquence.

Vous pouvez configurer le Fiery server à partir d'un ordinateur en réseau à l'aide de Configure, accessible aux emplacements suivants :

- **•** Command WorkStation
- **•** WebTools (avec un navigateur Internet pris en charge)

### **Accéder à Configure à partir de la Command WorkStation**

- **1** Dans la Command WorkStation, connectez-vous au Fiery server souhaité et ouvrez une session en tant qu'administrateur.
- **2** Pour démarrer Configure, procédez de l'une des manières suivantes :
	- **•** Dans Vue périphérique, choisissez Informations générales, puis cliquez sur Configure dans le coin inférieur droit.
	- **•** Dans le menu Serveur, cliquez sur Configure.
- **3** Dans Configure, modifiez les options actuelles de configuration du Fiery server.

### <span id="page-33-0"></span>**Accéder à Configure à partir des WebTools**

Configure vous permet de configurer le Fiery server. La configuration est nécessaire lors de la première mise sous tension du Fiery server ou après l'installation du logiciel système. Vous pouvez également utiliser Configure afin de définir l'environnement réseau et les préférences d'impression des tâches envoyées au Fiery server par les utilisateurs.

**1** Ouvrez votre navigateur Internet et saisissez l'adresse IP de l'Fiery server.

Si vous avez désactivé les services Web à partir du panneau de commande de l'imprimante, vous devez saisir https://adresse IP.

**2** Dans WebTools, cliquez sur l'onglet Configure.

**Remarque :** Lorsque vous lancez Configure, il se peut que le navigateur affiche une erreur de certificat de sécurité. Malgré cette erreur, vous pouvez continuer en toute sécurité.

**3** Ouvrez la session avec les droits d'accès Administrateur.

### **Gérer les certificats**

Le Fiery server nécessite une connexion sécurisée entre les ordinateurs des utilisateurs et les composants du Fiery server. HTTPS sur TLS chiffre les communications entre les deux points terminaux. HTTPS est nécessaire pour une connexion au Fiery server à partir des WebTools. Ces communications sont chiffrées à l'aide des protocoles TLS 1.2 et 1.3.

Le Fiery server permet à l'administrateur de gérer les certificats utilisés lors des communications TLS (format de certificat X.509 codé en Base64). Le Fiery server prend en charge les certificats RSA avec une longueur de clé de 4096, 3072 et 2048 bits.

Vous pouvez gérer les certificats de cette façon :

- **•** Créer des certificats numériques autosignés.
- **•** Ajouter un certificat et la clé privée associée pour le Fiery server.
- **•** Ajouter, parcourir, afficher et supprimer des certificats d'une autorité de certification approuvée.

**Remarque :** Étant donné que les certificats autosignés ne sont pas sécurisés, vous devez utiliser un certificat d'une autorité de certification de confiance.

Une fois que vous avez obtenu un certificat signé par une autorité de certification de confiance, vous pourrez télécharger le certificat vers le Fiery server dans Configure.

#### **Ajouter un certificat ou une clé privée**

Lorsque vous ajoutez un certificat ou une clé privée, vous spécifiez son emplacement.

**1** Pour afficher les informations concernant un certificat, pointez la souris sur son nom, puis cliquez sur l'icône de l'œil.

Vous pouvez également le supprimer en cliquant sur l'icône de la corbeille.

- **2** Dans Configure, choisissez Sécurité > Certificats sécurisés.
- **3** Cliquez sur Ajouter.

<span id="page-34-0"></span>**4** Cliquez sur Parcourir pour sélectionner le fichier, puis sur Ajouter.

#### **Affecter un certificat à la partie serveur Web du Fiery server**

Vous pouvez affecter ou bien réaffecter un certificat utilisé par le serveur Web.

- **1** Dans Configure, sélectionnez Sécurité > Certificat du serveur.
- **2** Cliquez sur Créer un certificat signé.
- **3** Spécifiez les informations concernant le certificat et enregistrez-les.
- **4** Pour changer le certificat utilisé par le serveur Web, sélectionnez-le, cliquez sur Changer le certificat et saisissez l'emplacement du certificat ou de la clé privée.

#### **Supprimer un certificat affecté**

Vous pouvez supprimer un certificat affecté.

- **1** Dans Configure, choisissez Sécurité > Certificats sécurisés.
- **2** Placez le curseur sur le certificat à supprimer. L'icône de suppression (corbeille) s'affiche.
- **3** Cliquez sur l'icône Supprimer.

### **Trouver l'aide et les informations sur Configure**

Dans Configure, cliquez sur l'icône d'aide à droite de l'écran.

Pour plus d'informations sur les options de Configure qui ne sont pas décrites dans la présente aide, ou dans l'*aide de Configure*, voir *Configuration et installation*, dans le kit de documentation utilisateur.

**Remarque :** Certaines options de Configure peuvent ne pas être prises en charge par votre Fiery server.

## Fermer Configure

Certaines modifications ne sont pas prises en compte tant que vous ne relancez pas le Fiery server. Si un paramètre sélectionné nécessite un redémarrage, une relance ou une autre action, vous en êtes informé par un message s'affichant en haut de la page.

**1** Effectuez les modifications appropriées.

Si vous effectuez plusieurs changements qui nécessitent une relance, vous pouvez attendre d'avoir terminé les modifications pour l'effectuer.

**2** Relancez le Fiery server afin que les modifications prennent effet.

## <span id="page-35-0"></span>Afficher, enregistrer ou imprimer les paramètres du serveur

L'onglet Configuration du serveur de la Command WorkStation répertorie les paramètres actuels du Fiery server.

### **Afficher les paramètres de configuration du serveur**

Dans l'onglet Configuration du serveur, vous pouvez afficher les différentes catégories de paramètres du Fiery server ou modifier les options de configuration.

- **1** Dans la Command WorkStation, connectez-vous au Fiery server souhaité et cliquez sur Vue périphérique > Général > Configuration du serveur.
- **2** Effectuez l'une des opérations suivantes :
	- **•** Cliquez sur les raccourcis situés dans la partie gauche de la page pour afficher les paramètres d'une catégorie spécifique.
	- **•** Cliquez sur Configure dans l'angle inférieur droit de la fenêtre pour modifier les options de configuration actuellement définies pour le Fiery server.

### **Enregistrer la configuration du serveur dans un fichier**

Vous pouvez enregistrer dans un fichier la configuration de chaque Fiery server auquel vous êtes connecté. Cette opération est particulièrement utile si vous gérez plusieurs Fiery servers et que vous voulez conserver la trace des modifications apportées à la configuration de chaque Fiery server.

- **1** Dans la Command WorkStation, connectez-vous au Fiery server de votre choix.
- **2** Cliquez sur Vue périphérique > Général > Configuration du serveur.
- **3** Cliquez sur Enregistrer sous.
- **4** Indiquez le nom et l'emplacement du fichier.
- **5** Choisissez le type de fichier, PDF ou Texte.
- **6** Cliquez sur Enregistrer.

#### **Imprimer la page de configuration du serveur**

Quand vous avez terminé la configuration, imprimez son récapitulatif pour vérifier les paramètres et affichez-le à proximité du Fiery server afin de pouvoir le consulter rapidement. Les utilisateurs ont besoin des informations contenues sur cette page, par exemple les paramètres par défaut actuels.

- **1** Enregistrez le fichier de configuration.
- **2** Imprimez le fichier enregistré sur une imprimante de bureau.
# Utilisateurs et groupes

Vous pouvez définir les droits des utilisateurs qui auront accès au Fiery server en les affectant à des groupes. Plusieurs groupes sont fournis par défaut. Tous les utilisateurs réunis dans un même groupe disposent des mêmes droits.

Les informations détaillées relatives aux utilisateurs et aux groupes sont accessibles dans Configure > Comptes utilisateur.

Vous pouvez affecter à un groupe des utilisateurs que vous avez créés, et aussi y ajouter des utilisateurs provenant de la liste d'adresses globale de votre société. Pour cela, vous devez activer au préalable les services LDAP sur le Fiery server.

# **Créer des utilisateurs**

Vous pouvez créer manuellement des utilisateurs qui ne figurent pas dans la liste générale des adresses ou dans celle des personnes à contacter. Tout nom de cette dernière liste peut devenir un utilisateur que l'on affecte à un groupe.

Les groupes Administrateurs et Opérateurs comportent un utilisateur par défaut appelé respectivement « administrateur » ou « opérateur ».

- **1** Dans Configure, sélectionnez Comptes utilisateur.
- **2** Cliquez sur le bouton Liste des personnes à contacter pour le Fiery.
- **3** Dans la boîte de dialogue Liste des personnes à contacter pour le Fiery, cliquez sur le bouton Ajouter un utilisateur.
- **4** Spécifiez les informations nécessaires dans la boîte de dialogue Créer un utilisateur. Cliquez sur Créer.
- **5** Cliquez sur Fermer.

## **Ajout d'utilisateurs à des groupes existants**

Vous pouvez ajouter à un groupe existant des utilisateurs existants ou que vous aurez créés. Vous pouvez ajouter des utilisateurs à autant de groupes que vous le souhaitez.

La création d'un compte d'utilisateur ne confère aucun droit à cet utilisateur tant qu'il n'est pas ajouté à un groupe.

- **1** Dans Configure, sélectionnez Comptes utilisateur.
- **2** Sélectionnez le groupe auquel vous souhaitez ajouter des utilisateurs.
- **3** Cliquez sur Attribuer des utilisateurs.
- **4** Pour ajouter l'utilisateur à des groupes, procédez de l'une des façons suivantes :
	- **•** Pour créer un utilisateur et l'affecter à un groupe, sélectionnez Créer un nouvel utilisateur et l'attribuer dans la liste déroulante, saisissez les informations nécessaires dans la boîte de dialogue Créer un utilisateur et cliquez sur Enregistrer.
	- **•** Pour affecter un compte d'utilisateur existant à un groupe, sélectionnez Ajouter à partir de la liste des personnes à contacter. Dans la boîte de dialogue Attribuer des utilisateurs, saisissez le nom du compte sous Utilisateurs de la liste des personnes à contacter pour le Fiery et appuyez sur Entrée, ou sélectionnez le compte s'il est répertorié et cliquez sur Ajouter des utilisateurs.
	- **•** Pour affecter un utilisateur à partir de la liste générale des adresses, sélectionnez Ajouter à partir de la liste générale des adresses. Si LDAP est configuré et activé, cette liste contient des noms provenant de la base de données de votre société. Si le bouton Configurer les paramètres LDAP est affiché, cliquez dessus pour configurer ces paramètres afin d'assurer le fonctionnement avec la Command WorkStation.
- **5** Cliquez sur Fermer lorsque vous avez fini d'ajouter des comptes d'utilisateur aux groupes.

# **Supprimer des utilisateurs dans les groupes**

Vous pouvez supprimer un utilisateur d'un groupe. Les tâches déjà transmises au Fiery server par cet utilisateur seront traitées, et son nom, ainsi que les informations relatives aux tâches, figureront tout de même dans le Journal des tâches.

Même s'il est supprimé d'un groupe, l'utilisateur reste présent dans la Liste des personnes à contacter pour le Fiery.

**Remarque :** Les utilisateurs par défaut appelés « administrateur » ou « opérateur » ne peuvent pas être supprimés.

- **1** Dans Configure, sélectionnez Comptes utilisateur.
- **2** Sélectionnez le groupe dans lequel se trouve l'utilisateur.
- **3** Placez le curseur sur le nom de l'utilisateur à supprimer dans le groupe. Les icônes de modification et de suppression s'affichent.
- **4** Cliquez sur l'icône Supprimer. L'utilisateur est supprimé du groupe, mais il reste présent dans la Liste des personnes à contacter pour le Fiery.

## **Modifier les attributs d'un utilisateur**

Vous pouvez modifier les attributs d'un utilisateur, tels que son mot de passe et son adresse e-mail. Si l'utilisateur est déjà connecté, les modifications effectuées ne prendront effet que lors de sa prochaine connexion.

Pour modifier les mots de passe Administrateur et Opérateur par défaut, procédez comme suit ou configurez un nouveau mot de passe.

- **1** Dans Configure, sélectionnez Comptes utilisateur.
- **2** Cliquez sur le bouton Liste des personnes à contacter pour le Fiery.
- **3** Placez le curseur sur le nom d'un utilisateur. L'icône de modification s'affiche.

**4** Cliquez sur l'icône de modification. Dans la boîte de dialogue Modifier l'utilisateur, modifiez les attributs de l'utilisateur et cliquez sur Enregistrer.

## **Modifier les droits des groupes**

- **1** Dans Configure, sélectionnez Comptes utilisateur.
- **2** Placez le curseur sur le nom d'un groupe. L'icône de modification s'affiche.
- **3** Cliquez sur l'icône de modification. Dans la boîte de dialogue Modifier le groupe, activez ou désactivez les droits et cliquez sur Enregistrer.

**Remarque :** Ces droits peuvent ne pas être pris en charge par tous les Fiery servers.

- **•** Calibrage : permet à tous les membres de ce groupe de calibrer le Fiery server. Parmi les groupes par défaut, seuls les groupes Administrateur et Opérateur possèdent ce droit.
- **•** Créer des préréglages pour le serveur : permet aux membres de ce groupe d'enregistrer un ensemble d'options d'impression que les utilisateurs peuvent sélectionner pour leurs tâches.
- **•** Gérer des flux de production : permet aux membres du groupe disposant de ce droit de créer, modifier et supprimer des préréglages du serveur et des imprimantes virtuelles.
- **•** Modifier les tâches permet aux membres du groupe disposant de ce droit de modifier les tâches dans les queues En attente ou Imprimé.

# **Supprimer des utilisateurs**

Vous pouvez supprimer complètement un utilisateur du Fiery server. Les tâches déjà transmises au Fiery server par cet utilisateur seront traitées, et son nom, ainsi que les informations relatives aux tâches, figureront tout de même dans le Journal des tâches.

**Remarque :** Vous ne pouvez pas supprimer les utilisateurs par défaut Administrateur ou Opérateur, ni les groupes Administrateurs ou Opérateurs.

- **1** Dans Configure, sélectionnez Comptes utilisateur.
- **2** Pour supprimer complètement un utilisateur du Fiery server, effectuez les opérations suivantes :
	- **a)** Cliquez sur le bouton Liste des personnes à contacter pour le Fiery.
	- **b)** Dans la boîte de dialogue Liste des personnes à contacter pour le Fiery, placez le curseur sur le nom de l'utilisateur à supprimer. Les icônes de modification et de suppression s'affichent.

**Remarque :** L'icône de suppression n'est visible que si vous êtes autorisé à supprimer l'utilisateur.

- **c)** Cliquez sur l'icône Supprimer. L'utilisateur est entièrement supprimé du Fiery server.
- **d)**Cliquez sur Fermer.

# EFI Cloud Connector

EFI Cloud Connector connecte le Fiery server à un compte Fiery IQ. Vous pouvez connecter et déconnecter le Fiery server de votre compte Fiery IQ. Une fois le Fiery server connecté, vous pouvez également gérer votre connexion à votre compte Fiery IQ.

# **Installer le EFI Cloud Connector sur un Fiery server**

Pour FS400 et versions antérieures, EFI Cloud Connector doit d'abord être installé sur le Fiery server.

Avant d'installer EFI Cloud Connector, le Fiery server doit être au repos et connecté à Internet.

- **1** Sélectionnez le Fiery server dans le volet Serveur.
- **2** Pour vous connecter à EFI Cloud Connector, effectuez l'une des opérations suivantes :
	- **•** Sélectionnez Fiery IQ dans le menu Serveur, puis cliquez sur Mettre à jour Fiery server.
	- **•** Cliquez sur Notifications, puis sur Mettre à jour Fiery server.
- **3** Dans la boîte de dialogue Mise à jour requise, cliquez sur Continuer. Le Fiery server se réinitialisera automatiquement après la mise à jour.

# **Connecter le Fiery server à un compte Fiery IQ**

À l'aide d'EFI Cloud Connector, vous pouvez connecter le Fiery server à un compte Fiery IQ.

- **1** Sélectionnez le Fiery server dans le volet Serveur.
- **2** Pour vous connecter à Fiery IQ, effectuez l'une des opérations suivantes :
	- **•** Sélectionnez Fiery IQ dans le menu Serveur, puis cliquez sur Se connecter à Fiery IQ.
	- **•** Cliquez sur Notifications, puis sur Se connecter à Fiery IQ.
	- Une page Web Fiery IQ s'ouvrira.
- **3** Dans la page Activer le périphérique, effectuez l'une des opérations suivantes :
	- **•** Connectez-vous avec vos identifiants de compte Fiery IQ existants.
	- **•** Créez un compte Fiery IQ.

Pour plus d'informations sur la création d'un compte Fiery IQ, voir *Aide de EFI IQ*.

# **Gérer EFI Cloud Connector**

Vous pouvez gérer votre connexion EFI Cloud Connector au Fiery server. Vous pouvez également vous connecter à un serveur proxy.

- **1** Sélectionnez le Fiery server dans le volet Serveur.
- **2** Sélectionnez Fiery IQ dans le menu Serveur, puis cliquez sur Gérer EFI Cloud Connector. EFI Cloud Connector s'ouvrira dans une page Web.

## **Configuration des paramètres proxy pour EFI Cloud Connector**

Vous pouvez configurer vos paramètres proxy pour vous connecter à Fiery IQ via un pare-feu avec EFI Cloud Connector.

- **1** Sélectionnez le Fiery server dans le volet Serveur.
- **2** Sélectionnez Fiery IQ dans le menu Serveur, puis cliquez sur Gérer EFI Cloud Connector. EFI Cloud Connector s'ouvrira dans une page Web.
- **3** Cliquez sur Configurer les paramètres proxy.
- **4** Dans la fenêtre Paramètres proxy, sélectionnez Utiliser le proxy.
- **5** Spécifiez les informations suivantes dans les zones de texte :
	- **•** Nom du serveur Proxy
	- **•** Port
	- **•** Nom d'utilisateur Proxy
	- **•** Mot passe Proxy
- **6** Cliquez sur Test.

En cas de réussite du test de configuration du proxy, un message s'affiche dans la fenêtre Paramètres proxy.

**7** Cliquez sur Enregistrer.

# **Ouvrir Fiery IQ Dashboard**

Vous pouvez accéder à Fiery IQ Dashboard partir de la Command WorkStation après avoir connecté le Fiery server à un compte Fiery IQ.

- **1** Sélectionnez le Fiery server dans le volet Serveur.
- **2** Dans le menu Serveur, placez le curseur sur Fiery IQ.
- **3** Cliquez sur Atteindre Fiery IQ Dashboard. Fiery IQ Dashboard s'ouvrira dans une page Web.

## **Déconnectez le Fiery server d'EFI Cloud Connector.**

Vous pouvez déconnecter le Fiery server de votre compte Fiery IQ.

- **1** Sélectionnez le Fiery server dans le volet Serveur.
- **2** Sélectionnez Fiery IQ dans le menu Serveur, puis cliquez sur Gérer EFI Cloud Connector. EFI Cloud Connector s'ouvrira dans une page Web.
- **3** Cliquez sur votre Nom d'utilisateur.

**Remarque :** Votre Nom d'utilisateur sera l'adresse e-mail associée à votre Fiery IQ compte.

- **4** Cliquez sur Désactiver ECC.
- **5** Dans la boîte de dialogue Désactiver ECC, cliquez sur Oui.

# À propos de la sauvegarde et de la restauration

Vous pouvez sauvegarder soit les Paramètres et ressources Fiery, soit une image système complète du Fiery server.

Pour plus d'informations sur la sauvegarde des images système, voir *Configuration et installation*, dans le kit de documentation utilisateur.

## **Sauvegarder ou restaurer les paramètres du Fiery server**

Vous pouvez sauvegarder ou restaurer les paramètres du Fiery server depuis Command WorkStation. Si votre Fiery server est équipé du logiciel Système Fiery FS350/350 Pro ou d'une version antérieure, vous pouvez également sauvegarder ou restaurer les paramètres à partir de Configure.

**Remarque :** Les options Restaurer les paramètres du Fiery et Restaurer les paramètres par défaut de Fiery ne sont disponibles que sur certains Fiery server.

## **Sauvegarder les paramètres du Fiery server depuis Configure (FS350/350 Pro et versions antérieures)**

Dans Configure, vous pouvez sélectionner les paramètres du Fiery server que vous souhaitez sauvegarder.

- **1** Dans Configure, sélectionnez Serveur Fiery > Sauvegarder.
- **2** Suivez les instructions à l'écran pour sauvegarder les paramètres.

# <span id="page-42-0"></span>**Sauvegarder les paramètres du Fiery server à partir de la Command Workstation (FS350/350 Pro et versions antérieures)**

Dans Command WorkStation, vous pouvez sélectionner les paramètres du Fiery server que vous souhaitez sauvegarder.

- **1** Connectez-vous au Fiery server et effectuez l'une des opérations suivantes :
	- **•** Cliquez sur Vue périphérique > Général > Outils > Sauvegarder et restaurer.
	- **•** Sélectionnez Serveur > Sauvegarder et restaurer .
- **2** Cliquez sur Sauvegarder.
- **3** Sélectionnez les éléments à sauvegarder.
- **4** Dans la boîte de dialogue qui s'affiche, sélectionnez l'emplacement où vous souhaitez enregistrer le fichier et indiquez le nom du fichier de sauvegarde.
- **5** (Facultatif) Sélectionnez Ajouter la date au nom de fichier.
- **6** Cliquez sur Suivant, puis sur Terminer.

## **Sauvegarder les paramètres du Fiery server à partir de Command WorkStation (FS400/400 Pro et versions ultérieures)**

Dans Command WorkStation, vous pouvez sélectionner les paramètres du Fiery server que vous souhaitez sauvegarder.

Il est recommandé d'enregistrer le fichier de sauvegarde sur un serveur du réseau et non sur le Fiery server luimême. Il serait en effet effacé en cas de réinstallation du logiciel système.

Les paramètres de sauvegarde et de restauration peuvent être restaurés sur un autre Fiery server, s'il s'agit exactement du même modèle et de la même version, mais certains, tels que le nom du serveur, son adresse IP et les paramètres réseau, ne sont pas restaurés ; les paramètres existants restent identiques. Les problèmes liés à la coexistence de deux Fiery servers sur le même réseau sont ainsi évités.

- **1** Connectez-vous au Fiery server en tant qu'administrateur et effectuez l'une des opérations suivantes :
	- **•** Cliquez sur Vue périphérique > Général > Outils > Paramètres et ressources Fiery.
	- **•** Sélectionnez Serveur > Sauvegarder et restaurer .
- **2** Dans la nouvelle fenêtre du navigateur Web qui s'affiche, cliquez sur Ressources et paramètres Fiery.
- **3** Cliquez sur Sauvegarder maintenant.
- **4** Sélectionnez les articles que vous souhaitez sauvegarder, puis cliquez sur Continuer.
- **5** Dans la boîte de dialogue qui s'affiche, saisissez un nom pour le fichier de sauvegarde.
- **6** (Facultatif) Sélectionnez Ajouter la date au nom de fichier.
- **7** Cliquez sur Continuer.
- **8** Téléchargez le fichier souhaité et spécifiez l'emplacement du fichier. Vous devez choisir un fichier .fbf et un fichier .DAT.

## **Restaurer les paramètres du Fiery server depuis Configure (FS350/350 Pro et versions antérieures)**

Si vous avez sauvegardé les paramètres du Fiery server, vous pouvez les restaurer à partir de Configure.

- **1** Dans Configure, sélectionnez Serveur Fiery > Restaurer.
- **2** Suivez les instructions à l'écran pour restaurer les paramètres.

# **Restaurer les paramètres par défaut du Fiery server depuis Command WorkStation (FS350/350 Pro et versions antérieures)**

Si vous avez sauvegardé les paramètres du Fiery server, vous pouvez les restaurer à partir de Command WorkStation.

- **1** Connectez-vous au Fiery server et effectuez l'une des opérations suivantes :
	- **•** Cliquez sur Vue périphérique > Général > Outils > Sauvegarder et restaurer.
	- **•** Sélectionnez Serveur > Sauvegarder et restaurer .
- **2** Cliquez sur Restaurer.
- **3** Dans la boîte de dialogue qui s'affiche, accédez à l'emplacement où sont sauvegardés les paramètres de configuration que vous souhaitez restaurer et cliquez sur Ouvrir ou sélectionnez une sauvegarde récente.
- **4** Cliquez sur Suivant et sélectionnez les éléments que vous souhaitez restaurer.
- **5** Cliquez sur Suivant, puis sur Terminer.
- **6** Une fois l'opération de restauration terminée, redémarrez le Fiery server si vous y êtes invité.

# **Restaurer les paramètres du Fiery server depuis Command WorkStation (FS400/400 Pro et versions ultérieures)**

Si vous avez sauvegardé les paramètres du Fiery server, vous pouvez les restaurer à partir de Command WorkStation. Les paramètres de sauvegarde et de restauration peuvent être restaurés sur un autre Fiery server, s'il s'agit exactement du même modèle et de la même version, mais certains, tels que le nom du serveur, son adresse IP et les paramètres réseau, ne sont pas restaurés ; les paramètres existants restent identiques. Les problèmes liés à la coexistence de deux Fiery servers sur le même réseau sont ainsi évités.

- **1** Connectez-vous au Fiery server en tant qu'administrateur et effectuez l'une des opérations suivantes :
	- **•** Cliquez sur Vue périphérique > Général > Outils > Paramètres et ressources Fiery.
	- **•** Sélectionnez Serveur > Sauvegarder et restaurer .
- **2** Dans la nouvelle fenêtre du navigateur Web qui s'affiche, cliquez sur Ressources et paramètres Fiery.
- **3** Cliquez sur Restaurer.
- **4** Dans la boîte de dialogue qui s'affiche, cliquez sur Choisir fichier et accédez à l'emplacement où sont sauvegardés les paramètres de configuration que vous souhaitez restaurer, puis cliquez sur Ouvrir. Vous devez choisir un fichier .fbf et un fichier .DAT.
- Cliquez sur Continuer.
- Sélectionnez les éléments que vous souhaitez restaurer et cliquez sur Continuer.
- Une fois l'opération de restauration terminée, redémarrez le Fiery server si vous y êtes invité.

# Affichage des tâches

Vous pouvez afficher le contenu des tâches de différentes manières.

- **•** Tâches spoulées et non traitées : utilisation de Fiery Preview Voir Fiery Preview dans la Command WorkStation à la page 46.
- **•** Tâches traitées :
	- **•** Dans le volet Prévisualisation de la tâche Voici la fenêtre principale de Command WorkStation. Voir Affichage des tâches dans le volet Prévisualisation de de la tâche à la page 46.
	- **•** Utilisation de Fiery ImageViewer Disponible si pris en charge par le Fiery server. Voir [Fiery ImageViewer](#page-248-0) à la page 249.

# Fiery Preview dans la Command WorkStation

Fiery Preview offre un aperçu des tâches. Les tâches spoulées et traitées peuvent être ouvertes dans Fiery Preview. Lorsque vous ouvrez une tâche traitée dans Fiery Preview, celle-ci s'ouvre en mode de prévisualisation raster.

Si vous choisissez Prévisualiser pour une tâche traitée, celle-ci s'ouvre en mode de prévisualisation raster. Les tâches avec données raster doivent être archivées sur le Fiery server.

# Affichage des tâches dans le volet Prévisualisation de de la tâche

Le volet Prévisualisation de la tâche de Vue tâches affiche les informations spécifiques à une tâche traitée. Les miniatures de toutes les surfaces de cette tâche s'affichent également dans le volet Prévisualisation de la tâche. Vous pouvez afficher une tâche traitée dans la fenêtre Fiery ImageViewer.

**Remarque :** Une tâche spoulée et non traitée peut être affichée dans la fenêtre Fiery Preview.

Lancez la Command WorkStation et sélectionnez une tâche traitée dans la liste En attente afin de l'afficher dans le volet Prévisualisation de la tâche. Des informations sur la tâche sont affichées. Certaines catégories d'informations peuvent être modifiées.

Le volet Aperçu de la tâche se trouve à droite dans la fenêtre de Command WorkStation. L'illustration ci-dessous présente une tâche traitée. Si la tâche est traitée, les outils permettent de parcourir le document.

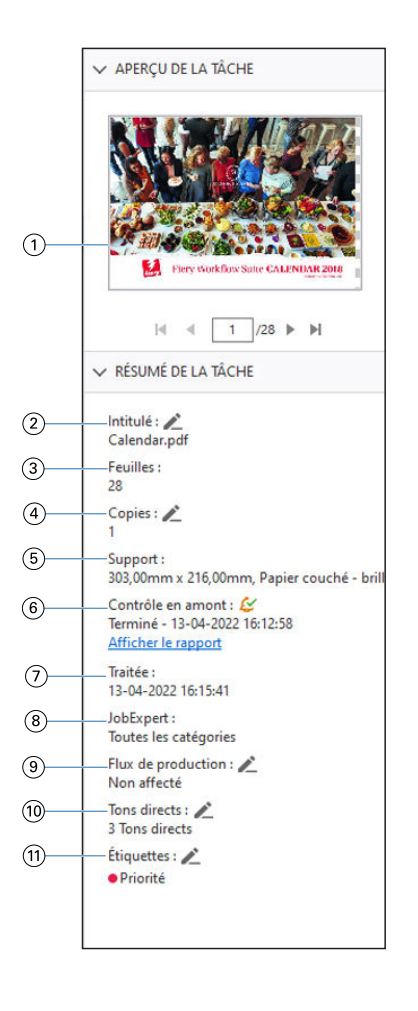

**Remarque :** *Tout champ affichant l'icône du crayon peut être modifié.*

- *1 Chemin de fer*
- *2 Nom de la tâche*
- *3 Nombre de feuilles de la tâche après traitement*
- *4 Nombre de copies à imprimer*
- *5 Informations sur le support, comme le format papier, le type de support et le grammage du support*
- *<sup>6</sup> Informations sur Preflight*

*Une icône indique le statut.*

*Vous pouvez afficher les erreurs et les avertissements de la tâche en cliquant sur Afficher le rapport.*

- *7 Dernière action effectuée sur la tâche (spoulée, traitée ou imprimée), avec la date et l'heure*
- *8 Règles Fiery JobExpert appliquées à la tâche*

*Lorsque la tâche est spoulée, vous pouvez afficher les paramètres de tâche recommandés appliqués à la tâche en cliquant sur Afficher le rapport. Vous pouvez également cliquer sur Effacer pour supprimer les paramètres de tâche recommandés définis par Fiery JobExpert.*

- *9 Le flux de production affiche l'imprimante virtuelle, si elle est utilisée. Sinon, il affiche Non affecté.*
- *10 Nombre de tons directs utilisés pour la tâche*

*11 Les étiquettes actuelles s'appliquent à la tâche*

**Remarque :** Les catégories d'informations affichées dépendent des capacités de votre Fiery server et du statut de la tâche sélectionnée.

# Prévisualiser des tâches spoulées

Vous pouvez afficher les tâches spoulées dans la fenêtre Fiery Preview.

**1** Sélectionnez une tâche spoulée dans la liste En attente de la Vue tâches.

**Remarque :** Si la tâche est traitée, elle s'affiche en mode de prévisualisation raster et peu de fonctions sont disponibles.

- **2** Ouvrez la fenêtre Fiery Preview de l'une des façons suivantes :
	- **•** Cliquez avec le bouton droit de la souris et sélectionnez Prévisualiser.
	- **•** Dans le menu Actions, sélectionnez Prévisualiser.
	- **•** Cliquez sur l'icône Prévisualiser dans la barre d'outils de la Command WorkStation.
	- **•** Double-cliquez n'importe où sur l'image dans le volet Aperçu de la tâche.

## **Icônes de la barre d'outils dans Fiery Preview**

Lorsque vous ouvrez un fichier PDF ou une tâche Fiery Impose Plus, la barre d'outils Fiery Preview affiche les commandes suivantes :

- **•** Sélectionner une feuille ou une page dans la fenêtre Fiery Preview.
- **•** Faire glisser la prévisualisation dans la fenêtre
- **•** Afficher les mesures des éléments de page
- **•** Zoom avant
- **•** Zoom arrière
- **•** Afficher/Masquer le contenu des feuilles permet de basculer de la visualisation en miniatures à la visualisation en mode filaire, et inversement. Le mode filaire affiche la pagination des enregistrements.

# Prévisualiser une image raster

Si une tâche a été traitée, vous pouvez afficher les chemins de fer du contenu dans le volet Prévisualisation de Vue tâches, ou dans la fenêtre Prévisualisation où l'image raster est affichée.

Vous pouvez ouvrir Fiery ImageViewer dans la fenêtre Prévisualisation.

Pour ouvrir la prévisualisation raster d'une tâche traitée, sélectionnez la tâche dans la liste En attente et effectuez l'une des opérations suivantes :

- **•** Cliquez sur Prévisualiser dans le menu Actions.
- **•** Cliquez sur le bouton Prévisualisation de la barre d'outils.

Ou

- **•** Cliquez avec le bouton droit de la souris (Windows) ou utilisez la combinaison Cmd-clic (macOs) sur la tâche sélectionnée dans la liste En attente et sélectionnez Prévisualiser.
- **•** Double-cliquez sur l'image dans le volet Prévisualisation.

Pour afficher la zone non imageable, cliquez sur Afficher > Zone non imageable. Vous pouvez modifier la couleur de la zone non imageable dans Préférences.

**Remarque :** Vous pouvez ouvrir plusieurs fenêtres de Prévisualisation avec différentes tâches traitées. Toutefois, lorsque vous sélectionnez plusieurs tâches traitées à la fois, l'option de Prévisualisation n'est pas disponible.

L'illustration suivante présente la prévisualisation raster d'une tâche.

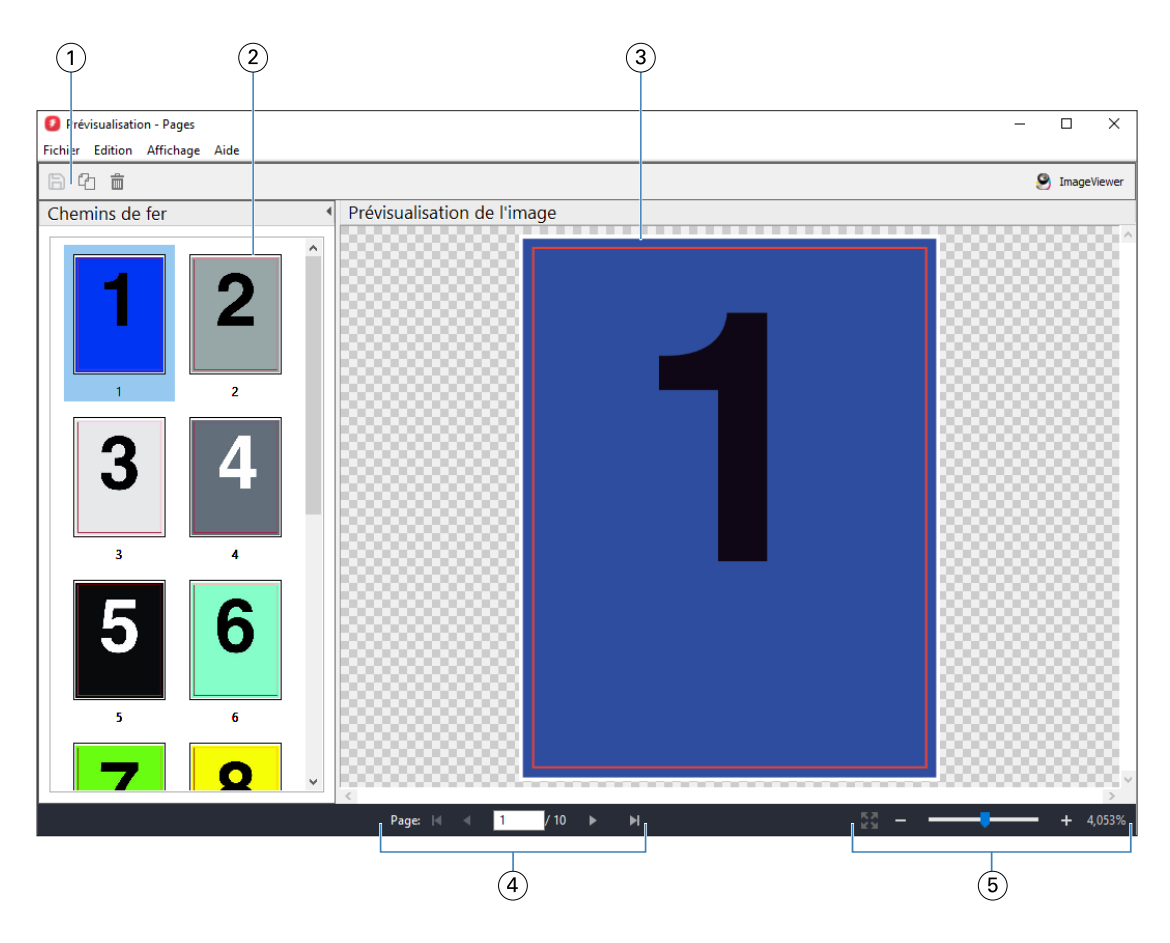

- *1 Icônes de la barre d'outils permettant d'enregistrer la tâche et de dupliquer et supprimer la ou les page(s) sélectionnée(s) dans la tâche*
- *2 Miniatures*
- *3 Fichier raster*
- *4 Commandes de navigation permettant de feuilleter la tâche et d'afficher le nombre de feuilles*
- *5 Icônes de contrôle du zoom pour la page d'ajustement et du rapport de zoom*

# **Icônes de la barre d'outils de la prévisualisation raster**

La barre d'outils de Prévisualisation standard comprend les commandes suivantes :

- **•** Enregistrer : cliquez pour enregistrer les modifications apportées à la tâche ou pour enregistrer un nouveau fichier.
- **•** Dupliquer : cliquez pour dupliquer les pages sélectionnées.
- **•** Supprimer : cliquez pour supprimer les pages sélectionnées.
- **•** ImageViewer Cliquez pour ouvrir la tâche dans la fenêtre Fiery ImageViewer.

## **Fusion de pages dans la fenêtre de prévisualisation**

Vous pouvez ouvrir plusieurs fenêtres de prévisualisation, contenant des tâches différentes, mais toutes ces tâches doivent être liées à un même Fiery server. Vous pouvez modifier séparément les tâches dans chaque fenêtre. Vous pouvez aussi faire glisser des pages d'une fenêtre à l'autre.

Dans ce cas, la fenêtre source (celle dont est issue la page) passe en lecture seule. La fenêtre de destination reste modifiable et vous devez y enregistrer la nouvelle tâche comportant les pages fusionnées pour que la fenêtre source soit de nouveau accessible en modification.

**Remarque :** Lorsque plusieurs fenêtres de prévisualisation de différentes tâches sont ouvertes, à moins de n'avoir enregistré la dernière tâche modifiée, vous ne pouvez pas modifier d'autres tâches.

## **Prévisualisation raster des tâches VDP**

Dans la fenêtre Prévisualisation, vous pouvez prévisualiser une tâche d'impression de données variables (Variable Data Printing, VDP) traitée. Les prévisualisations incluent les paramètres d'imposition éventuellement appliqués à la tâche. Le contenu de cette dernière s'affiche au format réel, organisé par enregistrements ou jeux finis.

Dans la prévisualisation raster de tâches VDP, vous pouvez effectuer les opérations suivantes :

- **•** Parcourir la tâche au moyen des enregistrements ou jeux finis et des pages ou surfaces. Les paramètres de navigation affichés évoluent de façon dynamique, selon que la tâche a été ou non imposée.
- **•** Modifier la taille des chemins de fer.
- **•** Développer ou réduire les enregistrements ou chemins de fer.
- **•** Ouvrez la tâche dans Fiery ImageViewer, si cette fonction est prise en charge par le Fiery server.

**Remarque :** Les fonctions Enregistrer, Dupliquer et Supprimer ne sont pas disponibles avec les tâches VDP affichées dans la fenêtre Prévisualisation.

## **Prévisualisation d'une tâche VDP avant l'imposition**

Lorsqu'une tâche VDP traitée est affichée dans la fenêtre Prévisualisation avant son imposition, vous pouvez parcourir ses enregistrements et ses pages. Vous pouvez aussi l'ouvrir dans la fenêtre Fiery ImageViewer si cette fonction est prise en charge par le Fiery server.

**Remarque :** Les fonctions Enregistrer, Dupliquer et Supprimer ne sont pas disponibles avec les tâches VDP affichées dans la fenêtre Prévisualisation.

## **Prévisualisation d'une tâche VDP après l'imposition**

Lorsqu'une tâche VDP traitée est affichée dans la fenêtre Prévisualisation après son imposition, vous pouvez parcourir ses jeux finis et ses surfaces.

Si vous souhaitez imposer une tâche de ce type, vous devez l'imposer, l'enregistrer au format .dbp, la traiter et la rouvrir dans la fenêtre Prévisualisation. Vous pouvez aussi l'ouvrir dans la fenêtre Fiery ImageViewer si cette fonction est prise en charge par le Fiery server.

**Remarque :** Les fonctions Enregistrer, Dupliquer et Supprimer ne sont pas disponibles avec les tâches VDP affichées dans la fenêtre Prévisualisation.

#### **Affichage de tâches VDP groupées**

Si une tâche VDP est imposée en Impression groupée (Massicoter et empiler ou Duplo) et que Toutes est sélectionné pour Hauteur de la pile, la tâche se composera d'un seul jeu fini. Dans ce flux, vous ne pouvez parcourir que les surfaces. Si une valeur supérieure à un est sélectionnée pour Hauteur de la pile, vous pouvez parcourir les jeux finis et les surfaces, comme avec n'importe quelle autre tâche VDP imposée.

# Impression

# Importer des tâches pour l'impression

Vous pouvez imprimer des fichiers en les important directement dans les queues du Fiery server, ou importer des tâches archivées dans des emplacements externes (autres que le disque dur du Fiery server).

# **Importer une tâche dans les queues d'impression**

Imprimez des fichiers en les important directement sur le Fiery server. Vous pouvez importer plusieurs tâches en même temps et conserver le format des fichiers.

Vous pouvez importer plusieurs tâches en même temps. L'importation de fichiers dans une queue est similaire à l'impression via une application, mais l'importation de fichiers conserve le format de fichier et ne convertit pas la tâche en PostScript. Vous pouvez importer des fichiers en les faisant glisser sur

- **•** Fiery servers connectés de la liste de serveurs
- **•** Queue Traitement en cours
- **•** la queue En attente.

Toutefois, pour mieux contrôler la manière dont les fichiers sont importés, utilisez l'icône Importer dans la barre d'outils de Vue tâches ou l'option Importer tâche dans le menu Fichier. Vous êtes immédiatement amené dans la boîte de dialogue pour parcourir les fichiers sur votre ordinateur. Lorsque des fichiers sont sélectionnés, ils sont affichés dans la boîte de dialogue Importer les fichiers. Celle-ci vous permet d'appliquer aisément un flux de production aux fichiers (préréglage de serveur ou imprimante virtuelle) au moment de l'importation. Cela est généralement impossible en cas d'importation par déplacement des fichiers (la liste Serveurs constituant la seule exception).

**1** Faites glisser et déposez les fichiers ou dossiers depuis l'ordinateur sur les queues Impression en cours ou Traitement en cours ou la liste En attente.

Les types de fichiers pris en charge sont PS, PDF, PSD, PSB, EPS, TIFF, PDF/VT, PPML, ZIP, VPS et Fiery FreeForm Plus.

**Remarque :** Les types de fichiers PSD, PSB, PPML, ZIP et VPS peuvent ne pas être pris en charge par tous les Fiery servers.

La boîte de dialogue Importer les fichiers ne s'affiche pas lorsque vous faites glisser et déposez les fichiers ou dossiers sur ces emplacements. C'est l'ensemble du contenu des dossiers qui est importé.

**2** Faites glisser et déposez les fichiers sur un Fiery server connecté dans la liste Serveurs, les queues Traitement en cours ou la liste En attente.

La boîte de dialogue Importer les fichiers s'ouvre. Voir l'étape [5](#page-53-0) à la page 54.

- <span id="page-53-0"></span>**3** Pour importer des fichiers directement de votre ordinateur, effectuez l'une des opérations suivantes :
	- **•** Cliquez sur Fichier > Importer une tâche.
	- **•** Cliquez sur l'icône de la barre d'outils Importer dans Vue tâches.
- **4** Dans la boîte de dialogue pour parcourir les fichiers sur votre ordinateur, sélectionnez les fichiers que vous souhaitez télécharger.

La boîte de dialogue Importer les fichiers s'ouvre.

- **5** Effectuez l'une des opérations suivantes :
	- **•** Sélectionnez Appliquer les paramètres par défaut pour importer des fichiers avec des attributs définis dans les fichiers. Si un paramètre n'est pas défini, le paramètre par défaut de l'Fiery server est utilisé.
	- **•** Sélectionnez Utiliser les préréglages de serveur puis effectuez une sélection dans la liste des préréglages d'usine ou de préréglages de serveur actuellement publiés sur le Fiery server.
	- **•** Sélectionnez Utiliser une imprimante virtuelle puis effectuez une sélection parmi la liste des imprimantes virtuelles actuellement publiées sur le Fiery server.

Les options Utiliser le préréglage de serveur et Utiliser une imprimante virtuelle ne s'affichent que si les préréglages de serveur ou les imprimantes virtuelles ont été configurés sur le Fiery server.

- **6** Sélectionnez une action pour la tâche. Par exemple :
	- **•** Attendre (par défaut)
	- **•** Traiter et attendre (sélection par défaut)
	- **•** Envoyer à la presse/Envoyer vers la queue Impression/Envoyer vers Prêtes pour l'impression

D'autres choix peuvent être proposés en fonction des capacités du Fiery server.

**Remarque :** La dernière action choisie sera affichée.

## **Importer des travaux depuis des archives externes et un disque dur Fiery server**

Importez des travaux archivés vers des emplacements externes, y compris le disque dur Fiery server.

- **•** Effectuez l'une des opérations suivantes :
	- **•** Pour importer manuellement des tâches, cliquez sur Fichier > Importer tâche archivée. Accédez au répertoire et sélectionnez le dossier contenant la tâche archivée. Sélectionnez la tâche et cliquez sur OK.

Si le dossier souhaité n'apparaît pas dans la liste, cliquez sur Gérer pour naviguer jusqu'au répertoire pour localiser et ajouter le dossier, puis cliquez sur OK.

La tâche importée s'affiche dans la queue En attente.

**•** Sélectionnez le fichier sur votre ordinateur et faites-le glisser vers la queue souhaitée dans Command WorkStation.

# Définition des options d'impression

L'accès aux options d'impression d'une tâche se fait depuis la fenêtre Propriétés de la tâche.

Lorsqu'une tâche d'impression atteint le Fiery server, un opérateur peut afficher ou modifier ces options d'impression dans la fenêtre Propriétés de la tâche de la Command WorkStation. Il peut, par exemple, effectuer les opérations suivantes :

- **•** Afficher les paramètres d'impression de la tâche, y compris les instructions destinées à l'opérateur
- **•** Modifier les paramètres
- **•** Imprimer la liste des propriétés de la tâche en cours sur une imprimante locale

# **Afficher les propriétés de la tâche**

Vous pouvez afficher ou modifier les options d'impression d'une tâche sélectionnée dans la queue des tâches En attente, Imprimées ou Archivées.

Si vous êtes opérateur et que vous n'avez pas modifié de paramètres ou d'options d'impression pour une tâche dans la Command WorkStation, la fenêtre Propriétés de la tâche reflète tous les paramètres de tâche d'une tâche importée.

Les tâches importées dans la Command WorkStation affichent soit les paramètres inclus avec la tâche (tâches PostScript et certaines tâches JDF), soit les paramètres de tâche par défaut du Fiery server (fichiers PDF ou tâches importées sans informations sur la tâche).

Pour les tâches en cours, vous pouvez afficher une version en lecture seule des propriétés de la tâche. Cela inclut les tâches En cours de traitement, En attente de traitement, d'impression ou En attente d'impression. Cela vous permet de vérifier les propriétés des tâches actives sans avoir à annuler la tâche.

## **Afficher ou modifier les propriétés de la tâche**

Vous pouvez afficher ou modifier les options d'impression d'une tâche.

**Remarque :** Vous pouvez également utiliser la modification en ligne dans le volet Résumé de la tâche pour modifier les propriétés d'une tâche.

- **1** Double-cliquez sur une tâche de la file d'attente des tâches en attente ou d'impression, ou sélectionnez une tâche et procédez de l'une des façons suivantes :
	- **•** Cliquez avec le bouton droit de la souris et sélectionnez Propriétés.
	- **•** Cliquez sur l'icône Propriétés.
	- **•** Cliquez sur Actions > Propriétés.

Pour sélectionner plusieurs tâches sur un même Fiery server, utilisez les combinaisons Maj-clic, ou Ctrl-clic (Windows), ou Cmd-clic (macOS), puis cliquez sur Propriétés. Une fois les tâches ouvertes, la définition d'une valeur dans la fenêtre Propriétés de la tâche s'applique à toutes les tâches par défaut. L'onglet Résumé permet de comparer côte à côte les options d'impression de plusieurs tâches.

**2** Cliquez sur chacune des icônes pour afficher les options d'impression pour les groupes de propriétés de la tâche.

Pour certaines options, la modification du paramètre nécessite que la tâche soit retraitée.

**3** Si vous souhaitez modifier les options d'impression, effectuez les modifications et cliquez sur OK pour enregistrer vos paramètres de modification ou sélectionnez Traiter et attendre, Envoyer vers Prêtes pour l'impression, Envoyer à la presse, ou Envoyer à la queue Impression pour enregistrer et envoyer la tâche avec vos paramètres à la presse pour impression.

**Remarque :** L'action d'impression ou les queues répertoriées peuvent ne pas être prises en charge par tous les Fiery servers.

Certains paramètres ne peuvent pas être appliqués immédiatement aux tâches en cours de traitement et en attente, car leur application nécessite de soumettre ces tâches à un nouveau traitement.

## **Afficher un résumé des propriétés d'impression actuelles d'une tâche**

La fenêtre Propriétés de la tâche vous permet d'imprimer un résumé des propriétés actuelles d'une tâche.

- **1** Dans la fenêtre Propriétés de la tâche, cliquez sur l'icône Résumé.
- **2** Pour imprimer la liste des propriétés d'impression actuelles de la tâche, cliquez sur Imprimer le résumé.

**Remarque :** Pour plus d'informations sur des options et paramètres d'impression spécifiques et sur la manière de les définir, voir la documentation du Fiery server.

# **Actions concernant les tâches dans la fenêtre des propriétés de la tâche**

Dans la fenêtre Propriétés de la tâche, vous pouvez utiliser des actions de la tâche courantes, telles qu'Imprimer ou Traiter et attendre. L'action de tâche par défaut est Imprimer.

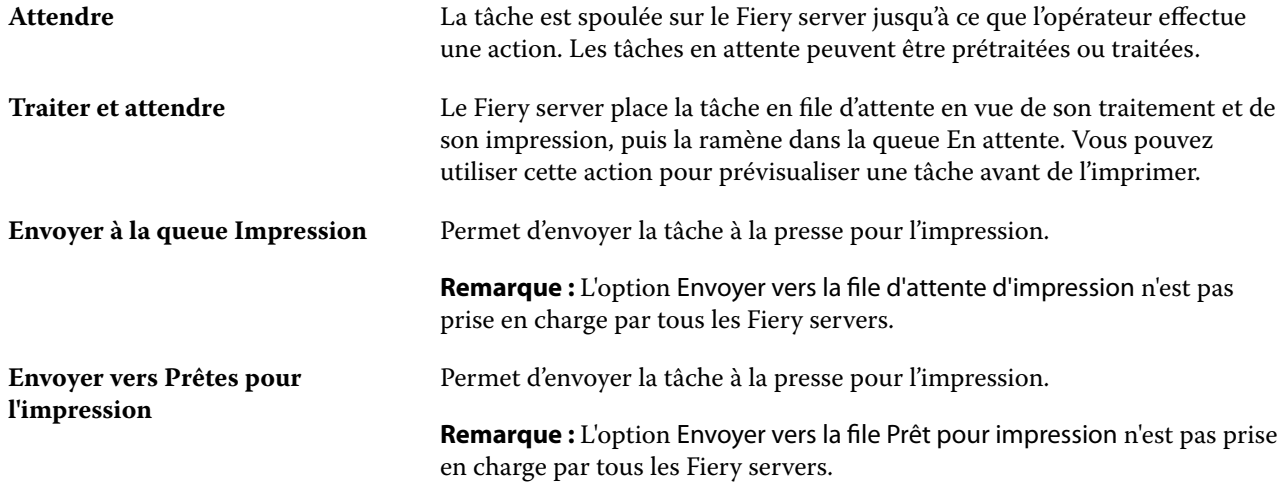

# <span id="page-56-0"></span>**Catégories d'options d'impression**

Les options d'impression des propriétés de la tâche sont classées par catégories pour en simplifier l'accès.

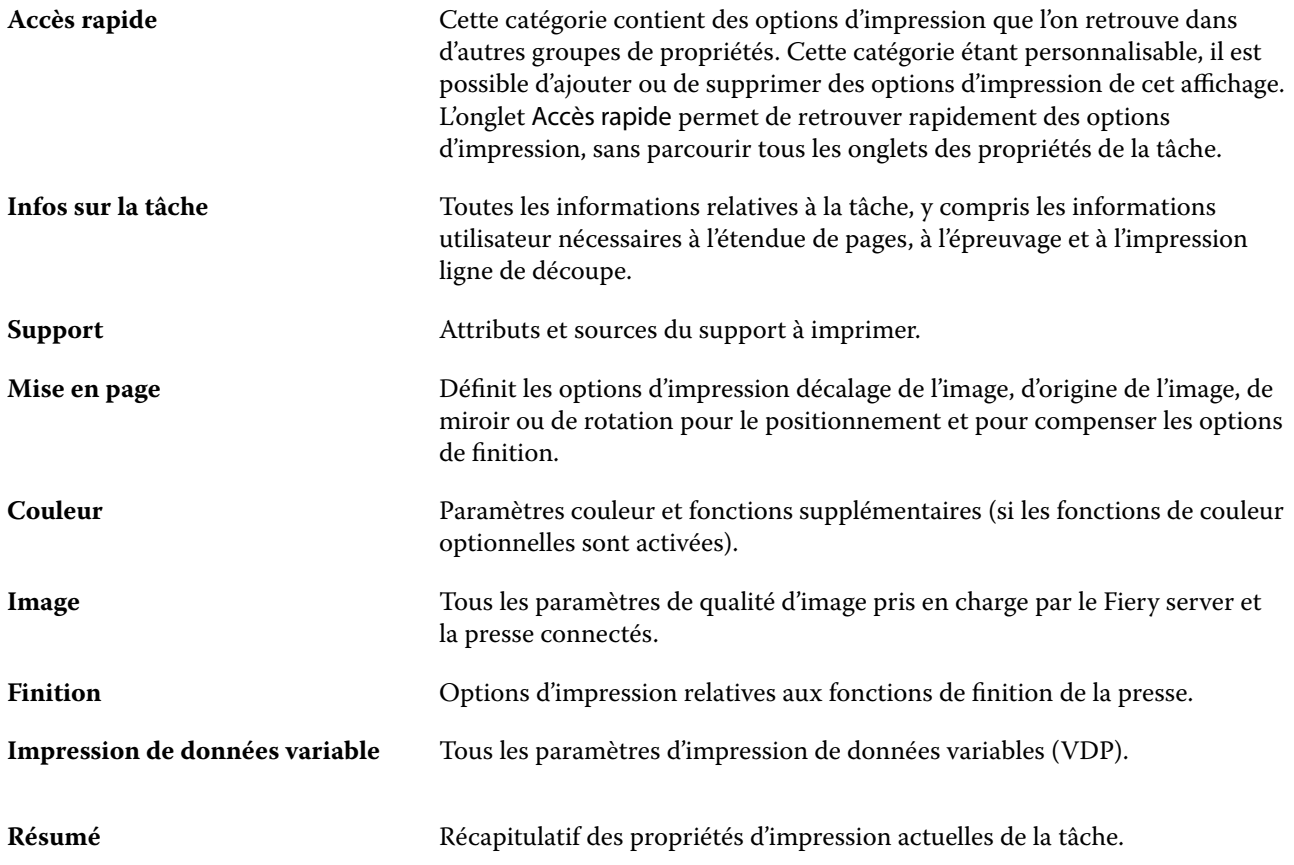

# **Définir les paramètres par défaut pour toutes les propriétés de la tâche**

La fonctionnalité Définir les paramètres par défaut permet de personnaliser le Fiery server en modifiant les paramètres par défaut des propriétés de la tâche. Une fois le Fiery server configuré grâce à la fonctionnalité Définir les paramètres par défaut, il détermine les paramètres d'origine lors de la création des Fiery Hot Folders, des imprimantes virtuelles et des préréglages du serveur.

Les tâches importées dans le Fiery server à l'aide de l'option Appliquer les paramètres par défaut sélectionnée dans la boîte de dialogue Importer les fichiers, ou déplacées dans Vue tâches hériteront également des paramètres par défaut actuels tels que configurés à l'aide de la fonction Définir les paramètres par défaut... Une fois les tâches présentes dans la queue du Fiery server, les propriétés de la tâche peuvent être annulées.

Vous pouvez afficher ou modifier les paramètres par défaut de toutes les propriétés de la tâche. Pour modifier les paramètres de tâche par défaut, y compris les paramètres couleur, sélectionnez Définir les paramètres par défaut. La fonction Définir les paramètres par défaut… est accessible dans les zones suivantes :

- **•** Vue périphérique > Imprimantes virtuelles
- **•** Vue périphérique > Préréglages du serveur
- **•** Vue périphérique > Gestion des couleurs
- **•** Serveur > Définir les paramètres par défaut

Définir les paramètres par défaut ouvre la fenêtre Paramètres par défaut dans laquelle vous pouvez sélectionner les paramètres par défaut souhaités pour le Fiery server. Ces paramètres s'appliquent à la Queue Impression et la Queue Attente et servent de valeurs par défaut pour les futurs préréglages du serveur ou imprimantes virtuelles.

- **1** Cliquez sur l'icône Plus (trois points verticaux) en regard du nom du Fiery server et sélectionnez Définir les paramètres par défaut ou Serveur > Définir les paramètres par défaut.
- **2** Dans la fenêtre Paramètres par défaut, définissez les options individuellement et indiquez si vous souhaitez verrouiller l'option ou la laisser déverrouillée.

Vous pouvez également choisir de Tout verrouiller ou Tout déverrouiller.

Vous ne pouvez pas verrouiller le profil de sortie, car le Fiery server utilise toujours les paramètres par défaut pour Utiliser les paramètres définis de la tâche.

**Remarque :** Pour restaurer les paramètres des propriétés de la tâche avant leur modification, cliquez sur Réinitialiser.

**3** Cliquez sur OK.

**Remarque :** Pour sauvegarder les paramètres par défaut, y compris les paramètres couleur par défaut, répertoriés dans Définir les paramètres par défaut…, assurez-vous de sélectionner Imprimantes virtuelles dans Restauration système Fiery. Pour plus d'informations, voir [Sauvegarder les paramètres du Fiery server à partir de la Command](#page-42-0) [Workstation \(FS350/350 Pro et versions antérieures\)](#page-42-0) à la page 43.

## **Préréglage des paramètres d'impression**

Un préréglage est un ensemble de paramètres d'impression de la fenêtre Propriétés de la tâche auxquels vous pouvez accéder ultérieurement.

Il est possible d'accéder aux préréglages du serveur à partir de la fenêtre Propriétés de la tâche, et de les appliquer à des flux de production tels que les Fiery Hot Folders et les imprimantes virtuelles.

Les préréglages de la tâche sont répertoriés dans le menu déroulant Préréglages de la fenêtre Propriétés de la tâche. Vous pouvez sélectionner l'un des préréglages de la liste ou en créer un nouveau à partir des options actuellement sélectionnées dans la fenêtre Propriétés de la tâche. Si la tâche n'utilise pas actuellement de préréglage, le champ Préréglages est vide, il n'y apparaît aucun texte. Toutes les propriétés affichent les paramètres par défaut initiaux. Lorsque vous sélectionnez un préréglage de tâche, tous les paramètres sont mis à jour sur cette base. Si vous changez l'un des paramètres d'impression, la liste Préréglages est de nouveau vide.

Il existe trois types de préréglages de tâche :

**• Préréglages locaux** - enregistrés en local sur l'ordinateur de l'utilisateur.

Les Préréglages locaux sont disponibles dans la liste Préréglages lorsque vous accédez au Fiery server. Ils sont conservés sur votre disque dur local jusqu'à ce que vous les supprimiez.

**•** Les **Préréglages du serveur** sont les préréglages enregistrés sur le Fiery server et partagés avec les autres utilisateurs du Fiery server.

Lorsque vous appliquez un Préréglage du serveur à une tâche, ses paramètres sont associés à la tâche et le restent tant que vous ne les modifiez pas.

Si le Préréglage du serveur est composé de paramètres d'impression verrouillés, il est possible de les modifier dans la fenêtre Propriétés de la tâche après l'avoir sélectionné pour la tâche. Une fois la modification effectuée, le champ Préréglages devient vide.

**• Préréglages du serveur par défaut** : préréglages d'usine installés sur le Fiery server et partagés avec les autres utilisateurs du Fiery server.

## **Application des préréglages**

L'application des préréglages de tâche peut se faire selon l'une des méthodes suivantes :

- **•** Importez une tâche dans la Command WorkStation à l'aide de Fichier > Importer une tâche ou de l'icône de la barre d'outils Importer dans la Vue tâches. Vous pouvez sélectionner Utiliser les préréglages de serveur, puis sélectionner un préréglage dans la liste de la fenêtre Importer les fichiers.
- **•** Sélectionnez une tâche dans le volet En attente, Imprimées ou Archivées de Vue tâches et cliquez sur l'icône Propriétés de la barre d'outils. Sélectionnez un **préréglage local** ou un **préréglage du serveur** dans la liste Préréglages.
- **•** Cliquez avec le bouton droit de la souris sur une tâche de la queue En attente, Imprimées ou Archivées de Vue tâches, sélectionnez Appliquer le flux de production, puis choisissez un préréglage dans la liste.
- **•** Sélectionnez une tâche ou cliquez dessus avec le bouton droit de la souris dans la queue En attente, Imprimées ou Archivées de Vue tâches. Dans le volet Résumé de la tâche, sélectionnez un préréglage de serveur dans la liste Flux de production.

## **Modification d'un préréglage**

Un autre moyen de modifier le préréglage consiste à utiliser la modification en ligne dans le volet Résumé de la tâche.

## **Créer un préréglage local ou un préréglage de serveur**

Si vous possédez le statut d'administrateur, vous pouvez créer, modifier, renommer, publier et supprimer des Préréglages de serveur ou en annuler la publication dans Serveur > Vue périphérique > Flux de production > Préréglages de la tâche. L'enregistrement d'un Préréglage local ne peut se faire que dans la fenêtre Propriétés de la tâche.

Vous créez un Préréglage local ou un Préréglage du serveur en choisissant les paramètres correspondants dans la fenêtre Propriétés de la tâche, puis en les enregistrant dans la liste Préréglages.

Les administrateurs peuvent enregistrer un préréglage en tant que Préréglage local ou Préréglage du serveur. Les opérateurs ne peuvent l'enregistrer que sous forme de Préréglage local.

#### **Créer un préréglage local**

Les administrateurs et les opérateurs peuvent enregistrer des paramètres dans la fenêtre Propriétés de la tâche comme préréglages locaux.

- **1** Double-cliquez sur une tâche de la queue En attente ou Imprimées, ou sélectionnez une tâche et procédez de l'une des façons suivantes :
	- **•** Cliquez avec le bouton droit de la souris et sélectionnez Propriétés.
	- **•** Cliquez sur l'icône de la barre d'outils Paper Catalog dans Vue tâches.
	- **•** Cliquez sur Actions > Propriétés.
- **2** Définissez les paramètres d'impression souhaités dans chaque onglet.
- **3** Sous Préréglages, choisissez Enregistrer les préréglages.
- **4** Saisissez un nom explicite pour le préréglage et sélectionnez Préréglages locaux.
- **5** Cliquez sur Enregistrer.

Les Préréglages locaux sont disponibles dès lors que vous accédez à la fenêtre Propriétés de la tâche. Ils sont conservés sur votre disque dur local jusqu'à ce que vous les supprimiez.

#### **Créer un préréglage de serveur**

Les administrateurs peuvent enregistrer des paramètres dans la fenêtre Propriétés de la tâche comme préréglages de serveur. Ces préréglages sont enregistrés sur le Fiery server et partagés avec ses utilisateurs.

- **1** Cliquez sur Serveur > Vue périphérique > Flux de production > Préréglages de la tâche.
- **2** Cliquez sur Nouveau.
- **3** Saisissez un nom explicite pour le préréglage.

Les noms de préréglages ne peuvent pas comporter d'espace.

- **4** Saisissez la description du préréglage (facultatif).
- **5** Choisissez le type de préréglage de serveur en sélectionnant l'un des paramètres suivants :
	- **•** Complet : le préréglage contient tous les paramètres définis dans les Propriétés de la tâche. Lorsque vous appliquez ce type de préréglage, il remplace tous les paramètres actuels de la tâche.
	- **•** Sélection : le préréglage contient uniquement les paramètres des Propriétés de la tâche sélectionnés. Lorsque vous appliquez ce type de préréglage, il ne modifie que les paramètres définis. Tous les autres paramètres de la tâche sont conservés.

Vous ne pouvez pas créer une imprimante virtuelle à partir de ce préréglage lorsque vous sélectionnez Sélection.

- **6** Cliquez sur Définir pour spécifier les paramètres de la tâche, puis sur OK.
- **7** Cliquez sur OK pour fermer la fenêtre Paramètres de préréglage de la tâche.

Les Préréglages du serveur sont disponibles chaque fois que vous accédez à Serveur > Vue périphérique > Flux de production > Préréglages de la tâche ou que vous ouvrez la fenêtre Propriétés de la tâche. Ils restent sur le Fiery server jusqu'à ce qu'un administrateur les supprime.

Une fois que vous avez créé un Préréglage du serveur, le volet Paramètres (situé dans la partie droite) affiche les valeurs modifiées de ses paramètres par défaut et ses paramètres verrouillés. Le préréglage de serveur est automatiquement publié afin de pouvoir être partagé avec d'autres utilisateurs connectés au Fiery server.

Les préréglages sélectifs peuvent uniquement être créés dans la Vue périphérique. Ils ne peuvent pas être créés à partir de la Vue tâches.

## **Modifier les préréglages pour les tâches d'impression**

Vous pouvez sélectionner un autre préréglage à appliquer à toutes les tâches. Vous pouvez également modifier ou renommer un préréglage, supprimer un préréglage local ou rétablir le préréglage par défaut.

Vous travaillez avec les préréglages dans la fenêtre Propriétés de la tâche. Pour l'afficher, double-cliquez sur une tâche dans la queue En attente ou Imprimées, ou sélectionnez la tâche et cliquez sur l'icône de la barre d'outils Propriétés dans Vue tâches.

#### **Choisir un autre préréglage**

Vous pouvez choisir un autre préréglage à la place des options d'impression actuellement sélectionnées pour une tâche.

- **•** Sélectionnez une tâche dans la queue En attente et procédez de l'une des façons suivantes :
	- **•** Cliquez avec le bouton droit de la souris et sélectionnez Propriétés. Dans la fenêtre Propriétés de la tâche, sous Préréglages, sélectionnez un préréglage différent.

Le préréglage est utilisé jusqu'à ce que vous en sélectionniez un autre ou que vous apportiez d'autres modifications à la fenêtre Propriétés de la tâche.

#### **Modifier un préréglage**

Un préréglage inclut la plupart des options d'impression que vous définissez dans la fenêtre Propriétés de la tâche. Vous pouvez modifier un paramètre dans la fenêtre Propriétés de la tâche après avoir choisi un préréglage.

- **•** Pour modifier un préréglage, utilisez l'une des méthodes suivantes :
	- **•** Appliquez un préréglage à une tâche, puis éditez les paramètres en fonction de vos besoins et cliquez sur Enregistrer comme préréglage. Saisissez le même nom pour le préréglage qu'auparavant et sélectionnez préréglage local ou serveur.
	- **•** Dans Serveur > Vue périphérique > Flux de production > Préréglage de la tâche, sélectionnez le préréglage dans la liste, puis cliquez sur Modifier. Apportez les modifications nécessaires dans la fenêtre Propriétés de la tâche puis fermez pour enregistrer les modifications.

Lorsque vous modifiez un préréglage dans Vue périphérique > Préréglages du serveur, il n'est pas possible de modifier le type de préréglage (complet ou sélectif).

#### **Supprimer un préréglage local**

Vous pouvez supprimer un préréglage local avec la fonction Gérer les préréglages locaux de la fenêtre Propriétés de la tâche.

- **1** Dans la fenêtre Propriétés de la tâche, sous Préréglages, sélectionnez Gérer les préréglages locaux.
- **2** Sélectionnez le préréglage et cliquez sur Supprimer.

#### **Renommer un préréglage**

Vous pouvez renommer un préréglage local avec la fonction Gérer les préréglages locaux de la fenêtre Propriétés de la tâche.

- **1** Dans la fenêtre Propriétés de la tâche, sous Préréglages, sélectionnez Gérer les préréglages locaux.
- **2** Sélectionnez un préréglage et cliquez sur Renommer.
- **3** Entrez un nom parlant pour le préréglage et cliquez sur Enregistrer.

#### **Rétablir le préréglage par défaut**

Vous pouvez appliquer le préréglage par défaut à une tâche afin de rétablir les paramètres par défaut des options d'impression de Fiery server. Vous pouvez appliquer les valeurs par défaut actuelles comme configurées par l'administrateur à l'aide des valeurs par défaut ou des valeurs d'usine (précédemment connues sous le nom imprimante par défaut).

- **•** Lorsque vous appliquez les paramètres par défaut, effectuez l'une des opérations suivantes :
	- **•** Pour appliquer les paramètres de serveur par défaut actuels dans la fenêtre Propriétés de la tâche, sous Préréglages, sélectionnez Par défaut.
	- **•** Pour appliquer les paramètres d'usine par défaut dans la fenêtre Propriétés de la tâche, sous Préréglages, sélectionnez Valeurs d'usine.

Pour plus d'informations sur les paramètres de propriétés de la tâche par défaut, voir [Définir les paramètres](#page-56-0) [par défaut pour toutes les propriétés de la tâche](#page-56-0) à la page 57.

## **Préréglages du serveur**

Les préréglages de serveur offrent un ensemble cohérent d'options d'impression à tous les utilisateurs. Les utilisateurs peuvent enregistrer des préréglages locaux sur leur ordinateur, mais seul un administrateur peut enregistrer, modifier, publier et supprimer des préréglages du serveur.

Les préréglages du serveur sont accessibles à partir de :

- **•** Command WorkStation (sélectionnez Serveur > Vue périphérique > Flux de production > Préréglages de la tâche et l'icône de la barre d'outils Propriétés dans Job Center)
- **•** Propriétés de la tâche de Command WorkStation (cliquez sur l'icône de la barre d'outils Propriétés dans Job Center)
- **•** Fiery Hot Folders (voir *l'aide de Fiery Hot Folders*)
- **•** Imprimantes virtuelles (voir [Imprimantes virtuelles](#page-206-0) à la page 207)

Un administrateur peut créer des Fiery Hot Folders et des imprimantes virtuelles à partir d'un préréglage du serveur. La modification d'un préréglage du serveur entraîne également la modification des paramètres pour ces Fiery Hot Folders et imprimantes virtuelles.

#### **Archiver des tâches avec des préréglages du serveur**

Les tâches archivées conservent les informations sur la tâche et le nom du préréglage. Lorsqu'une tâche archivée est restaurée sur le Fiery server sur lequel elle a été créée, le préréglage du serveur s'affiche dans l'en-tête de colonne Préréglage de chaque queue Vue tâches, par exemple les queues Traitement en cours et Impression en cours.

#### **Suivi des préréglages modifiés**

Si un préréglage du serveur a été modifié après avoir été appliqué à une tâche en attente, imprimée ou archivée, son nom est signalé par un astérisque (\*). Autrement dit, un administrateur a modifié le préréglage après l'envoi de la tâche. Pour utiliser les paramètres les plus récents, vous devez à nouveau appliquer le préréglage à la tâche.

Si l'en-tête de colonne Préréglage a été ajouté à l'une des queues Vue tâches (Impression en cours, Traitement en cours, En attente, Imprimée, ou Archivée), l'astérisque et le nom de la tâche s'affichent dans la colonne Préréglage.

#### **Modifier ou supprimer des préréglages de serveur ou en annuler la publication**

Vous pouvez modifier ou supprimer un préréglage de serveur ou en annuler la publication dans Serveur > Vue périphérique > Flux de production > Préréglages de la tâche.

Pour effectuer ces opérations, vous devez être connecté au Fiery server en tant qu'administrateur.

Si vous modifiez ou supprimez un préréglage de serveur en cours d'utilisation, les modifications n'affectent que les tâches ultérieures. Les paramètres de tâche modifiés s'appliquent instantanément à l'ensemble des Fiery Hot Folders ou imprimantes virtuelles qui utilisent le préréglage de serveur spécifié.

Vous pouvez remplacer un préréglage de serveur de la même manière que vous remplaceriez des fichiers sur un ordinateur. Cette opération se fait à partir de la fenêtre Propriétés de la tâche.

Les modifications apportées au préréglage ne sont pas automatiquement prises en compte dans les tâches qui se trouvent déjà dans la queue En attente ou Imprimées du Fiery server. Si vous voulez mettre à jour des tâches figurant dans les queues du Fiery server en leur appliquant un préréglage modifié, vous devez leur appliquer à nouveau ce préréglage via la fenêtre Propriétés de la tâche.

#### **Modifier les préréglages de serveur**

Les administrateurs peuvent modifier les préréglages de serveur. Vous pouvez modifier les préréglages de serveur à partir de la Command WorkStation (Serveur > Vue périphérique > Flux de production) ou depuis les Propriétés de la tâche.

- **1** Pour modifier un préréglage à partir de Vue périphérique, sélectionnez-le et cliquez sur Modifier dans la barre d'outils de Vue périphérique > Flux de production > Préréglages de la tâche.
	- **a)** Modifiez la description (facultatif).
	- **b)** Cliquez sur Définir pour modifier les paramètres d'impression.
	- **c)** Cliquez sur OK.
- **2** Pour modifier un préréglage à partir des Propriétés de la tâche, cliquez avec le bouton droit de la souris sur une tâche de la queue En attente ou Imprimées et sélectionnez Propriétés de la tâche.
	- **a)** Sélectionnez un préréglage de serveur dans la liste Préréglages.
	- **b)** Dans Propriétés de la tâche, effectuez les modifications à appliquer au préréglage.
	- **c)** Dans la liste Préréglages, sélectionnez Enregistrer les préréglages, Préréglages du serveur et saisissez le nom du préréglage.
	- **d)**Cliquez sur Enregistrer, puis sur OK pour remplacer le préréglage existant.

#### **Supprimer les préréglages de serveur**

Les administrateurs peuvent supprimer les préréglages de serveur.

- **1** Sélectionnez un préréglage (publié ou non) dans la liste et cliquez sur Supprimer dans la barre d'outils.
- **2** Cliquez sur Oui.

Les Fiery Hot Folders et imprimantes virtuelles liés au préréglage supprimé sont déconnectés. Toutefois, ils conservent les paramètres du préréglage supprimé.

#### **Annuler la publication des préréglages du serveur**

Un préréglage dont la publication a été annulée ne peut pas être sélectionné dans la fenêtre Propriétés de la tâche. Un préréglage annulé peut de nouveau être publié.

- **1** Sélectionnez un Préréglage du serveur assorti d'une icône de publication dans la liste.
- **2** Cliquez sur Annuler la publication dans la barre d'outils.

Le préréglage s'affiche avec l'icône de non-publication.

**3** Cliquez sur Oui.

Les Fiery Hot Folders et imprimantes virtuelles liés au préréglage dont la publication a été annulée sont déconnectés. Toutefois, ils conservent les paramètres du préréglage dont la publication a été annulée.

## **À propos des préréglages de serveur verrouillés**

Vous pouvez verrouiller ou déverrouiller les paramètres d'impression d'un préréglage de serveur dans Serveur > Vue périphérique > Flux de production > Préréglages.

Pour effectuer ces opérations, vous devez être connecté au Fiery server en tant qu'administrateur.

Lorsqu'un paramètre est verrouillé dans un préréglage de serveur :

- **•** Il est appliqué à tous les fichiers importés dans la Command WorkStation à l'aide du préréglage.
- **•** Il s'applique également aux tâches imprimées par le biais de Fiery Hot Folders (si toutefois Fiery Hot Folders utilise le préréglage de serveur).
- **•** Il s'affiche à l'état verrouillé dans les imprimantes virtuelles.

Vous ne pouvez pas verrouiller le profil de sortie, car le Fiery server utilise toujours les paramètres par défaut pour Utiliser les paramètres définis de la tâche.

Le verrouillage ne s'applique que lors de la soumission des tâches. Une fois que les tâches sont sur le Fiery server, tout paramètre verrouillé peut être modifié dans la fenêtre Propriétés de la tâche de la Command WorkStation.

#### **Verrouiller ou déverrouiller des paramètres dans les préréglages de serveur**

Vous devez être connecté au Fiery server en tant qu'administrateur pour verrouiller ou déverrouiller les paramètres d'impression dans Serveur > Vue périphérique > Flux de production > Préréglages de la tâche.

- **1** Sélectionnez le préréglage que vous souhaitez modifier, puis cliquez sur Modifier dans la barre d'outils.
- **2** Modifiez la description (facultatif).
- **3** Cliquez sur Définir pour modifier les paramètres d'impression.
- **4** Effectuez l'une des opérations suivantes :
	- **•** Cliquez sur Tout verrouiller pour verrouiller tous les paramètres d'impression.
	- **•** Cliquez sur l'icône de verrouillage pour verrouiller tel ou tel paramètre d'impression.
	- **•** Cliquez sur Tout déverrouiller pour déverrouiller tous les paramètres d'impression.
	- **•** Cliquez sur l'icône de verrouillage associée à tel ou tel paramètre d'impression pour qu'elle se transforme en icône de déverrouillage.
- **5** Cliquez sur OK.

## **Exporter et importer des préréglages de serveur**

Vous pouvez exporter des préréglages de serveur dans un fichier (Exported Presets.fjp) à partir d'un Fiery server, puis importer ce fichier sur un autre Fiery server de même modèle et version dans Serveur > Vue périphérique > Flux de production > Préréglages de la tâche.

Vous pouvez également exporter des préréglages de serveur par précaution, en utilisant l'outil Sauvegarder et restaurer (Serveur > Vue périphérique > Général > Outils). Les fichiers de sauvegarde des préréglages ne peuvent pas être restaurés sur un Fiery server dont le modèle est différent.

Lors de l'importation d'un fichier de préréglage, les nouveaux préréglages peuvent être fusionnés avec les préréglages existants ou les remplacer.

Vous ne pouvez exporter et importer des préréglages de serveur que si vous êtes connecté au Fiery server en tant qu'administrateur.

#### **Exporter les préréglages de serveur**

Les administrateurs peuvent exporter les préréglages de serveur pour les utiliser sur un autre Fiery server.

- **1** Cliquez sur Exporter dans la barre d'outils.
- **2** Accédez à l'emplacement où vous souhaitez enregistrer le fichier Exported Presets.fjp.
- **3** Cliquez sur Enregistrer.

#### **Importer les préréglages de serveur**

Après avoir exporté les préréglages de serveur depuis un Fiery server, les administrateurs peuvent les importer en vue d'une utilisation avec un Fiery server similaire.

- **1** Cliquez sur Importer dans la barre d'outils.
- **2** Choisissez Fusionner avec l'existant ou Remplacer l'existant.

Si les préréglages de serveur sont fusionnés, ceux contenus dans le fichier importé viennent s'ajouter aux préréglages existants sur le Fiery server. Si des noms existent en double, un nombre est ajouté en suffixe au nom des préréglages importés (par exemple, PremierTest-1).

Si les préréglages de serveur remplacent les préréglages existants, ces derniers sont supprimés et remplacés par ceux contenus dans le fichier de préréglages de tâche Fiery qui vient d'être importé.

- **3** Accédez à l'emplacement où se trouve le fichier Exported Presets.fjp.
- **4** Cliquez sur Ouvrir.

## **Définir les paramètres par défaut**

La fonctionnalité Définir les paramètres par défaut permet de personnaliser le Fiery server en modifiant les paramètres par défaut des propriétés de la tâche.

# Fiery JobExpert

Avec Fiery JobExpert, vous pouvez appliquer automatiquement les propriétés suggérées à vos tâches dans la Fiery Command WorkStation. JobExpert optimise les propriétés de chaque tâche et fournit une vue détaillée des modifications apportées à une tâche.

Vous pouvez également modifier manuellement les propriétés de la tâche lors de l'application de JobExpert.

# **Règles Fiery JobExpert**

JobExpert permet de choisir parmi une liste de règles prédéfinies.

Choisissez parmi les options suivantes :

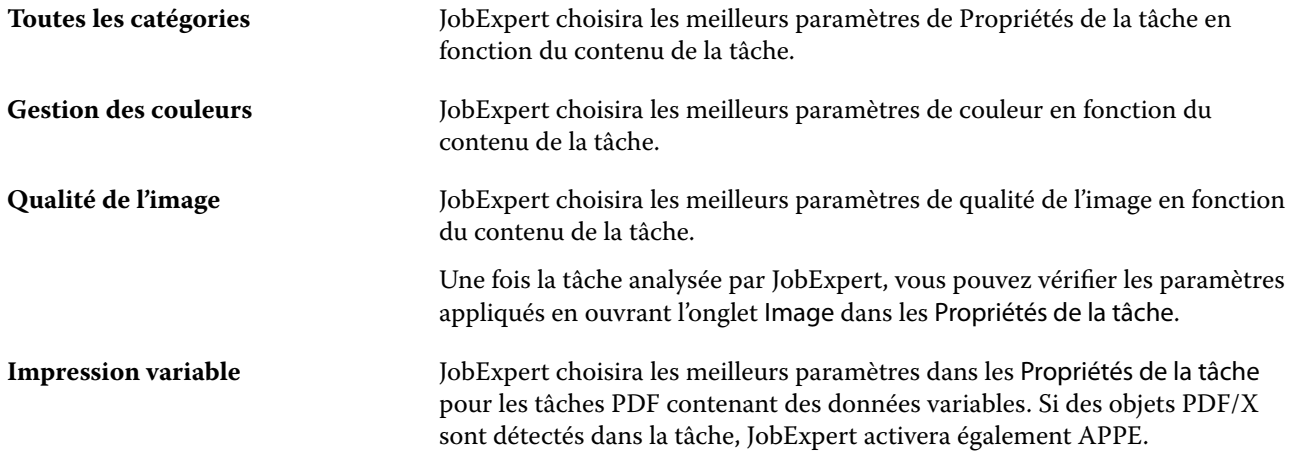

# **Ajouter la colonne JobExpert**

Vous pouvez ajouter une colonne pour JobExpert dans la Vue tâches dans la Command WorkStation.

- **1** Cliquez avec le bouton droit de la souris sur la colonne de votre choix, sous la barre de titre de la fenêtre.
- **2** Cliquez sur Ajouter nouvelle > Infos tâche.
- **3** Sélectionnez la règle JobExpert.

La colonne JobExpert affiche les règles JobExpert actuellement appliquées à la tâche.

## **Importer une tâche avec JobExpert**

Vous pouvez importer une tâche et appliquer JobExpert dans la Command WorkStation.

- **1** Pour importer des fichiers dans la liste En attente, effectuez l'une des opérations suivantes :
	- **•** Cliquez sur Fichier > Importer une tâche.
	- **•** Cliquez sur l'icône de la barre d'outils Importer dans Vue tâches.
- **2** Accédez à l'emplacement du fichier que vous voulez ajouter.
- **3** Cliquez sur Ouvrir.

Vous pouvez importer plusieurs tâches en cliquant sur l'icône + (ajouter) dans la boîte de dialogue Importer les fichiers.

**4** Sélectionnez Appliquer les paramètres par défaut.

**Remarque :** Si vous appliquez un préréglage de serveur ou une imprimante virtuelle lors de l'importation d'une tâche, les paramètres du préréglage de serveur ou de l'imprimante virtuelle seront appliqués en premier. Si JobExpert est également sélectionné, certains paramètres peuvent être remplacés par JobExpert, tels que les paramètres de couleur et de création d'image.

- **5** Sélectionnez JobExpert (s'applique à : PDF).
- **6** Sélectionnez Appliquer JobExpert.
- **7** Choisissez l'une des règles suivantes :
	- **•** Toutes les catégories
	- **•** Gestion des couleurs
	- **•** Qualité de l'image
	- **•** Impression variable
- **8** Sélectionnez une action pour la tâche.

JobExpert appliquera automatiquement les paramètres recommandés à votre tâche.

## **Ajouter JobExpert à une imprimante virtuelle**

Vous pouvez appliquer JobExpert à de nouvelles imprimantes virtuelles dans la Command WorkStation.

Seuls les administrateurs peuvent créer de nouvelles imprimantes virtuelles.

- **1** Cliquez sur Serveur > Vue périphérique.
- **2** Cliquez sur Imprimantes virtuelles dans la section Flux de production dans Vue périphérique.
- **3** Cliquez sur Nouveau.
- **4** Sélectionnez JobExpert dans la fenêtre Nouvelle imprimante virtuelle.
- **5** Choisissez l'une des règles suivantes :
	- **•** Toutes les catégories
	- **•** Gestion des couleurs
	- **•** Qualité de l'image
	- **•** Impression variable
- **6** Cliquez sur OK.

Lorsqu'une tâche PDF est importée dans la Command WorkStation par une imprimante virtuelle, la tâche est envoyée à l'Action de tâche sélectionnée et JobExpert applique les paramètres recommandés.

# **Ajouter JobExpert à Fiery Hot Folders**

Vous pouvez appliquer JobExpert à de nouveaux Hot Folders dans Fiery Hot Folders. Vous devez vous connecter à un Fiery server qui prend en charge Fiery JobExpert.

- **1** Ouvrez le Panneau de commande Fiery Hot Folders.
- **2** Cliquez sur Nouveau.
- **3** Choisissez l'une des règles suivantes :
	- **•** Toutes les catégories
	- **•** Gestion des couleurs
	- **•** Qualité de l'image
	- **•** Impression variable
- **4** Cliquez sur OK.

Lorsqu'une tâche est importée par Fiery Hot Folders, JobExpert applique les paramètres recommandés.

## **Appliquer JobExpert dans Vue tâches**

Vous pouvez appliquer JobExpert à une tâche existante dans Vue tâches.

- **1** Cliquez avec le bouton droit de la souris sur une tâche de la liste En attente.
- **2** Sélectionnez Appliquer JobExpert et choisissez l'une des règles suivantes :
	- **•** Toutes les catégories
	- **•** Gestion des couleurs
	- **•** Qualité de l'image
	- **•** Impression variable

Une barre de progression affiche l'état d'avancement de JobExpert dans la colonne Statut de la tâche. Si la colonne JobExpert est ajoutée à Vue tâches, l'analyse des messages s'affiche.

**Remarque :** Vous pouvez traiter plusieurs tâches simultanément avec JobExpert.

**3** Sélectionnez Appliquer JobExpert.

Vous pouvez annuler l'exécution de JobExpert en cours, en effectuant l'une des opérations suivantes :

- **•** Cliquez sur le X dans la barre de progression.
- **•** Cliquez avec le bouton droit sur la tâche, puis cliquez sur Annuler JobExpert.

# **Supprimer des paramètres de JobExpert**

Vous pouvez supprimer les paramètres appliqués à une tâche par Fiery JobExpert dans la Command WorkStation.

Vous pouvez également supprimer des paramètres de JobExpert en accédant à JobExpert dans le volet Résumé de la tâche et en cliquant sur Effacer.

**Remarque :** Lorsque vous supprimez les paramètres de JobExpert appliqués, les propriétés de la tâche modifiées par JobExpert retournent aux valeurs par défaut du serveur. Vous pouvez également dupliquer une tâche, puis appliquer JobExpert pour revenir aux paramètres d'origine des propriétés de la tâche.

# **Afficher le rapport de Fiery JobExpert**

Vous pouvez afficher un résumé des modifications apportées à une tâche par JobExpert dans la Command WorkStation.

- **1** Dans Vue tâches, sélectionnez une tâche JobExpert dans la liste En attente.
- **2** Choisissez l'une des méthodes suivantes pour ouvrir le rapport JobExpert :
	- **•** Cliquez avec le bouton droit sur la tâche et sélectionnez Afficher le rapport JobExpert.
	- **•** Accédez au volet Résumé de la tâche dans la Command WorkStation, puis cliquez sur Afficher le rapport.

## **Prévisualiser les modifications de JobExpert**

Vous pouvez prévisualiser les modifications apportées à votre tâche par JobExpert.

- **1** Dans la fenêtre Fiery JobExpert, accédez à la propriété de la tâche que vous souhaitez afficher.
- **2** Cliquez sur Afficher la prévisualisation.

Dans le volet de prévisualisation des pages ajustées, vous pouvez utiliser les commandes suivantes :

- **•** Précédent et Suivant : permet de naviguer entre les propriétés de la tâche.
- **•** Pages ajustées : permet de naviguer entre les différentes pages ajustées au sein de la même propriété de tâche.
- **•** Arrière-plan : ouvre un outil de sélection des couleurs afin d'ajuster les couleurs du masquage d'arrière-plan.

Les icônes suivantes sont disponibles dans le volet de prévisualisation des pages ajustées :

- **•** X : ferme le volet de prévisualisation des propriétés de la tâche actuelle.
- **•** Outil de zoom (loupe) : permet d'effectuer un zoom avant ou arrière. Vous pouvez également saisir une valeur manuellement.

# Job Editor

Job Editor permet de prévisualiser et modifier des tâches individuelles avant leur impression dans le flux de production de prétraitement.

**Remarque :** Job Editor peut ne pas être pris en charge pour tous les Fiery servers.

Job Editor permet d'effectuer les tâches suivantes :

- **•** Modifier les tâches d'imbrication
- **•** Créer une copie en répétition (motifs répétés)
- **•** Adapter des tâches
- **•** Retourner et faire pivoter les tâches
- **•** Positionner les tâches sur le support
- **•** Sélectionner un support spécifique à une tâche
- **•** Définir les paramètres d'impression
- **•** Créer des modèles à partir des paramètres de tâche prédéfinis

Les tâches spoulées sont répertoriées dans la liste En attente de la Fiery Command WorkStation. Vous pouvez ouvrir simultanément cinq tâches au maximum dans Job Editor. Chaque tâche s'affiche dans un onglet distinct de Job Editor.

# **Ouvrir Job Editor**

Dans Job Editor, vous pouvez prévisualiser et modifier les tâches spoulées ou traitées dans la liste En attente.

- **•** Dans Vue tâches, effectuez l'une des actions suivantes :
	- **•** Faites un clic droit sur la tâche, puis cliquez sur Modifier.
	- **•** Sélectionnez la tâche et sélectionnez Actions > modifier.
	- **•** Dans la barre d'outils, sélectionnez la tâche et cliquez sur l'icône Modifier.
	- **•** Effectuez un double-clic sur l'image miniature de la tâche sélectionnée.

La tâche s'ouvre dans la fenêtre Job Editor.

## **Fenêtre Job Editor**

Job Editor permet de prévisualiser et modifier la tâche avant de l'imprimer.

La barre de menus comprend les menus suivants :

- **•** Fichier : options pour enregistrer, traiter, imprimer et annuler des tâches. Vous pouvez également fermer Job Editor depuis ce menu.
- **•** Modifier : options pour annuler ou rétablir une action effectuée. Sélectionnez l'Unité de mesure pour modifier l'unité de mesure afin de modifier temporairement l'unité de mesure par défaut.

**Remarque :** Vous pouvez définir l'unité de mesure par défaut à partir de Vue tâches > Modifier > Préférences > Région > Unités de mesure.

- **•** Affichage : options pour adapter l'affichage de l'image. Ces options d'affichage ont également des icônes correspondantes dans l'angle inférieur droit de la fenêtre. Des paramètres tels que Aligner sur ou Aides visuelles permettant l'alignement d'une tâche sur le support sont également disponibles.
- **•** Modèle : options pour enregistrer, gérer et appliquer des modèles. Les modèles sont créés à partir des paramètres prédéfinis d'une tâche. Les modèles sont classés en mode normal, répétition ou imbrication, en fonction des paramètres qui ont été appliqués.
- **•** Aide permet d'ouvrir l'aide de *Aide de Job Editor*.

Les onglets suivants sont disponibles à droite de la fenêtre Job Editor :

- **•** Infos sur la tâche : le panneau Informations sur la tâche affiche le nom de la tâche, le numéro d'ID, la taille, le mode couleur, la résolution d'impression, le format de support corrigé et le modèle sélectionné. La zone Notes de tâche qui permet de capturer les informations spécifiques à la tâche.
- **•** Mise en page : dans le volet Répétition, vous pouvez créer plusieurs copies (clones) d'une tâche et appliquer les paramètres retourner, décaler, pivoter et déposer pour créer des motifs répétés impeccables, ce qui est indispensable dans l'industrie textile.
- **•** Support : le volet Paramètres du support vous permet de sélectionner un support spécifique à une tâche qui remplace le paramètre configuré dans Propriétés de la tâche.
- **•** Imprimante : dans le volet Paramètres d'impression, vous pouvez spécifier le nombre de copies d'impression requises, une longueur d'impression ou une plage d'impression.

**Remarque :** Les paramètres de plage d'impression ne sont disponibles que pour une tâche multipages.

La barre d'outils comprend les commandes suivantes :

- **•** Enregistrer : enregistre une tâche avec ses paramètres actuels.
- **•** Outil de transformation : active les paramètres de redimensionnement, positionnement, rotation, inversement et marge.
- **•** Outil de rognage : active les paramètres qui vous permettent de sélectionner un point focal sur une image et de supprimer l'espace indésirable autour de celui-ci.
- **•** Outil panoramique : déplace la tâche dans la fenêtre.
- **•** Outil de zoom : permet d'effectuer un zoom avant ou arrière.
- **•** Annuler : annule/rétablit la dernière action effectuée.
- **•** Rétablir : effectue/répète la dernière action annulée.
La barre d'état comprend les commandes suivantes :

- **•** Connecté à : affiche l'adresse IP du serveur Fiery connecté.
- **•** Infos sur la tâche : permet d'afficher rapidement les détails et les paramètres définis pour la tâche.
- **•** Navigation de page : commandes pour naviguer à travers les pages de la tâche.
- **•** Options de redimensionnement : permet de redimensionner l'affichage à la taille requise.

Comprend des commandes de zoom et des icônes pour s'adapter à la fenêtre, s'adapter à la largeur, à la taille réelle et s'adapter à la sélection.

#### **Aides visuelles Job Editor**

Les aides visuelles vous aident à aligner les tâches sur le support. Les aides visuelles ne s'affichent pas sur la tâche imprimée.

Les aides visuelles suivantes sont disponibles :

- **•** Règles Affiche les règles le long des bords supérieur et gauche l'aperçu. Vous pouvez modifier l'unité de mesure dans le menu Modifier.
- **•** Guides Les guides sont des lignes non imprimables. Vous pouvez verrouiller les guides à leur position actuelle.
- **•** Grille Affiche les lignes horizontales et verticales qui ne sont pas imprimées. L'espacement de la grille est fixe, mais il s'ajuste automatiquement en fonction du facteur de zoom sélectionné. L'activation de l'alignement entraîne l'alignement des tâches adjacentes sur la grille.
- **•** Marges de l'imprimante Affichent les marges non imprimables telles qu'elles sont définies dans le firmware de l'imprimante. En veillant à ce que les tâches soient placées à l'intérieur des marges non imprimables, vous pouvez éviter un cadrage non désiré lors de l'impression.
- **•** Cadre de page Affiche un cadre noir autour de chaque tâche. Cette option vous permet de voir l'espace blanc autour d'une tâche et de vérifier s'il chevauche d'autres tâches dans une mise en page d'imbrication.
- **•** Traqueur de souris Affiche la position actuelle du curseur sous la forme de coordonnées x/y.
- **•** Verrou de tâche Disponible pour les tâches d'imbrication. Si vous positionnez manuellement des tâches, vous pouvez les verrouiller en place.

#### **Affichage des aides visuelles dans Job Editor**

Vous pouvez afficher ou masquer les aides visuelles dans la fenêtre de prévisualisation.

**•** Cliquez sur Afficher > Aides visuellespuis cliquez sur un élément.

#### **Définition des coordonnées des règles dans Job Editor**

Par défaut, les coordonnées 0, 0 de la règle sont positionnées dans l'angle supérieur gauche de la planche. Vous pouvez déplacer les coordonnées 0, 0 – par exemple dans l'angle d'une tâche.

**•** Faites glisser le pointeur de l'angle supérieur gauche de la zone de la règle sur la position requise.

Vous pouvez réinitialiser les coordonnées 0, 0 en double-cliquant sur la zone d'intersection de la règle.

#### **Utilisation des guides dans Job Editor**

Les guides sont des lignes non imprimables qui vous aident à positionner les tâches à des coordonnées exactes sur le support. Vous pouvez verrouiller les guides à leur position actuelle.

- **•** Effectuez l'une des opérations suivantes :
	- **•** Créer un guide : faites glisser le pointeur depuis la règle horizontale ou verticale.
	- **•** Déplacer un guide : faites glisser le guide vers un nouvel emplacement.
	- **•** Supprimer un guide : faites glisser les guides horizontaux vers la règle horizontale et les guides verticaux vers la règle verticale.
	- **•** Verrouiller un guide : effectuez l'une des opérations suivantes :
		- **•** Sélectionnez la tâche. Dans la barre d'outils, cliquez sur l'icône en forme de cadenas.
		- **•** Faites un clic droit sur la tâche et cliquez sur Verrouillée.

#### **Activation de l'alignement dans Job Editor**

Il est possible d'attribuer à certaines aides visuelles une propriété magnétique, ce qui entraîne l'alignement des tâches à proximité sur ces aides. Vous pouvez appliquer l'alignement aux grilles ou aux guides.

**•** Cliquez sur Afficher > Aligner surpuis cliquez sur un élément.

#### **Modification de tâches dans Job Editor**

Dans Job Editor, vous pouvez redimensionner, rogner, pivoter, retourner et réaligner les tâches sur le support. Des aides visuelles sont disponibles dans la fenêtre d'aperçu pour vous aider à positionner les tâches avec précision.

**Remarque :** Les paramètres que vous définissez dans Job Editor remplacent les paramètres par défaut du même nom effectués dans Propriétés de la tâche.

#### **Redimensionner une tâche dans Job Editor**

Vous pouvez redimensionner les tâches par pourcentage, en saisissant de nouvelles dimensions ou en faisant glisser. Vous pouvez également ajuster les tâches à la largeur du support.

Les tâches qui ne tiennent pas sur le support sont indiquées par une bordure rouge. Pour imprimer des tâches surdimensionnées, vous devez les réduire.

Par défaut, les tâches redimensionnées conservent leurs proportions d'origine.

**1** Dans la barre d'outils, sélectionnez l'outil Transformer la tâche.

- **2** Effectuez l'une des opérations suivantes :
	- **•** Redimensionnement libre : placez le pointeur sur un angle de la tâche. Le pointeur se transforme en une flèche à deux pointes. Déplacez la tâche jusqu'à la position requise.
	- **•** Redimensionnement en saisissant les dimensions : dans la barre d'outils, sous Redimensionner, saisissez une largeur et une hauteur.
	- **•** Redimensionnement par pourcentage : dans la barre d'outils, sous **Redimensionner**, cliquez sur le bouton %, puis saisissez un pourcentage dans la zone de largeur ou de hauteur.
	- **•** Redimensionnement par paramètre de redimensionnement par défaut : cliquez avec le bouton droit de la souris sur la tâche, sur Redimensionner, puis sur un élément. Les paramètres de redimensionnement suivants sont disponibles : 10 %, 25 %, 50 %, 100 %, 125 %, 150 %, 200 %.
	- **•** Redimensionnement à la largeur du support : cliquez avec le bouton droit de la souris sur la tâche, puis cliquez sur Adapter à la largeur. La tâche est ajustée proportionnellement à la largeur imprimable du support.

#### **Aligner une tâche sur la feuille dans Job Editor**

Vous pouvez aligner une tâche sur le bord de la feuille, ou vous pouvez repositionner une tâche en ajoutant des marges, en saisissant des coordonnées x/y ou en faisant glisser.

Par défaut, la tâche est placée dans l'angle supérieur gauche de la feuille, en tenant compte des marges de l'imprimante.

- **1** Dans la barre d'outils, sélectionnez l'outil Transformer la tâche.
- **2** Effectuez l'une des opérations suivantes :
	- **•** Dans la barre d'outils, sous Position, tapez les coordonnées x/y pour l'angle supérieur gauche de la page.

Par défaut, le Job Editor affiche les coordonnées x/y des marges non imprimables gauche et supérieure de l'imprimante. Vous pouvez faire en sorte que le Job Editor ignore les marges de l'imprimante en saisissant des valeurs 0 pour les coordonnées x/y.

- **•** Dans la barre d'outils, sous Aligner, cliquez sur un type d'alignement horizontal et vertical.
- **•** Dans la barre d'outils, sous Marges de tâche, saisissez une largeur supérieure, inférieure, gauche ou droite (copies en répétition uniquement)

Vous pouvez appliquer des marges identiques aux quatre côtés en cliquant sur le bouton Lier toutes les marges, puis en définissant une marge supérieure uniquement.

#### **Rotation d'une tâche dans Job Editor**

Vous pouvez faire pivoter les tâches de 90, 180 ou 270 degrés.

**1** Dans la barre d'outils, sélectionnez l'outil Transformer la tâche.

- **2** Effectuez l'une des opérations suivantes :
	- **•** Dans la barre d'outils, cliquez sur Rotation dans le sens horaire ou Rotation dans le sens inverse. La tâche pivote de 90 degrés dans le sens sélectionné.
	- **•** Placez le pointeur près, mais pas directement sur un angle de page jusqu'à ce que le pointeur se transforme en cercle fléché. Faites ensuite glisser dans le sens de rotation souhaité. La tâche s'aligne sur 0 degré, 90 degrés, 180 degrés ou 270 degrés, selon la valeur la plus proche.

#### **Retourner une tâche dans Job Editor**

Vous pouvez retourner une tâche sur son axe horizontal ou vertical.

- **1** Dans la barre d'outils, sélectionnez l'outil Transformer la tâche.
- **2** Dans la barre d'outils, cliquez sur Retourner horizontalement ou Retourner verticalement.

#### **Rogner une tâche dans Job Editor**

Vous pouvez améliorer le point focal d'une image en supprimant les éléments d'arrière-plan indésirables qui le composent.

- **1** Dans la barre d'outils, sélectionnez l'outil Découper le travail.
- **2** Dans l'aperçu, faites glisser le pointeur pour sélectionner la section de la page que vous voulez rogner.

Vous pouvez annuler la zone rognée sélectionnée en appuyant sur Echap.

- **3** Pour affiner la section sélectionnée (facultatif), procédez de l'une des façons suivantes :
	- **•** Repositionner une zone de rognage : maintenez la touche ALT enfoncée et faites glisser le pointeur au centre de la zone de rognage.
	- **•** Redimensionnez la zone de rognage : faites glisser le bord de la zone de rognage.
	- **•** Ajuster la largeur des marges entre le bord de la tâche et la zone de rognage : dans la barre d'outils, saisissez la nouvelle largeur des marges.
- **4** Appuyez sur Entrée.

Vous pouvez rétablir une tâche rognée à son état d'origine en cliquant sur le bouton Réinitialiser rognage dans la barre d'outils.

## **Modèles Job Editor**

Les paramètres prédéfinis dans Job Editor peuvent être enregistrés en tant que modèles. Les modèles peuvent être appliqués aux tâches nouvelles ou existantes et prendre en charge l'automatisation du flux de production.

Les modèles enregistrés sont répertoriés dans Propriétés de la tâche > Mise en page > Modèle Job Editor et peuvent être appliqués aux tâches importées dans Command WorkStation.

Le menu Modèle dans Job Editor comporte plusieurs options :

- **•** Enregistrer comme modèle : vous permet d'enregistrer des paramètres prédéfinis sous forme de modèle.
- **•** Gérer le modèle : permet de visualiser les modèles créés, organisés par nom et par type. Vous pouvez filtrer l'affichage par type (normal, répétition, imbrication). Vous pouvez supprimer tout modèle sélectionné.
- **•** Appliquer le modèle : permet de choisir un modèle à partir d'une liste de tous les modèles enregistrés et d'appliquer le modèle à une tâche ouverte dans Job Editor.

**Remarque :** Dans Template Manager, une application distincte, vous pouvez créer des modèles qui ne sont pas associés à une tâche spécifique.

Pour ouvrir Template Manager, cliquez sur Créer un modèle dans l'onglet Mise en page des flux de production suivants :

- **•** Création d'un préréglage
- **•** Création d'une imprimante virtuelle
- **•** Création d'un Hot Folder
- **•** Définition des paramètres par défaut

Pour plus d'informations, voir [Template Manager](#page-85-0) à la page 86.

#### **Copie en répétition dans Job Editor**

Une copie en répétition consiste en un fichier rapport et plusieurs copies (clones) disposées sur le support pour créer des répétitions parfaites d'un motif pour l'impression textile.

Vous pouvez créer une répétition de tâches d'une seule page, mais pas de tâches ayant plusieurs pages.

#### **Création d'une copie en répétition dans Job Editor**

Vous pouvez créer plusieurs copies (clones) d'une tâche et utiliser les paramètres de retournement, de décalage et de rotation pour créer des répétitions parfaites d'un motif.

Avant de commencer : définissez tous les paramètres de la tâche avant de créer une copie en répétition. Vous ne pouvez pas modifier la tâche d'origine après avoir créé une copie en répétition. Si vous souhaitez modifier la tâche d'origine, vous devez d'abord supprimer toutes les copies.

**1** Dans Job Editor : dans l'onglet Mise en page, développez le panneau Copie en répétition. Sur la barre d'en-tête du panneau, cochez la case pour activer les paramètres.

Si vous ne parvenez pas à activer les paramètres, assurez-vous que la largeur de la tâche est inférieure à la largeur du support. Vous ne pouvez pas créer une répétition à partir d'une tâche égale ou supérieure à la largeur du support sélectionné. Dans ce cas, vous pouvez redimensionner la tâche ou sélectionner un support plus large.

- **2** Sous Décalage définissez la taille du décalage horizontal ou vertical. Effectuez l'une des opérations suivantes :
	- **•** Taille de décalage : permet de sélectionner la taille du décalage comme section de la largeur ou de la hauteur de l'image. Par exemple, 1/1 est égal à aucun décalage, 1/2 est égal à un décalage de 50 % et 1/4 égal à 25 %.
	- **•** Pourcentage (%) : saisissez la taille du décalage requise comme section de la largeur ou de la hauteur de l'image si vous ne souhaitez pas utiliser l'une des tailles de décalage fixées.
	- **•** Personnalisé : saisissez la taille du décalage vertical ou horizontal requise selon l'unité de mesure sélectionnée pour Job Editor.
- **3** Sous Taille du raccord, sélectionnez le nombre de copies horizontales et verticales requises.
	- **•** Dans le sens horizontal, vous pouvez :
		- **•** Remplir la largeur du support
		- **•** Saisir le nombre de répétitions
		- **•** Définir une largeur personnalisée
	- **•** Dans le sens vertical, vous pouvez :
		- **•** Saisir le nombre de répétitions
		- **•** Définir une hauteur personnalisée
- **4** Cliquez sur Enregistrer.

Vous pouvez également sélectionner Modèles > Enregistrer comme modèle pour enregistrer les paramètres sous forme de modèle, qui peut ensuite être utilisé pour créer des préréglages et des imprimantes virtuelles dans Command WorkStation et les Hot Folders.

#### **Modification d'une copie en répétition dans Job Editor**

Pour modifier une copie en répétition, vous devez d'abord supprimer toutes les copies (clones).

- **1** Dans Job Editor : dans l'onglet Mise en page, développez le panneau Copie en répétition. Sur la barre d'en-tête du panneau, cochez la case pour désactiver les paramètres.
- **2** Apportez les modifications nécessaires à l'image d'origine.
- **3** Sur la barre d'en-tête du panneau, cochez de nouveau la case pour activer les paramètres.

#### **Modèles de répétition dans Job Editor**

Vous pouvez enregistrer un ensemble de paramètres de répétition prédéfinis et répéter les paramètres sous forme de modèle dans Job Editor. Les modèles de tâche peuvent être associés aux préréglages dans la Command WorkStation.

Les modèles Job Editor peuvent être consultés dans Command WorkStation dans Propriétés de la tâche > Mise en page > Modèle Job Editor .

Appliquez un modèle de répétition à :

- **•** Une tâche importée dans la Command WorkStation
- **•** Un nouveau préréglage de serveur
- <span id="page-78-0"></span>**•** Une nouvelle imprimante virtuelle
- **•** Un Hot Folder
- **•** Paramètres de tâche par défaut

**Remarque :** Vous pouvez également créer des modèles qui ne sont pas associés à une tâche spécifique dans le Gestionnaire de modèles. Pour plus d'informations, voir [Template Manager](#page-85-0) à la page 86.

#### **Appliquer des modèles Job Editor à une tâche importée**

Vous pouvez affecter un préréglage serveur qui utilise un modèle de répétition à une tâche importée.

Les préréglages de serveur utilisant les modèles de répétition doivent être disponibles pour le Fiery server connecté.

- **1** Pour importer une tâche, effectuez l'une des opérations suivantes :
	- **•** Cliquez sur l'icône de la barre d'outils Importer dans Vue tâches.
	- **•** Sur le menu Fichier, cliquez sur Importer tâche.
- **2** Dans la boîte de dialogue pour parcourir les fichiers sur votre ordinateur, sélectionnez les fichiers que vous souhaitez télécharger.
- **3** Dans la boîte de dialogue Importer les fichiers, sélectionnez Utiliser le préréglage de serveur et choisissez un préréglage serveur en répétition.

Si les imprimantes virtuelles de répétition ont été définies, vous pouvez également sélectionner Utiliser imprimante virtuelle et choisir une imprimante virtuelle de répétition.

- **4** En option, si une tâche a été importée sans l'aide d'un préréglage ou d'une imprimante virtuelle, effectuez l'une des opérations suivantes :
	- **•** Sélectionnez la tâche importée, ouvrez Propriétés de la tâche et appliquez un préréglage de répétition.
	- **•** Sélectionnez la tâche importée, ouvrez Propriétés de la tâche, allez à Mise en page > Modèle Job Editor, puis choisissez un modèle de répétition dans le menu.
	- **•** Cliquez avec le bouton droit sur la tâche importée, sélectionnez Appliquer le flux de production, puis choisissez un préréglage de répétition.
	- **•** Cliquez avec le bouton droit sur la tâche importée, sélectionnez Appliquer le flux de production, puis choisissez une imprimante virtuelle de répétition.

#### **Création d'un préréglage en répétition**

Vous pouvez créer des préréglages de serveur à partir d'un modèle en répétition, et publier également le préréglage en tant qu'imprimante virtuelle.

Les préréglages peuvent être créés à partir d'un modèle de répétition existant ou en créant un nouveau modèle dans Template Manager.

- **1** Cliquez sur Serveur > Vue périphérique > Flux de production > Préréglages de la tâche.
- **2** Cliquez sur Nouveau.
- <span id="page-79-0"></span>**3** Saisissez un nom explicite pour le préréglage. Les noms de préréglages ne peuvent pas comporter d'espace.
- **4** Saisissez la description du préréglage (facultatif).
- **5** Cliquez sur Définir pour spécifier les propriétés de la tâche.
- **6** Dans Propriétés de la tâche, ouvrez l'onglet Mise en page.
- **7** Sélectionnez un modèle dans le menu Modèles Job Editor.

Vous pouvez également cliquer sur Créer un modèle, qui ouvre Template Manager. Une fois la création et l'enregistrement d'un modèle Template Manager effectué, vous pouvez sélectionner ce modèle dans le menu Modèle Job Editor de l'onglet Mise en page.

**8** Cliquez sur OK, puis sur Enregistrer.

**Remarque :** Pour créer une imprimante virtuelle à partir d'un préréglage, sélectionnez le préréglage et cliquez sur Publier en tant qu'imprimante virtuelle.

#### **Créer une imprimante virtuelle de répétition**

Les administrateurs peuvent créer des imprimantes virtuelles à l'aide de modèles de répétition.

Pour plus d'informations sur les imprimantes virtuelles, voir [Imprimantes virtuelles](#page-206-0) à la page 207. Cette procédure est axée sur les informations nécessaires à la création d'une imprimante virtuelle de répétition.

- **1** Pour créer une imprimante virtuelle, cliquez sur Nouveau dans la barre d'outils.
- **2** Spécifiez les informations suivantes :
	- **•** Nom de l'imprimante : il s'agit du nom alphanumérique de l'imprimante virtuelle.

**Remarque :** Une fois l'imprimante virtuelle créée ou dupliquée, il est impossible de modifier son nom, contrairement aux paramètres d'impression.

- **•** Description : ajoutez ou modifiez des commentaires qui décrivent l'imprimante virtuelle pour les utilisateurs (par exemple, « brochure d'entreprise »).
- **•** Actions de la tâche : sélectionnez l'une des actions du Fiery server comme Attendre ou Traiter et attendre.
- **•** Propriétés de la tâche : sélectionnez Définir pour ouvrir Propriétés de la tâche. Dans l'onglet Mise en page, sélectionnez un modèle de répétition dans le menu déroulant Modèles Job Editor. Spécifiez les paramètres d'impression.

**Remarque :** Vous pouvez verrouiller un paramètre de tâche en cliquant sur l'icône représentant un cadenas.

#### **Création d'un Hot Folder en répétition**

Lorsque vous créez un nouveau Hot Folder, vous pouvez sélectionner un modèle de répétition dans les paramètres d'impression, déterminé par le Fiery server connecté.

Les instructions d'utilisation des Fiery Hot Folders sont décrites dans la section *Aide de Fiery Hot Folders*. Cette procédure est axée sur les informations dont vous avez besoin pour créer un Hot Folder en répétition.

- **1** Ouvrez Fiery Hot Folders.
- **2** Dans le Panneau de commande Hot Folders, cliquez sur Nouveau afin d'afficher la fenêtre Paramètres du Hot Folder.
- **3** Saisissez le nom du hot folder dans le champ Nom de dossier.
- **4** Vous pouvez également saisir une description et des informations sur le hot folder dans le champ Description.
- **5** Cliquez sur Parcourir pour indiquer l'emplacement du hot folder.
- **6** Cliquez sur Sélectionner pour spécifier le Fiery server et vous y connecter.
- **7** Spécifiez une queue d'impression du Fiery server ou une action dans le menu Action de la tâche.
- **8** Sélectionnez Définir dans le menu Propriétés de la tâche.
- **9** Dans l'onglet Mise en page, sélectionnez un modèle de répétition dans le menu Modèles Job Editor.
- **10** Continuez à spécifier d'autres paramètres comme décrit dans *Aide de Fiery Hot Folders*.

#### **Définir un modèle Job Editor comme paramètre par défaut**

Les modèles Job Editor peuvent être définis comme paramètres de tâche par défaut.

Pour inclure un modèle Job Editor dans les paramètres de tâche par défaut pour un Fiery server, suivez la procédure ci-dessous.

- **1** Dans Vue tâches, cliquez sur l'icône Plus (trois points) et sélectionnez Définir les paramètres par défaut.
- **2** Dans l'onglet Mise en page, sélectionnez un modèle dans le menu Modèle Job Editor.
	- Vous pouvez également créer un modèle dans le Gestionnaire de modèles en sélectionnant Créer un modèle. Pour plus d'informations, voir [Template Manager](#page-85-0) à la page 86.

## **Imbrication dans la Command WorkStation et Job Editor**

L'imbrication génère plusieurs tâches collectivement sous la forme d'une seule tâche. La Command WorkStation permet d'organiser des pages imbriquées dans un format d'économie d'espace afin de diminuer les gaspillages de supports.

Importez et sélectionnez plusieurs tâches dans Vue tâches pour créer une imbrication. Les paramètres de tâche sont définis dans Propriétés de la tâche, soit individuellement pour les tâches enfants (les tâches incluses dans l'imbrication), soit pour la tâche parente (l'imbrication). Toutes les options de tâche ne sont pas disponibles. Les options d'imbrication (mise en page) sont définies dans Job Editor. Vous pouvez enregistrer ces paramètres sous la forme d'un modèle dans Job Editor, qui peut ensuite être appliqué à d'autres tâches ouvertes dans Job Editor.

Vous pouvez également sélectionner des modèles d'imbrication lors de la création de préréglages ou d'imprimantes virtuelles.

#### **Créer une imbrication dans la Command WorkStation**

Vous pouvez créer une imbrication à partir de tâches sélectionnées qui ont été importées dans Vue tâches, ou vous pouvez importer plusieurs tâches avec l'intention de les imbriquer.

- **1** Sélectionnez plusieurs tâches dans Vue tâches et choisissez l'une des options suivantes :
	- **•** Cliquez sur Nouvelle imbrication dans la barre d'outils.
	- **•** Cliquez avec le bouton droit de la souris sur les tâches sélectionnées et choisissez Nouvelle imbrication.

**Remarque :** Seules les tâches de type normal peuvent être ajoutées à une imbrication. L'imbrication s'affiche sous le nom d'Imbrication. Pour afficher les tâches enfants, cliquez sur le signe Plus.

- **2** Pour ajouter une tâche normale à une imbrication dans Vue tâches, faites glisser et déposez la tâche normale vers la tâche d'imbrication.
- **3** Pour supprimer une tâche enfant, cliquez avec le bouton droit de la souris et sélectionnez Supprimer la tâche de l'imbrication.

Vous pouvez modifier l'imbrication dans Job Editor.

#### **Modifier les tâches imbriquées dans Job Editor**

Dans Job Editor, vous pouvez modifier une tâche imbriquée. Assurez-vous que les paramètres du support ont été sélectionnés avant de modifier une tâche imbriquée.

Dans Job Editor, vous pouvez organiser la position des tâches sur le support, en modifiant l'orientation et l'alignement. Vous pouvez également redimensionner, faire pivoter, retourner ou rogner des tâches imbriquées. Vous pouvez verrouiller chaque tâche et définir des marges spécifiques à la tâche.

- **1** Dans Vue tâches, effectuez l'une des actions suivantes :
	- **•** Cliquez avec le bouton droit de la souris sur la tâche imbriquée et sélectionnez Modifier.
	- **•** Cliquez sur Modifier dans la barre d'outils.
- **2** Dans Job Editor, cliquez sur l'icône Mise en page pour afficher le panneau d'Imbrication.
- **3** Modifiez la tâche en fonction de vos besoins. Les options sont automatiquement appliquées. Vous pouvez spécifier les paramètres de l'une des façons suivantes :
	- **•** Panneau Imbrication accessible à partir de l'onglet Mise en page
	- **•** Panneau Informations sur la tâche enfant accessible à partir de l'onglet Mise en page
	- **•** Menu de Job Editor
	- **•** Barre d'outils de transformation de Job Editor

#### **Options d'imbrication (mise en page) dans Job Editor**

Par défaut, les tâches sont agencées de manière à optimiser l'espace. En modifiant les paramètres par défaut, vous pouvez éviter la rotation de la tâche et agencer les tâches pour faciliter la coupe après l'impression.

**•** Cliquez sur l'onglet Mise en page pour développer le panneau Imbrication.

Le tableau suivant décrit les options du panneau d'Imbrication pour l'agencement de la tâche parent :

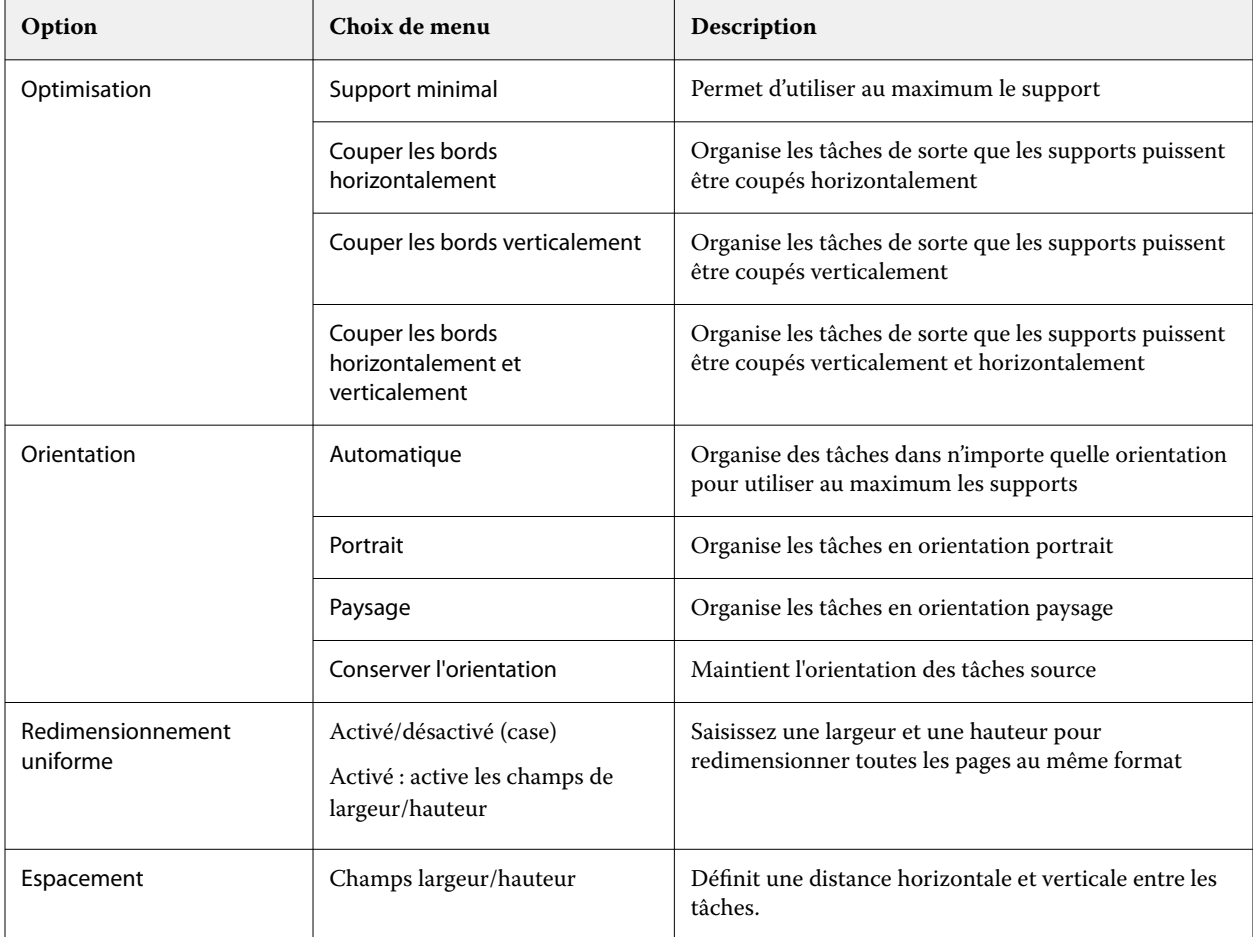

Les options sont disponibles pour les tâches enfants et leurs clones dans la barre d'outils et le panneau Informations sur la tâche enfant. Vous pouvez également sélectionner des paramètres dans la barre d'outils de transformation.

#### **Cloner des tâches imbriquées dans Job Editor**

Vous pouvez créer plusieurs copies (clones) de tâches enfants.

Vous pouvez appliquer des paramètres de tâche individuelle à chaque clone. Toutefois, si vous retirez la tâche d'origine de l'imbrication, les clones seront également supprimés.

**1** Faites un clic droit sur la tâche, puis cliquez sur Cloner. Cette action clone chaque tâche enfant.

**2** Pour cloner une tâche enfant individuelle, sélectionnez la tâche dans la mise en page, cliquez avec le bouton droit de la souris et sélectionnez Cloner. Vous pouvez aussi cliquer sur l'icône Ajouter un clone dans la barre d'outils Informations sur la tâche enfant.

À partir du menu contextuel et de la barre d'outils Informations sur la tâche enfant, vous pouvez sélectionner un nombre de copies clonées ou saisir le nombre.

- **3** Pour supprimer un clone, sélectionnez-le dans la prévisualisation ou dans le panneau Informations sur la tâche enfant, cliquez avec le bouton droit de la souris et sélectionnez Supprimer le clone, ou cliquez sur l'icône Supprimer le clone de la barre d'outils.
- **4** Vous pouvez choisir parmi les paramètres suivants de la barre d'outils Informations sur la tâche enfant :
	- **•** Bouton Placement : supprime le clone sélectionné.
	- **•** Bouton Verrouillage : verrouille le clone sélectionné de sorte qu'il ne peut pas être déplacé. Vous pouvez également sélectionner l'icône de Verrouillage dans la barre d'outils de transformation.
	- **•** Supprimer la tâche : supprime la tâche enfant sélectionnée et ses clones.

#### **Enregistrer une imbrication sous forme de modèle dans Job Editor**

Vous pouvez enregistrer les paramètres prédéfinis d'une tâche d'imbrication sous la forme d'un modèle que vous pouvez ensuite utiliser pour créer un préréglage ou une imprimante virtuelle dans la Command WorkStation.

Créez une nouvelle tâche d'imbrication dans la Command WorkStation et ouvrez-la dans Job Editor.

Après avoir choisi les paramètres, vous pouvez enregistrer la tâche ou enregistrer les paramètres sous forme de modèle. Lorsque vous enregistrez une imbrication en tant que modèle, vous pouvez spécifier des options permettant d'automatiser les tâches d'imbrication. La Command WorkStation crée une imbrication lorsque des tâches suffisantes ont été chargées pour remplir un certain pourcentage de la feuille ou de la ligne, ou crée et traite l'imbrication une fois qu'une période spécifiée s'est écoulée, même si le pourcentage minimal de feuille ou de ligne ne peut pas être rempli.

- **1** Sélectionnez Modèle > Enregistrer comme modèle. Les paramètres d'imbrication pour l'enregistrement en tant que modèle s'affichent.
- **2** Saisissez un nom pour le modèle.
- **3** Choisissez parmi les options suivantes :
	- **•** Aucun : aucun critère de prise en charge des automatisations d'imbrication n'est actif. Il s'agit de l'option par défaut.
	- **•** Créer une imbrication après un minimum de : Propose deux options pour prendre en charge l'automatisation des tâches d'imbrication dans Command WorkStation :
		- **•** Le pourcentage de la ligne est renseigné : Définit une largeur de pourcentage minimum requise pour terminer une imbrication. Les tâches seront placées pour remplir la largeur de ce pourcentage.
		- **•** La longueur (en unités) de la longueur d'impression est remplie : définit la longueur minimale sur le support à remplir pour terminer une imbrication. Les tâches seront placées sur la largeur et la hauteur jusqu'à atteindre la longueur spécifiée.
	- **•** Toujours imbriquer après <numéro de type> mins Définit le laps de temps à partir duquel la dernière tâche a été chargée. Une fois le délai écoulé, les tâches sont ajoutées à l'imbrication.

Dans la Command WorkStation, créez un préréglage ou une imprimante virtuelle associée au modèle d'imbrication.

#### **Appliquer les modèles d'imbrication créés dans Job Editor**

Les modèles d'imbrication créés dans Job Editor peuvent être utilisés pour créer des préréglages ou des imprimantes virtuelles, ou appliqués aux tâches importées dans la Command WorkStation.

Les étapes de création de préréglages d'imbrication et d'imprimantes virtuelles sont similaires à celles décrites pour les modèles de répétition dans [Création d'un préréglage en répétition](#page-78-0) à la page 79 et [Créer une imprimante virtuelle](#page-79-0) [de répétition](#page-79-0) à la page 80.

#### **Créer un préréglage ou une imprimante virtuelle**

Suivez les étapes pour créer un préréglage ou une imprimante virtuelle, en choisissant un modèle d'imbrication à partir de Propriétés de la tâche > Mise en page > Modèle Job Editor. Les modèles sont organisés par type : normal, répétition et imbrication.

#### **Application d'un flux de production de modèles d'imbrication**

Sélectionnez une ou plusieurs tâches normales dans la liste En attente, cliquez avec le bouton droit de la souris, sélectionnez Appliquer le flux de production et choisissez un préréglage d'imbrication ou une imprimante virtuelle. Une nouvelle imbrication est créée en ajoutant toutes les tâches sélectionnées en tant que tâche enfant.

#### **Application d'un préréglage d'imbrication ou d'une imprimante virtuelle dans Propriétés de la tâche**

Sélectionnez une ou plusieurs tâches normales dans la liste En attente, ouvrez Propriétés de la tâche et choisissez un préréglage d'imbrication ou une imprimante virtuelle. Une nouvelle imbrication est créée en ajoutant toutes les tâches sélectionnées en tant que tâche enfant.

#### **Sélectionnez un support dans Job Editor**

Vous pouvez modifier les valeurs par défaut d'un support sélectionné dans Propriétés, en sélectionnant un autre support dans le Catalogue support, ou bien en définissant un nouveau format de support personnalisé.

- **•** Sous Catalogue support, effectuez l'une des opérations suivantes :
	- **•** Sélectionnez un support par défaut dans le Catalogue support.
	- **•** Sélectionnez Non défini. Puis, sous Format de support, cliquez sur Ajouter (+), saisissez un nom et la largeur du support requise.

Le format du support après traitement (chauffage, lavage) s'affiche à titre informatif. Vous pouvez configurer le nombre de corrections de format nécessaires dû à la réduction ou l'étirement dans les Propriétés de la tâche.

#### **Impression à partir de Job Editor**

Vous pouvez imprimer une tâche modifiée, une copie en répétition ou une tâche imbriquée directement à partir de Job Editor.

Avant d'imprimer, assurez-vous d'avoir sauvegardé vos modifications.

**1** Dans Job Editor : dans l'onglet Imprimante, développez le panneau Paramètres d'impression.

- <span id="page-85-0"></span>**2** Effectuez l'une des opérations suivantes :
	- **•** Sélectionnez Copies et saisissez le nombre de copies requises.

**Remarque :** Pour une tâche en répétition, une copie correspond à la taille de répétition configurée dans le panneau Copie en répétition.

- **•** Sélectionnez Longueur d'impression et entrez la longueur du support à imprimer.
- **•** Pour des tâches multipages, sélectionnez Plage et entrez la plage de numéros de page à imprimer. Saisissez les numéros de page individuels dans l'ordre croissant et séparés par des virgules, ou tapez une plage de pages séparées par un trait d'union.

**Remarque :** L'option Plage ne s'affiche que pour les tâches multipages.

- **3** Effectuez l'une des opérations suivantes :
	- **•** Sélectionner Fichier > Traiter et attendre.
	- **•** Sélectionner Fichier > Traiter immédiatement et attendre.
	- **•** Sélectionner Fichier > Envoyer vers Prêt pour l'impression

Les tâches s'affichent dans la Vue tâches de la queue correspondante.

- **4** Effectuez l'une des opérations suivantes :
	- **•** Tâches traitées et en attente : sélectionnez la tâche puis sélectionnez Actions > Envoyer vers Prêt pour l'impression. Sur le logiciel imprimante, récupérez la tâche pour impression.
	- **•** Tâches prêtes pour l'impression : dans le logiciel imprimante, récupérez la tâche à imprimer.

Si plusieurs tâches sont prêtes pour l'impression, les tâches à traiter immédiatement se présentent directement en tête de la queue d'attente d'impression dans le logiciel de l'imprimante.

# Template Manager

Template Manager permet de prévisualiser et modifier des modèles avant de les appliquer à une tâche.

**Remarque :** Template Manager peut ne pas être pris en charge pour tous les Fiery servers.

Template Manager permet d'effectuer les tâches suivantes :

- **•** Créer une copie en répétition (motifs répétés)
- **•** Redimensionner des modèles
- **•** Retourner et faire pivoter des modèles
- **•** Positionner les modèles sur le support
- **•** Sélectionner un support spécifique à un modèle
- **•** Définir les paramètres d'impression

# **Ouvrir Template Manager**

Dans Template Manager, vous pouvez créer et gérer n'importe quel modèle avant de l'appliquer à une tâche individuelle.

- **•** Effectuez une des actions suivantes pour ouvrir Template Manager :
	- **•** Dans Vue tâches, cliquez sur l'icône Plus (trois points) et sélectionnez Définir les paramètres par défaut. Dans l'onglet Mise en page, cliquez sur Créer un modèle.
	- **•** Dans Vue périphérique, sélectionnez Préréglages de la tâche. Cliquez sur Nouveau ou sélectionnez un préréglage existant, puis cliquez sur Modifier. Cliquez sur Définir dans la boîte de dialogue Paramètres de préréglage de la tâche. Dans l'onglet Mise en page, cliquez sur Créer un modèle.
	- **•** Dans Vue périphérique, sélectionnez Imprimantes virtuelles. Cliquez sur Nouveau ou sélectionnez une imprimante virtuelle existante, puis cliquez sur Modifier. Sélectionnez Définir dans la liste Propriétés de la tâche. Dans l'onglet Mise en page, cliquez sur Créer un modèle.
	- **•** Dans Fiery Hot Folders, cliquez sur Nouveau ou sélectionnez un Hot Folder existant, puis cliquez sur Modifier. Sélectionnez Définir dans la liste Propriétés de la tâche. Dans l'onglet Mise en page, cliquez sur Créer un modèle.

Une tâche d'espace réservé s'ouvre dans la fenêtre Template Manager.

#### **Fenêtre Template Manager**

Template Manager permet de prévisualiser et modifier vos modèles avant de les imprimer.

La barre de menus comprend les menus suivants :

- **•** Fichier : ferme Template Manager.
- **•** Modifier : options pour annuler ou rétablir une action effectuée. Sélectionnez l'Unité de mesure pour modifier l'unité de mesure afin de modifier temporairement l'unité de mesure par défaut.

**Remarque :** Vous pouvez spécifier l'unité de mesure par défaut depuis Vue tâches > Modifier > Préférences > Région > Unités de mesure.

- **•** Affichage : options pour adapter l'affichage de l'image. Ces options d'affichage ont également des icônes correspondantes dans l'angle inférieur droit de la fenêtre. Des paramètres tels qu'Aligner sur ou Aides visuelles permettant l'alignement d'une tâche sur le support sont également disponibles.
- **•** Modèle : options pour enregistrer, gérer et appliquer des modèles. Les modèles sont créés à partir des paramètres prédéfinis d'une tâche. Les modèles sont classés en mode normal, répétition ou imbrication, en fonction des paramètres qui ont été appliqués.
- **•** Aide : ouvre *Aide de Template Manager*.

Les onglets suivants sont disponibles à droite de la fenêtre Template Manager :

- **•** Mise en page : dans le volet Répétition, vous pouvez créer plusieurs copies (clones) d'une tâche d'espace réservé et appliquer les paramètres retourner, décaler, pivoter et déposer pour créer des motifs répétés impeccables, ce qui est indispensable dans l'industrie textile.
- **•** Support : le volet Paramètres du support vous permet de sélectionner un support spécifique à un modèle qui remplace le paramètre configuré dans Propriétés de la tâche.
- **•** Imprimante : dans le volet Paramètres d'impression, vous pouvez spécifier le nombre de copies d'impression requises ou une plage d'impression.

La barre d'outils comprend les commandes suivantes :

- **•** Outil de transformation : active les paramètres de redimensionnement, positionnement, rotation, inversement et marge.
- **•** Outil panoramique : déplace la tâche dans la fenêtre.
- **•** Outil de zoom : permet d'effectuer un zoom avant ou arrière.
- **•** Annuler : annule/rétablit la dernière action effectuée.
- **•** Rétablir : effectue/répète la dernière action annulée.

La barre d'état comprend les commandes suivantes :

- **•** Connecté à : affiche l'adresse IP du Fiery server connecté.
- **•** Infos sur le modèle : permet d'afficher rapidement les détails et les paramètres définis pour le modèle.
- **•** Navigation de page : commandes pour naviguer à travers les pages du modèle.
- **•** Options de redimensionnement : permet de redimensionner l'affichage à la taille requise.

Comprend des commandes de zoom et des icônes pour s'adapter à la fenêtre, s'adapter à la largeuret s'adapter à la sélection.

#### **Aides visuelles de Template Manager**

Les aides visuelles vous aident à aligner les modèles sur le support. Les aides visuelles ne s'affichent pas sur la tâche imprimée.

Les aides visuelles suivantes sont disponibles :

- **•** Règles Affiche les règles le long des bords supérieur et gauche l'aperçu. Vous pouvez modifier l'unité de mesure dans le menu Modifier.
- **•** Guides Les guides sont des lignes non imprimables. Vous pouvez verrouiller les guides à leur position actuelle.
- **•** Grille Affiche les lignes horizontales et verticales qui ne sont pas imprimées. L'espacement de la grille est fixe, mais il s'ajuste automatiquement en fonction du facteur de zoom sélectionné. L'activation de l'alignement entraîne l'alignement des tâches adjacentes sur la grille.
- **•** Marges de l'imprimante Affichent les marges non imprimables telles qu'elles sont définies dans le firmware de l'imprimante. En veillant à ce que les tâches soient placées à l'intérieur des marges non imprimables, vous pouvez éviter un cadrage non désiré lors de l'impression.
- **•** Cadre de page Affiche un cadre noir autour de chaque tâche. Cette option vous permet de voir l'espace blanc autour d'une tâche et de vérifier s'il chevauche d'autres tâches dans une mise en page d'imbrication.
- **•** Traqueur de souris : affiche la position actuelle du curseur sous la forme de coordonnées x/y.

#### **Affichage des aides visuelles dans Template Manager**

Vous pouvez afficher ou masquer les aides visuelles dans la fenêtre de prévisualisation.

**•** Cliquez sur Afficher > Aides visuellespuis cliquez sur un élément.

#### **Définition des coordonnées des règles dans Template Manager**

Par défaut, les coordonnées 0, 0 de la règle sont positionnées dans l'angle supérieur gauche de la planche. Vous pouvez déplacer les coordonnées 0, 0 - par exemple dans l'angle d'une tâche d'espace réservé dans votre modèle.

**•** Faites glisser le pointeur de l'angle supérieur gauche de la zone de la règle sur la position requise.

Vous pouvez réinitialiser les coordonnées 0, 0 en double-cliquant sur la zone d'intersection de la règle.

#### **Utilisation des guides dans Template Manager**

Les guides sont des lignes non imprimables qui vous aident à positionner les tâches d'espace réservé à des coordonnées exactes sur le support pour votre modèle. Vous pouvez verrouiller les guides à leur position actuelle.

- **•** Effectuez l'une des opérations suivantes :
	- **•** Créer un guide : faites glisser le pointeur depuis la règle horizontale ou verticale.
	- **•** Déplacer un guide : faites glisser le guide vers un nouvel emplacement.
	- **•** Supprimer un guide : faites glisser les guides horizontaux vers la règle horizontale et les guides verticaux vers la règle verticale.

#### **Activation de l'alignement dans Template Manager**

Il est possible d'attribuer à certaines aides visuelles une propriété magnétique, ce qui entraîne l'alignement des tâches d'espace réservé à proximité sur ces aides. Vous pouvez appliquer l'alignement aux grilles ou aux guides.

**•** Cliquez sur Afficher > Aligner surpuis cliquez sur un élément.

# **Modification des tâches d'espaces réservés dans le Template Manager**

Dans le Template Manager, vous pouvez redimensionner, pivoter, retourner et réaligner les tâches sur le support. Des aides visuelles sont disponibles dans la fenêtre d'aperçu pour vous aider à positionner une tâche d'espace réservé avec précision.

**Remarque :** Lorsque le modèle est appliqué à une tâche, les paramètres que vous définissez dans Template Manager remplacent les paramètres par défaut du même nom effectués dans Propriétés de la tâche.

#### **Redimensionner une tâche d'espace réservé dans le Template Manager**

Vous pouvez redimensionner une tâche d'espace réservé par pourcentage, en saisissant de nouvelles dimensions ou en faisant glisser. Vous pouvez également ajuster la tâche d'espace réservé à la largeur ou à la hauteur du support.

Par défaut, les modèles redimensionnés conservent leurs proportions d'origine.

- **1** Dans la barre d'outils, sélectionnez l'outil Transformer la tâche.
- **2** Effectuez l'une des opérations suivantes :
	- **•** Redimensionnement libre : placez le pointeur sur un angle de la tâche d'espace réservé. Le pointeur se transforme en une flèche à deux pointes. Déplacez la tâche d'espace réservé jusqu'à la position requise.
	- **•** Redimensionnement en saisissant les dimensions : dans la barre d'outils, sous Redimensionner, saisissez une largeur et une hauteur.
	- **•** Redimensionnement par pourcentage : dans la barre d'outils, sous Redimensionner, cliquez sur le bouton %, puis saisissez un pourcentage dans la zone de largeur ou de hauteur.
	- **•** Redimensionnement par paramètre de redimensionnement par défaut : cliquez avec le bouton droit de la souris sur la tâche, sur Redimensionner, puis sur un élément. Les paramètres de redimensionnement suivants sont disponibles : 10 %, 25 %, 50 %, 100 %, 125 %, 150 %, 200 %.
	- **•** Redimensionnement à la largeur du support : cliquez avec le bouton droit de la souris sur la tâche d'espace réservé, puis cliquez sur Adapter à la largeur. Le modèle est ajusté proportionnellement à la largeur imprimable du support.

#### **Aligner une tâche sur la feuille dans le Template Manager**

Vous pouvez aligner une tâche d'espace réservé sur le bord de la feuille, ou vous pouvez repositionner une tâche d'espace réservé en ajoutant des marges, en saisissant des coordonnées x/y ou en faisant glisser.

Par défaut, la tâche d'espace réservé est placée dans l'angle supérieur gauche de la feuille, en tenant compte des marges de l'imprimante.

**1** Dans la barre d'outils, sélectionnez l'outil Transformer la tâche.

- **2** Effectuez l'une des opérations suivantes :
	- **•** Dans la barre d'outils, sous Position, tapez les coordonnées x/y pour l'angle supérieur gauche de la page.

Par défaut, le Template Manager affiche les coordonnées x/y des marges non imprimables gauche et supérieure de l'imprimante. Vous pouvez faire en sorte que le Template Manager ignore les marges de l'imprimante en saisissant des valeurs 0 pour les coordonnées x/y.

- **•** Dans la barre d'outils, sous Aligner, cliquez sur un type d'alignement horizontal et vertical.
- **•** Dans la barre d'outils, sous Marge, saisissez une largeur supérieure, inférieure, gauche ou droite (copies en répétition uniquement)

Vous pouvez appliquer des marges identiques aux quatre côtés en cliquant sur le bouton Lier toutes les marges, puis en définissant une marge supérieure uniquement.

#### **Faire pivoter une tâche d'espace réservé dans le Template Manager**

Vous pouvez faire pivoter une tâche d'espace réservé de 90, 180 ou 270 degrés.

- **1** Dans la barre d'outils, sélectionnez l'outil Transformer la tâche.
- **2** Effectuez l'une des opérations suivantes :
	- **•** Dans la barre d'outils, cliquez sur Rotation dans le sens horaire ou Rotation dans le sens inverse. La tâche d'espace réservé pivote de 90 degrés dans le sens sélectionné.
	- **•** Placez le pointeur près, mais pas directement sur un angle de page jusqu'à ce que le pointeur se transforme en cercle fléché. Faites ensuite glisser dans le sens de rotation souhaité. La tâche d'espace réservé s'aligne sur 0 degré, 90 degrés, 180 degrés ou 270 degrés, selon la valeur la plus proche.

#### **Retourner une tâche d'espace réservé dans le Template Manager**

Vous pouvez retourner une tâche d'espace réservé sur son axe horizontal ou vertical.

- **1** Dans la barre d'outils, sélectionnez l'outil Transformer la tâche.
- **2** Dans la barre d'outils, cliquez sur Retourner horizontalement ou Retourner verticalement.

#### **Modèles Template Manager**

Les paramètres prédéfinis dans Template Manager peuvent être enregistrés en tant que modèles. Les modèles peuvent être appliqués aux tâches nouvelles ou existantes et prendre en charge l'automatisation du flux de production.

Les modèles enregistrés sont répertoriés dans Propriétés de la tâche > Options de > Modèles Job Editor et peuvent être appliqués aux tâches importées dans la Command WorkStation.

Le menu Modèle dans Template Manager comporte plusieurs options :

- **•** Enregistrer en tant que modèle : vous permet d'enregistrer des paramètres prédéfinis sous forme de modèle.
- **•** Gérer le modèle : permet de visualiser les modèles créés, organisés par nom et par type. Vous pouvez filtrer l'affichage par type (normal et répétition). Vous pouvez supprimer tout modèle sélectionné.
- **•** Appliquer le modèle : permet de choisir un modèle à partir d'une liste de tous les modèles enregistrés et d'appliquer le modèle à une tâche d'espace réservé ouverte dans Template Manager.

## **Copie en répétition dans Template Manager**

Une copie en répétition consiste en un fichier rapport et plusieurs copies (clones) disposées sur le support pour créer des répétitions parfaites d'un motif pour l'impression textile.

#### **Création d'une copie en répétition dans Template Manager**

Vous pouvez créer plusieurs copies (clones) d'une tâche d'espace réservé dans un modèle et utiliser les paramètres de retournement, de décalage et de rotation pour créer des répétitions parfaites d'un motif.

**1** Dans Template Manager : dans l'onglet Mise en page, développez le panneau Copie en répétition. Sur la barre d'en-tête du panneau, cochez la case pour activer les paramètres.

Si vous ne parvenez pas à activer les paramètres, assurez-vous que la largeur du modèle est inférieure à la largeur du support. Vous ne pouvez pas créer une répétition à partir d'un modèle égal ou supérieur à la largeur du support sélectionné. Dans ce cas, vous pouvez redimensionner le modèle ou sélectionner un support plus large.

- **2** Sous Décalage, définissez la taille du décalage horizontal ou vertical. Effectuez l'une des opérations suivantes :
	- **•** Taille de décalage : permet de sélectionner la taille du décalage comme section de la largeur ou de la hauteur de l'image. Par exemple, 1/1 est égal à aucun décalage, 1/2 est égal à un décalage de 50 % et 1/4 égal à 25 %.
	- **•** Pourcentage (%) : saisissez la taille du décalage requise comme section de la largeur ou de la hauteur de l'image si vous ne souhaitez pas utiliser l'une des tailles de décalage fixées.
	- **•** Personnalisé : saisissez la taille du décalage vertical ou horizontal requise selon l'unité de mesure sélectionnée pour le Gestionnaire des modèles.
- **3** Sous Taille du raccord, sélectionnez le nombre de copies horizontales et verticales requises.
	- **•** Dans le sens vertical, vous pouvez :
		- **•** Remplir la largeur du support
		- **•** Saisir le nombre de répétitions
		- **•** Définir une largeur personnalisée
	- **•** Dans le sens horizontal, vous pouvez :
		- **•** Saisir le nombre de répétitions
		- **•** Définir une hauteur personnalisée

**4** Cliquez sur Enregistrer.

Vous pouvez également sélectionner Modèle > Enregistrer comme modèle pour enregistrer les paramètres sous forme de modèle, qui peut ensuite être utilisé pour créer des préréglages et des imprimantes virtuelles dans la Command WorkStation.

#### **Modification d'une copie en répétition dans Template Manager**

Pour modifier une copie en répétition, vous devez d'abord supprimer toutes les copies (clones).

- **1** Dans Template Manager : dans l'onglet Mise en page, développez le panneau Copie en répétition. Sur la barre d'en-tête du panneau, cochez la case pour désactiver les paramètres.
- **2** Apportez les modifications nécessaires à l'image d'origine.
- **3** Sur la barre d'en-tête du panneau, cochez de nouveau la case pour activer les paramètres.

## **Modèles de répétition dans Template Manager**

Vous pouvez enregistrer un ensemble de paramètres de répétition prédéfinis et répéter les paramètres sous forme de modèle dans Template Manager. Des modèles peuvent être associés aux préréglages dans la Command WorkStation.

Les modèles Template Manager peuvent être consultés dans Command WorkStation dans Propriétés de la tâche > Mise en page > Modèle Job Editor .

Appliquez un modèle de répétition à :

- **•** Une tâche importée dans la Command WorkStation
- **•** Un nouveau préréglage de serveur
- **•** Une nouvelle imprimante virtuelle
- **•** Un Hot Folder
- **•** Paramètres de tâche par défaut

**Remarque :** Vous pouvez également créer des modèles qui sont associés à une tâche spécifique dans le Job Editor. Pour plus d'informations, voir [Job Editor](#page-70-0) à la page 71.

#### **Appliquer des modèles Template Manager à une tâche importée**

Vous pouvez affecter un préréglage serveur qui utilise un modèle de répétition à une tâche importée.

Les préréglages de serveur utilisant les modèles de répétition doivent être disponibles pour le Fiery server connecté.

- **1** Pour importer une tâche, effectuez l'une des opérations suivantes :
	- **•** Cliquez sur l'icône de la barre d'outils Importer dans Vue tâches.
	- **•** Sur le menu Fichier, sélectionnez Importer tâche.
- **2** Dans la boîte de dialogue pour parcourir les fichiers sur votre ordinateur, sélectionnez les fichiers que vous souhaitez télécharger.

**3** Dans la boîte de dialogue Importer les fichiers, sélectionnez Utiliser le préréglage de serveur et choisissez un préréglage serveur en répétition.

Si les imprimantes virtuelles de répétition ont été définies, vous pouvez également sélectionner Utiliser imprimante virtuelle et choisir une imprimante virtuelle de répétition.

- **4** En option, si une tâche a été importée sans l'aide d'un préréglage ou d'une imprimante virtuelle, effectuez l'une des opérations suivantes :
	- **•** Sélectionnez la tâche importée, ouvrez Propriétés de la tâcheet appliquez un préréglage de répétition.
	- **•** Sélectionnez la tâche importée, ouvrez Propriétés de la tâche, allez à Mise en page > Modèle Job Editor, puis choisissez un modèle de répétition dans le menu.
	- **•** Cliquez avec le bouton droit sur la tâche importée, sélectionnez Appliquer le flux de production, puis choisissez un préréglage de répétition.
	- **•** Cliquez avec le bouton droit sur la tâche importée, sélectionnez Appliquer le flux de production, puis choisissez une imprimante virtuelle de répétition.

#### **Création d'un préréglage en répétition**

Vous pouvez créer des préréglages de serveur à partir d'un modèle en répétition, et publier également le préréglage en tant qu'imprimante virtuelle.

Les préréglages peuvent être créés à partir d'un modèle de répétition existant ou en créant un nouveau modèle dans Template Manager.

- **1** Cliquez sur Serveur > Vue périphérique > Flux de production > Préréglages de la tâche.
- **2** Cliquez sur Nouveau.
- **3** Saisissez un nom explicite pour le préréglage. Les noms de préréglages ne peuvent pas comporter d'espace.
- **4** Saisissez la description du préréglage (facultatif).
- **5** Cliquez sur Définir pour spécifier les propriétés de la tâche.
- **6** Dans Propriétés de la tâche, ouvrez l'onglet Mise en page.
- **7** Sélectionnez un modèle dans le menu Modèle Job Editor.

Vous pouvez également cliquer sur Créer un modèle, qui ouvre Template Manager. Une fois la création et l'enregistrement d'un modèle Template Manager effectué, vous pouvez sélectionner ce modèle dans le menu Modèles Job Editor de l'onglet Mise en page.

**8** Cliquez sur OK, puis sur Enregistrer.

**Remarque :** Pour créer une imprimante virtuelle à partir d'un préréglage, sélectionnez le préréglage et cliquez sur Publier en tant qu'imprimante virtuelle.

#### **Créer une imprimante virtuelle de répétition**

Les administrateurs peuvent créer des imprimantes virtuelles à l'aide de modèles de répétition.

Pour plus d'informations sur les imprimantes virtuelles, voir [Imprimantes virtuelles](#page-206-0) à la page 207. Cette procédure est axée sur les informations nécessaires à la création d'une imprimante virtuelle de répétition.

- **1** Pour créer une imprimante virtuelle, cliquez sur Nouveau dans la barre d'outils.
- **2** Spécifiez les informations suivantes :
	- **•** Nom de l'imprimante : il s'agit du nom alphanumérique de l'imprimante virtuelle.

**Remarque :** Une fois l'imprimante virtuelle créée ou dupliquée, il est impossible de modifier son nom, contrairement aux paramètres d'impression.

- **•** Description : ajoutez ou modifiez des commentaires qui décrivent l'imprimante virtuelle pour les utilisateurs, par exemple, brochure d'entreprise.
- **•** Actions de la tâche : sélectionnez l'une des actions du Fiery server comme Attendre ou Traiter et attendre.
- **•** Propriétés de la tâche : sélectionnez Définir pour ouvrir Propriétés de la tâche. Dans l'onglet Mise en page, sélectionnez un modèle de répétition dans le menu déroulant Modèle Job Editor. Spécifiez les paramètres d'impression.

**Remarque :** Vous pouvez verrouiller un paramètre de tâche en cliquant sur l'icône représentant un cadenas.

#### **Création d'un Hot Folder en répétition**

Lorsque vous créez un nouveau Hot Folder, vous pouvez sélectionner un modèle de répétition dans les paramètres d'impression, déterminé par le Fiery server connecté

Les instructions d'utilisation des Fiery Hot Folders sont décrites dans la section *Aide de Fiery Hot Folders*. Cette procédure est axée sur les informations dont vous avez besoin pour créer un Hot Folder en répétition.

- **1** Ouvrez Fiery Hot Folders.
- **2** Dans le Panneau de commande Hot Folders, cliquez sur Nouveau afin d'afficher la fenêtre Paramètres du Hot Folder.
- **3** Saisissez le nom du hot folder dans le champ Nom de dossier.
- **4** Vous pouvez également saisir une description et des informations sur le hot folder dans le champ Description.
- **5** Cliquez sur Parcourir pour indiquer l'emplacement du hot folder.
- **6** Cliquez sur Sélectionner pour spécifier le Fiery server et vous y connecter.
- **7** Spécifiez une queue d'impression du Fiery server ou une action dans le menu Action de la tâche.
- **8** Sélectionnez Définir dans le menu Propriétés de la tâche.
- **9** Dans l'onglet Mise en page, sélectionnez un modèle de répétition dans le menu Modèle Job Editor.
- **10** Continuez à spécifier d'autres paramètres comme décrit dans *Aide de Fiery Hot Folders*.

#### **Définir un modèle Template Manager comme paramètre par défaut**

Les modèles Template Manager peuvent être définis comme paramètres de tâche par défaut.

Pour inclure un modèle Template Manager dans les paramètres de tâche par défaut pour un Fiery server, suivez la procédure ci-dessous.

- **1** Dans Vue tâches, cliquez sur l'icône Plus (trois points) et sélectionnez Définir les paramètres par défaut.
- **2** Dans l'onglet Mise en page, sélectionnez un modèle dans le menu Modèle Job Editor.

#### **Imbrication dans Template Manager**

L'imbrication génère plusieurs tâches collectivement sous la forme d'une seule tâche. La Command WorkStation permet d'organiser des pages imbriquées dans un format d'économie d'espace afin de diminuer les gaspillages de supports.

Importez et sélectionnez plusieurs tâches dans Vue tâches pour créer une imbrication. Les paramètres de tâche sont définis dans Propriétés de la tâche, soit individuellement pour les tâches enfants (les tâches incluses dans l'imbrication), soit pour la tâche parente (l'imbrication). Toutes les options de tâche ne sont pas disponibles. Les options d'imbrication (mise en page) sont définies dans Template Manager. Vous pouvez enregistrer ces paramètres sous la forme d'un modèle dans Template Manager, qui peut ensuite être appliqué à d'autres tâches ouvertes.

#### **Créer une imbrication dans le Template Manager**

Vous pouvez créer un modèle d'imbrication à l'aide des tâches d'espaces réservés dans le Template Manager.

- **1** Dans le Template Manager, développez le panneau Imbrication dans l'onglet Mise en page.
- **2** Sur la barre d'en-tête du panneau, cochez la case pour activer les paramètres.

Vous pouvez sélectionner les options de mise en page d'imbrication dans le Template Manager.

#### **Options d'imbrication (mise en page) dans Template Manager**

Par défaut, les tâches d'espace réservé sont agencées de manière à optimiser l'espace.

Le tableau suivant décrit les options du panneau d'Imbrication pour l'agencement de la tâche d'espace réservé parent :

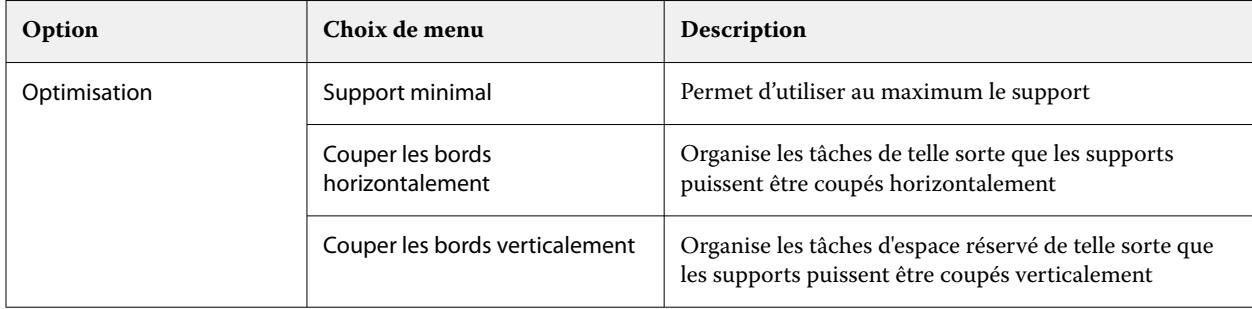

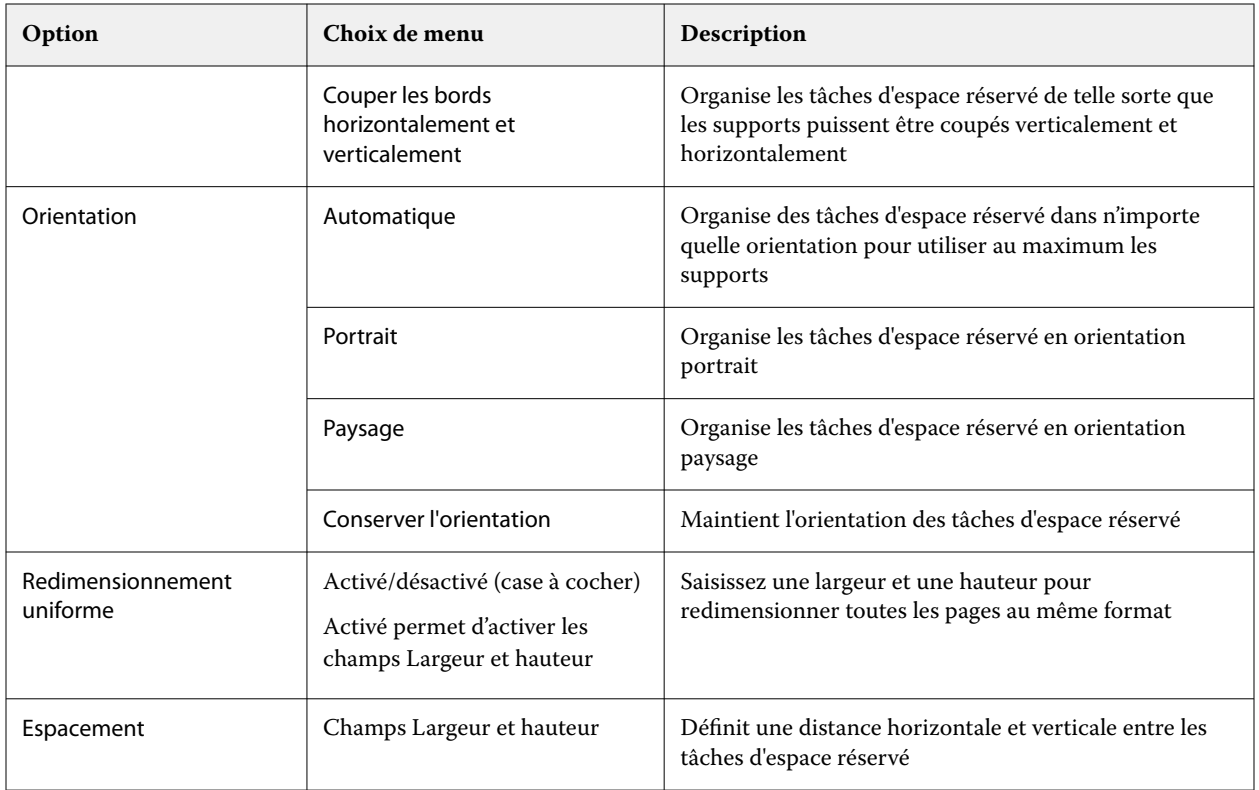

## **Enregistrer une imbrication sous forme de modèle dans Template Manager**

Vous pouvez enregistrer les paramètres prédéfinis d'une tâche d'imbrication sous la forme d'un modèle que vous pouvez ensuite utiliser pour créer un préréglage ou une imprimante virtuelle dans la Command WorkStation.

Cliquez sur l'onglet Mise en page pour développer le panneau Imbrication dans Template Manager.

Après avoir choisi les paramètres, vous pouvez enregistrer les paramètres sous forme de modèle. Lorsque vous enregistrez une imbrication en tant que modèle, vous pouvez spécifier des options permettant d'automatiser les tâches d'imbrication. La Command WorkStation crée une imbrication lorsque des tâches suffisantes ont été chargées pour remplir un certain pourcentage de la feuille ou de la ligne, ou crée et traite l'imbrication une fois qu'une période spécifiée s'est écoulée, même si le pourcentage minimal de feuille ou de ligne ne peut pas être rempli.

- **1** Sélectionnez Modèle > Enregistrer comme modèle. Les paramètres d'imbrication pour l'enregistrement en tant que modèle s'affichent.
- **2** Saisissez un nom pour le modèle.
- **3** Choisissez parmi les options suivantes :
	- **•** Aucun : aucun critère de prise en charge des automatisations d'imbrication n'est actif. Il s'agit de l'option par défaut.
	- **•** Créer une imbrication après un minimum de : Propose deux options pour prendre en charge l'automatisation des tâches d'imbrication dans Command WorkStation :
		- **•** Le pourcentage de la ligne est renseigné : définit une largeur de pourcentage minimum requise pour terminer une imbrication. Les tâches seront placées pour remplir la largeur de ce pourcentage.
		- **•** La longueur (en unités) de la longueur d'impression est remplie : définit la longueur minimale sur le support à remplir pour terminer une imbrication. Les tâches seront placées sur la largeur et la hauteur jusqu'à atteindre la longueur spécifiée.
	- **•** Toujours imbriquer après <numéro de type> min :

Définit le laps de temps à partir duquel la dernière tâche a été chargée. Une fois le délai écoulé, les tâches sont ajoutées à l'imbrication.

Dans la Command WorkStation, créez un préréglage ou une imprimante virtuelle associée au modèle d'imbrication.

#### **Appliquer les modèles d'imbrication créés dans Template Manager**

Les modèles d'imbrication créés dans Template Manager peuvent être utilisés pour créer des préréglages ou des imprimantes virtuelles, ou appliqués aux tâches importées dans la Command WorkStation.

Les étapes de création de préréglages d'imbrication et d'imprimantes virtuelles sont similaires à celles décrites pour les modèles de répétition dans [Création d'un préréglage en répétition](#page-78-0) à la page 79 et [Créer une imprimante virtuelle](#page-79-0) [de répétition](#page-79-0) à la page 80.

#### **Créer un préréglage ou une imprimante virtuelle**

Suivez les étapes pour créer un préréglage ou une imprimante virtuelle, en choisissant un modèle d'imbrication à partir de Propriétés de la tâche > Options de > Modèles Job Editor. Les modèles sont organisés par type : normal, répétition et imbrication.

#### **Application d'un flux de production de modèles d'imbrication**

Sélectionnez une ou plusieurs tâches normales dans la liste En attente, cliquez avec le bouton droit de la souris, sélectionnez Appliquer le flux de production et choisissez un préréglage d'imbrication ou une imprimante virtuelle. Une nouvelle imbrication est créée en ajoutant toutes les tâches sélectionnées en tant que tâche enfant.

#### **Application d'un préréglage d'imbrication ou d'une imprimante virtuelle dans Propriétés de la tâche**

Sélectionnez une ou plusieurs tâches normales dans la liste En attente, ouvrez Propriétés de la tâche et choisissez un préréglage d'imbrication ou une imprimante virtuelle. Une nouvelle imbrication est créée en ajoutant toutes les tâches sélectionnées en tant que tâche enfant.

## **Sélectionnez un support dans Template Manager**

Vous pouvez modifier les valeurs par défaut d'un support sélectionné dans Propriétés, en sélectionnant un autre support dans le Catalogue support, ou bien en définissant un nouveau format de support personnalisé.

- **•** Sous Catalogue support, effectuez l'une des opérations suivantes :
	- **•** Sélectionnez un support par défaut dans le Catalogue support.
	- **•** Sélectionnez Non défini. Puis, sous Catalogue support, cliquez sur Ajouter (+), saisissez un nom et la largeur du support requise.

Le format du support après traitement (chauffage, lavage) s'affiche à titre informatif. Vous pouvez configurer le nombre de corrections de format nécessaires dû à la réduction ou l'étirement dans les Propriétés de la tâche.

## **Modifier les paramètres d'impression à partir du Template Manager**

Vous pouvez modifier les paramètres d'impression d'un modèle dans Template Manager.

- **1** Dans Template Manager : dans l'onglet Imprimante, développez le panneau Paramètres d'impression.
- **2** Effectuez l'une des opérations suivantes :
	- **•** Sélectionnez Copies et saisissez le nombre de copies requises.

**Remarque :** Pour un modèle en répétition, une copie correspond à la taille de répétition configurée dans le panneau Copie en répétition.

**•** Sélectionnez Plage et entrez la plage de numéros de page à imprimer.

# Supprimer les données raster d'une tâche

Les données raster sont automatiquement supprimées d'une tâche si vous choisissez une action pour laquelle il est nécessaire de le faire (par exemple, pour modifier une propriété d'une tâche qui exige un nouveau traitement).

Les données raster sont générées et associées à une tâche traitée ou traitée et en attente.

Lorsque vous sélectionnez une tâche traitée et que vous choisissez Traiter et attendre, le raster est automatiquement supprimé afin que la tâche s'ouvre comme tâche spoulée. Choisir Supprimer raster n'est pas nécessaire, sauf si vous voulez économiser de l'espace disque.

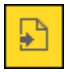

Cette icône signale une tâche traitée comportant des données raster.

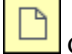

Cette icône signale une tâche spoulée ne comportant pas de données raster.

Si vous devez supprimer les données raster manuellement, suivez les étapes ci-dessous.

**1** Sélectionnez la tâche traitée ou en attente dans la liste En attente.

- **2** Effectuez l'une des opérations suivantes :
	- **•** Cliquez sur le bouton droit de la souris pour sélectionner Supprimer raster.
	- **•** Cliquez sur Actions > Supprimer raster.

# Éditeur de courbe raster

La fonction Éditeur de courbe raster vous permet de modifier les courbes de couleur d'une tâche sans avoir à ouvrir Fiery ImageViewer.

Avec l'Éditeur de courbes raster, vous pouvez personnaliser la courbe de réponse pour toutes les couleurs combinées et pour chaque séparation de couleurs d'une tâche. L'Éditeur de courbes raster est une fonctionnalité Propriétés de la tâche et disponible si vous n'avez pas Fiery ImageViewer.

L'Éditeur de courbes raster n'est pas pris en charge pour les Fiery servers sur la plateforme A10.

Dans la fenêtre Propriétés de la tâche, ouvrez l'onglet Couleur et, sous Paramètres couleur, cliquez sur Éditeur de courbe raster.

Vous pouvez importer des courbes à partir de la fenêtre Modifier la table courbe en cliquant sur Modifier la courbe. Pour plus d'informations sur les types de courbes à importer, voir [Appliquer une courbe de couleur à partir d'un](#page-263-0) [fichier Curve2/Curve3/Curve4](#page-263-0) à la page 264.

Dans la fenêtre de l'Éditeur de courbes raster, vous pouvez créer un nouveau préréglage et modifier ou supprimer un préréglage existant.

Pour créer un préréglage, voir [Enregistrer les modifications de couleurs sous forme de préréglage](#page-262-0) à la page 263.

**Remarque :** L'option de prévisualisation n'est pas disponible dans la fenêtre de l' éditeur de courbes raster.

# Détermination de la dernière page imprimée

Si une tâche a été annulée ou que l'impression a échoué, vous pouvez déterminer la dernière feuille imprimée afin de pouvoir reprendre l'impression.

- **1** Dans la Command WorkStation, faites un clic droit n'importe où dans un en-tête de colonne.
- **2** Sélectionnez Ajouter nouveau > Autre > Nombre de pages imprimées. Ces informations apparaissent également dans le journal des tâches.

# Gestion des tâches

# Rechercher des tâches

Recherchez et localisez des tâches sur un Fiery server connecté en utilisant des paramètres de recherche tels que le nom de la tâche, l'utilisateur ou la date.

La fonction de recherche vous permet de trouver rapidement des tâches sur le Fiery server actuellement sélectionné. Ceci fait partie de la barre d'outils de Vue tâches et s'applique aux tâches dans l'affichage actuel. Recherchez des tâches dans les queues En attente, Imprimées, Archivées, Traitées, Impression en cours ou Toutes les tâches.

Vous pouvez rechercher des tâches en effectuant l'une des opérations suivantes :

- **• Recherche simple de tâche** Pour effectuer une recherche simple du contenu pour toutes les colonnes dans l'affichage actuel, même si les colonnes n'apparaissant pas à l'écran (en raison de la barre de défilement), utilisez le champ Rechercher. Par exemple, si vous saisissez « Lettre US », vous pouvez trouver les tâches dont le titre comprend le mot « Lettre US », ainsi que les tâches dont le nom du support comprend « Lettre US » dans la colonne Format de sortie papier.
- **• Recherche de tâches avancée** Pour effectuer une recherche simultanée de plusieurs critères (colonnes), cliquez sur la flèche à côté des filtres au-dessus des en-têtes de colonne et spécifiez les critères de recherche.

## **Recherche simple des tâches**

Vous pouvez utiliser le champ Rechercher dans n'importe quel affichage pour rechercher des tâches. Lorsque vous passez d'un affichage à l'autre, les critères de recherche précédents sont effacés.

- **1** Saisissez vos critères de recherche dans le champ Rechercher situé au-dessus des icônes de la barre d'outils de Vue tâches.
- **2** Appuyez sur Entrée ou cliquez sur l'icône Loupe (icône Rechercher) pour trouver les tâches qui correspondent aux critères de recherche spécifiés.

Le texte saisi n'est pas sensible à la casse.

La recherche de la valeur spécifiée est effectuée dans toutes les colonnes dans l'affichage actuel, même si les colonnes n'apparaissant pas à l'écran (en raison de la barre de défilement).

**3** Lorsque vous avez effectué une recherche, vous pouvez effacer les critères de recherche actuels en cliquant sur Effacer ou en optant pour un autre affichage. Ceci vous permet de lancer une recherche avec des critères différents.

#### **Rechercher parmi tous les Fiery servers**

Vous pouvez rechercher des tâches dans la Command WorkStation en effectuant une recherche parmi tous les Fiery servers connectés.

Pour effectuer une recherche parmi tous les Fiery servers, la Command WorkStation doit être connectée à plusieurs Fiery server.

Recherchez tous les Fiery servers sélectionnés à partir d'un emplacement de recherche simple dans la Vue tâches de la Command WorkStation.

Lorsque vous utilisez la fonction Rechercher tous les Fiery servers, vous pouvez également voir toutes les tâches soumises par un utilisateur à tous les serveurs.

- **1** Saisissez vos critères de recherche dans le champ Rechercher situé sous les icônes de la barre d'outils de la Vue tâches.
- **2** Cliquez sur le lien Rechercher tous les serveurs Fiery sous le champ Rechercher.

Lorsque les tâches sont sélectionnées via la fonction de recherche simple, elles peuvent être trouvées en fonction des critères suivants : intitulé de la tâche, statut de la tâche, date et heure, nom d'utilisateur, format de tâche ou nom de serveur.

- **3** Dans la fenêtre Rechercher tous les serveurs Fiery, vous pouvez affiner la recherche en saisissant des informations plus détaillées dans le champ Rechercher.
- **4** Double-cliquez sur une tâche parmi les résultats de recherche ou sélectionnez une tâche, puis cliquez sur Localiser la tâche.

La fenêtre Rechercher tous les serveurs Fiery se ferme et la tâche sélectionnée est automatiquement mise en surbrillance sur le Fiery server concerné.

Vous pouvez également parvenir au résultat de recherche sur le Fiery server, si vous sélectionnez une tâche dans la liste et cliquez sur Afficher la recherche sur le serveur Fiery. Toutes les tâches qui correspondent aux critères de recherche simples s'affichent dans la vue de l'ensemble des tâches.

Après avoir effectué votre recherche, vous pouvez effacer les critères de recherche actuels en cliquant sur le lien Effacer. Ceci vous permet de lancer une recherche avec des critères différents sur tous les Fiery servers connectés.

## **Recherche avancée des tâches**

Vous pouvez utiliser la fonction Recherche avancée pour lancer une recherche sur critères multiples (colonnes) simultanément dans l'affichage actuel.

- **1** Sélectionnez un affichage dans la liste des serveurs du côté gauche. Pour afficher toutes les tâches de toutes les queues sur le Fiery server sélectionné, sélectionnez l'affichage Toutes les tâches.
- **2** Cliquez sur la flèche à côté du filtre au-dessus des en-têtes de colonne (par exemple, le Statut de la tâche).

**3** Sélectionnez les critères de recherche, puis cliquez sur Appliquer.

Vous pouvez effectuer plusieurs sélections dans une même colonne.

Des plages peuvent être sélectionnées pour certaines colonnes.

Pour afficher toutes les tâches de toutes les queues sur le Fiery server sélectionné, sélectionnez l'affichage Toutes les tâches.

- **4** Pour les colonnes affichant les informations de date, vous pouvez sélectionner l'une des options suivantes :
	- **•** Aujourd'hui rechercher des tâches pour le jour en cours.
	- **•** Date exacte rechercher des tâches pour une date spécifique.

Sélectionnez Avant ou Après pour rechercher des tâches qui s'impriment avant ou après une date spécifique.

- **•** De, Au rechercher des tâches dans une plage de dates consécutives.
- **5** Pour effectuer une recherche par plus de colonnes, cliquez sur la flèche à côté du filtre Plus et sélectionnez les colonnes à ajouter.

Pour supprimer des filtres, cliquez sur la flèche en regard du filtre Plus, effacez les sélections, puis cliquez sur Enregistrer.

**6** Lorsque vous avez effectué une recherche, vous pouvez effacer les critères de recherche actuels en cliquant sur Effacer ou en optant pour un autre affichage. Ceci vous permet de lancer une recherche avec des critères différents.

#### **Enregistrer une recherche avancée**

- **1** Sélectionnez l'affichage Toutes les tâches dans la liste des serveurs du côté gauche.
- **2** Rechercher des tâches
- **3** Cliquez sur Enregistrer au-dessus des résultats de la recherche.
- **4** Saisissez un nom pour la recherche, puis cliquez sur OK. La recherche avancée devient une vue sur le côté gauche sous la liste des files d'attente.

# Affichage des chemins de fer des tâches

La visualisation des chemins de fer affiche les prévisualisations de la première page de chaque tâche traitée afin de vous aider à identifier visuellement la tâche.

- **•** Cliquez sur l'icône dans l'angle supérieur droit de la barre d'outils du Vue tâches .
- **•** Pour trier les tâches, cliquez avec le bouton droit de la souris sur une zone vierge de l'arrière-plan (en d'autres termes, pas sur une tâche) et sélectionnez les critères de tri et l'ordre de tri (ascendant ou descendant).
- **•** Vous pouvez utiliser les raccourcis clavier communs pour sélectionner plusieurs tâches et copier et coller.
- **•** Pour afficher des informations complémentaires sur la tâche, déplacez votre souris sur l'icône de chemin de fer de la tâche.

# Affecter des étiquettes de tâche à une tâche

Vous pouvez ajouter une ou plusieurs étiquettes à une tâche, afin de vous faciliter le tri et l'organisation des tâches. Créez une étiquette, choisissez son nom et sa couleur, puis affectez-la à une tâche. Les étiquettes sont enregistrées avec des tâches pour un Fiery server spécifique. Une fois que vous avez attribué des étiquettes aux tâches, les icônes de couleur des étiquettes apparaissent dans la colonne Étiquettes.

Pour plus d'informations sur l'ajout de colonnes dans Command WorkStation, reportez-vous à la section [Modifier](#page-26-0) [l'affichage des colonnes](#page-26-0) à la page 27.

Vous pouvez appliquer un maximum de cinq étiquettes par tâche et un maximum de 50 étiquettes par Fiery server.

- **1** Pour affecter une étiquette à une tâche, sélectionnez la tâche et effectuez l'une des opérations suivantes :
	- **•** Actions > Étiquettes.
	- **•** Cliquez avec le bouton droit et sélectionnez Étiquettes.

Vous pouvez également sélectionner plusieurs tâche à la fois.

- **2** Sélectionnez une étiquette existante ou cliquez sur Ajouter....
- **3** Pour affecter une étiquette différente ou supplémentaire à une tâche déjà étiquettée, vous pouvez recourir à la méthode utilisée pour attribuer l'étiquette d'origine, ou vous pouvez cliquer sur l'icône en forme de crayon dans le volet Résumé de la tâche, en regard de la section Étiquettes. Les étiquettes déjà créées peuvent également être affectées dans Propriétés de la tâche > Informations sur la tâche. Les étiquettes sélectionnées dans Propriétés de la tâche peuvent être enregistrées dans le cadre d'un préréglage de serveur, d'une imprimante virtuelle ou d'un dossier actif.
- **4** Pour afficher toutes les tâches possédant la même étiquette, cliquez sur le nom de celle-ci sous la liste des files d'attente dans le volet Serveurs .

Les 10 premières étiquettes créées sont répertoriées sous chaque Fiery server et comportent le nom et la couleur de celles-ci ainsi que le nombre de tâches qui leur sont attribuées. Pour modifier l'ordre des étiquettes, sélectionnez Gérer les étiquettes.

## **Gérer les étiquettes**

- **1** Cliquez sur la flèche droite en regard de l'en-tête Étiquettes dans le volet Serveurs .
- **2** Sélectionnez Gérer les étiquettes.

Vous pouvez déplacer les étiquettes vers le haut ou vers le bas dans la liste, ou faire en sorte que vos étiquettes favorites ou fréquemment utilisées soient en haut.

Par défaut, une étiquette nommée Prioritaire est fournie. Vous pouvez utiliser cette étiquette ou créer vos propres étiquettes. L'étiquette Prioritaire ne peut pas être supprimée, à moins que vous n'ayez créé au moins une autre étiquette.

# Utilisation de la Vue terminée

La Vue terminée répertorie toutes les tâches dans le Fiery server qui ont été imprimée, indépendamment de l'emplacement de la tâche.

Par exemple, une tâche envoyée vers Imprimer et attendre s'affichera dans la queue Attente et la Vue terminée. Une fois que la tâche est supprimée de la queue Attente, elle disparaîtra également de la vue Terminée, et inversement.

Les tâches annulées pendant l'impression ou qui comportent des erreurs ne s'affichent pas dans la Vue terminée.

Cette vue est ajoutée par défaut, mais elle peut être masquée en sélectionnant la Vue terminée, puis en cliquant sur le bouton Masquer situé au-dessus de la barre d'outils. Une fois la Vue terminée masquée, elle peut être réactivée en sélectionnant Serveur > Afficher la vue Terminé.

# Exporter affichage actuel

Dans l'une des vues de Command WorkStation, vous pouvez exporter l'affichage de la liste des tâches en cours sous la forme d'un fichier texte. Ce fichier texte contient toutes les informations affichées à l'écran, y compris le contenu des colonnes ajoutées à cette vue dans les files d'attente courantes Imprimées, En attente, etc.) ainsi que des vues personnalisées créées par filtrage.

Créez la vue en ajoutant des colonnes, en supprimant des colonnes et en filtrant les tâches.

- **1** Sélectionnez Fichier > Exporter affichage actuel.
- **2** Sélectionnez le format du fichier texte.

# Transférer de tâches dans une autre queue

Vous pouvez transférer ou faire glisser des tâches vers les queues Traitement en cours à partir des listes En attente ou Archivées.

**•** Sélectionnez une tâche de la queue En attente ou Archivées, cliquez sur Actions et sélectionnez l'une des actions suivantes :

**Remarque :** Les actions de tâche disponibles pour la presse connectée sont affichées.

- **•** Attendre : permet d'envoyer une tâche vers la queue En attente.
- **•** Traiter et attendre : permet de traiter une tâche, sans l'imprimer.
- **•** Archiver : permet de placer la tâche dans la queue Archivée.

Vous pouvez également sélectionner une tâche dans l'une des queues et la faire glisser sur une autre queue.

# Envoyer des tâches à un autre Fiery server

Grâce aux commandes Copier vers et Déplacer vers, vous pouvez transférer des tâches vers un autre Fiery server connecté.

Lorsque vous transférez une tâche vers un Fiery server dont le modèle et la version sont identiques, les données raster sont transférées (si elles sont disponibles). Lorsque vous transférez une tâche à un Fiery server différent, seul le fichier source, et non les données raster, est transmis. La tâche doit de nouveau être traitée sur le Fiery server de destination avant d'être imprimée. Lors d'un transfert, n'oubliez pas de vérifier et de changer, si nécessaire, les propriétés de la tâche car des Fiery servers différents peuvent avoir un comportement différent.

- **1** Effectuez l'une des opérations suivantes :
	- **•** Sélectionnez une tâche en attente dans Vue tâches et faites-la glisser vers un autre Fiery server de la liste Serveurs.
	- **•** Sélectionnez une tâche en attente dans Vue tâches et cliquez sur Actions > Copier vers ou cliquez avec le bouton droit de la souris sur la tâche et sélectionnez Copier vers.
	- **•** Sélectionnez une tâche en attente dans Vue tâches et cliquez sur Actions > Déplacer vers ou cliquez avec le bouton droit de la souris sur la tâche et sélectionnez Déplacer vers (FS350/350 Pro et versions ultérieures).
- **2** Sélectionnez un Fiery server.

La tâche est transférée vers le serveur sélectionnée.

# Archiver les tâches

Archivage des tâches stocke des tâches avec leurs paramètres pour une utilisation ultérieure, ce qui vous permet de réimprimer la tâche rapidement sans avoir à importer et mettre la tâche à nouveau en place. Vous pouvez enregistrer des images raster afin que la tâche puisse être de nouveau imprimée sans avoir à la retraiter. Les tâches archivées peuvent être stockées dans n'importe quel dossier accessible depuis votre ordinateur, comme par exemple un dossier réseau ou un dossier local, et peuvent être sauvegardées avec vos autres fichiers.

#### **Archivage des tâches avec le gestionnaire d'archivage**

Le Gestionnaire d'archives déplace les tâches archivées depuis le Fiery server dans un dossier de votre choix, en veillant à ce que les tâches soient préservées même si le Fiery server est mis à niveau ou rechargé.

- **•** Solution d'archivage simple et sûre pour toutes vos tâches Fiery server
- **•** Archiver des tâches en dehors du Fiery server
- **•** Partagez facilement des tâches d'archive sur plusieurs Fiery server
- **•** Partager des archives avec plusieurs utilisateurs de Command WorkStation
- **•** Trouver des tâches archivées plus rapidement, même si le Fiery server est hors ligne
- **•** Énumérez toutes les tâches archivées sur un seul affichage.

Lorsque vous archivez des tâches avec le Gestionnaire d'archivage, la queue Archivé n'apparaît plus sous le nom du Fiery server. Toutes les tâches archivées seront alors disponibles dans cette fenêtre Gestionnaire d'archivage.

## **Première configuration avec le Gestionnaire d'archives**

- **1** Dans le coin supérieur gauche de la Command WorkStation, cliquez sur Gestionnaire d'archives.
- **2** Cliquez sur Démarrer.
- **3** Cliquez sur Parcourir et sélectionnez un emplacement où le Gestionnaire d'archives stockera les tâches archivées, puis cliquez sur Sélectionner un dossier.
- **4** Saisissez le nom de l'emplacement dans le champ Nom affiché.
- **5** Cliquez sur OK.
- **6** Cliquez sur Migrer.
- **7** Dans la fenêtre Migrer les tâches archivées, assurez-vous que les emplacements source sont valides.

Pour plus d'informations, voir [Dossiers inaccessibles pendant la migration](#page-107-0) à la page 108.

Les emplacements situés en haut à gauche de la fenêtre sont l'emplacement source et les dossiers où les tâches archivées sont stockées. L'emplacement unique que vous sélectionnez dans la moitié inférieure de la fenêtre est la destination dans le Gestionnaire d'archives où les tâches seront déplacées. Le déplacement des tâches vers le nouvel emplacement leur permet d'être gérées par le Gestionnaire d'archives, de les intégrer à d'autres fichiers et dossiers, et de les conserver même si le Fiery server est rechargé ou mis à niveau.

**8** Cliquez sur Migrer.

Si Fiery server contient encore des tâches à migrer (parce que l'opération a été ignorée ou annulée), Command WorkStation affiche toujours la queue Archiver. Pour reprendre le processus de migration, cliquez sur le bouton bleu Migrer de la queue Archivé.

## **Archiver des tâches avec le gestionnaire d'archivage**

La migration des tâches est un événement unique. Après avoir migré des tâches vers un dossier d'archivage, vous pouvez archiver les tâches suivantes vers le même emplacement ou vers un autre emplacement.

- **1** Effectuez l'une des opérations suivantes :
	- **•** Sélectionnez une tâche dans la queue En attente ou Imprimé et faites-la glisser sur la queue Archivé.
	- **•** Sélectionnez une tâche dans Vue tâches puis cliquez sur Actions > Archiver.
	- **•** Cliquez avec le bouton droit de la souris sur une tâche dans Vue tâches, puis cliquez sur Archiver.
- **2** Choisissez un emplacement d'archivage.

Vous pouvez décider de conserver les chemins de fer et les prévisualisations s'ils sont disponibles.

**Remarque :** La taille des fichiers archivés s'en trouve alors accrue.

**3** Pour spécifier un autre emplacement, cliquez sur Modifier emplacements, puis cliquez sur Ajouter dans la fenêtre Gérer les emplacements . Accédez au dossier dans lequel vous voulez archiver la tâche et cliquez sur Sélectionner un dossier.

# <span id="page-107-0"></span>**Comprendre les tâches archivées**

Une tâche archivée contient le fichier source d'origine reçu par le Fiery server, ainsi que les propriétés de la tâche (la fiche de la tâche) qui ont été définies pour la tâche.

Les fiches de tâche peuvent référencer des ressources basées sur le serveur telles que des profils couleur, des entrées pour le Catalogue support et des paramètres de calibrage. Bien que ces ressources de serveur ne soient pas enregistrées avec le fichier archivé, la fiche de la tâche y fait référence. Si la fiche de la tâche pointe vers une ressource qui n'est plus disponible, la tâche utilisera les paramètres par défaut de cette ressource.

Les archives contiennent des informations et des paramètres spécifiques au serveur, qui sont entièrement appliqués uniquement lorsque vous restaurez la tâche sur le même serveur que celui à partir duquel la tâche a été créée. Vous pouvez restaurer ou importer une tâche d'archivage sur un autre serveur. Si le serveur est un modèle différent, les paramètres de la fiche de la tâche communs aux deux serveurs seront conservés et les autres paramètres seront remplacés par les paramètres par défaut du serveur.

Lors de l'archivage d'une tâche, vous pouvez enregistrer des chemins de fer et des prévisualisations des tâches traitées, ce qui permet également d'enregistrer les images raster de la tâche afin que celle-ci n'ait pas besoin d'être traitée ultérieurement. Conserver les chemins de fer et les prévisualisations augmente la taille des fichiers archivés.

# **Dossiers inaccessibles pendant la migration**

Si aucun emplacement n'est disponible, les tâches ne peuvent pas être migrées avec le Gestionnaire d'archives.

- **•** Vérifiez que le dossier est disponible sur votre ordinateur ou sur le réseau. Les emplacements peuvent être indisponibles car le dossier a été renommé, déplacé ou supprimé.
- **•** Vérifiez que vous avez un accès en lecture/écriture. Le Gestionnaire d'archives utilise le système d'exploitation de votre ordinateur pour gérer l'authentification. Essayez d'ouvrir le dossier dans l'explorateur Windows ou le Finder macOS.
- **•** Les emplacements sur d'autres ordinateurs peuvent être répertoriés sous la forme d'un chemin familier comme C:\users\admin\desktop, mais le chemin peut être différent de l'ordinateur d'un autre utilisateur. Pour accéder à ces tâches, utilisez Command WorkStation sur l'autre ordinateur pour accéder à la tâche.

## **Gérer les emplacements d'archivage**

**1** Dans le coin supérieur gauche de Command WorkStation, cliquez sur l'icône Paramètres dans le volet des tâches, au-dessus de Gestionnaire d'archives.
**2** Cliquez sur l'icône de l'action à effectuer.

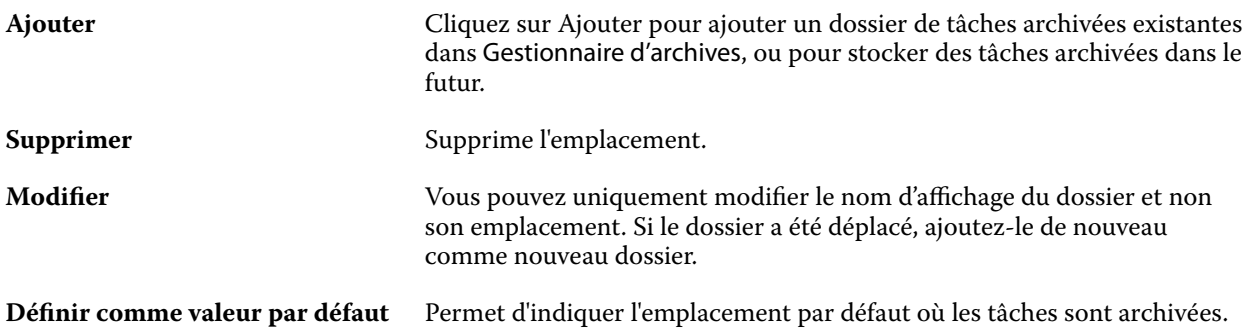

# **Partager les archives**

Les dossiers du Gestionnaire d'archives peuvent se trouver sur le réseau, sur un service de réplication cloud ou sur votre ordinateur local. Sauvegardez les dossiers d'archive de la même manière que tout autre fichier ou dossier.

Pour partager des archives sur le réseau, utilisez un dossier réseau accessible par tous les utilisateurs. Ouvrez d'abord ce dossier sur votre ordinateur pour vous assurer qu'il est disponible. Sur chaque ordinateur qui utilise la Command WorkStation, ajoutez ce dossier réseau comme emplacement du Gestionnaire d'archives. Demandez à votre administrateur réseau de sauvegarder le dossier du réseau Gestionnaire d'archives.

Les tâches archivées peuvent être partagées avec plusieurs Fiery server. Par exemple, vous pouvez utiliser une tâche archivée de Fiery server #1 sur Fiery server #2. Si les deux tâches ont le même modèle et et la même version, toutes les propriétés de la tâche sont conservées. Si le Fiery server de destination a un modèle ou une version différente, les images raster sont ignorées (le cas échéant) et vous devrez recommencer la tâche avant d'imprimer. Toutes les propriétés de la tâche qui ne sont pas disponibles sur le Fiery server de destination ne sont pas utilisées. Vérifiez les propriétés de la tâche avant d'imprimer.

# **Rechercher des tâches archivées**

Vous pouvez rechercher toutes les tâches archivées par titre, nom d'utilisateur, format de support ou toute autre information affichée dans les colonnes.

- **1** Dans le coin supérieur gauche de la Command WorkStation, cliquez sur Gestionnaire d'archives.
- **2** Dans la zone de recherche, saisissez les critères de recherche.

Le Gestionnaire d'archives affiche les 50 premières tâches. Pour afficher plus de tâches, cliquez sur les boutons > et >>.

Pour afficher plus d'attributs sur les tâches, cliquez avec le bouton droit de la souris sur l'en-tête de la colonne et ajoutez la colonne.

# **Utiliser des tâches archivées**

Après avoir archivé une tâche, vous pouvez l'utiliser comme si elle était encore sur le Fiery server.

**1** Dans le coin supérieur gauche de la Command WorkStation, cliquez sur Gestionnaire d'archives.

**2** Dans le menu Tous les emplacements de l'angle supérieur gauche de la fenêtre, sélectionnez Tous les emplacements ou un emplacement spécifique.

Un maximum de 50 tâches s'affiche. Pour voir plus de tâches, utilisez les flèches dans le coin supérieur droit de la liste des tâches.

**3** Cliquez avec le bouton droit de la souris sur la tâche et choisissez l'action à effectuer sur la tâche archivée.

Si plusieurs Fiery server sont connectés, vous pouvez également sélectionner le Fiery server auquel vous voulez envoyer la tâche. Pour vous assurer que vous conservez toutes les propriétés de la tâche, sélectionnez le même Fiery server que celui sur lequel la tâche archivée dans la colonne Serveur source.

# **Désactiver le Gestionnaire d'archives**

- **•** Procédez de l'une des manières suivantes :
	- **a)** Dans Modifier > Préférences > Gestionnaire d'archives, désactivez l'option Activer le Gestionnaire d'archives.
	- **b)** Dans l'écran d'introduction, cliquez sur Non merci.

Si vous désactivez le Gestionnaire d'archives après la migration, les tâches migrées restent dans les emplacements/ dossiers utilisés par le Gestionnaire d'archives. Pour utiliser ces tâches archivées, sélectionnez Fichier > Importer tâche archivée et accédez à l'emplacement du fichier.

# **Archiver des tâches sans le gestionnaire d'archives**

Vous pouvez archiver des tâches en interne sur le disque dur du Fiery server, ou en externe sur des supports amovibles ou des lecteurs en réseau.

Les tâches archivées s'affichent dans la queue Archivées de Vue tâches.

- **1** Effectuez l'une des opérations suivantes :
	- **•** Sélectionnez une tâche dans la queue En attente ou Imprimées et faites-la glisser sur la queue Archivées.

**Remarque :** Vous ne pouvez pas faire glisser une tâche dans la queue Archivées depuis un ordinateur. Seules les tâches qui se trouvent déjà sur le Fiery server peuvent être glissées vers la queue Archivé

- **•** Sélectionnez une tâche dans Vue tâches puis cliquez sur Actions > Archiver.
- **•** Cliquez avec le bouton droit de la souris sur une tâche dans Vue tâches, puis cliquez sur Archiver.
- **2** Effectuez l'une des opérations suivantes :
	- **•** Sélectionnez Configuration par défaut dans la liste des répertoires.
	- **•** Vous pouvez décider de conserver les chemins de fer et les prévisualisations s'ils sont disponibles.

**Remarque :** La taille des fichiers archivés s'en trouve alors accrue.

- **•** Vous pouvez choisir de toujours demander les options et l'emplacement d'archivage.
- **•** Pour spécifier un autre emplacement, cliquez sur Ajouter. Accédez au dossier dans lequel vous voulez archiver la tâche et cliquez sur Sélectionner un dossier.
- **3** Cliquez sur OK pour archiver la tâche.
- **4** À tout moment, accédez à Paramètres d'archivage à partir du menu Serveur ou cliquez sur l'icône Plus à côté du nom du serveur dans la liste Serveurs.

Vous pouvez modifier les paramètres d'archivage, même si vous avez précédemment décoché la case Toujours demander l'emplacement d'archivage.

# Effacer serveur

Effacer serveur vous permet d'effacer plusieurs types de tâches, de journaux et de ressources d'impression variable du Fiery server pour libérer de l'espace. Effacer serveur est disponible sous le menu Serveur de Command WorkStation.

**Remarque :** Cette opération ne peut pas être annulée.

# Gestion des fichiers par glisser-déposer

Déplacez les fichiers avec la fonctionnalité « glisser-déposer ».

Vous pouvez faire glisser et déposer les fichiers sur un certain nombre d'emplacements. Avec cette fonctionnalité, vous avez la possibilité de déplacer les fichiers d'un ordinateur vers la Command WorkStation. La gestion des fichiers et le flux des tâches s'en trouvent ainsi facilités.

Le glisser-déposer est pris en charge à partir de votre ordinateur vers la Command WorkStation dans les zones suivantes :

- **•** Queue En attente (lorsqu'elle est sélectionnée dans la fenêtre principale)
- **•** Queue Traitement en cours (lorsqu'elle est sélectionnée dans la fenêtre principale)
- **•** Queue En attente de tout Fiery servers connecté dans la liste Serveurs
- **•** Volets Traitement en cours en haut du Job Center

Le glisser-déposer est pris en charge au sein de la Command WorkStation dans les zones suivantes :

- **•** Queue En attente.
- **•** Queue Traitement en cours
- **•** Gestionnaire d'archives
- **•** Queue Archivé
- **•** Entre les serveurs dans la liste Serveurs à l'aide de la commande Envoyer vers (Actions > Envoyer vers)

**Remarque :** Vous devez être connecté à deux Fiery servers.

**•** Volets Traitement en cours en haut du Job Center

# Estimation des volumes d'encre nécessaires

Avec Command WorkStation, vous pouvez estimer le coût d'encre qui sera utilisé pour les tâches, ainsi que le volume d'encre et la couverture de zone. Les estimations sont disponibles uniquement pour les tâches traitées qui sont associées à des données raster.

# **Définir les colonnes de coût et de tâche**

- **1** Connectez-vous en tant qu'administrateur.
- **2** Dans le menu Serveur, sélectionnez Paramètres d'estimation du coût de l'encre.

La fenêtre affiche tous les colorants pris en charge par le Fiery server, pas uniquement ceux qui sont actuellement installés ou configurés sur l'imprimante connectée.

- **3** Choisissez un symbole de devise.
- **4** Cliquez sur l'icône Modifier (crayon) en regard du nom et saisissez le coût.

Vous devez saisir une valeur pour recevoir une estimation des coûts. Pour obtenir les derniers prix, contactez votre fournisseur. Pour recevoir un devis des colorants spéciaux, saisissez uniquement les coûts des colorants pour lesquels vous payez séparément. Tout colorant déjà inclus, par exemple par l'intermédiaire d'un contrat de maintenance, peut être saisi avec une valeur de zéro.

- **5** Cliquez sur OK.
- **6** Pour ajouter les colonnes appropriées au Job Center, cliquez avec le bouton droit de la souris sur un en-tête de colonne dans la liste des tâches et sélectionnez les colonnes souhaitées (coût estimé, volume estimé, couverture estimée).

La couverture estimée est basée sur le format du document d'entrée.

# **Estimer les coûts**

Cette fonction peut ne pas être prise en charge par chaque Fiery server.

**1** Sélectionnez une tâche traitée dans la liste des tâches.

Si la tâche n'est pas traitée, cliquez dessus avec le bouton droit de la souris et sélectionnez Traiter et attendre. Pour que l'estimation soit correcte, vous devez utiliser les mêmes paramètres de propriétés de la tâche que ceux qui seront utilisés lors de l'impression de la tâche.

**2** Cliquez avec le bouton droit de la souris sur la tâche et sélectionnez Estimer l'encre ou sélectionnez la tâche et sélectionnez Actions > Estimer l'encre .

Lorsqu'une tâche est en cours d'estimation, une barre de progression affiche la progression de l'estimation en regard de l'intitulé de la tâche dans la liste En attente.

**3** Pour annuler un devis en cours, cliquez avec le bouton droit de la souris sur la tâche et choisissez Annuler le devis, ou cliquez sur le signe X dans la barre de progression.

- **4** Pour consulter l'estimation complète, vous pouvez :
	- **•** Afficher la colonne Estimer le coût de l'encre dans la liste des tâches.
	- **•** Cliquer sur le lien Détails situé en bas du volet Résumé de la tâche.
	- **•** Cliquer avec le bouton droit de la souris sur la tâche et sélectionner Détails de l'estimation du coût de l'encre.
	- **•** Sélectionner Actions > Détails de l'estimation de l'encre.
	- **•** Pour les tâches imprimées terminées, ajoutez les colonnes au journal des tâches.
- **5** Pour afficher les estimations terminées de toutes les tâches de la liste des tâches, sélectionnez Affichage > Exporter affichage actuel et enregistrez le fichier sur votre ordinateur.

#### **Modifier le nombre de copies après l'estimation**

Si vous modifiez le nombre de copies d'une tâche après la fin de l'estimation du coût, celui-ci est mis à jour automatiquement.

#### **Modifier le coût ou les propriétés de la tâche après l'estimation**

Si vous modifiez le coût après l'estimation, la tâche doit être de nouveau traitée et estimée. Si vous modifiez les propriétés de la tâche (à l'exception du nombre de copies) après une estimation de telle sorte que la tâche doive être de nouveau traitée, l'estimation actuelle est effacée et vous devez demander une nouvelle estimation.

# Afficher la durée d'impression estimée

Dès qu'une tâche est importée dans Command WorkStation, vous pouvez afficher une estimation du temps nécessaire à son impression. L'estimation est seulement approximative.

Vous pouvez afficher la durée estimée de l'impression d'une tâche en ajoutant la colonne Durée d'impression estimée dans la Vue tâches.

- **1** Effectuez un clic droit sur un en-tête de colonne dans la liste des tâches.
- **2** Cliquez sur Ajouter nouveau > Autres.
- **3** Sélectionnez Durée d'impression estimée.

Les estimations sont fournies pour les tâches non traitées et traitées, mais les estimations des tâches traitées sont analysées plus précisément.

Lorsqu'une tâche est en cours d'impression, la durée estimée de l'impression (HH:MM:SS) s'affiche au-dessus de la barre de progression de l'impression dans la Vue tâches de Command WorkStation.

# Tâches Fiery JDF

# A propos de Fiery JDF et de JMF

Fiery JDF assure la prise en charge de plusieurs éléments JDF de type paramètre ou processus. La Command WorkStation permet à l'utilisateur d'afficher les paramètres JDF et de résoudre les erreurs, notamment liées à une incompatibilité des supports, pendant le traitement de la tâche.

JDF (Job Definition Format) est un format de fichier XML basé sur une norme ouverte, qui vous permet d'automatiser le processus de production d'imprimés en transférant les données entre différentes applications. En simplifiant les échanges de données, cette technologie accélère la production numérique et renforce son efficacité tout en facilitant la transmission des informations sur les tâches. Une fiche de tâche JDF indique la manière dont une tâche doit être traitée et produite, du concept provenant du client à la production finale.

Le fichier JDF peut être considéré comme la version électronique des spécifications d'un client pour une tâche donnée. Ainsi, une fiche de tâche présentant la demande d'un client sous la forme « 100 exemplaires d'un document de 10 pages sur papier blanc A4, recto verso, noir et blanc » serait présentée dans un format XML standardisé, lisible par les périphériques compatibles JDF, en d'autres termes, la fiche JDF.

JMF (Job Messaging Format) est le protocole de communication d'un flux JDF. Les messages JMF contiennent des informations sur les événements (début, arrêt, erreur), le statut (disponible, hors ligne, etc.) et les résultats (quantité, gâche, etc.). Fiery JDF permet la communication intégrée et bidirectionnelle de fiches de tâches de paramètres JDF ou de processus JDF entre des applications de soumission via JDF et un Fiery server utilisant le format JMF.

Grâce à la prise en charge du format JMF, le Fiery server peut renvoyer des informations sur le statut de la tâche JDF ainsi que des données de production (telles que les délais de livraison/impression et les consommables utilisés) à l'application de soumission via JDF.

# Configuration de Fiery JDF

Fiery JDF doit être activé dans Configure (Soumission des tâches > Paramètres JDF) pour permettre la soumission des tâches JDF vers le Fiery server. Vous pouvez spécifier les paramètres JDF lors de la configuration du Fiery server.

- **• Utiliser les paramètres de la tâche de l'imprimante virtuelle** Sélectionnez une imprimante virtuelle, si vous le souhaitez.
- **• Action de la tâche** Choisissez parmi En attente, traiter et attendre, Envoyer vers Prêtes pour l'impression ou Envoyer à la queue Impression
- **• Modifier la tâche JDF avec les paramètres ci-dessus** Modifiez les paramètres spécifiés dans la fiche de tâche JDF.
- **• Fermeture de la tâche** Spécifiez Fermeture automatique ou Fermeture manuelle pour fermer les tâches JDF vers l'émetteur une fois imprimées.
- <span id="page-114-0"></span>**• Éléments requis pour la fermeture** - Spécifiez les informations requises pour la fermeture.
- **• Chemins généraux communs** Ajoutez, modifiez ou supprimez des chemins de recherche de fichiers via SMB pour les ressources communes.

Pour plus d'informations sur la spécification des paramètres JDF dans Configure, voir l'aide de *Configure*.

# **Activation des applications de soumission via JDF**

Fiery JDF contient un mécanisme d'activation qui teste et certifie les applications de soumission via JDF. L'activation de ces applications pour Fiery JDF s'effectue dans le Fiery server ou par l'envoi d'un message JMF (Job Messaging Format) à partir de l'application concernée.

Si une application de soumission via JDF n'a pas été activée, les indicateurs suivants mettent en garde les utilisateurs contre les tâches provenant d'applications non encore testées et prises en charge :

- **•** Un message d'avertissement s'affiche pour la tâche dans la liste des tâches de Command WorkStation.
- **•** Un message d'avertissement s'affiche dans la fenêtre Détails JDF.
- **•** Un commentaire JMF est envoyé à l'application de soumission via JDF, donnant des informations sur la manière de la certifier.

# Flux de production Fiery JDF

Durant le traitement des tâches, le Fiery server utilise le format JMF (Job Messaging Format, composant de messagerie du JDF) pour renvoyer des informations de statut et d'audit à l'application de soumission de tâches via JDF.

Lors de la soumission d'une tâche JDF au Fiery server, une vérification est effectuée pour déterminer l'existence d'éventuels conflits ou erreurs. S'il n'en existe pas, l'opérateur peut sélectionner d'autres opérations d'impression dans le menu Actions de la Command WorkStation ou décider d'imprimer directement la tâche.

Lorsqu'une erreur est trouvée, la tâche et un message d'erreur s'affichent dans la colonne Statut de la tâche.

Vous pouvez choisir de corriger ou d'ignorer les conflits de fiche JDF dans la fenêtre Erreurs des tâches. Si un conflit est ignoré, la tâche s'imprimera peut-être mais il lui manquera les informations JDF.

Après l'impression d'une tâche JDF, un message d'achèvement du travail est automatiquement envoyé à l'application de soumission via JDF si le Fiery server a été configuré pour la Fermeture automatique. Pour la Fermeture manuelle, l'opérateur doit fermer la tâche par la fenêtre de la Command WorkStation après la fin de l'impression de la tâche.

# **Soumettre une tâche JDF**

Vous pouvez soumettre une fiche JDF par l'intermédiaire d'un filtre Hot Folder ou d'une application de soumission via JDF traditionnelle, à l'aide de l'URL JMF du Fiery server.

- **1** Envoyez une tâche à un Fiery server à partir d'une application de soumission via JDF.
- **2** L'envoi de la tâche se fait au format JMF (Job Messaging Format). L'application de soumission envoie la tâche à l'URL JMF du Fiery server.

**3** Saisissez l'URL JMF du Fiery server en respectant le format suivant :

**http://<hôte>:<port>** (par exemple, http://192.168.1.159:8010)

# **Afficher les en-têtes de colonne JDF dans la Command WorkStation**

Lorsque le Fiery server reçoit une tâche JDF et l'affiche dans la queue En attente ou Imprimées de la Command WorkStation, vous pouvez sélectionner un jeu d'en-têtes de colonne JDF pour afficher des informations utiles sur cette tâche.

**•** Pour afficher des en-têtes de colonne pour une tâche JDF, cliquez sur la barre d'en-têtes de colonne avec le bouton droit de la souris et sélectionnez Jeu JDF.

Le jeu d'en-têtes JDF par défaut est ajouté. Cliquez sur la barre de titre de la colonne avec le bouton droit de la souris, puis cliquez sur Ajouter nouveau > JDF pour afficher d'autres catégories JDF.

# **Tâches Fiery JDF et imprimantes virtuelles**

Des imprimantes virtuelles peuvent être définies sur le Fiery server et apparaître dans une fiche JDF en tant que NamedFeature.

Dans la configuration de Fiery JDF, vous pouvez indiquer une imprimante virtuelle pour la soumission d'une tâche. Cette dernière utilise alors les paramètres de tâche de l'imprimante, si ce point a été configuré dans le Fiery server (section JDF de Configure). Les paramètres de la fiche JDF prennent le pas sur les paramètres « déverrouillés » de l'imprimante virtuelle.

Pour plus d'informations sur les imprimantes virtuelles, voir [Imprimantes virtuelles](#page-206-0) à la page 207.

# **Spécifier les paramètres JDF d'une tâche**

Lorsque vous sélectionnez une tâche JDF dans la queue en attente ou imprimées, vous pouvez définir ses options dans la fenêtre Paramètres JDF.

**•** Pour ouvrir la fenêtre Paramètres JDF, cliquez avec le bouton droit de la souris et sélectionnez Paramètres JDF ou cliquez sur Actions > Paramètres JDF.

Les onglets suivants sont disponibles dans la fenêtre Paramètres JDF :

- **•** Support : affiche les attributs de support de la tâche JDF en regard de l'entrée de catalogue support correspondante. Cet onglet permet de mapper manuellement le support utilisé pour la tâche JDF avec une entrée du catalogue support. Voir [Activation des applications de soumission via JDF](#page-114-0) à la page 115.
- **•** Infos sur la tâche : affiche les informations figurant dans la fiche JDF. Ce paramètre vous permet de spécifier des détails supplémentaires sur le MIS et d'ajouter des commentaires.
- **•** Liste d'exécution : affiche la liste des fichiers fournis par le client et utilisés pour générer le contenu de la tâche JDF. Ce paramètre vous permet d'ajouter, de modifier et de réorganiser les fichiers dans la fenêtre.
- **•** Fermer la tâche : permet à l'opérateur de fermer manuellement la tâche.

Les actions suivantes sont disponibles dans tous les onglets :

- **•** Fermer la tâche : permet de fermer la tâche en fonction des paramètres définis dans Configure.
- **•** Afficher la fiche papier : cette option est activée si l'application de soumission JDF inclut une copie lisible par l'opérateur de la fiche de tâche d'origine.
- **•** OK : permet d'enregistrer les paramètres et de fermer la fenêtre.
- **•** Annuler : permet de fermer la fenêtre sans enregistrer les modifications apportées aux paramètres.

# **Onglet Infos sur la tâche**

L'onglet Infos sur la tâche contient des informations JDF sur la tâche en cours de soumission.

Les champs Nom de la tâche, ID de la tâche et Source sont automatiquement remplis.

Les volets suivants sont automatiquement remplis et ne sont accessibles qu'en lecture seule :

- **•** En-tête de la tâche
- **•** Programmation
- **•** Informations client

#### **Détails MIS**

La zone Détails MIS vous permet de sélectionner un paramètre dans le menu correspondant à chacune des catégories suivantes :

- **•** Imputable : permet d'indiquer si la tâche doit être facturée.
- **•** Type de travail : permet d'indiquer si la tâche doit être modifiée et comment elle doit l'être.
- **•** Détails sur le type de travail : permet d'indiquer la raison de la modification. Certains paramètres de Détails sur le type de travail sont uniquement valides avec certaines valeurs de Type de travail. Par exemple, si le Type de travail est Original, l'option Détails sur le type de travail est ignorée.
- **•** Mode de fonctionnement : permet de spécifier le mode de fonctionnement.

#### **Commentaires**

La zone Commentaires contient les commentaires JDF qui sont accessibles en lecture seule, mais vous pouvez en ajouter d'autres en les saisissant dans le champ vierge après avoir cliqué sur le bouton Ajouter.

Les commentaires apparaissent dans la zone Notes de tâche dans l'onglet Infos sur la tâche de la fenêtre Propriétés de la tâche.

# **Onglet Liste d'exécution**

L'onglet Liste d'exécution affiche l'emplacement des fichiers PDL utilisés pour générer les illustrations des pages d'une tâche JDF. Les chemins d'accès aux fichiers sont présentés dans l'ordre dans lequel ils sont appelés dans le processus d'impression de la tâche. Chaque chemin prend en charge un type de fichier par tâche. Plusieurs protocoles sont pris en charge.

- **•** Protocoles pris en charge : HTTP, FTP, SMB, MIME, fichiers locaux
- **•** Types de fichiers pris en charge : PDF, PostScript, PPML, VDP, ZIP

**Remarque :** Plusieurs types de fichiers pour une même tâche ne sont pas pris en charge. Si la première entrée que vous définissez renvoie à un fichier PDF, tous les fichiers de la tâche doivent être des fichiers PDF.

Vous pouvez ajouter ou supprimer des chemins ou modifier leur nom.

**Remarque :** Vous ne pouvez pas supprimer les chemins validés qui sont requis pour la tâche à partir de la Liste d'exécution. Au minimum une entrée valide est requise pour chaque tâche.

Si la fiche JDF contient des noms de fichiers, mais que ces fichiers sont introuvables dans le chemin défini dans Configure, une icône d'alerte s'affiche. Vous pouvez alors sélectionner Modifier et insérer le chemin correct.

# **Onglet Fermer la tâche**

Si la Fermeture manuelle des tâches est activée dans Configure, l'opérateur doit les fermer pour que l'application de soumission reçoive les informations de production sur ces tâches, et ce, même si elles ont été annulées.

Les autres utilisateurs peuvent fermer les tâches pour enregistrer et renvoyer le statut d'achèvement réel des tâches à l'expéditeur. Les utilisateurs des solutions MIS destinées à l'impression reçoivent le statut de production lors de l'exécution et le détail de l'audit des coûts lors de la fermeture de la tâche dans le Fiery server.

Vous pouvez fermer manuellement une tâche à tout stade du flux de production Fiery JDF du moment que toutes les informations requises ont été fournies.

Dans la configuration de Fiery JDF, vous pouvez indiquer si la fermeture des tâches doit être automatique ou manuelle et quelles sont les informations requises pour fermer une tâche, le cas échéant.

L'onglet Fermer la tâche affiche les zones suivantes, qui sont automatiquement remplies :

- **•** Catalogue support : affiche les supports spécifiés dans la fiche JDF. Vous pouvez modifier cette information si un support différent a été utilisé.
- **•** ID d'employé : provient de l'ID de connexion qui a permis à l'utilisateur de se connecter sur la Command WorkStation.
- **•** ID du produit de support : fait référence à l'ID du produit dans le Catalogue support.
- **•** Pages planifiées : cette information provient de la fiche JDF.
- **•** Pages réelles : cette information provient du journal des tâches Fiery server.

Vous pouvez modifier les informations figurant dans ces champs, le cas échéant, à l'exception des champs de support ID du produit et Pages planifiées.

# Ajouter un support de tâche JDF au Catalogue support

Lorsqu'une fiche de tâche JDF est soumise au Fiery server, le serveur essaie de mapper automatiquement le support spécifié pour la tâche JDF avec une entrée correspondante du Catalogue support sur le Fiery server.

En cas d'échec du mappage automatique, vous pouvez afficher le support de la tâche JDF dans la fiche JDF et sélectionner manuellement une entrée de support de Catalogue support pour la tâche.

- **1** Si vous souhaitez ajouter le support utilisé dans la tâche JDF, sélectionnez-le dans la fiche JDF et ajoutez-le au Catalogue support dans l'onglet Support de la fenêtre Propriétés de la tâche.
- **2** Sélectionnez Ajouter/mapper vers Catalogue support dans le menu Mapper vers Catalogue support.

Pour plus d'informations sur l'ajout d'un nouveau support au Catalogue support, voir [Créer une entrée du catalogue](#page-218-0) [support](#page-218-0) à la page 219.

# **Résoudre les conflits de support des tâches JDF**

Si une fiche JDF utilise un support qui ne peut pas être mappé automatiquement au Catalogue support, Command WorkStation affiche une erreur pour la tâche. Pour résoudre ce problème, vous pouvez ajouter le support de la tâche JDF au Catalogue support, en le mappant sur une entrée de support existante ou en l'ajoutant comme nouvelle entrée.

- **1** Effectuez un clic droit sur la tâche JDF sélectionnée et sélectionnez Paramètres JDF ou cliquez sur Actions > Paramètres JDF.
- **2** Sélectionnez Résoudre les conflits de fiche JDF.
- **3** Dans l'onglet Support de la fenêtre Paramètres JDF, sélectionnez une entrée de support correspondante dans le menu Mapper vers le Substrate Catalog ou sélectionnez Ajouter/mapper vers le Substrate Catalog et cliquez sur OK.

Les paramètres du support spécifié pour la tâche JDF s'affichent avec ceux de l'entrée du catalogue support sélectionnée. Vous pouvez maintenant imprimer la tâche.

# Gestion des couleurs

# Options d'impression couleur

Les options d'impression couleur contrôlent la gestion des couleurs appliquée à une tâche d'impression.

Les options d'impression couleur accessibles à partir de la Vue périphérique > Configuration couleur > Gestion des couleursdans Command WorkStationaffichent les paramètres d'impression couleur par défaut du Fiery server. Un paramètre par défaut est appliqué si le paramètre d'impression couleur n'a pas été spécifié pour la tâche. Un utilisateur peut modifier les paramètres par défaut d'une tâche en les modifiant dans Propriétés de la tâche, sauf si les paramètres ont été verrouillés.

Pour plus d'informations sur les paramètres de la tâche par défaut, voir [Définir les paramètres par défaut pour toutes](#page-56-0) [les propriétés de la tâche](#page-56-0) à la page 57.

Le calibrage est déterminé par le profil de sortie et non pas par une option d'impression. Le paramètre de calibrage affiché est celui qui est associé au profil de sortie sélectionné.

Pour plus d'informations sur l'impression à l'aide des options couleur, voir *Impression couleur*, dans le kit de documentation utilisateur.

Différentes ressources sont à votre disposition pour vous aider à gérer les flux de production couleur dans la Command WorkStation. Vous pouvez trouver des liens vers des vidéos de formation et d'autres matériaux pour tirer le meilleur parti des outils de couleur. Voir :

- **•** Solutions d'apprentissage sur [Learning@Fiery](https://learning.fiery.com)
- **•** [Diagramme](http://resources.efi.com/FieryColorFlowchart) et [vidéo](http://resources.efi.com/FieryColorFlowchartVideo) des bonnes pratiques des paramètres couleur

# **Affichezr ou modifiez les options d'impression couleur par défaut**

Vous pouvez afficher ou modifier les paramètres par défaut de la plupart des options d'impression couleur. Toutes les options d'impression couleur sont affichées dans une fenêtre, avec les paramètres de base en haut, suivi de Couleurs en entrée et Paramètres couleur en bas. Les Paramètres couleur sont destinés aux utilisateurs avancés.

- **1** Ouvrez Vue périphérique en procédant de l'une des façons suivantes :
	- **•** Cliquez sur l'icône Plus (trois points verticaux) à côté du nom de serveur dans le volet Serveurs.
	- **•** Double-cliquez sur le nom du serveur dans le volet Serveurs.
	- **•** Cliquez sur Serveur > Vue périphérique.
	- **•** Cliquez avec le bouton droit de la souris sur le nom du serveur et sélectionnez Vue périphérique.
- **2** Sous Configuration couleur, cliquez sur Gestion des couleurs, puis sur Définir les paramètres par défaut....

**3** Sur l'onglet Couleur dans la fenêtre Paramètres par défaut, définissez les options de couleur individuellement et indiquez si vous souhaitez verrouiller l'option ou la laisser déverrouillée.

Vous pouvez également choisir de Tout verrouiller ou Tout déverrouiller.

**4** Cliquez sur OK.

Il existe différentes ressources pour vous aider à gérer les flux de production couleur dans Command WorkStation. Vous pouvez trouver des liens vers des vidéos de formation et d'autres matériaux pour tirer le meilleur parti des outils de couleur. Voir :

- **•** Solutions d'apprentissage sur [Learning@Fiery](https://learning.fiery.com)
- **•** [Diagramme](http://resources.fiery.com/FieryColorFlowchart) et [vidéo](https://videos.efi.com/watch/427tcq6PXRCVpF8VWNd9N7) des bonnes pratiques des paramètres couleur

# **Paramètres Mode couleur**

Les paramètres Mode couleur précisent l'espace couleur de sortie (CMJN, par exemple). Si vous modifiez le paramètre Mode couleur, les options de gestion des couleurs sont réinitialisées aux paramètres de serveur par défaut.

La tâche entière sera imprimée en niveaux de gris, en CMJN ou en CMJN+ (si l'option est disponible).

**Remarque :** La sortie CMYK fait référence à la sortie de la presse d'au moins quatre couleurs de traitement. Si votre presse ou imprimante prend en charge la sortie RGB, et non la sortie CMYK, toutes les références à CMYK dans le *Aide de Fiery Command WorkStation* ne s'appliquent pas. Pour plus d'informations sur une presse ou une imprimante prenant en charge exclusivement la sortie RGB, voir la documentation spécifique au produit.

Les paramètres possibles pour le mode couleur sont les suivants :

- **•** Niveaux de gris pour un document en niveaux de gris ou en noir et blanc.
- **•** CMYK pour un document couleur.
- **•** CMJN+ permet d'imprimer la sortie couleur avec des colorants CMJN et des colorants supplémentaires lorsqu'ils sont disponibles, en utilisant tous les colorants comme couleurs de traitement. Un à trois colorants supplémentaires peuvent être disponibles pour votre Fiery server, s'ils sont pris en charge.

**Remarque :** CMYK+ n'est pas disponible pour tous les Fiery servers.

# **Profil de sortie**

L'option d'impression Profil de sortie spécifie le profil de sortie utilisé pour traiter une tâche. Les données couleur de la tâche sont converties dans l'espace couleur de l'presse, qui est décrit par le profil de sortie.

En outre, le calibrage associé au profil de sortie est appliqué à la tâche avant l'impression.

Le Fiery server inclut un ou plusieurs profils de sortie par défaut, chacun créé pour un type de support donné. Vous pouvez également importer vos propres profils de sortie sur le Fiery server.

#### **Utiliser les paramètres définis de la tâche**

Plutôt que de sélectionner un profil de sortie spécifique pour votre tâche, vous pouvez laisser le Fiery server déterminer le profil de sortie automatiquement. Le mode couleur et le type de support utilisés pour la tâche d'impression déterminent le profil, mais si la tâche utilise des supports du Catalogue support, c'est le profil de sortie spécifié dans le Catalogue support qui est utilisé.

Pour plus d'informations sur les profils de sortie par défaut, voir Définition d'un profil de sortie couleur par défaut à la page 122 et Comment le Fiery server choisit-il quel profil de sortie utiliser ? à la page 122.

#### **Profils de liaison**

Si un profil de liaison CMYK vers CMYK ou RGB vers CMYK est disponible pour le profil de sortie spécifié et le profil source, le Profil de liaison sélectionné est affiché en dessous de la liste Profil de sortie. Lorsqu'un profil de liaison est sélectionné, le nom du profil de liaison spécifié est affiché en dessous de la liste Profil source. Les autres paramètres source de la zone sont désactivés, car ils ne s'appliquent pas au flux de production Profil de liaison.

Dans ce cas, le profil de sortie sélectionné n'est pas utilisé pour la gestion des couleurs ; c'est le profil de liaison qui est employé.

Pour plus d'informations sur les profils de liaison, voir [Profils de liaison](#page-123-0) à la page 124.

#### **Définition d'un profil de sortie couleur par défaut**

Si vous ne souhaitez pas sélectionner manuellement un profil de sortie pour chaque tâche, vous pouvez spécifier un profil de sortie comme profil par défaut. Vous pouvez également modifier le paramètre par défaut d'une tâche spécifique.

Votre profil de sortie favori doit être spécifié conformément aux règles Utiliser les paramètres définis pour la tâche.

Pour les tâches n'utilisant pas le Catalogue support ou lorsque le Catalogue support spécifie la Valeur par défaut du serveur :

**•** Accédez à Vue périphérique > Ressources > Profils. Sous Profils de sortie, sélectionnez votre profil de sortie préféré et associez-le à tous les types de supports disponibles.

**Remarque :** L'association de profils de sortie à un support n'est possible que si le flux de production du Fiery server le permet.

Vous pouvez modifier la valeur par défaut d'une tâche spécifique en accédant à Propriétés de la tâche > Couleur > Profil de sortie. Au lieu d'utiliser les paramètres définis pour la tâche, sélectionnez un profil dans la liste. Vous pouvez également définir un profil de sortie spécifique comme valeur par défaut en accédant à Définir les paramètres par défaut dans le menu Serveur de la Command WorkStation.

**Remarque :** Le profil de sortie par défaut affiché dans l'onglet Couleur de la fenêtre Paramètres par défaut est celui défini par le Fiery server. La note affichée (« Utiliser les paramètres définis pour la tâche » est toujours la sélection du profil par défaut.) correspond au menu Profil de sortie de la fenêtre Propriétés de la tâche.

#### **Comment le Fiery server choisit-il quel profil de sortie utiliser ?**

Le Fiery server prend un certain nombre de facteurs en compte pour déterminer le profil de sortie à utiliser pour une tâche.

Ces facteurs dépendent de la mise en œuvre du Catalogue support sur le Fiery server, qui détermine le mode de sélection de support pour une tâche.

Le Catalogue support peut être implémenté de l'une des trois manières suivantes :

- **•** Le Catalogue support doit être utilisé pour la sélection de supports.
- **•** Le Catalogue support est facultatif pour la sélection de supports.
- **•** Le Catalogue support n'est pas disponible pour la sélection de supports.

**Remarque :** La mise en œuvre du Catalogue support dépend de la façon dont il est pris en charge par le Fiery server.

Le Fiery server exécute les tests suivants pour déterminer le profil de sortie à utiliser.

- **1** Le Profil de sortie dans les Propriétés de la tâche est-il défini sur la sélection de profil de sortie automatique ?
- **2** Le Catalogue support est-il utilisé ?
- **3** Quel profil de sortie est le plus proche des paramètres de votre tâche ?

#### **Le Profil de sortie dans les Propriétés de la tâche est-il défini sur la sélection de profil de sortie automatique ?**

Pour la sélection automatique de profils, l'option d'impression Profil de sortie dans l'onglet Couleur de la fenêtre Propriétés de la tâche doit être défini sur Utiliser les paramètres définis pour la tâche.L'option est affichée sous la forme Utiliser les paramètres définis pour la tâche car plus de propriétés que le support seul sont prises en compte. Par exemple, si le Mode couleur est défini sur CMYK+, le Mode couleur peut être utilisé en plus du support lui-même pour déterminer le profil.

Si un profil de sortie spécifique est spécifié, il sera utilisé. Effectuez une sélection spécifique lorsque vous n'êtes pas satisfait de la sélection automatique ou que vous souhaitez essayer les autres profils.

#### **Le Catalogue support est-il utilisé ?**

Si l'association du profil de sortie est définie sur Paramètre par défaut du serveur, le troisième test sera utilisé.

#### **Quel profil de sortie est le plus proche des paramètres de votre tâche ?**

Vérifiez l'association entre les profils de sortie disponibles et les paramètres de la tâche. Accédez à Vue périphérique > Ressources > Profils et développez la section Profils de sortie.

Les options d'impression dépendent du serveur connecté. Par exemple, l'option d'impression Type de support est souvent disponible mais pas toujours.

Les options de la colonne Description dans Profile Manager (Vue périphérique > Ressources > Profils) ne correspondent généralement pas exactement au nombre élevé de paramètres de tâches équivalents.

Par exemple, les Propriétés de la tâche peuvent proposer plusieurs options de couchage, alors qu'un seul paramètre de profil de sortie peut être associé à un type de support couché. Dans ce cas, le profil de sortie associé au couchage sera utilisé pour tous les supports couchés.

Pour modifier le profil de sortie qui sera utilisé par défaut avec un type de support, double-cliquez sur le profil de sortie de votre choix, puis vérifiez que le type de support est compatible. Un profil de sortie peut être spécifié pour plusieurs ou tous les paramètres de support disponibles.

# <span id="page-123-0"></span>**Profils de liaison**

Pour être sélectionné pour une tâche d'impression, un profil de liaison doit se trouver sur le Fiery server et être associé à un profil source et à un profil de sortie spécifiques.

Lorsque vous sélectionnez le profil source et le profil de sortie associés à un profil de liaison, le Fiery server ignore la gestion des couleurs normale et applique la conversion du profil de liaison aux données couleur de la tâche. Le profil source et le profil de sortie ne sont pas utilisés.

Les profils qui ne résident pas sur le Fiery server ne figurent pas dans les paramètres. Un profil de liaison qui n'est pas associé à un paramètre de profil source et à un paramètre de profil de sortie ne peut pas être sélectionné pour une tâche. Par conséquent, même si les profils source et de sortie associés à un profil de liaison ne sont pas utilisés pour calculer les conversions de couleurs, ils doivent se trouver sur le Fiery server.

Les profils de liaison sont désactivés lorsque les paramètres d' entrée couleur indiqués dans le tableau suivant ont été activés ou spécifiés :

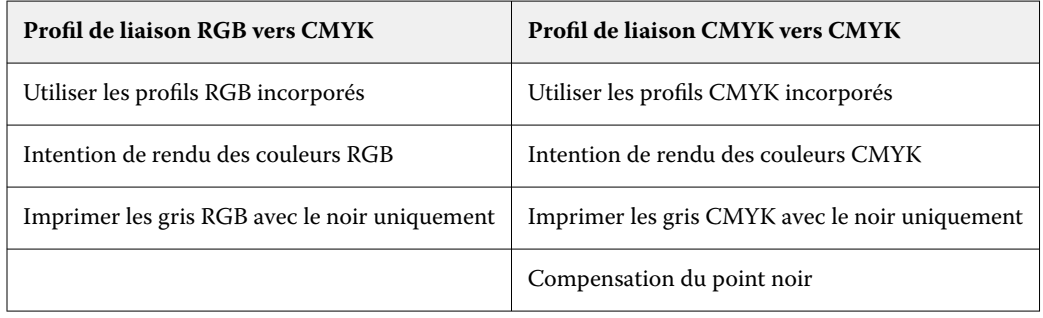

#### **Source RVB, source CMJN et source niveaux de gris**

Les options d'impression Source RGB, Source CMYK et Source Niveaux de gris vous permettent de définir respectivement les espaces colorimétriques des données RGB, CMYK et de niveaux de gris de votre document, de sorte que la conversion des couleurs soit correctement effectuée sur le Fiery server.

Les espaces colorimétriques courants sont disponibles sur le Fiery server. Pour les autres, vous pouvez importer des profils personnalisés CMYK et RGB sur le Fiery server. Les profils de niveaux de gris personnalisés ne peuvent pas être importés.

#### **Source RGB**

Lorsque vous spécifiez un profil pour l'option Source RGB, le Fiery server écrase les définitions d'espace colorimétrique source ou les profils ayant pu être spécifiés par d'autres systèmes de gestion des couleurs. Par exemple, si votre document contient un profil RGB intégré, le paramètre Source RGB le remplace.

Lorsque vous spécifiez un profil source RGB, la sortie du Fiery server est régulière sur toutes les plates-formes. Les options Source RGB sont les suivantes :

- **•** EFIRGB : sélectionne un espace colorimétrique Fiery, recommandé pour les utilisateurs ne disposant pas d'informations détaillées sur leurs données RGB.
- **•** sRGB (PC) : espace colorimétrique recommandé par Microsoft et Hewlett-Packard et conçu pour les applications domestiques et bureautiques classiques.
- **•** Apple Standard : sélectionne l'espace colorimétrique d'un ancien moniteur d'ordinateur Mac.
- **•** Adobe RGB (1998) : espace colorimétrique Adobe, utilisé dans certains flux prépresse comme espace de travail par défaut pour Adobe Photoshop.
- **•** eciRGB v2 : espace colorimétrique de travail RGB et format d'échange des données couleur, recommandé par l'ECI (European Color Initiative) pour les agences publicitaires, les éditeurs et les ateliers de reproduction et d'impression.
- **•** Fiery RGB v5 : espace colorimétrique Fiery, recommandé pour les utilisateurs d'applications bureautiques. Cet espace colorimétrique est similaire à EFIRGB, mais en plus large, et peut produire des sorties bleues de meilleure qualité.

Si vous ne voulez pas qu'un autre espace couleur source spécifié soit remplacé par le paramètre Source RVB, sélectionnez l'option Utiliser les profils RVB incorporés.

Si l'option Utiliser les profils RGB intégrés est activée, le Fiery server tient compte des objets du document avec profils RGB, et les objets sans profils sont traités à l'aide de la gestion des couleurs avec le profil source RGB des propriétés de la tâche.

# **Source CMYK**

L'option Source CMYK peut être réglée sur n'importe quel profil source CMYK présent sur le Fiery server.

Pour gérer correctement les couleurs d'une image imprimée qui a été séparée à l'aide d'un profil ICC, il est nécessaire de spécifier le même profil pour l'impression de cette image.

La sélection à effectuer pour le profil Source CMYK dépend du profil CMYK ou de la norme d'impression pour laquelle les données CMYK ont été séparées. Cette option concerne uniquement les données CMYK.

- **•** Pour les images ayant fait l'objet d'une séparation personnalisée (telle qu'une séparation réalisée avec un profil ICC), sélectionnez le profil employé pour les conversions de RGB vers CMYK dans le flux prépresse sur le Fiery server avec le paramètre Source CMYK.
- **•** Pour les images séparées pour une norme de presse, sélectionnez celle-ci comme paramètre Source CMJN.

Si la tâche contient un profil CMJN intégré, sélectionnez l'option Utiliser les profils CMJN incorporés. Le profil intégré est appliqué aux données CMJN.

L'option Source CMYK peut être réglée sur n'importe quel profil source CMYK présent sur le Fiery server.

Si vous ne souhaitez pas que les données CMJN d'une tâche soient converties vers l'espace couleur de sortie, vous pouvez sélectionner l'un des paramètres suivants :

- **•** Ignorer la conversion : ce paramètre envoie les données CMYK d'origine de la tâche à l'imprimante sans conversion, mais en appliquant le calibrage.
- **•** ColorWise DÉSACTIVÉ : ce paramètre envoie les données CMYK d'origine de la tâche à l'imprimante sans appliquer de calibrage et sans convertir les données CMYK. Toutefois, la quantité maximale d'encre ou de toner s'applique toujours aux données CMYK.

Le paramètre ColorWise OFF est disponible pour une tâche spécifique, mais ne peut être le paramètre par défaut du Fiery server. Vous le choisissez pour une tâche spécifique.

**Remarque :** Lorsque vous imprimez avec le paramètre ColorWise NON, assurez-vous que les options choisies dans votre application n'entraînent pas de modifications des données CMJN. Vous devez désactiver la gestion des couleurs dans l'application lorsque vous imprimez avec le paramètre ColorWise NON.

#### **Source niveaux de gris**

Le Fiery server prend en charge le traitement des tâches séparé avec Device Gray et l'ICC basé sur les niveaux de gris via leur propre conversion de couleurs.

Le paramètre de profil Source niveaux de gris offre des profils de niveaux de gris installés en usine à utiliser pour la conversion des couleurs du profil de source à la sortie. Les utilisateurs ne peuvent pas importer leurs propres profils ICC de niveaux de gris.

Si la tâche contient un profil intégré associé aux objets de niveaux de gris dans le document, sélectionnez l'option Utiliser les profils de gris incorporés.

L'option Source niveaux de gris peut être réglée sur n'importe quel profil source de niveaux de gris installé en usine et présent sur le Fiery server.

#### **Utiliser les profils gris intégrés/RVB/CMJN**

Vous pouvez indiquer si le Fiery server doit utiliser le profil source (RVB, CMJN ou niveaux de gris) qui est intégré dans la tâche d'impression au lieu du profil source spécifié dans les paramètres d'impression.

#### **RVB**

Si vous activez l'option Utiliser les profils RVB incorporés, le Fiery server tient compte des informations du profil RVB intégré pour les objets balisés avec un profil RVB et utilise le profil source RVB pour les objets RVB sans profil RVB. Si vous désactivez cette option, le Fiery server utilise le profil spécifié pour l'option Source RVB.

#### **CMJN**

Si vous activez l'option Utiliser les profils CMJN incorporés, le Fiery server tient compte des informations du profil CMJN intégré pour les objets balisés avec un profil CMJN et utilise le profil source CMJN pour les objets CMJN sans profil CMJN. Si vous désactivez cette option, le Fiery server utilise le profil spécifié pour l'option Source CMJN.

#### **Gris**

Si vous activez l'option Utiliser les profils de gris incorporés, le Fiery server tient compte des informations du profil de gris intégré pour les objets balisés avec un profil de gris et utilise le profil source de gris pour les objets gris sans profil de gris.

#### **Compensation du point noir**

L'option Compensation du point noir permet de contrôler la qualité des ombres pour les couleurs source CMYK.

L'option Compensation du point noir adapte les couleurs source de sorte que le point le plus foncé du profil source corresponde au point le plus foncé du profil de sortie. Utilisez Compensation du point noir pour améliorer les détails des ombres lorsque l'espace source CMYK est plus vaste que la gamme de couleurs de l'imprimante. N'employez pas cette option dans les applications d'épreuvage, lorsque l'espace source CMYK est moins vaste que la gamme de couleurs de l'imprimante.

**Remarque :** Avec les couleurs source RGB, la compensation du point noir s'applique toujours à Colorimétrique relatif. La compensation du point noir ne s'applique pas à Colorimétrique absolu. Photographie ajuste déjà les couleurs saturées et les détails d'ombres aux fonctionnalités couleur du périphérique de sortie, de sorte que la compensation du point noir n'a pas lieu d'être.

# **Intention de rendu des couleurs CMYK**

L'option Intention de rendu CMYK spécifie comment les données d'input CMYK sont converties dans la gamme de couleurs disponible de l'espace colorimétrique de sortie. Cette conversion peut être optimisée pour le type d'image couleur imprimée.

Le Fiery server prend également en charge une cinquième intention de rendu, les couleurs primaires pures.

**Remarque :** En cas de problème de reproduction de tons, utilisez le paramètre Photographique.

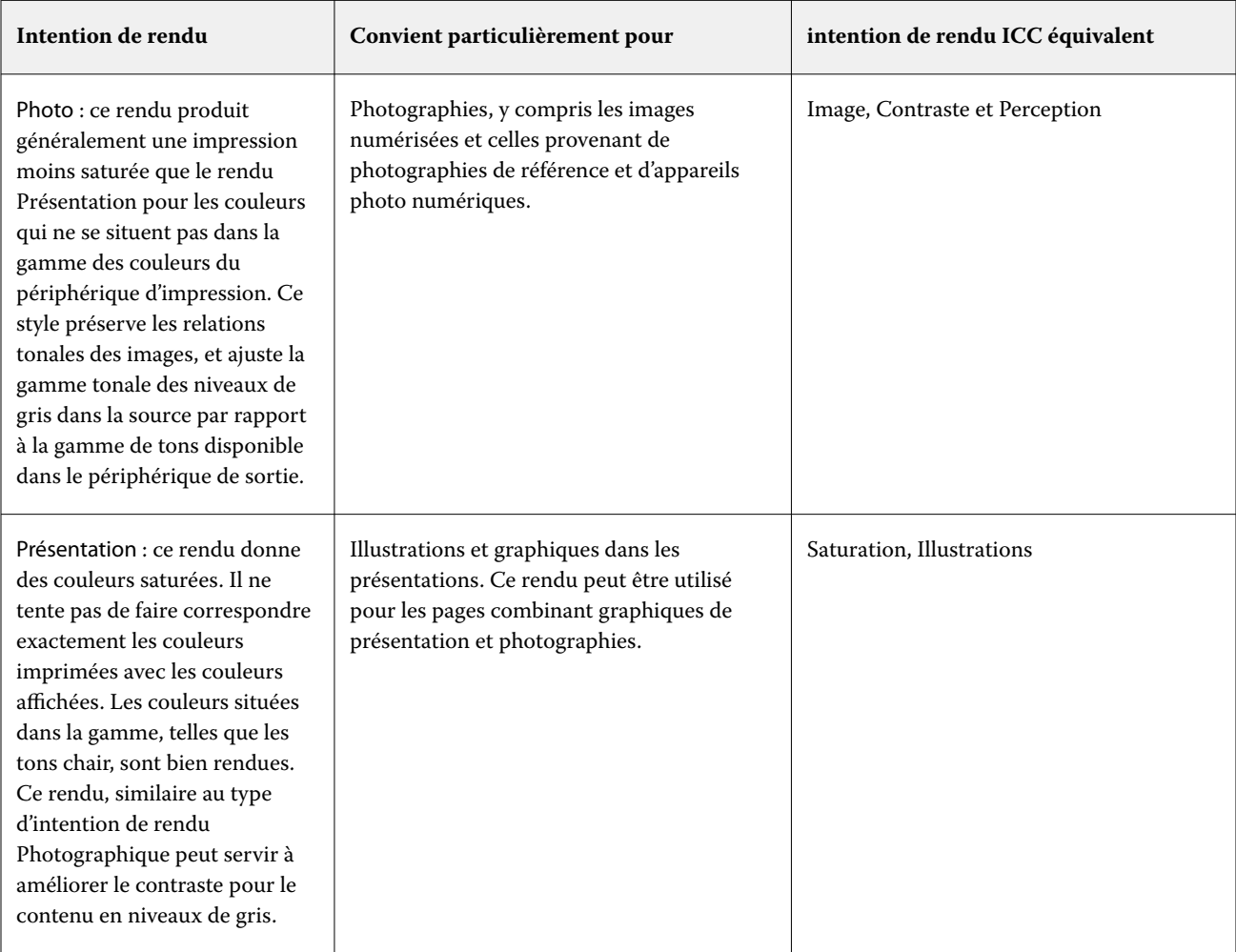

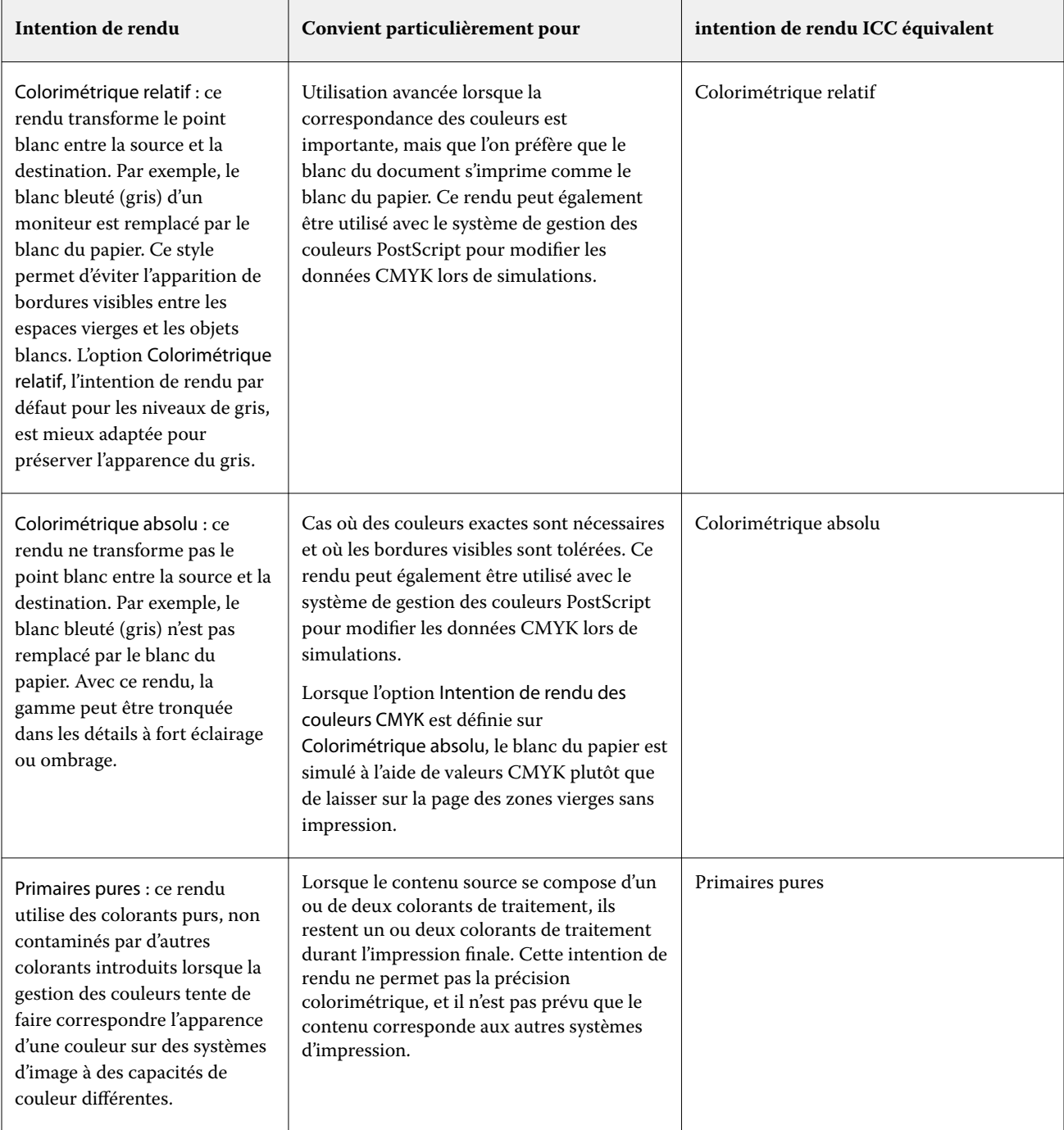

### **Intention de rendu des niveaux de gris**

L'option Intention de rendu des niveaux de gris spécifie comment les données d'input de niveaux de gris sont converties dans la gamme de couleurs disponible de l'espace colorimétrique de sortie. Cette conversion peut être optimisée pour le type d'objet gris imprimé.

Pour contrôler l'aspect du texte, des graphiques et des images en niveaux de gris, sélectionnez l'intention de rendu appropriée. Le Fiery server vous permet de sélectionner l'une des quatre intentions de rendu suivantes, actuellement utilisées dans les profils ICC standards.

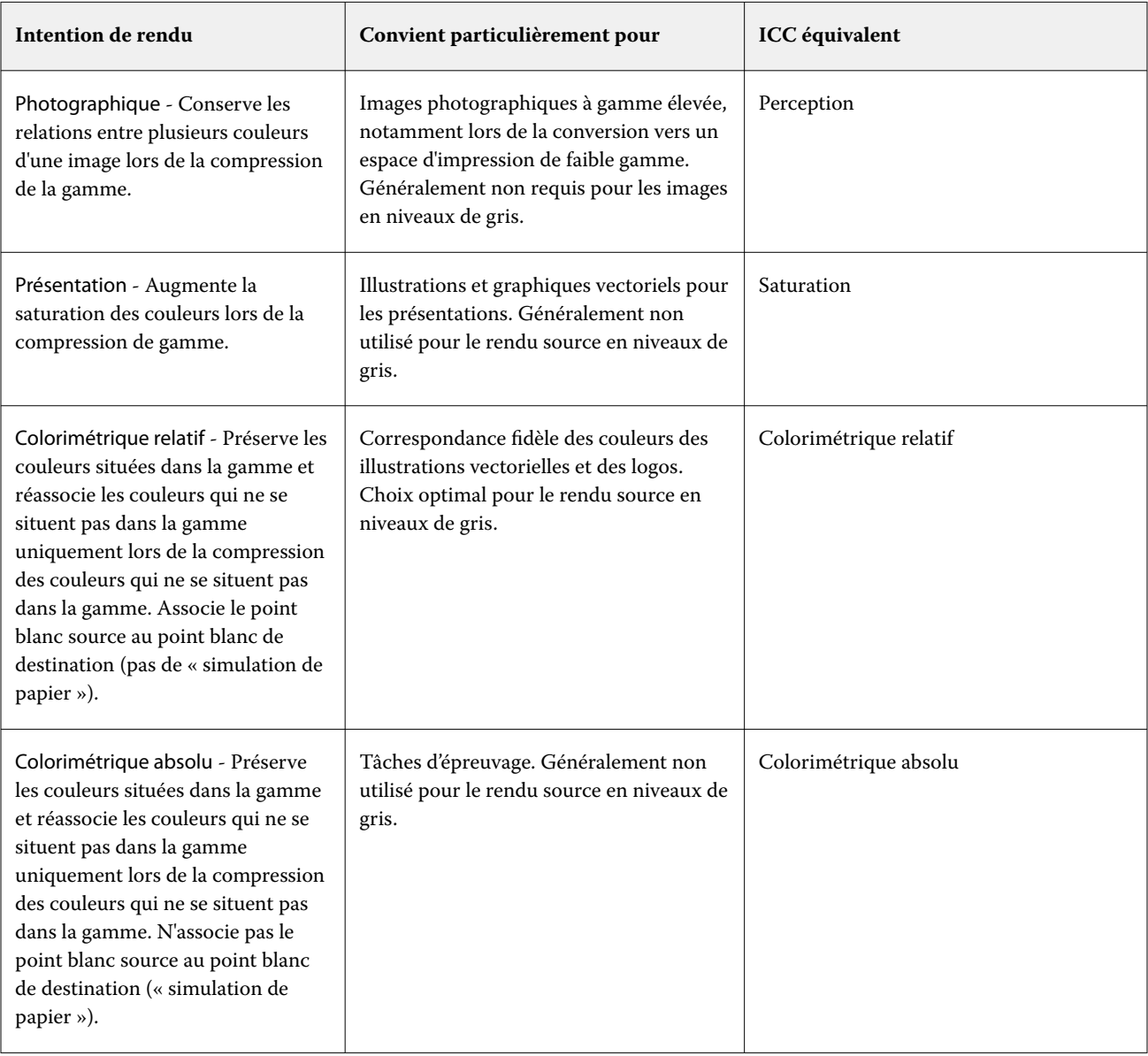

**Remarque :** En cas de problème de reproduction de tons, utilisez le paramètre Photographique.

### **Intention de rendu des couleurs RGB**

L'option Intention de rendu des couleurs RGB spécifie comment les données d'entrée RVB sont converties dans la gamme de couleurs disponible de l'espace colorimétrique de sortie. Cette conversion peut être optimisée pour le type d'image couleur imprimée.

Pour contrôler l'aspect des images dans les illustrations ou les photographies RGB imprimées depuis Adobe Photoshop, sélectionnez l'intention de rendu adaptée. Le Fiery server vous permet de sélectionner l'une des quatre intentions de rendu suivantes, actuellement utilisées dans les profils ICC standards.

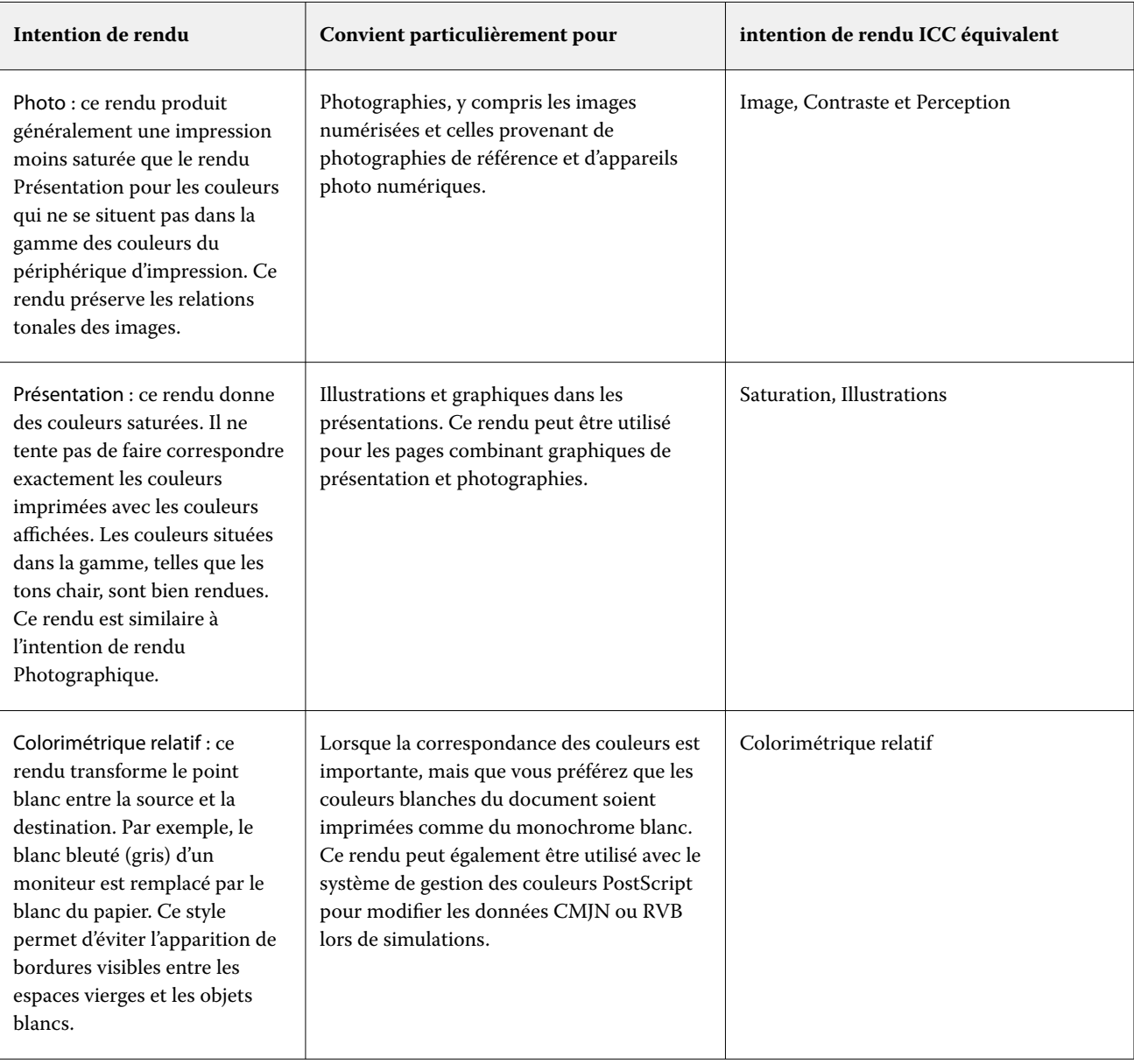

**Remarque :** En cas de problème de reproduction de tons, utilisez le paramètre Photographique.

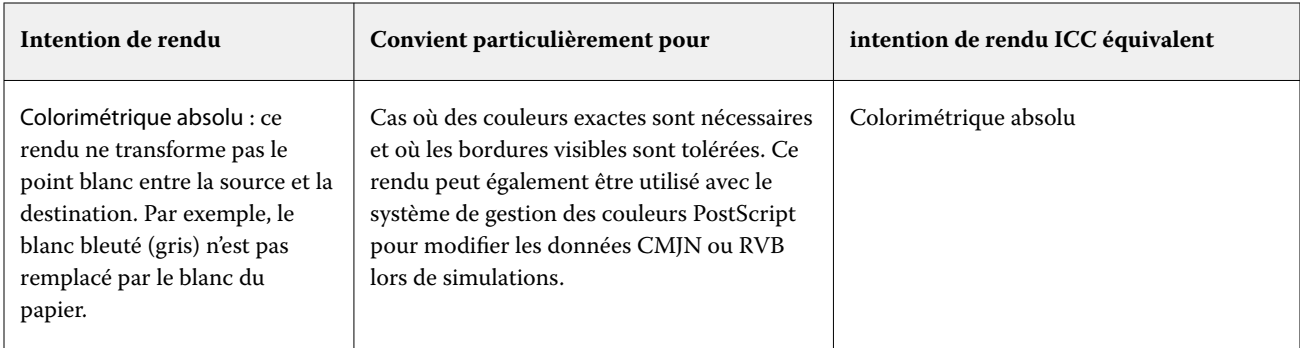

#### **Imprimer les gris RGB/CMYK avec le noir uniquement**

Lorsque l'option Imprimer les gris RGB avec le noir uniquement est activée, toutes les couleurs pour lesquelles R = G = B sont imprimées en noir seul et non en noir CMYK. De même, lorsque l'option Imprimer les gris CMYK avec le noir uniquement est activée, toutes les couleurs CMYK pour lesquelles  $C = M = Y = 0$  et  $K =$  une valeur quelconque sont imprimées en noir seul et non en noir CMYK.

Vous pouvez activer Imprimer les gris RVB avec le noir uniquement ou Imprimer les gris CMYK avec le noir uniquement pour Texte/Graphiques ou Texte/Graphiques/Images. Le terme « graphiques » désigne les images vectorielles. Le terme « images » désigne les images bitmap.

**Remarque :** Vous pouvez également activer l'Impression de gris avec du noir uniquement pour le profil source niveaux de gris avec les mêmes options pour Texte/Graphiques et Texte/Graphiques/Images.

Il est nécessaire de prendre en considération les limitations suivantes :

- **•** Les options Imprimer les gris RGB avec le noir uniquement et Imprimer les gris CMYK avec le noir uniquement n'ont aucun effet sur les tâches envoyées sous forme de séparations.
- **•** Si l'option Intention de rendu des couleurs CMYK est définie sur Primaires pures, Imprimer les gris CMYK avec le noir uniquement n'a aucun effet sur la sortie.
- **•** Si l'option Séparer RGB/Lab selon source CMYK est activée, l'option Imprimer les gris RGB avec le noir uniquement est désactivée. De la même façon, si l'option Imprimer les gris RGB avec le noir uniquement est activée, vous ne pouvez pas activer l'option Séparer RGB/Lab selon source CMYK.
- **•** L'option Texte et graphiques en noir paramétrée sur Noir 100 % activé ou sur Noir quadri activé est prioritaire sur l'option Imprimer ou Imprimer les gris CMYK avec le noir uniquement pour les textes et graphiques en noir.
- **•** Si un gris est défini comme ton direct, Imprimer les gris RGB avec le noir uniquement et Imprimer les gris CMYK avec le noir uniquement n'ont pas d'effet sur ce gris.

# **Séparer RGB/Lab selon source CMYK**

L'option Séparer RGB/Lab selon source CMYK gère les couleurs RGB (ainsi que les périphériques d'espaces colorimétriques indépendants, tels que L\*a\*b\*) vers la source CMYK.

**•** Lorsque l'option Séparer RGB/Lab selon source CMYK est activée, les couleurs RGB originales du document sont converties au profil CMYK source sélectionné dans Propriétés de la tâche avant d'être converties au profil de sortie de la presse (tel que défini par l'option d'impression Profil de sortie). La reproduction des couleurs à partir de la conversion des couleurs RGB vers la source CMYK, puis de l'espace colorimétrique de sortie, est similaire à la conversion du contenu RGB vers ce profil de source CMYK.

Par exemple, la reproduction des couleurs à partir de la conversion des couleurs RGB en source CMYK dans Fiery server est similaire à la conversion d'une image RGB en profil CMYK dans Photoshop. Une autre technique utile avec Séparer RGB/Lab selon source CMYK est de prendre un profil ICC de haute qualité pour une autre presse, de le définir comme le profil CMYK source dans Fiery server et de simuler l'apparence des couleurs RGB par l'autre presse.

Cette fonctionnalité est également utilisée avec les flux de production PDF/X dans lesquels tous les espaces colorimétriques sont convertis en source CMYK avant leur conversion en espace colorimétrique de sortie. Ces flux de production nécessitent des couleurs dépendantes du périphérique (RGB, niveaux de gris) et des couleurs indépendantes du périphérique (couleurs ICC, L\*a\*b\*) pour obtenir une correspondance couleurs avec le contenu CMYK du document. Avec l'introduction de PDF/X-4 permettant la transparence dans un document PDF/X, la fonctionnalité prend également en charge la surimpression CMYK incluse dans les designs qui ont des effets de transparence. Une bonne pratique pour le rendu de la transparence consiste à activer l'option d'impression Séparer RGB/Lab selon source CMYK, car le rendu de la transparence nécessite des politiques de traitement complexes pour obtenir l'apparence souhaitée.

**•** La désactivation de l'option d'impression Séparer RGB/Lab selon source CMYK gère toutes les couleurs RGB avec le profil couleur de sortie. Ce flux de production rend les couleurs RGB avec toute la gamme de couleurs du dispositif de sortie et est recommandé lorsque vous avez besoin de la couleur la plus vive possible avec le système d'impression.

#### **Correspondance tons directs**

L'option Correspondance tons directs établit automatiquement une correspondance entre les tons directs d'une tâche et leurs équivalents CMJN les plus proches.

**•** Lorsque la fonction Correspondance tons directs est activée, le Fiery server utilise une table de consultation intégrée pour générer les correspondances CMYK les plus proches des tons directs pouvant être produites sur la presse. (De nouvelles tables sont générées automatiquement lorsque vous ajoutez de nouveaux profils de sortie au Fiery server.)

Avec Fiery Spot-On, le Fiery server utilise les correspondances CMYK déterminées à l'aide des tons directs de la Command WorkStation.

- **•** Le menu Utiliser le groupe de tons directs vous permet de sélectionner un groupe de couleurs dans lequel le Fiery server recherche d'abord des définitions de tons directs lors du traitement des fichiers. Lorsque de nouveaux groupes de couleurs ont été créés dans Vue périphérique > Ressources > Tons directs, ou dans Vue périphérique > Ressources > Spot Pro, les nouveaux groupes sont répertoriés dans le menu Utiliser le groupe de tons directs. Si aucun ton direct n'est trouvé dans la liste sélectionnée, le Fiery server recherche un nom de ton direct correspondant dans tous les autres groupes de couleurs. Si aucun nom n'est trouvé, le ton direct est rendu avec l'autre couleur dans le document.
- **•** Lorsque Correspondance tons directs est désactivé, le Fiery server traite les tons directs comme des données CMYK et utilise l'autre espace colorimétrique dans le document. Par défaut, la plupart des applications utilisent les équivalents CMYK définis par les fabricants de tons directs comme PANTONE. Ces valeurs CMYK sont identiques à celles définies dans les applications comportant des bibliothèques de tons directs.

**Remarque :** Les tons directs qui ne sont pas inclus dans la table de consultation intégrée sont traités avec l'autre espace colorimétrique dans le document.

Pour les tâches comportant des tons directs, activez l'option Correspondance tons directs, sauf si vous imprimez des simulations de presse. Dans ce cas, désactivez l'option Correspondance tons directs et sélectionnez le paramètre Source CMYK approprié.

Pour les tâches PDF et PostScript comportant des tons directs qui ne figurent pas dans la table intégrée, l'activation de l'option Correspondance tons directs génère l'utilisation de l'autre espace colorimétrique. L'Fiery server se reporte à la table de consultation intégrée pour générer les correspondances CMYK les plus proches du ton direct d'origine.

**Remarque :** Utilisez l'option Correspondance tons directs pour l'impression de composites, mais pas pour l'impression de séparations.

#### **Surimpression du ton direct**

L'option d'impression Surimpression du ton direct définit le comportement de plusieurs tons directs lorsqu'ils sont imprimés l'un sur l'autre.

Normalement, lorsque deux objets de différentes couleurs se superposent, il se produit un effet de masquage. Ils ne s'imprimeront pas l'un sur l'autre. L'impression intentionnelle d'une couche d'encre au-dessus d'une autre est connue sous le nom de surimpression. Le paramètre de surimpression définit le comportement de deux ou plusieurs tons directs lorsqu'ils sont imprimés l'un sur l'autre.

Un réglage plus élevé entraîne une impression plus sombre. Par exemple, une valeur de surimpression de 100 % signifie que les couleurs seront complètement ajoutées les unes aux autres, ce qui est impossible sur une presse adéquate. Un réglage plus faible entraîne des impressions plus légères car les couleurs apparaissent plus opaques et cachent des parties d'autres couleurs.

Les paramètres d'option d'impression Surimpression du ton direct spécifient les différentes méthodes disponibles pour ajouter des tons directs à une certaine couleur d'arrière-plan ou par-dessus d'autres tons directs. La méthode utilisée pour la surimpression du ton direct définit le comportement de surimpression.

Les méthodes suivantes sont disponibles :

- **•** Standard : le paramètre Standard utilise l'ajout CMYK, qui est le moyen le plus courant de calculer la couleur obtenue lors d'une surimpression de deux tons directs ou d'un ton direct avec des couleurs quadri. Les valeurs finales du canal sont le résultat de l'ajout par canal des valeurs de couleur d'arrière-plan et de ton direct.
- **•** Vif : le paramètre Vif utilise le calcul de surimpression dans l'espace colorimétrique L\*a\*b\* ou XYZ, et utilise des valeurs de couleur numériques basées sur les profils de couleurs réels du dispositif de sortie. Il est plus précis et évite les erreurs de serrage typiques qui peuvent être vus avec le réglage standard.
- **•** Naturel : le paramètre Naturel permet aux canaux de ton direct d'être fusionnés en couleurs quadri par l'utilisateur lors de la création de documents. Ainsi, tous les canaux sont convertis en RGB, puis les composants R, G et B sont multipliés en une valeur RGB résultante.

#### **Texte et graphiques en noir**

L'option Texte et graphiques en noir concerne le texte et les images vectorielles noirs. Lorsque Noir 100 % activé est sélectionné, les couleurs noires générées par les applications (par exemple,  $RVB = 0$ , 0, 0 ou CMJN = 0 %, 0 %, 0 %, 100 %) sont imprimées en utilisant uniquement du toner noir.

Lorsque l'option Texte et graphiques en noir est réglée sur Noir 100 % activé, le texte et les dessins au trait noirs ne présentent pas d'erreurs de repérage, car un seul colorant est utilisé. De plus, ce paramètre élimine tout risque de débordement, un effet indésirable qui se produit lorsqu'un excès d'encre ou de toner, combiné à certains types de papier, provoque l'étalement des objets au-delà de leurs limites définies.

Pour certaines tâches, il est préférable de sélectionner Normal pour l'option Texte et graphiques en noir. Par exemple, si une tâche imprimée utilise des dégradés comportant du noir, le paramètre Normal donne de meilleurs résultats.

Si vous sélectionnez Texte ou Texte/Graphiques pour Surimpress noir (noir 100 %), Noir 100 % activé ou Convertir noir quadri en noir 100 % doit être sélectionné pour Texte et graphiques en noir.

**Remarque :** Vous pouvez utiliser l'option Texte et graphiques en noir pour imprimer les composites, mais pas les séparations.

Le tableau ci-dessous décrit le comportement de l'option Texte et graphiques en noir avec des données de noir définies dans différents espaces couleur.

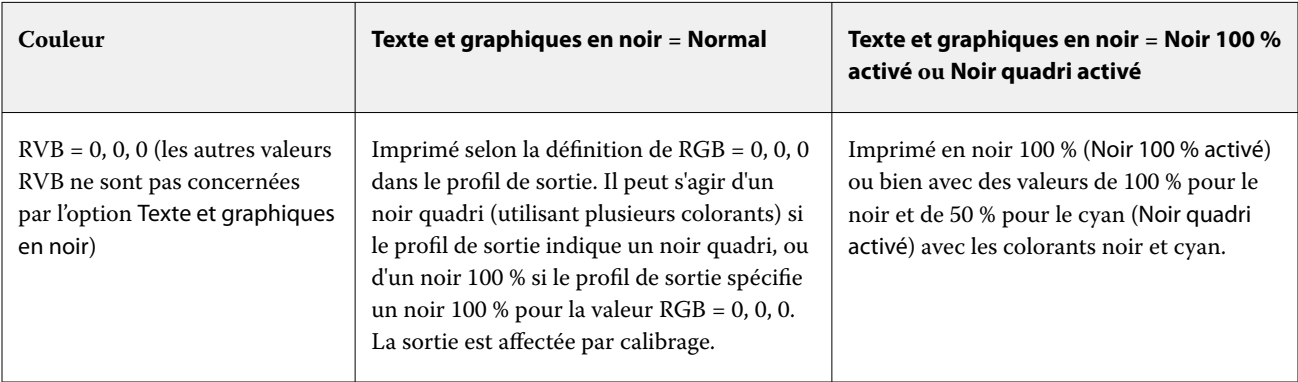

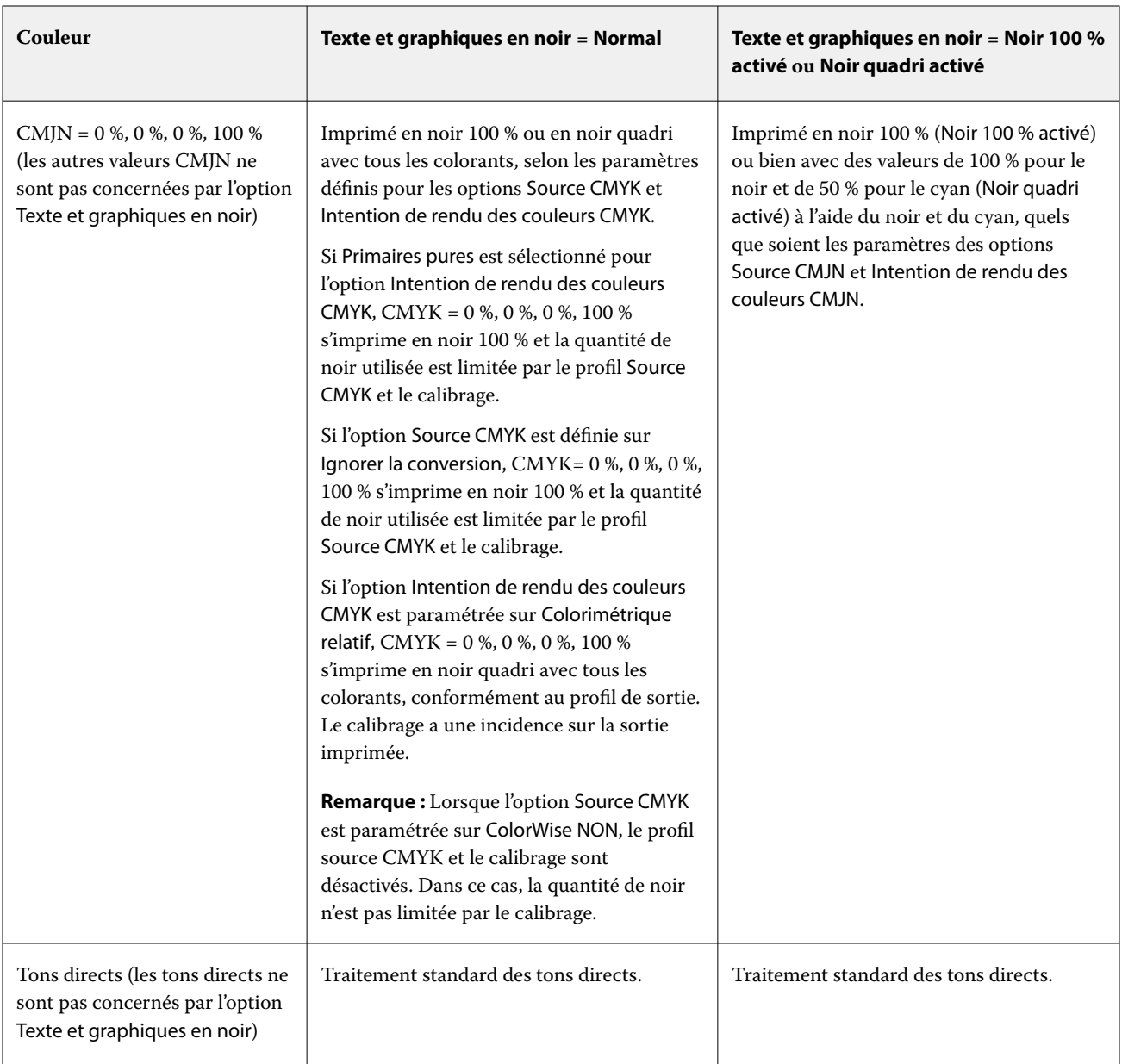

**Remarque :** Les applications PostScript peuvent convertir les éléments définis comme RGB = 0, 0, 0 en noir CMYK avant d'envoyer la tâche à l'Fiery server. Ces éléments ne sont alors pas concernés par l'option Texte et graphiques en noir.

# **Surimpress noir (noir 100 %)**

L'option Surimpress noir (noir 100 %) vous permet de spécifier si le texte en noir ou le texte et les images vectorielles en noir (le noir étant défini par RGB = 0, 0, 0 ou par CMYK = 0 %, 0 %, 0 %, 100 %) doivent venir en surimpression sur les fonds de couleur. Si vous désactivez cette option, le texte ou le texte et les graphiques en noir sont imprimés à la place de l'arrière-plan de couleur. Vous risquez alors d'obtenir un bord ou un espace blanc autour des objets, qui est dû au mauvais alignement des plaques de couleur.

**Remarque :** Le paramètre Surimpress noir (noir 100 %) peut être sélectionné uniquement si l'option Texte et graphiques en noir est réglée sur Noir 100 % activé.

L'option Surimpress noir (noir 100 %) comporte les paramètres suivants :

- **•** Texte le texte en noir est surimprimé sur les fonds de couleur, ce qui évite les risques de halo dus aux erreurs de repérage des couleurs.
- **•** Texte/Graphiques le texte et les graphiques en noir sont surimprimés sur les fonds de couleur, ce qui évite les risques de halo dus aux erreurs de repérage des couleurs.
- **•** Non le texte et les graphiques en noir éliminent les fonds de couleur (défonce).

**Remarque :** Certaines applications PostScript effectuent leurs propres conversions pour la surimpression du noir avant l'impression.

Cette option peut par exemple être utile dans le cas d'une page comportant du texte noir sur un fond bleu clair. Le fond bleu est CMYK = 40 %, 30 %, 0 %, 0 %. Le texte noir est CMYK = 0 %, 0 %, 0 %, 100 %.

- **•** Si l'option Surimpress noir (noir 100 %) est paramétrée sur Texte ou Texte/graphiques, le texte et les graphiques de la page sont surimprimés, c'est-à-dire combinés avec les couleurs du fond.
- **•** Si l'option Surimpress noir (noir 100 %) est paramétrée sur Non, les zones de texte ou de graphiques et les zones de couleur (ici, cyan et magenta) sont juxtaposées : on a soit du cyan et du magenta uniquement (en dehors de l'objet), soit du noir uniquement (à l'intérieur de l'objet). Des dégradations visibles peuvent se produire à la limite de ces deux zones, du fait des limitations techniques de l'imprimante.

**Remarque :** La reproduction des éléments CMYK est affectée par le paramétrage de l'option Source CMYK et par le calibrage lorsque la valeur CMYK diffère de 0 %, 0 %, 0 %, 100 %.

# Profils

Profile Manager, dans Command WorkStation, vous permet de gérer les profils ICC résidant sur le Fiery server. Color Editor (dans Profile Manager) vous permet de créer un profil personnalisé à partir d'un profil CMJN existant et d'utiliser la fonction AutoGray pour ajuster la balance des gris des profils de sortie.

Le Fiery server utilise les types de profils suivants pour la gestion des couleurs :

- **•** Un profil source RVB définit l'espace couleur source des couleurs RVB (et Lab) d'une tâche d'impression. Les moniteurs, les scanners et les appareils photo numériques utilisent des profils RVB. Un profil source RGB permet au Fiery server de convertir avec précision les couleurs RGB d'une tâche d'impression dans l'espace colorimétrique CMYK de l'imprimante.
- **•** Un profil source CMJN définit l'espace couleur source des couleurs CMJN d'une tâche d'impression. Les profils CMJN sont, par exemple, utilisés par les presses d'imprimerie et les imprimantes numériques. Un profil source CMYK permet au Fiery server de convertir avec précision les couleurs CMYK d'une tâche d'impression dans l'espace colorimétrique CMYK de l'imprimante.
- **•** Un profil source niveaux de gris définit l'espace couleur source des couleurs niveaux de gris d'une tâche d'impression. Les profils de niveaux de gris sont généralement utilisés par les presses d'imprimerie et les imprimantes numériques. Un profil source de niveaux de gris permet au Fiery server de convertir avec précision les couleurs à niveaux de gris d'une tâche d'impression dans l'espace colorimétrique de niveaux de gris de l'imprimante.
- **•** Un profil de sortie décrit les caractéristiques de couleur de l'imprimante lorsque vous imprimez sur un type de support donné. Un profil de sortie est associé à un calibrage qui décrit les densités couleur de sortie attendues de l'imprimante. Le profil de sortie et le calibrage associé sont appliqués à toutes les données couleur d'une tâche d'impression.
- **•** Un profil de liaison décrit la conversion d'un espace couleur source spécifique vers un espace couleur de sortie. Les profils de liaison de périphérique définissent la totalité de la conversion du périphérique source vers le périphérique de destination et le Fiery server n'a pas à effectuer le calcul correspondant.

Le Fiery server prend en charge deux types de profil de liaison : source RGB vers cible CMYK et source CMYK vers cible CMYK.

Un profil de liaison doit être associé à un paramètre de profil source (Profil de liaison CMJN pour un profil de liaison CMJN vers CMJN ou Profil de liaison RVB/Lab pour un profil de liaison RVB vers CMJN) et à un paramètre de Profil de sortie, sinon il ne peut pas être sélectionné pour une tâche.

# **Afficher les propriétés des profils**

Profile Manager, sur la Command WorkStation, affiche des informations (notamment sur le périphérique ou le type de papier) concernant les profils qui se trouvent sur le Fiery server.

Une coche à gauche du nom d'un profil indique qu'il s'agit du profil par défaut. Par exemple, une coche en regard du profil sRGB (PC) à la rubrique des Profils source RVB signifie que sRGB(PC) est le paramètre par défaut de l'option Source RVB. Vous pouvez modifier le profil par défaut dans la fenêtre Gestion des couleurs.

Une icône de verrouillage à gauche du nom du profil indique que ce profil a été installé en usine et ne peut pas être supprimé ni modifié.

- **1** Dans Vue périphérique, cliquez sur Profils sous Ressources.
- **2** Dans Profile Manager, cliquez sur le profil pour le sélectionner. Les propriétés du profil sélectionné s'affichent du côté droit de la fenêtre.

# **Comparer les gammes de couleurs des profils**

Si Fiery Color Profiler Suite est installé sur l'ordinateur, vous pouvez utiliser Fiery Profile Inspector pour comparer les gammes de couleurs de deux profils. Profile Inspector affiche les gammes sous forme de modèles tridimensionnels, vous permettant de voir les couleurs qui se chevauchent, ou pas, pas entre les deux gammes. Par exemple, un profil peut offrir une palette plus large dans les teintes bleues.

- **1** Dans Vue périphérique, cliquez sur l'onglet Ressources, sur Profils, et sélectionnez un profil.
- **2** Tout en maintenant enfoncée la touche Ctrl, sélectionnez le second profil (les deux profils sont sélectionnés).
- **3** Cliquez avec le bouton droit de la souris sur l'un des profils et sélectionnez Comparer les profils.

Profile Inspector s'ouvre dans une fenêtre séparée. Pour plus d'informations, cliquez sur l'icône d'aide de Profile Inspector.

# **Importer ou exporter des profils**

Sur la Command WorkStation, Profile Manager vous permet d'importer des profils sur le Fiery server afin de les rendre disponibles pour l'impression des tâches. Utilisez la fonction d'exportation pour sauvegarder vos profils personnalisés, notamment en cas de mise à jour du logiciel du Fiery server.

Vous pouvez aussi exporter un profil sur votre ordinateur en vue de l'utiliser dans une application compatible ICC, telle qu'Adobe Photoshop.

#### **Importer des profils**

Vous pouvez importer un profil source (RGB ou CMYK), un profil de sortie ou un profil de liaison sur le Fiery server. Vous ne pouvez pas importer un profil en niveaux de gris.

**Remarque :** Sur les ordinateurs Windows, les profils doivent avoir une extension .icc ou .icm pour apparaître dans la liste d'importation. Sur les ordinateurs macOS, un profil doit avoir un type de fichier « profil ».

- **1** Dans Vue périphérique, cliquez sur Profils dans l'onglet Ressources, puis sur Importer.
- **2** Sélectionnez un dossier dans la liste Emplacement.
- **3** Naviguez jusqu'à l'emplacement du profil à importer.
- **4** Sélectionnez le profil et cliquez sur Ouvrir.
- **5** Si la boîte de dialogue Paramètres du profil s'affiche, sélectionnez les paramètres de ce profil et cliquez sur OK. Vous définissez les paramètres du profil lorsque le profil importé est nouveau (et ne remplace pas un profil déjà présent sur le Fiery server).

# **Exporter des profils**

Vous pouvez exporter un profil depuis le Fiery server comme mesure de sauvegarde ou pour l'utiliser dans une application compatible ICC telle qu'Adobe Photoshop.

- **1** Dans Vue périphérique, cliquez sur l'onglet Ressources, puis sur Profils.
- **2** Sélectionnez le profil et cliquez sur Exporter.
- **3** Naviguez jusqu'à l'emplacement souhaité sur votre ordinateur et cliquez sur Sélectionner un dossier pour enregistrer le profil.

# **Créer ou supprimer des profils**

Profile Manager, sur la Command WorkStation, vous permet de créer des profils de sortie et des profils de liaison et de supprimer ceux qui ne sont plus nécessaires.

Pour que vous puissiez créer de nouveaux profils, Fiery Color Profiler Suite doit être installé sur votre ordinateur.

# **Créer des profils de sortie**

Si Fiery Color Profiler Suite est installé sur l'ordinateur, vous pouvez utiliser Fiery Printer Profiler pour créer un profil de sortie.

**Remarque :** Vous pouvez également créer un profil de sortie en modifiant un profil de sortie existant dans Color Editor et en l'enregistrant en tant que nouveau profil.

Vous pouvez démarrer Fiery Printer Profiler à partir de Profile Manager, dans la Command WorkStation.

- **1** Dans Vue périphérique, cliquez sur l'onglet Ressources, puis sur Profils.
- **2** Cliquez sur Nouveau et sélectionnez Profil de sortie.

Printer Profiler s'ouvre dans une fenêtre séparée. Pour plus d'informations sur l'utilisation de Printer Profiler afin de créer un profil de sortie, voir l'aide en ligne de cette fonction.

**Remarque :** Vous pouvez également démarrer Fiery Printer Profiler à partir du calibrateur, dans la Command WorkStation, après avoir créé un nouveau paramètre de calibrage.

#### **Créer des profils de liaison**

Si Fiery Color Profiler Suite est installé sur l'ordinateur, vous pouvez utiliser Fiery Device Linker pour créer un profil de liaison.

Vous pouvez démarrer Fiery Device Linker à partir de Profile Manager, dans la Command WorkStation.

- **1** Dans Vue périphérique, cliquez sur Profils sous Ressources.
- **2** Cliquez sur Nouveau et sélectionnez Profil de liaison.

Device Linker s'ouvre dans une fenêtre séparée. Pour plus d'informations sur l'utilisation de Device Linker pour créer un profil de liaison, voir l'aide en ligne de cette fonction.

# **Supprimer des profils**

Vous pouvez supprimer les profils qui ne sont plus nécessaires. La suppression des profils permet également de libérer de l'espace disque sur le Fiery server. Vous ne pouvez pas supprimer les profils verrouillés.

- **1** Dans Vue périphérique, cliquez sur l'onglet Ressources, sur Profils, et sélectionnez le profil.
- **2** Cliquez sur Supprimer, puis sur OK pour confirmer.

# **Modifier les paramètres d'un profil**

Les paramètres de profil sont des attributs qui déterminent la manière dont le Fiery server utilise le profil. Par exemple, vous pouvez affecter une description ou un type de support à un profil. Les paramètres du profil n'affectent pas son contenu.

**1** Dans Vue périphérique, cliquez sur l'onglet Ressources, puis sur Profils.

- **2** Sélectionnez un profil, puis cliquez sur Paramètres.
- **3** Dans la fenêtre Paramètres du profil, définissez les options souhaitées et cliquez sur OK. Les options disponibles dépendent du type de profil et du modèle de Fiery server.

Paramètres communs à tous les profils :

**•** Description du profil : description identifiant le profil. Vous ne pouvez pas la modifier si le profil est verrouillé.

Paramètres applicables uniquement aux profils de sortie :

**•** Type de support : un ou plusieurs paramètres de support associés à un profil de sortie. Ces paramètres sont utilisés lorsque le profil de sortie d'une tâche est déterminé par ses paramètres de support (au lieu d'un profil de sortie particulier).

Si l'option Type de support n'est pas disponible pour votre Fiery server, utilisez le Catalogue support pour configurer les profils définis pour les supports.

**•** Calibrage : le calibrage à associer à un profil de sortie.

Paramètres applicables uniquement aux profils de liaison :

**•** Profil source CMJN ou Profil source RVB : le paramètre de profil source associé à un profil de liaison. La sélection d'un profil de liaison pour une tâche repose sur l'association d'un profil source et d'un profil de sortie. Un profil de liaison CMJN vers CMJN possède un paramètre Profil source CMJN. Un profil de liaison RVB vers CMJN possède un paramètre Profil source RVB.

**Remarque :** Les modifications apportées à un profil source CMJN ne s'appliquent pas lorsqu'un profil de liaison associé à ce profil source CMJN est utilisé.

**•** Profil de sortie : le paramètre de profil de sortie associé à un profil de liaison.

# **Modifier le contenu d'un profil**

Dans la Command WorkStation, Color Editor permet de modifier les profils CMJN.

Dans Color Editor, vous pouvez modifier un profil CMJN (profil source ou de sortie). Color Editor permet d'ajuster avec précision les courbes de densité d'un profil.

Si l'option Fiery Color Profiler Suite est installée sur votre ordinateur, vous pouvez modifier des profils dans Fiery Profile Editor, qui est accessible à partir de Command WorkStation. Vous pouvez modifier les données de couleur qui définissent la gamme de couleurs d'un profil de sortie.

#### **Modifier des profils dans Color Editor**

Avec l'option Color Editor, vous pouvez ajuster des caractéristiques telles que les courbes de densité CMYK et les valeurs de densité cible.

Les modifications apportées avec Color Editor concernent exclusivement l'impression avec le Fiery server. Elles n'ont pas de répercussions sur le profil si celui-ci est utilisé dans un autre contexte.

- **1** Dans Vue périphérique, cliquez sur l'onglet Ressources, puis sur Profils.
- **2** Sélectionnez un profil et cliquez sur Modifier.

**3** Sélectionnez Color Editor.

**Remarque :** Si Fiery Color Profiler Suite n'est pas installé sur l'ordinateur, vous pouvez ignorer cette étape. Color Editor s'ouvre automatiquement.

**4** Dans Color Editor, ajustez les courbes de densité. Pour des ajustements précis, ne travaillez qu'avec une ou deux couleurs à la fois.

Les courbes du graphique mettent en correspondance le pourcentage d'entrée et le pourcentage de sortie pour chacun des quatre canaux de couleur (C, M, J et N). Ces pourcentages font référence à la taille des points de trame CMJN.

- **•** Pour afficher ou masquer les courbes C, M, J ou N, cliquez sur l'icône de l'œil de la couleur.
- **•** Pour mettre une courbe au premier plan, cliquez sur la barre de couleurs en regard de l'icône de l'œil.
- **•** Pour régler la luminosité des courbes affichées, utilisez les boutons Plus et Moins.
- **•** Pour ajuster une courbe, faites glisser un point de cette courbe, cliquez sur un point et saisissez de nouvelles valeurs numériques dans les champs Entrée et Sortie, ou cliquez sur un point et utilisez les touches fléchées pour le déplacer.

**Remarque :** Ajustez les courbes après avoir défini la luminosité.

**5** Pour les profils de sortie : Si votre Fiery server place la cible de calibrage dans le profil de sortie, vous pouvez modifier les valeurs D-Max de densité maximale de la cible pour chaque couleur (C, M, J et N).

Si les valeurs D-Max ne sont pas affichées, cela veut dire que votre Fiery server sépare la cible de calibrage du profil de sortie. Dans ce cas, vous pouvez afficher et ajuster les valeurs D-Max dans le calibrateur.

 $\bigwedge$ AVERTISSEMENT Même si vous pouvez modifier les valeurs de densité maximale, nous vous recommandons de seulement les visualiser. La cible de calibrage représente les valeurs idéales de calibrage, lesquelles sont intégrées au profil de sortie. La cible de calibrage ne doit pas être modifiée sans raison.

- **6** Vous pouvez imprimer une page de test si vous le souhaitez.
- **7** Lorsque vous avez terminé, cliquez sur Enregistrer et saisissez une description pour le nouveau profil.

**AMISE EN GARDE** Si vous ne saisissez pas de nouvelle description, le profil modifié remplace l'original. Si vous modifiez et enregistrez un profil verrouillé, vous pouvez uniquement l'enregistrer sous forme de copie. Les profils verrouillés ne peuvent pas être remplacés.

#### **Modifier des profils dans Fiery Profile Editor**

Si Fiery Color Profiler Suite est installé sur l'ordinateur, vous pouvez utiliser Fiery Profile Editor pour modifier un profil de sortie. Avec Profile Editor, vous pouvez modifier des caractéristiques couleur globales telles que le rendu des couleurs et les courbes de densité CMJN, et régler des teintes ou des couleurs spécifiques, ou encore un point de données précis de la gamme de couleurs du profil.

- **1** Dans Vue périphérique, cliquez sur l'onglet Ressources, puis sur Profils.
- **2** Sélectionnez un profil de sortie, cliquez sur Modifier, puis choisissez Fiery Profile Editor.

Pour plus d'informations sur l'utilisation de Fiery Profile Editor afin de modifier un profil, cliquez sur l'icône d'aide de cette fonction.

# **Imprimer une page de test**

Après avoir modifié un profil dans Color Editor, vous pouvez imprimer une page de test qui présente les images avec et sans modifications.

Pour cette page de test, vous pouvez fournir votre propre exemple d'image out utiliser la page de comparaison proposée par le Fiery server.

#### **Imprimer la page de comparaison**

Vous pouvez imprimer la page de comparaison fournie par le Fiery server. Cette page présente des images et des échantillons de couleur imprimés avec et sans les modifications apportées aux profils.

- **1** Dans Vue périphérique, cliquez sur l'onglet Ressources, puis sur Profils.
- **2** Sélectionnez un profil et cliquez sur Modifier. Si Fiery Color Profiler Suite est installé sur l'ordinateur, sélectionnez Color Editor.
- **3** Dans Color Editor, cliquez sur Test d'impression.
- **4** Sélectionnez Page de comparaison, les paramètres souhaités pour Format papier et Bac d'entrée, puis cliquez sur Imprimer.

#### **Imprimer un exemple d'image**

Vous pouvez créer un exemple d'image à imprimer comme page de test. Cette page est un fichier CALIB.PS défini par l'utilisateur, situé dans la queue Attente.

- **1** Dans une application graphique, créez un fichier à utiliser comme exemple d'image.
- **2** Enregistrez-le au format PostScript ou PostScript Encapsulé (EPS) sous le nom CALIB.PS.
- **3** Dans Command WorkStation, envoyez le fichier dans la file d'attente du Fiery server.
- **4** Dans Vue tâches, double-cliquez sur la tâche CALIB.PS et définissez ses propriétés pour imprimer la page.
- **5** Dans Vue périphérique, cliquez sur l'onglet Ressources, puis sur Profils.
- **6** Sélectionnez un profil et cliquez sur Modifier. Si Fiery Color Profiler Suite est installé sur l'ordinateur, sélectionnez Color Editor.
- **7** Dans Color Editor, cliquez sur Test d'impression.
- **8** Sélectionnez Page d'exemples d'images et cliquez sur Imprimer.

# Calibrateur 3

Les presses et les imprimantes pilotées par Fiery sont disponibles dans différents modèles : laser ou jet d'encre, monochrome ou CMYK ou gamme de couleurs étendue, avec ou sans encres spéciales. Le Calibrateur est conçu pour répondre aux différents besoins de calibrage de chaque technologie.

Command WorkStation et Fiery Color Profiler Suite lancent automatiquement la version du Calibrateur la plus adaptée à votre système. Le Calibrateur se configure automatiquement pour s'adapter au Fiery server connecté. Toutes les presses n'ont pas besoin de toutes les fonctionnalités. Par exemple, la plupart des imprimantes laser n'ont pas besoin de limiter la quantité de toner pour les colorants individuels, alors que les presses jet d'encre en ont besoin, car l'absorption d'encre par divers supports varie généralement beaucoup plus avec les encres qu'avec les toners.

La plupart des presses monochromes et CMYK pilotées par Fiery sont calibrées à l'aide de mesures de densité. Les imprimantes CMYK+ sont généralement calibrées à l'aide des mesures L\*a\*b\*.

Avec le Calibrateur, vous pouvez créer un nouveau paramètre de calibrage sur un Fiery server ou mettre à jour un paramètre existant.

Tout comme le Calibrateur dans la Command WorkStation, le Calibrateur dans Fiery Color Profiler Suite permet de créer un paramètre de calibrage ou d'en recalibrer un déjà existant, tout en prenant en charge une large gamme d'instruments de mesure non disponibles dans la Command WorkStation.

Les deux fonctions principales du Calibrateur sont :

- **•** Recalibrer : met à jour un calibrage avec de nouvelles mesures. La sortie de nombreuses presses varie au fil du temps. Pour que le Fiery server puisse compenser ces variations, ses tables de correction doivent être mises à jour avec les dernières mesures.
- **•** Créer un calibrage : crée un nouveau calibrage, et si Fiery Color Profiler Suite est installé sous licence, un nouveau profil. Cette tâche est nécessaire lorsqu'aucun des calibrages existants ne produit une sortie acceptable dans des conditions d'impression spécifiques (combinaison d'un jeu d'encres, tramage, support, etc.). Exemples : des dégradés de mauvaise qualité ou une mauvaise adhérence de l'encre. Un nouveau calibrage requiert le plus souvent un nouveau profil pour que la gestion des couleurs puisse produire une couleur précise.

Deux fonctions d'administration sont accessibles à partir de deux icônes situées en bas à gauche de la fenêtre. Ces paramètres sont spécifiques à et enregistrés dans chaque Fiery server individuel. Parce qu'elles ont une incidence sur tous les utilisateurs, ces fonctions sont disponibles uniquement lorsque vous êtes connecté en tant qu'administrateur Fiery à partir de la Command WorkStation :

- **•** Paramètres du Calibrateur : permet de définir les préférences pour les différentes imprimantes. C'est ici que vous pouvez définir les paramètres de précalibrage et de postcalibrage disponibles avec certains modèles d'imprimante. Tous les modèles permettent également d'avertir ou même d'éviter que les tâches ne s'impriment lorsque leurs calibrages applicables n'ont pas été recalibrés au cours d'une période définie par l'administrateur.
- **•** Gestionnaire de calibrage : permet d'afficher les calibrages disponibles dans un Fiery server, de voir quand ils ont été mis à jour pour la dernière fois, leurs mesures et leurs propriétés. Les calibrages ajoutés par les utilisateurs peuvent être supprimés et leurs noms modifiés.

Le Calibrateur du Fiery server connecté est disponible pour les flux de production suivants. Avec les produits CMYK conventionnels et les données de calibrage, le Calibrateur 3 sélectionnera automatiquement le flux de production de

calibrage basé sur la densité. Le Calibrateur 3 suivra le flux de production de calibrage basé sur L\*a\*b\* chaque fois qu'un jeu d'encres étendu l'imposera.

- **•** [Flux de production de calibrage basé sur la densité](#page-144-0) à la page 145
- **•** [Flux de production de calibrage basé sur L\\*a\\*b\\*](#page-156-0) à la page 157
- **•** [Flux de production de calibrage jet d'encre basé sur Delta E](#page-169-0) à la page 170

# Utilisation du spectrophotomètre pour mesurer les échantillons

Le spectrophotomètre permet de mesurer manuellement les échantillons de couleur.

L'utilisation du spectrophotomètre implique les opérations suivantes :

- **•** Calibrer le spectrophotomètre.
- **•** Mesurer la page de calibrage à l'aide du spectrophotomètre.
- **•** Afficher et enregistrer les mesures.

Le Calibrateur Fiery offre généralement une prise en charge standard des instruments de mesure EFI, par exemple :

- **•** EFI ES-2000
- **•** EFI ES-3000

D'autres types d'instruments de mesure sont susceptibles d'être pris en charge par l'imprimante connectée au Fiery server.

# **Calibrer le spectrophotomètre**

Calibrez le spectrophotomètre pour préparer la mesure de la page de calibrage.

Assurez-vous que le carreau blanc du support et l'ouverture de l'instrument sont propres. Si le carreau blanc est protégé par un cache, vérifiez que celui-ci est ouvert.

Le calibrage du point blanc permet de compenser les variations graduelles du spectrophotomètre. Le spectrophotomètre doit être placé sur son support et l'ouverture doit être en contact direct avec le carreau blanc du support. Si elle n'est pas bien placée sur le support, les mesures effectuées ne seront pas précises.

Le calibrage ne sera précis que si les numéros de série du spectrophotomètre et du support de calibrage correspondent.

- **1** Après avoir imprimé la page de calibrage, placez le spectrophotomètre sur son support.
- **2** Cliquez sur Continuer ou appuyez sur le bouton situé sur le spectrophotomètre.

Si le calibrage s'est déroulé correctement, vous pouvez procéder à la mesure de la page de calibrage.
## **Mesurer la page de calibrage**

Le spectrophotomètre analyse successivement des bandes d'échantillons de couleur et vous permet ainsi de mesurer ces échantillons.

Lorsqu'une bande est lue correctement, l'indicateur visuel devient vert et la flèche à l'écran se place sur la bande suivante. En cas d'échec de lecture de la bande, l'indicateur visuel devient rouge et un message vous invite à réessayer.

- **1** Pour obtenir des mesures plus précises, placez plusieurs feuilles de papier ordinaire blanc sous la page de calibrage ou utilisez un bloc support, si vous en avez un.
- **2** Orientez la page de calibrage de sorte que les bandes soient horizontales et que la lecture se fasse de gauche à droite (le sens est indiqué par les flèches au début de chaque bande sur l'écran du calibrateur ou sur la page de calibrage).
- **3** Placez le spectrophotomètre de sorte que sa longueur soit perpendiculaire au sens de la lecture et positionnez l'ouverture sur l'espace vierge au début de la bande spécifiée.
- **4** Maintenez enfoncé le bouton situé sur le spectrophotomètre et attendez le signal (visuel à l'écran ou sonore).
- **5** Après le signal, faites glisser le spectrophotomètre à une vitesse lente et constante le long de la bande.
- **6** Il faut environ cinq secondes pour lire la bande sur toute sa longueur.
- **7** Relâchez le bouton une fois que tous les échantillons de la bande sont lus et que vous avez atteint l'espace vierge en fin de bande.
- **8** Répétez cette opération pour toutes les bandes dans l'ordre indiqué à l'écran. Pour les imprimantes noir et blanc, le page ne comporte qu'une seule bande.
- **9** Lorsque toutes les bandes ont été lues correctement, cliquez sur Continuer pour afficher les résultats des mesures.

# Flux de production de calibrage basé sur la densité

Lorsque vous calibrez un Fiery server, vous effectuez les tâches suivantes.

**•** Imprimer une page de calibrage contenant des échantillons de plusieurs couleurs (ou des nuances de gris pour les imprimantes noir et blanc) agencés de façon précise. Cette page vous sert à mesurer la sortie actuelle de l'imprimante.

La sortie de l'imprimante change au fil du temps et de l'utilisation. Pour obtenir des données à jour, mesurez toujours une page de calibrage qui vient d'être imprimée.

- **•** Mesurez les valeurs des couleurs des échantillons sur la page de calibrage à l'aide d'un spectrophotomètre
- **•** Appliquez les mesures.

Les mesures sont enregistrées avec le paramètre de calibrage donné. Lors de l'impression d'une tâche avec ce paramètre, les données de mesure servent à calculer les ajustements de calibrage nécessaires pour obtenir la sortie couleur souhaitée (la cible de calibrage).

## **Sélectionnez une tâche**

Lancez le Calibrateur pour créer un paramètre de calibrage ou pour mettre à jour celui existant pour un Fiery server.

- **1** Lancez le Calibrateur.
- **2** Si le Calibrateur est démarré à partir de Fiery server, cliquez sur Sélectionner le serveur Fiery dans la fenêtre Sélectionner une tâche, et choisissez le Fiery server dans la liste. Si le Fiery server n'est pas répertorié, cliquez sur le signe plus pour l'ajouter en vous servant de son adresse IP ou de son nom DNS, ou en effectuant une recherche.
- **3** Sélectionnez l'une des tâches suivantes :
	- **•** Recalibrer : mettez à jour le calibrage à l'aide du paramètre de calibrage sélectionné.
	- **•** Créer un calibrage : créez un calibrage et un profil pour définir une nouvelle condition d'impression couleur sur le Fiery server.
- **4** Cliquez sur Suivant.

**Remarque :** Le nombre d'étapes requises pour terminer la tâche sélectionnée dépend de l'imprimante connectée. Certains paramètres ou certaines options ne sont peut-être pas disponibles pour votre modèle d'imprimante.

## **Créer le calibrage pour le serveur**

Pour créer un calibrage, saisissez un nom et d'autres détails, si nécessaire. Les informations requises dépendent du serveur Fiery et de l'imprimante en cours de calibrage. Par exemple, il est possible que vous ne parveniez pas à visualiser le champ de mode de couleur ou la case de la balance des gris G7.

**1** Saisissez le nom de calibrage de votre choix.

**Remarque :** Le nom du calibrage doit être unique à chaque serveur. Le nom que vous saisissez ne doit pas être déjà utilisé pour un autre paramètre ou profil de calibrage sur le serveur.

- **2** Sélectionnez le mode couleur requis pour votre sortie en production :
	- **•** CMYK
	- **•** CMYK + N

**Remarque :** Où N est un mode couleur supplémentaire pour lequel l'imprimante dispose d'une licence.

**3** En option : Sélectionnez la case Cible de calibrage de la balance des gris G7 .

Le calibrage G7 règle les couleurs d'impression d'une imprimante en fonction de la spécification G7 tout en utilisant des données de mesure d'une cible G7 spécifique (page d'échantillons).

**Remarque :** Pour utiliser le calibrage de la balance des gris G7, Fiery Color Profiler Suite doit être installé et sous licence. Sinon, l'option est grisée.

**4** En option : Dans le champ Commentaires , saisissez les détails concernant le calibrage, tels que le nom du support, le type de support, les paramètres spéciaux ou les instructions.

**Remarque :** Lorsque vous créez un paramètre de calibrage, nous vous recommandons de reporter dans le champ Remarques le type de support, l'imprimante utilisée, ainsi que toutes les instructions spéciales nécessaires à un recalibrage.

- **5** En option : Sélectionnez la flèche vers le bas à côté du bouton Suivant et choisissez Charger les mesures à partir du fichier pour pouvoir ignorer les flux d'impression et de mesure. Cette option est réservée aux utilisateurs expérimentés qui disposent déjà de mesures pour leur imprimante. Il est recommandé de toujours imprimer et mesurer votre imprimante réelle.
- **6** Cliquez sur Suivant.

## **Flux de calibrage G7**

Le calibrage G7 est établi entre le calibrage du Fiery server et l'impression de profilage de mesure d'échantillons.

Le calibrage G7 s'applique sur le calibrage du Fiery server. En entrant dans le processus de calibrage G7, vous sélectionnerez l'agencement d'échantillons pour la cible P2P à utiliser, mesurez-les, examinez les résultats et modifiez les paramètres selon les besoins.

La spécification G7 définit les courbes de niveaux de gris standard pouvant être utilisées pour créer un aspect neutre et commun de l'impression sur différentes imprimantes. Le calibrage G7 règle les couleurs d'impression d'une imprimante en fonction de la spécification G7 tout en utilisant des données de mesure d'une cible G7 spécifique (cible P2P). Fiery Color Profiler Suite prend en charge l'impression et la mesure de différentes cibles P2P utilisées pour le calibrage G7. Vous pouvez effectuer vos mesures avec tout instrument pris en charge.

- **1** Dans la fenêtre Agencement d'échantillon, sélectionnez le Jeu d'échantillons que vous souhaitez utiliser :
	- **•** P2P51 (la cible plus récente, une révision de l'original)
	- **•** P2P25Xa (la cible d'origine)
	- **•** P2P51 aléatoire
	- **•** P2P51 aléatoire 2 poses (choix recommandé pour les presses toner à feuilles)

**Remarque :** Les valeurs réelles utilisées dans les cibles sont similaires, mais la version la plus récente est une version plus précise de la spécification G7.

- **2** Cliquez sur Imprimer et mesurez la page d'échantillons.
- **3** Examinez les Résultats de mesure de la balance des gris G7.

Parce qu'il s'agit du calibrage G7, l'échec est prévisible. Ce sont les mesures de cette cible qui seront utilisées pour calculer les courbes NPDC requises pour le calibrage G7.

Le NPDC (Neutral Print Density Curve) est affiché séparément pour CMK (composite) et B (noir). La balance des gris est représentée par a\*b\*. Dans la table, la moyenne pondérée doit être inférieure à 1,5 pour apparaître en vert.Le maximum pondéré doit être inférieur à 3 pour apparaître en vert.

**4** Cliquez sur Options de correction afin d'afficher la courbe de correction et faire apparaître les options avancées appliquées à la formation des courbes de correction.

Vous pouvez choisir de conserver les paramètres par défaut ou de les modifier.

**5** Cliquez sur OK pour imprimer la page d'échantillons P2P de nouveau avec les courbes NPDC appliquées.

- **6** Mesurez les pages d'échantillons et observez le résultat G7.
- **7** Si le résultat G7 est positif (tous les résultats apparaissent en vert), cliquez sur Suivant. Si le résultat est négatif (tous les résultats surlignés en rouge), cliquez sur Itérer pour répéter la procédure. Il n'est pas rare que deux ou trois itérations soient nécessaires pour atteindre la conformité à G7.

## **Imprimer une page de calibrage**

Lors de l'impression d'une page de calibrage, vous devez commencer par spécifier le paramètre de calibrage (sur les imprimantes couleur), la source papier et la méthode de mesure.

**Remarque :** Calibrez le spectrophotomètre pour préparer la mesure de la page de calibrage.

**•** Dans ce cas en effet, seul le(s) paramètre(s) de calibrage utilisé(s) pour la tâche sont affichés. Différents paramètres de calibrage sont couramment utilisés par les tâches sur supports mixtes.

Le papier recommandé ainsi que la date et l'heure des dernières mesures de calibrage associées au paramètre de calibrage sélectionné s'affichent. Si aucune date ni aucune heure ne sont précisées, cela signifie que le Fiery server n'a pas été calibré (avec ce paramètre de calibrage).

**•** Assurez-vous qu'il contient un papier adapté au paramètre de calibrage. Si un avertissement s'affiche sous la zone Source du papier, il se peut que la source ne corresponde pas au paramètre de calibrage. Vous pouvez sélectionner un autre paramètre de calibrage ou une autre source de papier.

Si aucun des paramètres de calibrage ne correspond parfaitement à votre papier, vous pouvez essayer avec un paramètre disponible ressemblant à votre papier. Si ce paramètre produit des résultats inacceptables, il est préférable de créer un nouveau calibrage et un profil spécifiques à votre papier.

- **1** Spécifiez les options suivantes :
	- **•** Avec les imprimantes couleur, sélectionnez un paramètre de calibrage dans la liste Calibrer pour.
	- **•** Sélectionnez la source de papier souhaitée dans la liste Source papier.
	- **•** Sélectionnez une méthode dans la liste Méthode de mesure.

Le Calibrateur est compatible avec plusieurs types de spectrophotomètres, dont EFI ES-3000 et X-Rite i1Pro3.

Si des options de mesure sont disponibles pour le calibrage à l'aide de l'instrument sélectionné, un bouton Paramètres apparaît à proximité de l'instrument.

D'autres types d'instruments de mesure sont susceptibles d'être pris en charge par l'imprimante connectée au Fiery server.

**2** Cliquez sur Continuer pour imprimer la page de calibrage et procéder à la mesure.

## **Créer un profil de sortie pour un paramètre de calibrage**

Pour pouvoir créer un profil de sortie couleur, Fiery Color Profiler Suite doit être installé sous licence sur le même ordinateur que le Calibrateur. Lorsque vous créez un paramètre de calibrage personnalisé, le spectrophotomètre est automatiquement sélectionné comme méthode de mesure. ColorCal n'est pas une méthode disponible car il n'utilise pas d'instrument colorimétrique.

Pour créer un paramètre de calibrage personnalisé, vous devez disposer des droits d'accès Administrateur.

Après avoir créé un nouveau paramètre de calibrage, associez-le à un profil de sortie. Selon le papier utilisé, il est possible qu'un nouveau paramètre de calibrage n'offre pas les résultats attendus lors de son utilisation avec un profil de sortie existant. Si les résultats ne sont pas satisfaisants, nous vous recommandons de créer un nouveau profil de sortie personnalisé en fonction de votre papier.

- **•** Si vous sélectionnez un profil existant, sélectionnez le profil papier le plus proche de votre papier. Une copie de ce profil portant le même nom que le paramètre de calibrage est créée puis la cible de calibrage existante (objectif) du profil est remplacée par une nouvelle cible calculée à l'aide des mesures de calibrage. Le nouveau paramètre de calibrage est associé à ce profil.
- **•** Si vous créez un nouveau profil de sortie personnalisé, la page de mesure de profilage est imprimée. Mesurez la page à l'aide de Printer Profiler dans Fiery Color Profiler Suite et le profil obtenu est importé dans le Fiery server et est associé à votre nouveau paramètre de calibrage.
- **1** Sélectionnez un profil de sortie dans la liste des profils qui se trouvent sur le Fiery server.

Le Calibrateur créera une copie du profil de sortie et le renommera.

**2** Cliquez sur Page de test.

Vous pouvez imprimer une page de test pour déterminer si vous souhaitez associer le paramètre de calibrage à une copie du profil de sortie actuellement sélectionné ou créer un nouveau profil de sortie.

**3** Si Fiery Color Profiler Suite est installé sur votre ordinateur, cliquez sur Créer un nouveau profil pour créer un nouveau profil de sortie personnalisé.

## **Afficher les résultats des mesures**

Une fois la page de calibrage mesurée ou les mesures importées, les résultats des mesures sont prêts à être appliqués. L'application (l'enregistrement) des données de mesure remplace les données existantes. Vous pouvez afficher les données de couleur sous la forme d'un graphique afin de les vérifier au préalable.

Les résultats des mesures s'affichent sous la forme d'un ensemble de courbes de densité pour les couleurs C, M, J et N. Pour permettre la comparaison, les données de la cible de calibrage sont également présentées sur le même graphique, sous la forme de courbes plus épaisses. Les valeurs de densité maximales sont comparées numériquement.

- **1** Dans Gestionnaire de calibrage, sélectionnez un calibrage et cliquez ensuite sur Afficher mesures.
- **2** Pour afficher ou masquer des courbes, cliquez sur l'icône **e** en regard de l'intitulé approprié :
	- **•** Mesuré : masque ou affiche les courbes de densité mesurées.
	- **•** Cible : masque ou affiche les courbes de densité cibles.
	- **•** Cyan, Magenta, Jaune ou Noir : masque ou affiche les courbes de densité mesurées et cibles pour le colorant correspondant.

**Remarque :** Lorsque Fiery server est installé avec une licence, Calibrator offre la possibilité de créer un calibrage G7. Avec le calibrage G7, les courbes de transfert sont appliquées sur une cible de calibrage du serveur Fiery pour obtenir une balance des gris G7. Le Gestionnaire de calibrage affiche la cible de calibrage ordinaire sous-jacente du serveur Fiery et non les courbes de transfert G7 temporaires. De même, les courbes de transfert utilisées pour atteindre l'état calibré des cibles ordinaires du serveur Fiery ne sont pas affichées par le Gestionnaire de calibrage. Ces courbes de transfert sont temporaires car elles sont recalculées à l'occasion de chaque recalibrage.

**3** Facultatif : cliquez sur Enregistrer la mesure pour enregistrer les données de mesure d'un paramètre de calibrage.

**4** Facultatif : si vous n'êtes pas satisfait des résultats obtenus avec les dernières mesures, cliquez sur Restaurer les mesures par défaut pour réinitialiser les données de calibrage. Lorsque vous effectuez cette action, la dernière série de mesures du Calibrateur est supprimée. Le bouton n'est affiché que si le recalibrage a été effectué.

## **Imprimer une page de test**

Pour les imprimantes couleur, vous pouvez imprimer une page de test avec les dernières mesures de calibrage et éventuellement une deuxième copie qui contient les mesures par défaut utilisées lors de la création du paramètre de calibrage.

## **Page de test du Calibrateur**

La page de test vous permet de vérifier la sortie produite avec le calibrage actuel et avec le calibrage par défaut. Le calibrage par défaut est imprimé à l'aide des données de mesure enregistrées lors de la création du paramètre de calibrage.

Si certaines images de la page de test ne sont pas satisfaisantes, il se peut que le profil de sortie associé au paramètre de calibrage ne soit pas adapté au papier et aux paramètres d'impression.

## **Exporter les données de mesure**

Avec les imprimantes couleur, vous pouvez exporter les données de mesure correspondant à un paramètre de calibrage particulier sous forme d'un fichier .cm0.

- **1** Pour exporter des données de mesure, effectuez l'une des opérations suivantes :
	- **•** Dans le Calibrateur, ouvrez le Gestionnaire de calibrage.
	- **•** Dans Command WorkStation, cliquez sur Serveur > Vue périphérique. Sous Général, cliquez sur Outils, puis sur Calibrateur et ouvrez le Gestionnaire de calibrage.
- **2** Sélectionnez le paramètre de calibrage et cliquez sur Afficher mesures.

Vous pouvez également ouvrir Afficher mesures après avoir mesuré la page de calibrage pour le nouveau paramètre de calibrage.

- **3** Cliquez sur Exporter les mesures.
- **4** Accédez à l'emplacement du fichier, modifiez le nom du fichier si vous le souhaitez et cliquez sur Enregistrer.

## **Réinitialiser les données de mesure**

Vous pouvez réinitialiser les données de mesure correspondant à un paramètre de calibrage spécifique afin de rétablir les données par défaut (les mesures d'usine ou, dans le cas d'une personnalisation des paramètres, les mesures initiales). Cette option n'est pas disponible si les mesures actuelles sont déjà les données par défaut.

## **Réinitialiser les données de mesure des imprimantes couleur**

Il peut y avoir plusieurs paramètres de calibrage pour une imprimante couleur.

- **1** Dans Command WorkStation, cliquez sur Serveur > Vue périphérique.
- **2** Sous Général :, cliquez sur Outils, puis cliquez sur Calibrateur.
- **3** Dans le Calibrateur, ouvrez le Gestionnaire de calibrage.
- **4** Sélectionnez le paramètre de calibrage et cliquez sur Afficher mesures.
- **5** Cliquez sur Restaurer les mesures par défaut.
- **6** Cliquez sur Oui pour confirmer.

## **Paramètres du Calibrator**

Les paramètres de la fenêtre Paramètres du Calibrator concernent divers aspects de la procédure de calibrage. Vous pouvez définir le statut de calibrage (expiration), la limite de durée du calibrage et la suspension de la tâche.

**Remarque :** Pour modifier les préférences, vous devez disposer des droits administrateur.

Dans la Command WorkStation, Fiery Calibrator peut être ouvert de l'une des façons suivantes :

- **•** Cliquez sur l'icône **Calibrer** de la barre d'outils dans la Vue tâches.
- **•** Cliquez Serveur > Calibrer.
- **•** Cliquez sur Serveur > Vue périphérique. Sous Général, cliquez sur Outils, puis sur Calibrateur.

Dans la fenêtre Fiery Calibrator, cliquez sur l'icône Paramètres du Calibrator (engrenage) dans l'angle inférieur gauche.

### **Statut du calibrage (expiration)**

Si vous définissez une limite de validité pour un calibrage, l'utilisation d'un calibrage ayant expiré entraîne l'affichage de messages de statut dans la Command WorkStation et peut provoquer la suspension d'une tâche.

La Command WorkStation affiche un avertissement (jaune) pour la tâche dans Vue tâches si la limite de validité du calibrage est sur le point d'être dépassée dans les 30 minutes, et une erreur (rouge) lorsqu'elle est dépassée.

Si le calibrage d'une tâche a dépassé sa limite de validité, le Fiery server peut suspendre la tâche lorsque vous tentez de l'imprimer. La tâche n'est alors pas imprimée mais elle reste dans la queue d'impression où elle est signalée comme suspendue.

Le statut du calibrage est vérifié juste avant l'envoi de la tâche à l'impression. Si un calibrage dépasse la limite de validité au cours de l'impression de la tâche, celle-ci n'est pas suspendue. Il est conseillé d'effectuer un calibrage avant l'impression d'une tâche volumineuse pour réduire le risque que le calibrage dépasse la limite de validité au cours de l'impression.

Si vous double-cliquez sur la tâche suspendue, vous pouvez effectuer l'une des opérations suivantes :

- **•** Calibrer le Fiery server en fonction du ou des paramètres de calibrage de la tâche. Après avoir mis à jour les mesures de calibrage, sélectionnez la tâche suspendue pour l'imprimer.
- **•** Poursuivre l'impression de la tâche en utilisant les mesures non valides. Optez pour cette solution si la régularité de l'impression n'a pas d'importance pour la tâche.

#### **Types de tâches affectés par la limite de validité du calibrage**

Le Fiery server peut déterminer si le calibrage a dépassé la limite de validité pour la plupart des tâches, notamment :

- **•** Les tâches soumises à partir d'une application à l'aide du pilote d'imprimante Fiery PostScript ou de Fiery VUE.
- **•** Les tâches PDF et TIFF importées.
- **•** Les tâches traitées (y compris les tâches VPS et VIPP traitées).

Le Fiery server ne peut pas déterminer si le calibrage a dépassé la limite de validité pour les types de tâches suivants et, par conséquent, ne les suspend pas :

- **•** Les tâches PCL et PJL.
- **•** Les tâches soumises à partir d'une application sans le pilote d'imprimante Fiery PostScript ou Fiery VUE. Cela inclut les tâches VPS et VIPP non traitées.
- **•** Les tâches soumises par le biais de la connexion Direct. Ces types de tâches ne peuvent être suspendus en aucun cas.

De plus, le Fiery server ne vérifie pas le calibrage des tâches imprimées à l'aide de la commande Forcer l'impression. Cette commande peut être utilisée pour les tâches suspendues pour cause d'incompatibilité (le papier ou la finition demandés pour la tâche ne sont pas disponibles). Du fait que l'impression est forcée, le calibrage de ces types de tâches n'est pas vérifié.

## **Définir la limite de validité du calibrage et activer la suspension des tâches**

Vous pouvez définir une limite de validité pour le calibrage et indiquer si la Command WorkStation doit suspendre la tâche en cas d'expiration.

- **•** Dans la boîte de dialogue des préférences de calibrage, effectuez l'une des opérations suivantes :
	- **•** Pour définir une limite de validité, sélectionnez Définir la limite de durée et afficher le statut dans Vue tâches et spécifiez un intervalle de temps (entre 1 et 23 heures et 1 et 200 jours).
	- **•** Pour activer la suspension des tâches, sélectionnez Suspendre l'impression lorsque le calibrage n'est plus valide.

## **Paramètres de calibrage des profils de sortie**

Si votre serveur Fiery prend en charge l'impression couleur, vous avez accès à un ou plusieurs paramètres de calibrage. En général, les paramètres de calibrage et les profils de sortie sont adaptés aux paramètres papier et aux conditions d'impression. Un même paramètre de calibrage peut être associé à plusieurs profils de sortie.

Pour savoir quel paramètre de calibrage est associé à un profil de sortie donné, consultez les paramètres de profil dans la Command WorkStation.

## **Afficher les données de mesure d'un paramètre de calibrage**

Les données de mesure sont enregistrées lorsque vous effectuez un calibrage en fonction d'un paramètre de calibrage spécifique. Elles peuvent être affichées sous la forme d'un graphique avec les données de la cible de calibrage, afin de montrer le degré de correspondance entre la sortie actuelle mesurée de l'imprimante et la cible.

- **1** Dans Command WorkStation, cliquez sur Serveur > Vue périphérique.
- **2** Sous Général :, cliquez sur Outils, puis cliquez sur Calibrateur.
- **3** Dans le Calibrateur, ouvrez le Gestionnaire de calibrage.
- **4** Cliquez sur un paramètre de calibrage pour le sélectionner.
- **5** Cliquez sur Afficher mesures.

### **Modifier la cible de calibrage**

Les densités maximales de la cible de calibrage (valeurs D-Max) associée à un paramètre de calibrage spécifique sont modifiables lorsque vous créez le paramètre de calibrage. Pour chaque colorant (C, M, Y et K), vous pouvez saisir une nouvelle valeur, ou vous pouvez importer une cible de calibrage depuis un fichier.

Les données cibles modifiées remplacent les données cibles actuellement associées à ce paramètre de calibrage lors de l'application des données de mesures actuelles.

Importez les données cibles d'un fichier si vous disposez d'un profil et d'une cible de calibrage existants depuis un autre serveur Fiery que vous souhaitez utiliser sur ce serveur Fiery. Cependant, pour obtenir de meilleurs résultats, utilisez les profils et données de calibrage créés spécifiquement pour ce serveur Fiery et son imprimante.

Même si vous pouvez modifier les valeurs de densité maximales, nous vous recommandons de le faire avec précaution. Une cible de calibrage représente les valeurs idéales du calibrage et ne doit pas être modifiée inutilement.

- **1** Une fois la page de calibrage mesurée pour le nouveau paramètre de calibrage, cliquez sur Afficher mesures.
- **2** Effectuez l'une des opérations suivantes :
	- **•** Saisissez de nouvelles valeurs pour les valeurs D-Max sous Cible.
	- **•** Cliquez sur Importer la cible, recherchez l'emplacement du fichier, sélectionnez-le puis cliquez sur Ouvrir. Seuls les fichiers contenant des mesures monotones sont acceptables comme cibles importées.
- **3** Continuez à créer le paramètre de calibrage.

## **Recalibrer**

Une fois que vous disposez des données de calibrage relatives au Fiery server, vous pouvez le recalibrer à tout moment. Le calibrage existant sera mis à jour afin de correspondre à la mesure du modèle couleur définie pour le Fiery server lors de la création de ce calibrage.

**1** Lancez Calibrateur.

- **2** Si Calibrateur est lancé à partir de Fiery Color Profiler Suite, cliquez sur Sélectionner le serveur Fiery dans la fenêtre Sélectionner une tâche, puis sélectionnez le Fiery server dans la liste. Si le Fiery server n'est pas répertorié, cliquez sur le signe plus pour l'ajouter en vous servant de son adresse IP ou de son nom DNS, ou en effectuant une recherche.
- **3** Sélectionnez l'une des tâches suivantes :
	- **•** Recalibrer : mettez à jour le calibrage à l'aide du paramètre de calibrage sélectionné.
	- **•** Créer un calibrage : créez un calibrage et un profil pour définir un comportement couleur ou une nouvelle condition d'impression sur le serveur Fiery server.
- **4** Cliquez sur Suivant.

## **Mettre à jour le calibrage pour le serveur**

Pour effectuer un nouveau calibrage, commencez par les données de calibrage précédemment enregistrées.

**1** Sélectionnez un jeu de calibrage existant dans la liste.

En fonction du calibrage que vous avez sélectionné, le mode couleur s'affiche. Si le mode couleur ne s'affiche pas, cela signifie qu'il n'est pas pris en charge par l'imprimante que vous avez calibrée.

Les commentaires affichés sont ceux qui ont été ajoutés lors de la création du calibrage.

**2** Cliquez sur Suivant.

### **Imprimer une page de calibrage pour les mesures**

Lorsque vous imprimez une page de calibrage pour effectuer un nouveau calibrage, vous pouvez spécifier la méthode de mesure, le jeu d'échantillons et la source du papier.

**Remarque :** Calibrez le spectrophotomètre pour préparer la mesure de la page de calibrage.

- **1** Dans la fenêtre Agencement d'échantillon , cliquez sur les options suivantes :
	- **•** Sélectionnez un instrument de mesure dans la liste Méthode de mesure.
	- **•** Sélectionnez un agencement d'échantillons dans la liste Agencement des échantillons.
	- **•** Cliquez sur la source papier souhaitée dans la liste Source du papier.

**Remarque :** Assurez-vous que la source du papier contient un papier adapté au paramètre de calibrage. Si un avertissement s'affiche sous la zone Source du papier, il se peut que la source ne corresponde pas au paramètre de calibrage. Vous pouvez sélectionner un autre paramètre de calibrage ou une autre source de papier.

**2** Cliquez sur Suivant et procédez à la mesure.

Suivez les instructions à l'écran pour mesurer la page de calibrage.

## **Afficher les résultats de calibrage**

Un nouveau calibrage génère un état de couleur de référence, une « cible », que chaque recalibrage tentera d'atteindre.

Cette cible correspond à la sensibilité chromatique prévue de votre imprimante, une fois celle-ci correctement calibrée selon les conditions d'impression que vous venez de définir (support, résolution, tramage, etc.). Le serveur aura besoin d'un profil de sortie décrivant l'espace couleur produit par cet état calibré afin de gérer correctement les couleurs de votre imprimante. Si vous n'êtes pas satisfait du calibrage, reportez-vous aux étapes précédentes.

Lors du recalibrage, vous souhaitez que les résultats obtenus confirment que la cible originale de votre imprimante correspond toujours au paramètre de calibrage spécifié.

**Remarque :** Lorsque vous utilisez les mesures de chargement à partir du fichier, moins d'options vous sont proposées.

- **1** Cliquez sur Test d'impression. Vous pouvez imprimer une page de test afin de déterminer si vous pouvez utiliser un paramètre de calibrage existant ou si vous devez en créer un.
- **2** Facultatif : sélectionnez la flèche vers le bas à côté du bouton Test d'impression et choisissez Avec le calibrage par défaut pour lancer un test d'impression à l'aide des mesures par défaut à comparer.
- **3** Effectuez l'une des opérations suivantes :
	- **•** Cliquez sur appliquer & fermer pour enregistrer les paramètres de calibrage.
	- **•** Cliquez sur Annuler pour annuler le recalibrage. Lorsque vous effectuez cette action, les paramètres de calibrage ne sont pas mis à jour.

### **Imprimer une page de test**

Pour les imprimantes couleur, vous pouvez imprimer une page de test avec les dernières mesures de calibrage et éventuellement une deuxième copie qui contient les mesures par défaut utilisées lors de la création du paramètre de calibrage.

## **Gestionnaire de calibrage**

Le gestionnaire de calibrage vous permet d'afficher et de supprimer des paramètres de calibrage. Des commentaires peuvent également être ajoutés ou supprimés depuis des jeux de calibrage individuels.

En général, les paramètres de calibrage et les profils de sortie sont adaptés aux paramètres papier et aux conditions d'impression. Un même paramètre de calibrage peut être associé à plusieurs profils de sortie.

Ouvrez le gestionnaire de calibrage depuis le Calibrateur en cliquant sur  $\Xi$ , dans le coin inférieur gauche de la fenêtre. La fenêtre affiche tous les calibrages relatifs au serveur sélectionné. Les catégories affichées sont les suivantes :

- **•** Calibrage : calibrages terminés pour le serveur, répertoriés par nom.
- **•** Dernier calibrage : heure du dernier calibrage.
- **•** Mode couleur : le mode couleur est l'espace colorimétrique des profils de sortie pris en charge par les données de calibrage.

Plusieurs actions sont disponibles pour le calibrage que vous sélectionnez dans la liste. Certaines actions ne sont pas disponibles pour tous les calibrages. Si une action n'est pas disponible, elle est grisée. Les actions sont les suivantes :

- **•** Modifier ouvre une fenêtre qui vous permet de modifier les informations de base d'un paramètre de calibrage personnalisé.
- **•** Afficher mesures ouvre une fenêtre offrant davantage de détails sur le calibrage mis en surbrillance.

Les informations affichées dans la fenêtre dépendent de l'espace de mesure.

**•** Supprimer supprime le jeu de calibrage sélectionné.

Les profils dépendant de ce calibrage seront également supprimés, après la confirmation de l'opérateur. Les calibrages définis en usine, tels que le paramètre Uni, ne peuvent pas être supprimés.

## **Modifier les paramètres de calibrage**

Vous pouvez modifier les informations de base d'un paramètre de calibrage personnalisé, mais pas celles d'un paramètre de calibrage défini en usine.

Pour modifier un paramètre de calibrage personnalisé, vous devez disposer des droits d'accès Administrateur.

Il est impossible de modifier les propriétés de la tâche (paramètres d'impression) puisque les données de mesure enregistrées avec le paramètre de calibrage deviendraient de ce fait invalides. Pour modifier les propriétés de tâche d'un paramètre de calibrage, créez-en un nouveau à partir du paramètre existant.

- **1** Sélectionnez un paramètre de calibrage dans la liste de la section Gestionnaire de calibrage et cliquez ensuite sur Modifier.
- **2** Spécifiez les paramètres suivants :
	- **•** Nom : saisissez un nom précisant le nom du papier, son grammage et son type, ainsi que toute autre particularité d'impression (des paramètres de trame ou de brillance, par exemple). Ce nom peut être composé de 70 caractères au maximum.
	- **•** Commentaires : (facultatif) saisissez des informations supplémentaires. Elles apparaissent dans la liste des paramètres de calibrage disponibles sur le Fiery server.

### **Afficher les résultats des mesures**

Une fois la page de calibrage mesurée ou les mesures importées, les résultats des mesures sont prêts à être appliqués. L'application (l'enregistrement) des données de mesure remplace les données existantes. Vous pouvez afficher les données de couleur sous la forme d'un graphique afin de les vérifier au préalable.

Les résultats des mesures s'affichent sous la forme d'un ensemble de courbes de densité pour les couleurs C, M, J et N. Pour permettre la comparaison, les données de la cible de calibrage sont également présentées sur le même graphique, sous la forme de courbes plus épaisses. Les valeurs de densité maximales sont comparées numériquement.

**1** Dans Gestionnaire de calibrage, sélectionnez un calibrage et cliquez ensuite sur Afficher mesures.

- **2** Pour afficher ou masquer des courbes, cliquez sur l'icône  $\epsilon$  en regard de l'intitulé approprié :
	- **•** Mesuré : masque ou affiche les courbes de densité mesurées.
	- **•** Cible : masque ou affiche les courbes de densité cibles.
	- **•** Cyan, Magenta, Jaune ou Noir : masque ou affiche les courbes de densité mesurées et cibles pour le colorant correspondant.

**Remarque :** Lorsque Fiery server est installé avec une licence, Calibrator offre la possibilité de créer un calibrage G7. Avec le calibrage G7, les courbes de transfert sont appliquées sur une cible de calibrage du serveur Fiery pour obtenir une balance des gris G7. Le Gestionnaire de calibrage affiche la cible de calibrage ordinaire sous-jacente du serveur Fiery et non les courbes de transfert G7 temporaires. De même, les courbes de transfert utilisées pour atteindre l'état calibré des cibles ordinaires du serveur Fiery ne sont pas affichées par le Gestionnaire de calibrage. Ces courbes de transfert sont temporaires car elles sont recalculées à l'occasion de chaque recalibrage.

- **3** Facultatif : cliquez sur Enregistrer la mesure pour enregistrer les données de mesure d'un paramètre de calibrage.
- **4** Facultatif : si vous n'êtes pas satisfait des résultats obtenus avec les dernières mesures, cliquez sur Restaurer les mesures par défaut pour réinitialiser les données de calibrage. Lorsque vous effectuez cette action, la dernière série de mesures du Calibrateur est supprimée. Le bouton n'est affiché que si le recalibrage a été effectué.

# Flux de production de calibrage basé sur L\*a\*b\*

Lorsque vous calibrez un Fiery server, vous effectuez les tâches suivantes.

**•** Imprimer une page de calibrage contenant des échantillons de plusieurs couleurs agencés de façon précise. Cette page vous sert à mesurer la sortie actuelle de l'imprimante.

La sortie de l'imprimante change au fil du temps et de l'utilisation. Pour obtenir des données à jour, mesurez toujours une page de calibrage qui vient d'être imprimée.

- **•** Mesurez les valeurs des couleurs des échantillons sur la page de calibrage à l'aide d'un instrument de mesure pris en charge.
- **•** Appliquez les mesures.

Les mesures sont enregistrées avec le paramètre de calibrage donné. Lors de l'impression d'une tâche avec ce paramètre, les données de mesure servent à calculer les ajustements de calibrage nécessaires pour obtenir la sortie couleur souhaitée (la cible de calibrage).

## **Sélectionnez une tâche.**

Lancez le Calibrateur pour créer un paramètre de calibrage ou pour mettre à jour celui existant pour un Fiery server.

- **1** Lancez le Calibrateur.
- **2** Si le Calibrateur est démarré à partir de Fiery server, cliquez sur Sélectionner le serveur Fiery dans la fenêtre Sélectionner une tâche, et choisissez le Fiery server dans la liste. Si le Fiery server n'est pas répertorié, cliquez sur le signe plus pour l'ajouter en vous servant de son adresse IP ou de son nom DNS, ou en effectuant une recherche.
- **3** Sélectionnez l'une des tâches suivantes :
	- **•** Recalibrer : mettez à jour le calibrage à l'aide du paramètre de calibrage sélectionné.
	- **•** Créer un calibrage : créez un calibrage et un profil pour définir une nouvelle condition d'impression couleur sur le Fiery server.
- **4** Cliquez sur Suivant.

**Remarque :** Le nombre d'étapes requises pour terminer la tâche sélectionnée dépend de l'imprimante connectée. Certains paramètres ou certaines options ne sont peut-être pas disponibles pour votre modèle d'imprimante.

#### **Définir les préférences du Calibrateur**

Vous pouvez définir des préférences générales pour le Fiery server sélectionné dans le Calibrateur quand celui-ci est ouvert depuis Command WorkStation.

- **1** Dans la fenêtre Calibrateur, cliquez sur l'icône de la roue dentée située dans le coin inférieur gauche pour ouvrir la fenêtre Paramètres du Calibrateur.
- **2** Si les fonctions d'imprimante apparaissent, effectuez vos sélections.

Les options affichées sous Fonctions de l'imprimante dépendent du Fiery server connecté.

- **3** Pour le statut du calibrage, spécifiez les éléments suivants :
	- **•** Indiquez dans combien de jours un nouveau calibrage est nécessaire. Le statut de calibrage s'affiche dans Vue tâches.

Le nombre que vous spécifiez dépend du type de tâche que vous imprimez et de la stabilité de l'imprimante et de son environnement. Si vous utilisez le Fiery server pour les applications dans lesquelles la couleur est importante, sélectionnez Une fois par jour ou plus fréquemment. Si le Fiery server est utilisé pour imprimer des documents de base comme les e-mails, vous pouvez choisir d'effectuer un calibrage moins fréquent.

- **•** Sélectionnez Suspendre l'impression lorsque le calibrage n'est plus valide pour interdire toute tâche d'impression tant qu'un nouveau calibrage n'aura pas été effectué.
- **4** Cliquez sur Valeurs d'usine pour restaurer les préférences par défaut d'origine.
- **5** Cliquez sur Enregistrer pour enregistrer les préférences.

## **Créer le calibrage pour le serveur**

Pour créer un calibrage, saisissez un nom et d'autres détails, si nécessaire. Les informations requises dépendent du serveur Fiery et de l'imprimante en cours de calibrage. Par exemple, il est possible que vous ne parveniez pas à visualiser le champ de mode de couleur ou la case de la balance des gris G7.

**1** Saisissez le nom de calibrage de votre choix.

**Remarque :** Le nom du calibrage doit être unique à chaque serveur. Le nom que vous saisissez ne doit pas être déjà utilisé pour un autre paramètre ou profil de calibrage sur le serveur.

- **2** Sélectionnez le mode couleur requis pour votre sortie en production :
	- **•** CMYK
	- **•** CMYK + N

**Remarque :** Où N est un mode couleur supplémentaire pour lequel l'imprimante dispose d'une licence.

**3** En option : Sélectionnez la case Cible de calibrage de la balance des gris G7 .

Le calibrage G7 règle les couleurs d'impression d'une imprimante en fonction de la spécification G7 tout en utilisant des données de mesure d'une cible G7 spécifique (page d'échantillons).

**Remarque :** Pour utiliser le calibrage de la balance des gris G7, Fiery Color Profiler Suite doit être installé et sous licence. Sinon, l'option est grisée.

**4** En option : Dans le champ Commentaires , saisissez les détails concernant le calibrage, tels que le nom du support, le type de support, les paramètres spéciaux ou les instructions.

**Remarque :** Lorsque vous créez un paramètre de calibrage, nous vous recommandons de reporter dans le champ Remarques le type de support, l'imprimante utilisée, ainsi que toutes les instructions spéciales nécessaires à un recalibrage.

- **5** En option : Sélectionnez la flèche vers le bas à côté du bouton Suivant et choisissez Charger les mesures à partir du fichier pour pouvoir ignorer les flux d'impression et de mesure. Cette option est réservée aux utilisateurs expérimentés qui disposent déjà de mesures pour leur imprimante. Il est recommandé de toujours imprimer et mesurer votre imprimante réelle.
- **6** Cliquez sur Suivant.

## **Flux de calibrage G7**

Le calibrage G7 est établi entre le calibrage du Fiery server et l'impression de profilage de mesure d'échantillons.

Le calibrage G7 s'applique sur le calibrage du Fiery server. En entrant dans le processus de calibrage G7, vous sélectionnerez l'agencement d'échantillons pour la cible P2P à utiliser, mesurez-les, examinez les résultats et modifiez les paramètres selon les besoins.

La spécification G7 définit les courbes de niveaux de gris standard pouvant être utilisées pour créer un aspect neutre et commun de l'impression sur différentes imprimantes. Le calibrage G7 règle les couleurs d'impression d'une imprimante en fonction de la spécification G7 tout en utilisant des données de mesure d'une cible G7 spécifique (cible P2P). Fiery Color Profiler Suite prend en charge l'impression et la mesure de différentes cibles P2P utilisées pour le calibrage G7. Vous pouvez effectuer vos mesures avec tout instrument pris en charge.

- **1** Dans la fenêtre Agencement d'échantillon, sélectionnez le Jeu d'échantillons que vous souhaitez utiliser :
	- **•** P2P51 (la cible plus récente, une révision de l'original)
	- **•** P2P25Xa (la cible d'origine)
	- **•** P2P51 aléatoire
	- **•** P2P51 aléatoire 2 poses (choix recommandé pour les presses toner à feuilles)

**Remarque :** Les valeurs réelles utilisées dans les cibles sont similaires, mais la version la plus récente est une version plus précise de la spécification G7.

- **2** Cliquez sur Imprimer et mesurez la page d'échantillons.
- **3** Examinez les Résultats de mesure de la balance des gris G7.

Parce qu'il s'agit du calibrage G7, l'échec est prévisible. Ce sont les mesures de cette cible qui seront utilisées pour calculer les courbes NPDC requises pour le calibrage G7.

Le NPDC (Neutral Print Density Curve) est affiché séparément pour CMJ (composite) et N (noir). La balance des gris est représentée par a\*b\*. Dans la table, la moyenne pondérée doit être inférieure à 1,5 pour apparaître en vert.Le maximum pondéré doit être inférieur à 3 pour apparaître en vert.

**4** Cliquez sur Options de correction afin d'afficher la courbe de correction et faire apparaître les options avancées appliquées à la formation des courbes de correction. Vous pouvez choisir de conserver les paramètres par défaut ou de les modifier.

**5** Cliquez sur OK pour imprimer la page d'échantillons P2P de nouveau avec les courbes NPDC appliquées.

- **6** Mesurez les pages d'échantillons et observez le résultat G7.
- **7** Si le résultat G7 est positif (tous les résultats apparaissent en vert), cliquez sur Suivant. Si le résultat est négatif (tous les résultats surlignés en rouge), cliquez sur Itérer pour répéter la procédure. Il n'est pas rare que deux ou trois itérations soient nécessaires pour atteindre la conformité à G7.

#### **Obtenir la mesure de la limite d'encre par canal**

Les mesures prises pour le calibrage proposent des suggestions de limites d'encre pour chaque canal. Mesurez les pages d'échantillons pour la limite d'encre par canal.

- **1** Choisissez l'une des options suivantes :
	- **•** Imprimer le tableau de mesure

Sélectionnez Inclure le tableau visuel afin d'imprimer les échantillons de mesure pour l'inspection visuelle.

Si vous sélectionnez cette option, suivez les instructions en ligne afin d'imprimer les pages d'échantillons et de les mesurer.

**•** Importer les mesures à partir d'un fichier

**Remarque :** Le chargement des mesures à partir d'un fichier sert surtout pour les tests et les démonstrations. Sinon, il n'est généralement pas recommandé. Les meilleurs résultats sont obtenus lorsque des pages de mesure pour toutes les étapes de création de calibrage sont imprimées et mesurées en une seule session.

Il convient de noter les points suivants:

- **•** Il est possible que la réponse de l'imprimante ait changé depuis le dernier enregistrement du fichier de mesure.
- **•** Les fichiers de mesure ne renferment aucune information concernant la façon dont les pages d'échantillons ont été imprimées. Les propriétés de tâche par défaut sont automatiquement appliquées.

Lorsque vous sélectionnez cette option, vous êtes automatiquement renvoyé à l'endroit où les fichiers de mesures sont stockés.

Si vous sélectionnez cette option, les mesures seront affichées dans la fenêtre suivante.

Si vous avez sélectionné Imprimer le tableau de mesure lors de la première étape, la fenêtre Agencement des échantillons de FieryMeasure s'affiche. Dans la fenêtre Agencement des échantillons, sélectionnez l'instrument et le format du tableau. Cliquez sur Imprimer pour poursuivre.

#### **Définir limite d'encre par canal**

Une fois votre page d'échantillons définissant la limite d'encre par canal correctement mesurée, les résultats sont affichés et vous pouvez effectuer certains réglages.

Pour chaque canal, la limite d'encre s'affiche.

Cliquez sur la flèche en regard du nom de chaque canal pour afficher le curseur. Pour modifier la limite d'encre, déplacez le curseur.

Cliquez sur Suivant pour mesurer la linéarisation.

## **Obtenir la mesure de la linéarisation**

Vous pouvez imprimer une page d'échantillons à mesurer, ou importer les mesures à partir d'un calibrage récent. Ces mesures doivent représenter avec exactitude les performances actuelles de votre imprimante.

- **1** Choisissez l'une des options suivantes :
	- **•** Imprimer le tableau de mesure

Sélectionnez Inclure le tableau visuel afin d'imprimer les échantillons de mesure pour l'inspection visuelle.

Si vous sélectionnez cette option, suivez les instructions en ligne afin d'imprimer les pages d'échantillons et de les mesurer.

**•** Importer les mesures à partir d'un fichier

**Remarque :** Le chargement des mesures à partir d'un fichier sert surtout pour les tests et les démonstrations. Sinon, il n'est généralement pas recommandé. Les meilleurs résultats sont obtenus lorsque des pages de mesure pour toutes les étapes de création de calibrage sont imprimées et mesurées en une seule session.

Il convient de noter les points suivants:

- **•** Il est possible que la réponse de l'imprimante ait changé depuis le dernier enregistrement du fichier de mesure.
- **•** Les fichiers de mesure ne renferment aucune information concernant la façon dont les pages d'échantillons ont été imprimées. Les propriétés de tâche par défaut sont automatiquement appliquées.

Lorsque vous sélectionnez cette option, vous êtes automatiquement renvoyé à l'endroit où les fichiers de mesures sont stockés.

Si vous sélectionnez cette option, les mesures seront affichées dans la fenêtre suivante.

Si vous avez sélectionné Imprimer le tableau de mesure lors de la première étape, la fenêtre Agencement des échantillons de FieryMeasure s'affiche. Dans la fenêtre Agencement des échantillons, sélectionnez l'instrument et le format du tableau. Cliquez sur Imprimer pour poursuivre.

**Remarque :** Lors du recalibrage, veillez à sélectionner un bac source contenant le même type de support ou un type de support très similaire au type de support que celui utilisé pour créer le calibrage. Ne modifiez pas les paramètres de l'onglet Couleur et de l'onglet Image, car ces paramètres ont été automatiquement définis par le logiciel de calibrage.

### **Obtenir la mesure de la limite d'encre totale**

La mesure de la limite d'encre totale permet de s'assurer que l'imprimante n'utilise pas plus d'encre que le support ne peut traiter, ou encore trop d'encre pour vos tâches planifiées.

- **1** Sélectionnez l'une des options suivantes afin de spécifier la limite d'encre totale :
	- **•** Imprimer le tableau de mesure

La limite d'encre initiale affichée correspond à la valeur par défaut suggérée pour votre imprimante. Vous pouvez saisir une nouvelle valeur pour remplacer celle suggérée, puis imprimer le tableau. Le tableau que vous êtes sur le point d'imprimer ne contiendra pas les échantillons spécifiant une valeur d'encre supérieure.

Sélectionnez Inclure le tableau visuel afin d'imprimer les échantillons de mesure pour l'inspection visuelle.

Si vous sélectionnez cette option, suivez les instructions en ligne afin d'imprimer des pages d'échantillons, les mesurer et demander au système de proposer une valeur optimisée pour votre type de support réel. Vous pouvez modifier les paramètres correspondant à l'appareil de mesure d'échantillons sélectionné et spécifier un format de page personnalisé pour le tableau avant d'imprimer les pages d'échantillons.

**•** Saisir une valeur numérique

La valeur affichée est la valeur par défaut suggérée pour votre imprimante sans que des mesures supplémentaires ne soient nécessaires. Cette valeur n'est pas optimisée pour votre support spécifique. Si la valeur est trop élevée, votre support peut rencontrer des problèmes de gestion, car la quantité d'encre est trop importante. Si elle est trop faible, vous limitez la gamme de couleurs de votre imprimante pour votre support spécifique.

**•** Importer les mesures à partir d'un fichier

**Remarque :** Le chargement des mesures à partir d'un fichier sert surtout pour les tests et les démonstrations. Sinon, il n'est généralement pas recommandé. Les meilleurs résultats sont obtenus lorsque des pages de mesure pour toutes les étapes de création de calibrage sont imprimées et mesurées en une seule session.

Il convient de noter les points suivants:

- **•** Il est possible que la réponse de l'imprimante ait changé depuis le dernier enregistrement du fichier de mesure.
- **•** Les fichiers de mesure ne renferment aucune information concernant la façon dont les pages d'échantillons ont été imprimées. Les propriétés de tâche par défaut sont automatiquement appliquées.

Si vous sélectionnez cette option, la valeur est chargée avec des données de mesure précédemment enregistrées.

Si vous sélectionnez cette option, recherchez la mesure du modèle couleur.

Si vous avez sélectionné Imprimer le tableau de mesure lors de la première étape, la fenêtre Agencement des échantillons de FieryMeasure s'affiche. Dans la fenêtre Agencement des échantillons, sélectionnez l'instrument et le format du tableau. Cliquez sur Imprimer pour poursuivre.

#### **Définir la limite d'encre totale**

Une fois votre page d'échantillons définissant la limite d'encre totale correctement mesurée, les résultats s'affichent et vous pouvez effectuer certains réglages.

- **1** Choisissez l'une des options suivantes :
	- **•** Utiliser le résultat mesuré

La valeur affichée correspond à la valeur suggérée pour votre imprimante. Cette valeur est calculée à partir de vos dernières mesures.

**•** Saisir une valeur numérique

La valeur affichée correspond à la valeur suggérée pour votre imprimante sans que des mesures supplémentaires ne soient nécessaires. Vous pouvez saisir la valeur numérique de votre choix si vous décidez de ne pas utiliser la valeur suggérée.

**•** Choisir une valeur dans le tableau visuel imprimé

Cette option s'affiche seulement si vous avez sélectionné Inclure le tableau visuel lors de l'impression du tableau de mesure. La valeur affichée correspond à la valeur suggérée pour votre imprimante. Elle se base sur un nombre de colonnes spécifique dans le tableau. Vous pouvez sélectionner le nombre de colonnes de votre choix si vous décidez de ne pas utiliser la valeur suggérée. Le tableau visuel imprimé peut indiquer les problèmes que les mesures ne peuvent pas détecter seules. Par exemple, l'encre peut couler du support si sa quantité est trop importante. Dans ce cas, vous devrez utiliser une valeur inférieure à celle suggérée.

**2** Cliquez sur Suivant.

### **Obtenir la mesure de la balance des gris G7**

Vous pouvez imprimer une page d'échantillons à mesurer, ou importer les mesures à partir d'un calibrage récent. Ces mesures doivent représenter avec exactitude les performances actuelles de votre imprimante.

- **1** Choisissez l'une des options suivantes :
	- **•** Imprimer le tableau de mesure

Si vous sélectionnez cette option, suivez les instructions en ligne afin d'imprimer les pages d'échantillons et de les mesurer.

**•** Importer les mesures à partir d'un fichier

**Remarque :** Le chargement des mesures à partir d'un fichier sert surtout pour les tests et les démonstrations. Sinon, il n'est généralement pas recommandé. Les meilleurs résultats sont obtenus lorsque des pages de mesure pour toutes les étapes de création de calibrage sont imprimées et mesurées en une seule session.

Il convient de noter les points suivants:

- **•** Il est possible que la réponse de l'imprimante ait changé depuis le dernier enregistrement du fichier de mesure.
- **•** Les fichiers de mesure ne renferment aucune information concernant la façon dont les pages d'échantillons ont été imprimées. Les propriétés de tâche par défaut sont automatiquement appliquées.

Lorsque vous sélectionnez cette option, vous êtes automatiquement renvoyé à l'endroit où les fichiers de mesures sont stockés.

Si vous sélectionnez cette option, les mesures seront affichées dans la fenêtre suivante.

**2** Cliquez sur Suivant.

Si vous avez sélectionné Imprimer le tableau de mesure lors de la première étape, la fenêtre Agencement des échantillons de FieryMeasure s'affiche. Dans la fenêtre Agencement des échantillons, sélectionnez l'instrument, l'une des cibles G7 et le format du tableau. Cliquez sur Imprimer pour poursuivre.

#### **Résumé des mesures de la balance des gris G7**

Consultez le résumé des mesures de la balance des gris G7.

**1** Examinez le résumé des mesures de la balance des gris G7.

Le NPDC (Neutral Print Density Curve) est affiché séparément pour CMJ (composite) et N (noir). La balance des gris est représentée par a\*b\*. Dans la table, la moyenne pondérée doit être inférieure à 1,5 pour apparaître en vert. Le maximum pondéré doit être inférieur à 3 pour apparaître en vert.

- **2** Cliquez sur Options de correction afin d'afficher la courbe de correction et de faire apparaître les options avancées appliquées à la formation des courbes de correction. Vous pouvez choisir de conserver les paramètres par défaut ou de les modifier.
- **3** Cliquez sur Précédent pour supprimer vos mesures initiales.
- **4** Cliquez sur Itérer pour répéter le processus.

#### **Options de correction**

Examinez la courbe de correction de sortie.

- **1** Vous pouvez définir différentes options de correction.
	- **•** Atténuer la balance des gris : atténue la correction de la balance des gris appliquée par les courbes de correction G7 NPDC au-dessus de la valeur de réglage d'atténuation.
	- **•** Atténuer le réglage des tons : atténue les réglages de tons appliqués par les courbes de correction G7 NPDC au-dessus de la valeur de réglage d'atténuation.
- **•** Valeur de réglage d'atténuation : atténue le réglage des tons et/ou la balance des gris au-dessus de la valeur en pourcentage des points.
- **•** Ajouter lissage : lisse les courbes de calibrage pour les données de calibrage présentant du bruit ou des irrégularités numériques.
- **2** Sélectionnez OK pour accepter les modifications ou Par défaut pour rétablir les valeurs par défaut.

#### **Résultats de mesure de la balance des gris G7**

Consultez les résultats de mesure de la balance des gris G7.

**1** Examinez les résultats de mesure de la balance des gris G7.

Le NPDC (Neutral Print Density Curve) est affiché séparément pour CMJ (composite) et N (noir). La balance des gris est représentée par a\*b\*. Dans la table, la moyenne pondérée doit être inférieure à 1,5 pour apparaître en vert. Le maximum pondéré doit être inférieur à 3 pour apparaître en vert.

- **2** Cliquez sur Options de correction afin d'afficher la courbe de correction et de faire apparaître les options avancées appliquées à la formation des courbes de correction. Vous pouvez choisir de conserver les paramètres par défaut ou de les modifier.
- **3** Cliquez sur Itérer pour imprimer les échantillons avec les courbes de calibrage G7 pour vérifier si les résultats sont concluants.
- **4** Cliquez sur Précédent pour supprimer vos mesures d'itération.
- **5** Le cas échéant, cliquez sur Accepter pour continuer le processus de calibrage.

### **Obtenir la mesure du modèle couleur**

Ces mesures finales établissent la gamme de cible pour l'imprimante.

- **1** Choisissez l'une des options suivantes :
	- **•** Imprimer le tableau de mesure

Sélectionnez Inclure le tableau visuel afin d'imprimer les échantillons de mesure pour l'inspection visuelle.

Si vous sélectionnez cette option, suivez les instructions en ligne afin d'imprimer les pages d'échantillons et de les mesurer.

**•** Importer les mesures à partir d'un fichier

**Remarque :** Le chargement des mesures à partir d'un fichier sert surtout pour les tests et les démonstrations. Sinon, il n'est généralement pas recommandé. Les meilleurs résultats sont obtenus lorsque des pages de mesure pour toutes les étapes de création de calibrage sont imprimées et mesurées en une seule session.

Il convient de noter les points suivants:

- **•** Il est possible que la réponse de l'imprimante ait changé depuis le dernier enregistrement du fichier de mesure.
- **•** Les fichiers de mesure ne renferment aucune information concernant la façon dont les pages d'échantillons ont été imprimées. Les propriétés de tâche par défaut sont automatiquement appliquées.

Si vous sélectionnez cette option, les mesures seront affichées dans la fenêtre suivante.

**2** Cliquez sur Suivant.

## **Définir modèle de couleur**

Un nouveau calibrage génère un état de couleur de référence, un « modèle », que chaque recalibrage tentera d'atteindre.

Ce modèle correspond à la sensibilité chromatique prévue de votre imprimante, une fois celle-ci correctement calibrée selon les conditions d'impression que vous venez de définir (support, résolution, trame, etc.). Le serveur aura besoin d'un profil de sortie décrivant l'espace couleur produit par cet état calibré afin de gérer correctement les couleurs de votre imprimante. Si vous n'êtes pas satisfait du calibrage, reportez-vous aux étapes précédentes.

Lors du recalibrage, vous souhaitez que les résultats obtenus confirment que le modèle original de votre imprimante correspond toujours au jeu de calibrage spécifié.

## **Définition d'un profil de sortie**

Vous pouvez utiliser Printer Profiler pour créer le profil de sortie ou enregistrer les résultats pour plus tard.

- **•** Vous pouvez créer un profil.
	- **a)** Sélectionnez Créer un profil de sortie.
	- **b)** Cliquez sur Suivant.

Fiery Printer Profiler créera un profil de sortie pour une utilisation avec le calibrage que vous venez de définir.

Ou alors, vous pouvez enregistrer les résultats de calibrage pour une utilisation ultérieure.

- **a)** Sélectionnez Enregistrer le calibrage maintenant et créer un profil de sortie plus tard.
- **b)** Cliquez sur Terminer.

Le calibrage est enregistré à l'aide d'un profil de sortie temporaire visible depuis la Command WorkStation de Profile Manager. Pour que la gestion des couleurs soit précise, un profil personnalisé doit être créé afin de permettre une utilisation avec le calibrage.

## **Recalibrer**

Une fois que vous disposez des données de calibrage relatives au Fiery server, vous pouvez le recalibrer à tout moment. Le calibrage existant sera mis à jour afin de correspondre à la mesure du modèle couleur définie pour le Fiery server lors de la création de ce calibrage.

- **1** Lancez Calibrateur.
- **2** Si Calibrateur est lancé à partir de Fiery Color Profiler Suite, cliquez sur Sélectionner le serveur Fiery dans la fenêtre Sélectionner une tâche, puis sélectionnez le Fiery server dans la liste. Si le Fiery server n'est pas répertorié, cliquez sur le signe plus pour l'ajouter en vous servant de son adresse IP ou de son nom DNS, ou en effectuant une recherche.
- **3** Sélectionnez l'une des tâches suivantes :
	- **•** Recalibrer : mettez à jour le calibrage à l'aide du paramètre de calibrage sélectionné.
	- **•** Créer un calibrage : créez un calibrage et un profil pour définir un comportement couleur ou une nouvelle condition d'impression sur le serveur Fiery server.
- **4** Cliquez sur Suivant.

#### **Mettre à jour le calibrage pour le serveur**

Pour effectuer un nouveau calibrage, commencez par les données de calibrage précédemment enregistrées.

**1** Sélectionnez un jeu de calibrage existant dans la liste.

En fonction du calibrage que vous avez sélectionné, le mode couleur s'affiche. Si le mode couleur ne s'affiche pas, cela signifie qu'il n'est pas pris en charge par l'imprimante que vous avez calibrée.

Les commentaires affichés sont ceux qui ont été ajoutés lors de la création du calibrage.

**2** Cliquez sur Suivant.

#### **Obtenir la mesure de la linéarisation**

Vous pouvez imprimer une page d'échantillons à mesurer, ou importer les mesures à partir d'un calibrage récent. Ces mesures doivent représenter avec exactitude les performances actuelles de votre imprimante.

- **1** Choisissez l'une des options suivantes :
	- **•** Imprimer le tableau de mesure

Sélectionnez Inclure le tableau visuel afin d'imprimer les échantillons de mesure pour l'inspection visuelle.

Si vous sélectionnez cette option, suivez les instructions en ligne afin d'imprimer les pages d'échantillons et de les mesurer.

**•** Importer les mesures à partir d'un fichier

**Remarque :** Le chargement des mesures à partir d'un fichier sert surtout pour les tests et les démonstrations. Sinon, il n'est généralement pas recommandé. Les meilleurs résultats sont obtenus lorsque des pages de mesure pour toutes les étapes de création de calibrage sont imprimées et mesurées en une seule session.

Il convient de noter les points suivants:

- **•** Il est possible que la réponse de l'imprimante ait changé depuis le dernier enregistrement du fichier de mesure.
- **•** Les fichiers de mesure ne renferment aucune information concernant la façon dont les pages d'échantillons ont été imprimées. Les propriétés de tâche par défaut sont automatiquement appliquées.

Lorsque vous sélectionnez cette option, vous êtes automatiquement renvoyé à l'endroit où les fichiers de mesures sont stockés.

Si vous sélectionnez cette option, les mesures seront affichées dans la fenêtre suivante.

Si vous avez sélectionné Imprimer le tableau de mesure lors de la première étape, la fenêtre Agencement des échantillons de FieryMeasure s'affiche. Dans la fenêtre Agencement des échantillons, sélectionnez l'instrument, l'une des cibles G7 et le format du tableau. Cliquez sur Imprimer pour poursuivre.

**Remarque :** Lors du recalibrage, veillez à sélectionner un bac source contenant le même type de support ou un type de support très similaire au type de support que celui utilisé pour créer le calibrage. Ne modifiez pas les paramètres de l'onglet Couleur et de l'onglet Image, car ces paramètres ont été automatiquement définis par le logiciel de calibrage.

### **Obtenir la mesure de la vérification du calibrage**

Vous pouvez imprimer une page d'échantillons à mesurer, ou importer les mesures à partir d'un calibrage récent. Ces mesures doivent représenter avec exactitude les performances actuelles de votre imprimante.

- **1** Choisissez l'une des options suivantes :
	- **•** Imprimer le tableau de mesure

Sélectionnez Inclure le tableau visuel afin d'imprimer les échantillons de mesure pour l'inspection visuelle.

Si vous sélectionnez cette option, suivez les instructions en ligne afin d'imprimer les pages d'échantillons et de les mesurer.

**•** Importer les mesures à partir d'un fichier

Lorsque vous sélectionnez cette option, vous êtes automatiquement renvoyé à l'endroit où les fichiers de mesures sont stockés.

Si vous sélectionnez cette option, les mesures seront affichées dans la fenêtre suivante.

**2** Cliquez sur Suivant.

Si vous avez sélectionné Imprimer le tableau de mesure lors de la première étape, la fenêtre Agencement des échantillons de FieryMeasure s'affiche. Dans la fenêtre Agencement des échantillons, sélectionnez l'instrument et le format du tableau. Cliquez sur Imprimer pour poursuivre.

### **Vérifier le calibrage**

Un nouveau calibrage génère un état de couleur de référence, un « modèle », que chaque recalibrage tentera d'atteindre.

Ce modèle correspond à la sensibilité chromatique prévue de votre imprimante, une fois celle-ci correctement calibrée selon les conditions d'impression que vous venez de définir (support, résolution, trame, etc.). Le serveur aura besoin d'un profil de sortie décrivant l'espace couleur produit par cet état calibré afin de gérer correctement les couleurs de votre imprimante. Si vous n'êtes pas satisfait du calibrage, reportez-vous aux étapes précédentes.

Lors du recalibrage, vous souhaitez que les résultats obtenus confirment que le modèle original de votre imprimante correspond toujours au jeu de calibrage spécifié.

**1** Afficher les résultats.

Vous pouvez comparer le modèle couleur, ainsi que les résultats du calibrage. Vous pouvez également afficher les autres canaux en cliquant sur l'icône en forme d'œil près de chaque icône de canal.

**2** Cliquez sur Appliquer et fermer pour appliquer le jeu de calibrage à l'imprimante et fermer Calibrateur.

## **Le calibrage est prêt à être appliqué**

Lorsque vous avez un kit de mesures, le calibrage est prêt à être appliqué. Vous pouvez soit vérifier le calibrage, soit appliquer le paramètre de calibrage à l'imprimante.

**•** Cliquez sur Vérifier et suivez les instructions en ligne.

Lorsque vous vérifiez le calibrage de l'imprimante, vous comparez à quel point l'état calibré se rapproche du modèle couleur du paramètre de calibrage actuel.

## **Gestionnaire de calibrage**

Le gestionnaire de calibrage vous permet d'afficher et de supprimer des paramètres de calibrage. Des commentaires peuvent également être ajoutés ou supprimés depuis des jeux de calibrage individuels.

En général, les paramètres de calibrage et les profils de sortie sont adaptés aux paramètres papier et aux conditions d'impression. Un même paramètre de calibrage peut être associé à plusieurs profils de sortie.

Ouvrez le gestionnaire de calibrage depuis le Calibrateur en cliquant sur <sup>11</sup>, dans le coin inférieur gauche de la fenêtre. La fenêtre affiche tous les calibrages relatifs au serveur sélectionné. Les catégories affichées sont les suivantes :

- **•** Calibrage : calibrages terminés pour le serveur, répertoriés par nom.
- **•** Dernier calibrage : heure du dernier calibrage.
- **•** Mode couleur : le mode couleur est l'espace colorimétrique des profils de sortie pris en charge par les données de calibrage.

Plusieurs actions sont disponibles pour le calibrage que vous sélectionnez dans la liste. Certaines actions ne sont pas disponibles pour tous les calibrages. Si une action n'est pas disponible, elle est grisée. Les actions sont les suivantes :

- **•** Modifier ouvre une fenêtre qui vous permet de modifier les informations de base d'un paramètre de calibrage personnalisé.
- **•** Afficher mesures ouvre une fenêtre offrant davantage de détails sur le calibrage mis en surbrillance.

Les informations affichées dans la fenêtre dépendent de l'espace de mesure.

**•** Supprimer supprime le jeu de calibrage sélectionné.

Les profils dépendant de ce calibrage seront également supprimés, après la confirmation de l'opérateur. Les calibrages définis en usine, tels que le paramètre Uni, ne peuvent pas être supprimés.

### **Modifier les paramètres de calibrage**

Vous pouvez modifier les informations de base d'un paramètre de calibrage personnalisé, mais pas celles d'un paramètre de calibrage défini en usine.

Pour modifier un paramètre de calibrage personnalisé, vous devez disposer des droits d'accès Administrateur.

Il est impossible de modifier les propriétés de la tâche (paramètres d'impression) puisque les données de mesure enregistrées avec le paramètre de calibrage deviendraient de ce fait invalides. Pour modifier les propriétés de tâche d'un paramètre de calibrage, créez-en un nouveau à partir du paramètre existant.

- **1** Sélectionnez un paramètre de calibrage dans la liste de la section Gestionnaire de calibrage et cliquez ensuite sur Modifier.
- **2** Spécifiez les paramètres suivants :
	- **•** Nom : saisissez un nom précisant le nom du papier, son grammage et son type, ainsi que toute autre particularité d'impression (des paramètres de trame ou de brillance, par exemple). Ce nom peut être composé de 70 caractères au maximum.
	- **•** Commentaires : (facultatif) saisissez des informations supplémentaires. Elles apparaissent dans la liste des paramètres de calibrage disponibles sur le Fiery server.

### **Visualisation des mesures**

Affichez les détails de calibrage dans un espace de mesure L\*a\*b\*.

Vous pouvez réinitialiser les données de mesure correspondant à un paramètre de calibrage spécifique afin de rétablir les données par défaut (les données par défaut ou, dans le cas d'une personnalisation des paramètres, les données de mesure initiales). Cette option n'est pas disponible si les mesures actuelles sont déjà les données par défaut.

- **1** Dans Gestionnaire de calibrage, sélectionnez un calibrage et cliquez ensuite sur Visualisation des mesures. Les détails du calibrage sont affichés.
- **2** Pour réinitialiser les données de calibrage, cliquez sur Restaurer les mesures par défaut. Lorsque vous effectuez cette action, la dernière série de mesures du Calibrateur est supprimée.

# Flux de production de calibrage jet d'encre basé sur Delta E

Lorsque vous calibrez un Fiery server, vous effectuez les tâches suivantes.

**•** Imprimer une page de calibrage contenant des échantillons de plusieurs couleurs agencés de façon précise. Cette page vous sert à mesurer la sortie actuelle de l'imprimante.

La sortie de l'imprimante change au fil du temps et de l'utilisation. Pour obtenir des données à jour, mesurez toujours une page de calibrage qui vient d'être imprimée.

- **•** Mesurez les valeurs des couleurs des échantillons sur la page de calibrage à l'aide d'un instrument de mesure pris en charge.
- **•** Appliquez les mesures.

Les mesures sont enregistrées avec le paramètre de calibrage donné. Lors de l'impression d'une tâche avec ce paramètre de calibrage, les données de mesure servent à calculer les ajustements de calibrage nécessaires pour obtenir la sortie couleur souhaitée (la cible de calibrage).

## **Sélectionner une tâche**

Lancez le Calibrateur pour créer un paramètre de calibrage ou pour mettre à jour celui existant pour un Fiery server.

- **1** Lancez le Calibrateur.
- **2** Si le Calibrateur est démarré à partir de Fiery server, cliquez sur Sélectionner le serveur Fiery dans la fenêtre Sélectionner une tâche, et choisissez le Fiery server dans la liste. Si le Fiery server n'est pas répertorié, cliquez sur le signe plus pour l'ajouter en vous servant de son adresse IP ou de son nom DNS, ou en effectuant une recherche.
- **3** Sélectionnez l'une des tâches suivantes :
	- **•** Recalibrer : mettez à jour un calibrage à l'aide du paramètre de calibrage sélectionné.
	- **•** Créer un calibrage : créez un calibrage et un profil pour définir une nouvelle condition d'impression couleur sur le Fiery server.
- **4** Cliquez sur Suivant.

**Remarque :** Le nombre d'étapes requises pour terminer la tâche sélectionnée dépend de l'imprimante connectée. Certains paramètres ou certaines options ne sont peut-être pas disponibles pour votre modèle d'imprimante.

## **Créer le calibrage pour le serveur**

Pour créer un calibrage, saisissez un nom et d'autres détails, si nécessaire.

Les informations requises dépendent du serveur Fiery et de l'imprimante en cours de calibrage.

**1** Saisissez le nom de votre choix pour le calibrage.

**Remarque :** Le nom de calibrage doit être unique à chaque serveur. Le nom que vous saisissez ne doit pas être déjà utilisé pour un autre paramètre ou profil de calibrage sur le serveur.

**2** Cliquez sur Suivant.

## **Définir les paramètres de calibrage**

Lorsque vous imprimez une page de calibrage, spécifiez d'abord les paramètres de calibrage en spécifiant les encres utilisées, le préréglage et d'autres détails, s'il y a lieu.

- **1** Sélectionnez le mode couleur requis pour votre sortie en production :
	- **•** CMYK
	- **•** CMYK + N

**Remarque :** Où N est un mode couleur supplémentaire pour lequel la presse dispose d'une licence.

**2** Sélection d'un préréglage de serveur.

Les informations relatives au préréglage de serveur sélectionné s'affichent, dont le mode couleur, le support et le résolution.

**3** Facultatif : pour créer un nouveau préréglage, cliquez sur Paramètres pour spécifier les propriétés de la tâche pour le préréglage de serveur.

Il est important de définir le support depuis Catalogue de supports et le format du support depuis l'ID format dans l'onglet Support de la fenêtre Propriétés de la tâche.

Vous pouvez spécifier les paramètres de couleur dans l'onglet Couleur de la fenêtre Propriétés de la tâche. Le mode couleur et le profil de sortie sont remplacés par les paramètres de calibrage.

Vous pouvez spécifier la résolution dans l'onglet Image de la fenêtre Propriétés de la tâche.

**4** Facultatif : cochez la case Appliquer les valeurs d'encre préliminaires, cliquez sur Paramètres pour définir les limites d'encrage, puis cliquez sur OK.

Cliquez sur Lier pour lier toutes les limites d'encrage. Il vous suffira ensuite de ne modifier qu'une seule valeur d'encrage. Si seulement 100 % de l'encre sur support pose problème, utilisez cette option, sinon vous pouvez ignorer cette étape. Réimpression avec l'option activée.

Pour rétablir les valeurs d'encre par défaut, cliquez sur Réinitialiser.

**Remarque :** Si le Fiery server prend en charge les encres légères, les limites d'encrage pour les encres légères sont calculées automatiquement en fonction des limites d'encrage normales.

**5** Cliquez sur Imprimer les pages pour imprimer la page de calibrage et effectuer la mesure.

#### **Imprimer une page de calibrage pour les mesures**

Lorsque vous imprimez une page de calibrage, spécifiez l'instrument de mesure et le format du tableau.

**Remarque :** Calibrez le spectrophotomètre pour préparer la mesure de la page de calibrage.

- **1** Dans la fenêtre Agencement de l'échantillon, spécifiez les options suivantes :
	- **•** Sélectionnez votre instrument de mesure dans la liste Instrument.
	- **•** Sélectionnez un format de page d'échantillons dans la liste Format du diagramme.

Cliquez sur Personnalisé pour spécifier un format de page d'échantillons personnalisé.

**2** Cliquez sur Imprimer pour imprimer les pages d'échantillons et effectuer la mesure. Suivez les instructions à l'écran pour mesurer la page de calibrage.

## **Définir les contrôles de l'encre**

Après avoir mesuré les échantillons, vous pouvez afficher l'utilisation et la consommation d'encre qui seront appliquées afin de linéariser votre imprimante.

Vous pouvez afficher les différents canaux en cliquant sur l'onglet correspondant à chaque canal de couleur.

**1** Facultatif : spécifiez les valeurs d'utilisation d'encre pour les paramètres affichés.

Cliquez sur Réinitialiser pour rétablir les valeurs d'encre d'origine.

**2** Cliquez sur Suivant pour achever le processus de calibrage.

## **Fractionnement d'encre sélectionnable par l'utilisateur à l'aide de préréglages**

Calibrator prend en charge le coup double d'encre lorsqu'une imprimante possède deux conteneurs du même colorant. Cette technique permet d'obtenir une saturation beaucoup plus dense que celle que peut produire un seul coup.

Un préréglage de Calibrator vous permet de contrôler la manière dont la quantité d'encre demandée est répartie entre les deux conteneurs.

Dans Calibrator, vous pouvez définir la méthode de fractionnement d'encre pour les encres dupliquées au début du processus de calibrage en utilisant l'un des préréglages disponibles. Les préréglages proposés dans la liste Sélectionner la méthode de fractionnement d'encre pour les encres dupliquées sont les suivants :

- **•** La deuxième encre commence à 30 % La deuxième encre ne sera utilisée que lorsque la quantité demandée atteint 30 %.
- **•** La deuxième encre commence à 38 % La deuxième encre ne sera utilisée que lorsque la quantité demandée atteint 38 %.
- **•** La deuxième encre commence à 46 % La deuxième encre ne sera utilisée que lorsque la quantité demandée atteint 46 %.
- **•** La deuxième encre commence à 55 % La deuxième encre ne sera utilisée que lorsque la quantité demandée atteint 55 %.
- **•** La deuxième encre commence à 2 % La deuxième encre ne sera utilisée que lorsque la quantité demandée atteint 2 %.
- **•** Fractionnement d'encre égal Les deux encres commencent à 0 % et sont fractionnées de manière égale.
- **•** Fractionnement d'encre égal, élargissement du point -10 % Les deux encres commencent à 0 % et sont fractionnées de manière égale. Il y a environ 10 % de réduction d'encrage dans les tons moyens.
- **•** Fractionnement d'encre égal, élargissement du point -20 % Les deux encres commencent à 0 % et sont fractionnées de manière égale. Il y a environ 20 % de réduction d'encrage dans les tons moyens.

## **Définir la limite d'encrage total pour la linéarisation**

Une fois votre page d'échantillons définissant la limite d'encre totale correctement mesurée, les résultats s'affichent et vous pouvez effectuer certains réglages.

- **1** Choisissez l'une des options suivantes :
	- **•** Sélectionnez une valeur pour la limite d'encrage totale.

La valeur affichée correspond à la valeur suggérée pour votre imprimante sans que des mesures supplémentaires ne soient nécessaires. Vous pouvez saisir la valeur numérique de votre choix si vous décidez de ne pas utiliser la valeur suggérée.

**•** Choisissez une valeur à partir d'un tableau visuel imprimé.

La valeur affichée correspond à la valeur suggérée pour votre presse. Elle se base sur un nombre de colonnes spécifique dans le tableau. Vous pouvez sélectionner le nombre de colonnes de votre choix si vous décidez de ne pas utiliser la valeur suggérée. Le tableau visuel imprimé peut indiquer les problèmes que les mesures ne peuvent pas détecter seules. Par exemple, l'encre peut traverser le support si la quantité est trop importante. Dans ce cas, vous devrez utiliser une valeur inférieure à celle suggérée.

**2** Facultatif : imprimer un tableau visuel.

La fenêtre Agencement de l'échantillon s'affiche dans FieryMeasure. Cliquez sur Imprimer pour poursuivre.

**3** Cliquez sur Imprimer modèle.

Regardez à présent la vidéo qui montre comment définir la limite d'encrage totale [ici](https://learning.efi.com/learn/article/setting-ink-limits-in-a-delta-e-based-calibration-workflow).

## **Résumé du calibrage**

Un nouveau calibrage génère un état de couleur de référence, un « modèle », que chaque recalibrage tentera d'atteindre.

Ce modèle correspond à la sensibilité chromatique prévue de votre presse, une fois celle-ci correctement calibrée selon les conditions d'impression que vous venez de définir (support, résolution, trame, etc.). Le serveur aura besoin d'un profil de sortie décrivant l'espace couleur produit par cet état calibré afin de gérer correctement les couleurs de votre presse. Si vous n'êtes pas satisfait du calibrage, reportez-vous aux étapes précédentes.

Lors du recalibrage, vous souhaitez que les résultats obtenus confirment que le modèle original de votre presse correspond toujours au jeu de calibrage spécifié.

## **Définition d'un profil de sortie**

Vous pouvez accéder à Fiery Printer Profiler pour créer le profil de sortie ou enregistrer les résultats pour plus tard.

- **•** Vous pouvez créer un profil.
	- **a)** Sélectionnez Créer un profil de sortie.
	- **b)** Cliquez sur Suivant.

Fiery Printer Profiler créera un profil de sortie pour une utilisation avec le calibrage que vous venez de définir.

Ou alors, vous pouvez enregistrer les résultats de calibrage pour une utilisation ultérieure.

- **a)** Sélectionnez Enregistrer le calibrage maintenant et créer un profil de sortie plus tard.
- **b)** Cliquez sur Terminer.

Le calibrage est enregistré à l'aide d'un profil de sortie temporaire visible dans le Profile Manager de la Command WorkStation. Pour que la gestion des couleurs soit précise, un profil personnalisé doit être créé afin de permettre une utilisation avec le calibrage.

## **Recalibrer**

Une fois que vous disposez des données de calibrage relatives au Fiery server, vous pouvez le recalibrer à tout moment. Le calibrage existant sera mis à jour afin de correspondre au modèle couleur défini pour le Fiery server lors de la création de ce calibrage.

**Remarque :** Le recalibrage est disponible uniquement pour les presses sans encres claires ni encres en double.

**1** Lancez le Calibrateur.

- **2** Si le Calibrateur est démarré à partir de Fiery server, cliquez sur Sélectionner le serveur Fiery dans la fenêtre Sélectionner une tâche, et choisissez le Fiery server dans la liste. Si le Fiery server n'est pas répertorié, cliquez sur le signe plus pour l'ajouter en vous servant de son adresse IP ou de son nom DNS, ou en effectuant une recherche.
- **3** Sélectionnez l'une des tâches suivantes :
	- **•** Recalibrer : mettez à jour un calibrage à l'aide du paramètre de calibrage sélectionné.
	- **•** Créer un calibrage : créez un calibrage et un profil pour définir une nouvelle condition d'impression couleur sur le Fiery server.
- **4** Cliquez sur Suivant.

**Remarque :** Le nombre d'étapes requises pour terminer la tâche sélectionnée dépend de la presse connectée. Certains paramètres ou certaines options ne sont peut-être pas disponibles pour votre modèle de presse.

## **Mettre à jour le calibrage pour le serveur**

Pour effectuer un nouveau calibrage, commencer par les données de calibrage précédemment enregistrées.

**1** Sélectionnez un jeu de calibrage existant dans la liste.

En fonction du calibrage que vous avez sélectionné, le mode couleur s'affiche. Si le mode couleur ne s'affiche pas, cela signifie qu'il n'est pas pris en charge par la presse que vous avez calibrée.

Les commentaires affichés sont ceux qui ont été ajoutés lors de la création du calibrage.

- **2** Facultatif : sélectionnez la flèche qui pointe vers le bas près du bouton Suivant et choisissez Charger les mesures à partir du fichier pour contourner les flux des travaux d'impression et de mesure. Cette option est réservée aux utilisateurs expérimentés qui disposent déjà de mesures pour leur presse. Il est recommandé de toujours imprimer et mesurer votre presse réelle.
- **3** Cliquez sur Suivant.

## **Obtenir la mesure de la linéarisation**

Vous pouvez imprimer une page d'échantillons à mesurer, ou importer les mesures à partir d'un calibrage récent. Ces mesures doivent représenter avec exactitude les performances actuelles de votre imprimante.

**Remarque :** Cette procédure s'applique aux presses sans encres claires ni encres en double.

- **1** Choisissez l'une des options suivantes :
	- **•** Imprimer le tableau de mesure

Sélectionnez Inclure le tableau visuel afin d'imprimer les échantillons de mesure pour l'inspection visuelle.

Si vous sélectionnez cette option, suivez les instructions en ligne afin d'imprimer les pages d'échantillons et de les mesurer.

**•** Importer les mesures à partir d'un fichier

**Remarque :** Le chargement des mesures à partir d'un fichier sert surtout pour les tests et les démonstrations. Sinon, il n'est généralement pas recommandé. Les meilleurs résultats sont obtenus lorsque des pages de mesure pour toutes les étapes de création de calibrage sont imprimées et mesurées en une seule session.

Il convient de noter les points suivants :

- **•** Il est possible que la réponse de la presse ait changé depuis le dernier enregistrement du fichier de mesure.
- **•** Les fichiers de mesure ne renferment aucune information concernant la façon dont les pages d'échantillons ont été imprimées. Les propriétés de tâche par défaut sont automatiquement appliquées.

Lorsque vous sélectionnez cette option, vous êtes automatiquement renvoyé à l'endroit où les fichiers de mesures sont stockés.

Si vous sélectionnez cette option, les mesures seront affichées dans la fenêtre suivante.

**2** Cliquez sur Suivant.

Si vous avez sélectionné Imprimer le tableau de mesure lors de la première étape, la fenêtre Agencement d'échantillon de FieryMeasure s'affiche. Dans la fenêtre Agencement des échantillons, sélectionnez l'instrument et le format du tableau. Cliquez sur Imprimer pour poursuivre.

**Remarque :** Lors du recalibrage, veillez à sélectionner un type de support très similaire à celui utilisé pour créer le calibrage. Ne modifiez pas les paramètres de l'onglet Couleur et de l'onglet Image, car ces paramètres ont été automatiquement définis par le logiciel de calibrage.

## **Obtenir la mesure de la vérification du calibrage**

Vous pouvez imprimer une page d'échantillons à mesurer, ou importer les mesures à partir d'un calibrage récent. Ces mesures doivent représenter avec exactitude les performances actuelles de votre imprimante.

- **1** Choisissez l'une des options suivantes :
	- **•** Imprimer le tableau de mesure

Sélectionnez Inclure le tableau visuel afin d'imprimer les échantillons de mesure pour l'inspection visuelle.

Si vous sélectionnez cette option, suivez les instructions en ligne afin d'imprimer les pages d'échantillons et de les mesurer.

**•** Importer les mesures à partir d'un fichier

Lorsque vous sélectionnez cette option, vous êtes automatiquement renvoyé à l'endroit où les fichiers de mesures sont stockés.

Si vous sélectionnez cette option, les mesures seront affichées dans la fenêtre suivante.

**2** Cliquez sur Suivant.

Si vous avez sélectionné Imprimer le tableau de mesure lors de la première étape, la fenêtre Agencement d'échantillon de FieryMeasure s'affiche. Dans la fenêtre Agencement des échantillons, sélectionnez l'instrument et le format du tableau. Cliquez sur Imprimer pour poursuivre.

## **Vérifier le calibrage**

Un nouveau calibrage génère un état de couleur de référence, un « modèle », que chaque recalibrage tentera d'atteindre.

Ce modèle correspond à la sensibilité chromatique prévue de votre presse, une fois celle-ci correctement calibrée selon les conditions d'impression que vous venez de définir (support, résolution, trame, etc.). Le serveur aura besoin d'un profil de sortie décrivant l'espace couleur produit par cet état calibré afin de gérer correctement les couleurs de votre presse. Si vous n'êtes pas satisfait du calibrage, reportez-vous aux étapes précédentes.

Lors du recalibrage, vous souhaitez que les résultats obtenus confirment que le modèle original de votre presse correspond toujours au jeu de calibrage spécifié.

**1** Afficher les résultats.

Vous pouvez comparer le modèle couleur, ainsi que les résultats du calibrage. Vous pouvez également afficher les autres canaux en cliquant sur l'icône en forme d'œil près de chaque icône de canal.

**2** Cliquez sur Appliquer et fermer pour appliquer le jeu de calibrage à l'imprimante et fermer le Calibrateur.

## **Le calibrage est prêt à être appliqué**

Lorsque vous avez un kit de mesures, le calibrage est prêt à être appliqué. Vous pouvez soit vérifier le calibrage, soit appliquer le paramètre de calibrage à la presse.

**•** Cliquez sur Vérifier et suivez les instructions en ligne.

Lorsque vous vérifiez le calibrage de la presse, vous comparez à quel point l'état calibré se rapproche du modèle couleur du paramètre de calibrage actuel.

## **Gestionnaire de calibrage**

Le gestionnaire de calibrage vous permet d'afficher et de supprimer des paramètres de calibrage. Des commentaires peuvent également être ajoutés ou supprimés depuis des jeux de calibrage individuels.

En général, les paramètres de calibrage et les profils de sortie sont adaptés aux paramètres papier et aux conditions d'impression. Un même paramètre de calibrage peut être associé à plusieurs profils de sortie.

Ouvrez le gestionnaire de calibrage depuis le Calibrateur en cliquant sur  $\Xi$ , dans le coin inférieur gauche de la fenêtre. La fenêtre affiche tous les calibrages relatifs au serveur sélectionné. Les catégories affichées sont les suivantes :

- **•** Calibrage : calibrages terminés pour le serveur, répertoriés par nom.
- **•** Dernier calibrage : heure du dernier calibrage.
- **•** Mode couleur : le mode couleur est l'espace colorimétrique des profils de sortie pris en charge par les données de calibrage.

Plusieurs actions sont disponibles pour le calibrage que vous sélectionnez dans la liste. Certaines actions ne sont pas disponibles pour tous les calibrages. Si une action n'est pas disponible, elle est grisée. Les actions sont les suivantes :

- **•** Modifier ouvre une fenêtre qui vous permet de modifier les informations de base d'un paramètre de calibrage personnalisé.
- **•** Afficher mesures ouvre une fenêtre offrant davantage de détails sur le calibrage mis en surbrillance.

Les informations affichées dans la fenêtre dépendent de l'espace de mesure.

**•** Supprimer supprime le jeu de calibrage sélectionné.

Les profils dépendant de ce calibrage seront également supprimés, après la confirmation de l'opérateur. Les calibrages définis en usine, tels que le paramètre Uni, ne peuvent pas être supprimés.

## **Modifier les paramètres de calibrage**

Vous pouvez modifier les informations de base d'un paramètre de calibrage personnalisé, mais pas celles d'un paramètre de calibrage défini en usine.

Pour modifier un paramètre de calibrage personnalisé, vous devez disposer des droits d'accès Administrateur.

Il est impossible de modifier les propriétés de la tâche (paramètres d'impression) puisque les données de mesure enregistrées avec le paramètre de calibrage deviendraient de ce fait invalides. Pour modifier les propriétés de tâche d'un paramètre de calibrage, créez-en un nouveau à partir du paramètre existant.

- **1** Sélectionnez un paramètre de calibrage dans la liste de la section Gestionnaire de calibrage et cliquez ensuite sur Modifier.
- **2** Spécifiez les paramètres suivants :
	- **•** Nom : saisissez un nom précisant le nom du papier, son grammage et son type, ainsi que toute autre particularité d'impression (des paramètres de trame ou de brillance, par exemple). Ce nom peut être composé de 70 caractères au maximum.
	- **•** Commentaires : (facultatif) saisissez des informations supplémentaires. Elles apparaissent dans la liste des paramètres de calibrage disponibles sur le Fiery server.

#### **Visualisation des mesures**

Affichez les détails de calibrage dans un espace de mesure Delta E.

Vous pouvez réinitialiser les données de mesure correspondant à un paramètre de calibrage spécifique afin de rétablir les données par défaut (les données d'usine par défaut ou, dans le cas d'une personnalisation des paramètres, les données de mesure initiales). Cette option n'est pas disponible si les mesures actuelles sont déjà les données par défaut.

- **1** Dans Gestionnaire de calibrage, sélectionnez un calibrage et cliquez ensuite sur Visualisation des mesures. Les détails du calibrage sont affichés.
- **2** Pour réinitialiser les données de calibrage, cliquez sur Restaurer les mesures par défaut. Lorsque vous effectuez cette action, la dernière série de mesures du Calibrateur est supprimée.

# Tons directs dans Spot Pro

Spot Pro est un programme complet pour la création, la gestion et la modification de tons directs. Spot Pro permet de modifier les définitions de tons directs sur le Fiery server et de créer des définitions de tons directs personnalisés. Les tons directs font partie de la fonctionnalité de Spot Pro. Si Spot Pro est disponible pour votre Fiery server et qu'il est activé, vous pouvez ajuster et gérer les listes de tons directs et de leurs équivalents CMJN.

La Command WorkStation possède une bibliothèque de tons directs interne qui gère automatiquement les tons directs de tous les principaux fabricants de tons directs. Si vous chargez une tâche contenant un ton direct qui n'est pas connue de la Command WorkStation, vous devez le définir avant de pouvoir imprimer correctement la tâche.

Spot Pro précharge les bibliothèques de couleurs nommées de Fiery server, telles que celles de PANTONE, HKS, TOYO et DIC. Les bibliothèques de tons directs stockent les couleurs d'origine avec leurs définitions, qui sont indépendantes du périphérique (valeurs L\*a\*b\*). Pour chaque profil de sortie du Fiery server, Spot Pro calcule la meilleure reproduction CMJN disponible pour chaque ton direct. Chaque fois qu'un nouveau profil est généré ou mis à jour, Spot Pro recalcule automatiquement les meilleurs équivalents CMJN et les valeurs L\*a\*b\* converties.

Vous pouvez créer une liste de couleurs de « remplacement ». Ces couleurs, lorsqu'elles sont appelées dans un document par leurs valeurs RVB ou CMJN, sont remplacées par une couleur différente, présentant les valeurs CMJN issues de la définition de couleur de Spot Pro. Cette fonction permet un contrôle précis des couleurs et remplace des couleurs RVB et CMJN individuelles.

## **Démarrer Spot Pro**

Vous pouvez démarrer Spot Pro à partir de Vue périphérique dans la Command WorkStation.

Vous pouvez ajouter des tons directs à un groupe de couleurs personnalisé nouveau ou existant. Vous ne pouvez pas ajouter de nouveaux tons directs à un groupe système.

- **1** Démarrez Spot Pro de l'une des façons suivantes :
	- **•** Dans Vue tâches, cliquez sur Spot Pro dans la barre d'outils.
	- **•** Cliquez sur Serveur > Spot Pro.
	- **•** Cliquez sur l'icône Plus (trois points verticaux) à côté du nom de serveur dans le volet Serveurs.
	- **•** Dans Vue périphérique, cliquez sur Ressources puis > Spot Pro.

**Remarque :** Lorsqu'ils sont connectés à un ou plusieurs Fiery servers dans la Command WorkStation, une seule instance de Spot Pro peut être ouverte. Cela vous permet de continuer à travailler avec des tâches dans la Vue tâches ou dans la Vue périphérique de la Command WorkStation.

**2** Cliquez sur Démarrer Spot Pro.

**3** Effectuez l'une des opérations suivantes :

**•** Pour créer un nouveau ton direct, cliquez sur Nouveau > Ton direct.

Spot Pro récupère des informations de l'imprimante connectée et les utilise pour vérifier si de nouveaux tons directs peuvent être reproduits avec précision.

**•** Pour ouvrir un groupe de tons directs existant, cliquez sur Ouvrir dans la barre d'outils et naviguez jusqu'à un groupe de tons directs. Spot Pro permet d'importer des tons directs dans les formats de fichier suivants : Adobe Swatch Exchange (.ASE), CXF, ICC et ICM.

**Remarque :** Sous macOS Mojave 10,14, cliquez sur Options pour sélectionner et ouvrir le format de fichier.

Lorsque vous importez un fichier .CXF contenant plusieurs copies d'un même ton direct, vous serez averti par un message d'erreur indiquant que le fichier contient des doublons. Seule la première instance du ton direct sera utilisée. Vous pouvez corriger le fichier .CXF dans l'application d'origine qui a créé le fichier.

# L'espace de travail de Spot Pro

La fenêtre principale répertorie les groupes de tons directs et la liste des tons directs nommés dans chaque groupe. Lorsque vous sélectionnez un ton direct nommé, une prévisualisation du ton direct s'affiche.

La fenêtre principale de Spot Pro comporte les éléments suivants :

**•** Volet Groupe de Spot Pro

L'ordre des groupes de tons directs définit l'ordre de recherche des tons directs dans le Fiery server.

Les groupes de couleurs de Spot Pro ne peuvent pas être triés automatiquement par nom, type ou statut du verrou.

Le dernier groupe est ajouté au début (ou répertorié en premier) de la liste.

Par défaut, le Fiery server recherche une couleur à partir du haut de la liste et applique la première définition d'un ton direct nommé correspondant à la tâche. Vous pouvez modifier ce paramètre de recherche pour chaque tâche, en sélectionnant un groupe différent dans la fenêtre Propriétés de la tâche.

Chaque groupe de tons directs peut être déplacé manuellement vers le haut ou le bas dans la liste pour modifier la séquence de recherche par couleur.

Vous pouvez cliquer avec le bouton droit de la souris sur le nom du groupe et sélectionner Déplacer vers le haut ou Déplacer vers le bas pour déplacer une étape à la fois, ou sélectionner Déplacer en haut ou Déplacer en bas pour déplacer le nom du groupe vers le haut ou le bas de la liste, ce qui modifie l'ordre de la recherche.

**•** Volet Couleurs de Spot Pro

Vous pouvez ajuster la largeur de la colonne.

Les couleurs les plus proches seront ajoutées au début (ou répertoriés en premier) de la liste.

Vous pouvez cliquer avec le bouton droit de la souris sur le nom du ton direct et sélectionner Déplacer vers le haut ou Déplacer vers le bas pour déplacer une étape à la fois, ou sélectionner Déplacer en haut ou Déplacer en bas pour déplacer le nom du ton direct vers le haut ou le bas de la liste, ce qui modifie l'ordre de la recherche.
**•** Volet Prévisualisation des couleurs de Spot Pro

Pour le ton direct sélectionné, une prévisualisation s'affiche pour les couleur d'origine et converties.

Les avertissements gamme et ∆E s'affichent également pour le ton direct sélectionné.

Les valeurs L\*a\*b\* d'origine et converties sont calculées en fonction du profil de sortie sélectionné.

Les valeurs de séparation pour le ton direct sélectionné s'affichent.

Pour modifier un ton direct, cliquez sur l'icône Modifier (  $\triangle$ ) pour ouvrir la fenêtre Éditeur de Spot Pro.

Sélectionnez un ou plusieurs tons directs, puis cliquez sur l'icône Dupliquer ( $\Box$ ) pour ouvrir la fenêtre Dupliquer de Spot Pro. Les tons directs dupliqués peuvent être enregistrés dans un tout nouveau groupe où vous pouvez spécifier un nouveau nom de groupe ou bien les ajouter à un groupe personnalisé existant.

**•** Volet Éditeur de couleur de Spot Pro

Vous pouvez modifier le ton direct sélectionné. Le ton direct peut être modifié en modifiant les valeurs L\*a\*b\*, les valeurs LCH, la séparation du périphérique selon les profil de sortie sélectionnés et les variations.

### **Types de groupes dans Spot Pro**

Spot Pro possède deux types de groupes de couleurs, des couleurs système et des couleurs personnalisées, ainsi que des groupes de couleurs de remplacement.

#### **Groupes de tons directs - couleurs système**

Les groupes de tons directs système et toutes leurs couleurs sont verrouillés et peuvent être modifiés, mais ils ne peuvent être ni supprimés ni renommés. Pour modifier le nom d'un ton direct, dupliquez la ou les couleurs et enregistrez-les dans un groupe de tons directs personnalisés.

#### **Groupes de tons directs - couleurs personnalisées**

Vous pouvez créer au moins un groupe de tons directs personnalisé ou autant de groupes que nécessaires.

Tous les tons directs d'un groupe personnalisé peuvent être modifiés, copiés, coupés ou supprimés, etc. Les couleurs d'un même groupe de tons directs personnalisé doivent avoir un nom unique. Toutefois, les couleurs d'un groupe de tons directs personnalisé différent peuvent avoir le même nom.

#### **Groupes de couleurs de remplacement**

Vous pouvez créer des groupes de couleurs de remplacement pour les couleurs de remplacement personnalisées.

#### **Groupes de couleurs spéciales**

Un ou plusieurs groupes de couleurs spéciales sont disponibles par défaut en fonction des couleurs spéciales prises en charge par l'imprimante.

Spot Pro dispose d'un autre moyen pour mapper ou associer un ou plusieurs tons directs à un ton direct via la fonction alias.

### **Types de couleurs dans Spot Pro**

Le profil de sortie défini par l'utilisateur permet d'afficher les valeurs de séparation de couleurs, ainsi que les nuanciers.

Spot Pro génère automatiquement toutes les valeurs de séparation lorsqu'une couleur est créée ou dupliquée. Vous pouvez sélectionner un profil de sortie différent pour afficher ses valeurs de séparation respectives et/ou choisir de modifier les valeurs de séparation d'un ou plusieurs profils de sortie. Vous pouvez également appliquer la séparation de couleurs d'un profil de sortie sur plusieurs ou tous les profils de sortie.

### **Appliquer des valeurs de séparation d'un profil de sortie à d'autres profils de sortie**

Il convient de noter les points suivants :

- **•** Si les valeurs de séparation sont appliquées à d'autres profils de sortie, il se peut que la reproduction colorimétrique des tons directs soit incorrecte.
- **•** Si les valeurs de séparation sont appliquées à un espace colorimétrique dissemblable ou à un média ou support dissemblable, cela peut entraîner un résultat incorrect ou non souhaité.
- **1** Dans le Spot Pro, procédez à l'une des opérations suivantes :
	- **•** Cliquez avec le bouton droit de la souris sur un groupe, puis sélectionnez Appliquer à.
	- **•** Cliquez avec le bouton droit de la souris sur une couleur ou cliquez en maintenant enfoncée la touche Maj sur plusieurs couleurs, puis sélectionnez Appliquer à.
	- **•** Cliquez sur l'icône Appliquer à située à côté du champ du profil de sortie.
- **2** Sélectionnez le ou les profils de sortie sur lesquels vous souhaitez appliquer les valeurs de séparation.
- **3** Cliquez sur Enregistrer.

### Personnalisation de Spot Pro

### **Préférences de Spot Pro**

Vous pouvez définir vos préférences pour Spot Pro.

- **1** Pour ouvrir la fenêtre Préférences de Spot Pro, cliquez sur l'icône Préférences située dans la barre d'outils.
- **2** Spécifiez la tolérance ∆E.
- **3** Spécifiez le format ∆E.
	- **•** dE 2000 variante de la méthode CIELAB, recommandée par la CIE en 2000. Elle utilise KL = KC = KH = 1,0.
	- **•** dE CIE76 formule basée sur la distance pour la différence de couleur, définie par la CIE (Commission internationale de l'éclairage) en 1976.
	- **•** dE CMC le rapport entre les différences de luminosité pour le chroma et la teinte est calculé sur la base de la norme ISO 105-J03. Les facteurs de pondération de la luminosité et de la chrominance sont de 1,0 pour les données de perception.
	- **•** dE 94 variante de la méthode CIELAB, recommandée par le comité technique TC1-29 de la CIE comme formule pour le calcul de la différence entre les couleurs. Pour les applications du secteur des arts graphiques,  $K1 = 0,045$  et  $K2 = 0,015$ .
- **4** Spécifiez le Mode de mesure préféré en sélectionnant l'un des paramètres suivants :
	- **•** M0 : contient des UV
	- **•** M1 : contient des UV D50
	- **•** M2 : sans UV
- **5** Le Traitement des tons directs Fiery Edge permet de mieux contrôler les formules de tons directs pour améliorer leur précision, en particulier pour les couleurs hors gamme. L'activation du Traitement des tons directs Fiery Edge recalcule toutes les formules de tons directs de votre système. Cela a une incidence sur les valeurs ∆E de toutes les formules de tons directs de Fiery server. Pour Fiery server avec des profils de gammes étendues (couleurs supérieures à CMYK), ce recalcul des formules de tons directs limite les valeurs de sortie à quatre couleurs (dont le noir).

Avec le traitement des tons directs Fiery Edge, vous pouvez :

- **•** Spécifier l'écart ∆E maximal autorisé pour les paramètres Fiery Edge.
	- **•** L'augmentation des écarts ∆E autorisés permet d'obtenir des formules de tons directs plus nettes et plus attrayantes sur le plan visuel.
- **•** Spécifier Supprimer la contamination pour supprimer une couleur d'une formule de ton direct dont les valeurs sont très faibles.
	- **•** De petites quantités d'une couleur quadri dans une formule de ton direct peuvent créer un aspect moucheté. La suppression de colorants à faible valeur d'une formule de ton direct permet d'obtenir des tons directs plus nets.
- **•** Spécifier Remplir les valeurs de tons supérieures à 95 % pour utiliser 100 % d'une couleur dans une formule de ton direct lorsqu'elle est déjà d'au moins 95 %.
	- **•** Les formules de tons directs qui utilisent des colorants avec des valeurs légèrement inférieures à 100 % peuvent présenter un motif de moucheté blanc fin. L'augmentation de la valeur du colorant à 100 % élimine ce problème.
- **•** Spécifier Remplacer les paramètres « Noir, valeur maximale » du profil de sortie pour obtenir des gris plus réguliers et réduire la quantité d'encre CMY ou de toner utilisées dans les formules de tons directs.

**Remarque :** N'oubliez pas que l'activation du Traitement des tons directs Fiery Edge remplacera les formules de tons directs actives. Afin de conserver vos formules de tons directs standard et les modifications que vous avez apportées, sauvegardez vos groupes de tons directs standard au format de fichier .icc avant d'activer le traitement des tons directs Fiery Edge. Vous pouvez basculer de la technologie de Traitement des tons directs Fiery standard au Traitement des tons directs Fiery Edge à tout moment.

- **6** Spécifiez les paramètres d'entrée.
	- **•** Supprimez la contamination.
	- **•** Remplissez les valeurs de tons supérieures à 95 %.
	- **•** Remplacez les paramètres « Noir, valeur maximale » du profil de sortie.
- **7** Cliquez sur Valeurs d'usine pour utiliser les paramètres de préférences par défaut.

### **Appareils de mesure pris en charge**

Spot Pro prend en charge les appareils de mesure suivants :

- **•** ES-3000/i1Pro3/i1Pro3 Plus
- **•** ES-2000/i1Pro2
- **•** ES-1000/i1Pro
- **•** MYIRO-1
- **•** FD-5BT
- **•** TECHKON SpectroDens

### **Gérer les colonnes dans Spot Pro**

Vous pouvez personnaliser les en-têtes des colonnes pour les tons directs système ou personnalisés. Modifiez l'ordre de ces colonnes ou ajoutez/supprimez-les pour présenter les informations relatives aux tons directs d'un groupe.

### **Modifier l'affichage des colonnes**

Vous pouvez ajouter ou supprimer des colonnes.

- **1** Cliquez avec le bouton droit de la souris sur n'importe quelle colonne dans le volet Couleurs de Spot Pro.
- **2** Les options des colonnes sont les suivantes :
	- **•** Pour un ton direct système, sélectionnez Afficher les échantillons couleur, Lab d'origine, Lab converti, Separation ou ∆E.
	- **•** Pour un ton direct personnalisé, sélectionnez Afficher les échantillons couleur, Lab enregistré, Lab converti, Separation ou ∆E.

**Remarque :** Une fois la colonne ∆E ajoutée, une icône d'avertissement s'affiche lorsqu'une valeur ∆E dépasse la tolérance configurée dans la fenêtre Préférences dans le Spot Pro.

**Remarque :** La colonne Correctif et Nom ne peut être ni supprimée ni déplacée.

**3** Dans le menu, sélectionnez l'élément à ajouter aux colonnes ou à supprimer.

#### **Régler la largeur d'une colonne**

Vous pouvez modifier la largeur d'une colonne de Spot Pro.

**•** Faites glisser une bordure de la colonne vers la gauche ou la droite.

### **Modifier l'ordre des colonnes**

Vous pouvez modifier la largeur d'une colonne de Spot Pro.

**•** Cliquez avec le bouton droit de la souris sur une colonne et faites-la glisser pour en modifier la position dans le volet Couleurs de Spot Pro.

**Remarque :** La colonne Correctif et Nom ne peut être ni supprimée ni déplacée.

### **Activer/désactiver les bibliothèques de tons directs**

Vous pouvez afficher ou masquer des groupes de tons directs dans Spot Pro.

**Remarque :** Vous pouvez activer ou désactiver les bibliothèques de tons directs sur un Fiery server uniquement avec le logiciel système Fiery FS600/600 Pro ou ses versions ultérieures.

- **1** Cliquez sur l'icône Activer/Désactiver les groupes de tons directs  $(\overline{\langle 0 \rangle})$  en haut du volet de groupes de Spot Pro.
- **2** Cochez les cases correspondant aux groupes de couleurs que vous souhaitez activer et désactivez celles des groupes de couleurs à désactiver dans la fenêtre Activer/Désactiver les groupes de tons directs.

**Remarque :** Les groupes de tons directs désactivés n'apparaissent nulle part dans Command WorkStation et ils ne seront utilisés par aucune application Fiery pour le traitement des tons directs.

**3** Cliquez sur OK pour enregistrer.

### **Icônes de la barre d'outils de Spot Pro**

La barre d'outils de Spot Pro affiche un ensemble standard d'icônes.

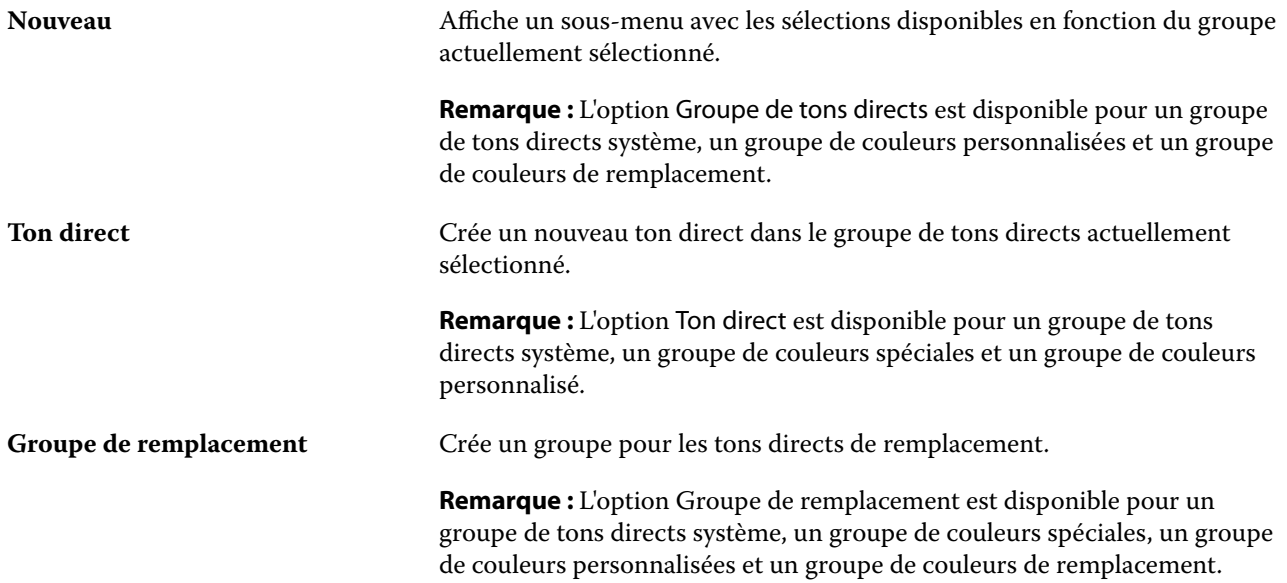

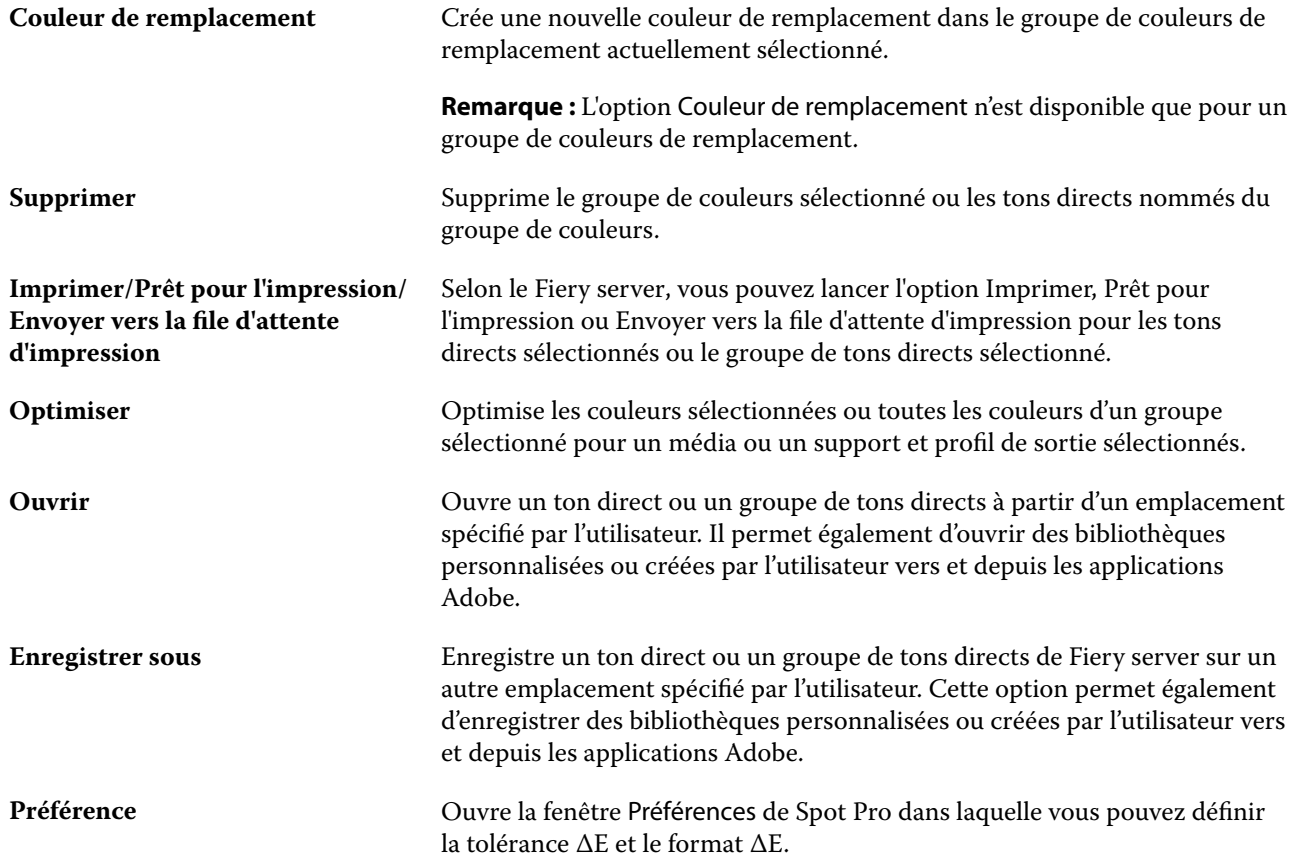

# Rechercher un ton direct

Vous pouvez facilement rechercher et localiser un ton direct et afficher les différentes bibliothèques dans lesquelles il se trouve.

Vous pouvez utiliser le champ Rechercher une couleur pour rechercher un ton direct nommé ou une liste de tons directs selon vos critères de recherche. Les résultats des tons directs s'affichent sous les noms de groupe avec de petits échantillons à côté des noms des tons directs.

### **Rechercher des tons directs**

Vous pouvez rechercher des tons directs personnalisés ou des tons directs de la bibliothèque interne des tons directs.

**1** Saisissez vos critères de recherche dans le champ Rechercher couleur situé à côté des icônes de la barre d'outils de Spot Pro.

Vous pouvez rechercher un ton direct nommé par fragment. Par exemple, si vous recherchez « rouge », Spot Pro trouvera tous les tons directs dont le nom contient « rouge ».

**2** Appuyez sur Entrée ou cliquez sur l'icône Loupe (icône Rechercher) pour trouver les tâches qui correspondent aux critères de recherche spécifiés. Le texte saisi n'est pas sensible à la casse.

Si les critères de recherche sont inférieurs à trois caractères, les résultats de la recherche se limitent au groupe actuellement sélectionné. Vous pouvez effectuer une recherche dans tous les groupes en cliquant sur le lien Rechercher dans toutes les bibliothèques de tons directs. Si les critères de recherche sont de trois caractères ou plus, la recherche est effectuée dans tous les groupes de tons directs. Les résultats s'affichent sur des pages limitées à 500 résultats par page.

**3** Vous pouvez sélectionner un ton direct dans les résultats de la recherche. Le terme de la recherche reste dans le champ Rechercher une couleur avec une icône « X ».

Si vous cliquez à nouveau sur la zone Rechercher une couleur, le résultat de la recherche s'affiche à nouveau. Vous pouvez choisir d'affiner la recherche ou de sélectionner un autre résultat dans la liste.

**4** Après avoir effectué une recherche, vous pouvez effacer les critères de recherche actuels en cliquant sur l'icône « X » pour supprimer le champ de recherche et les résultats de la recherche, ou bien les résultats de la recherche seront automatiquement effacés lorsque vous choisissez une autre action majeure comme une action de la barre d'outils, modifier un ton direct ou encore fermer la fenêtre de Spot Pro. Ceci vous permet de lancer une recherche avec des critères différents.

### Modifier un ton direct

Vous pouvez spécifier les valeurs L\*a\*b ou les valeurs CMYK d'un ton direct en saisissant les valeurs numériques, en choisissant une correspondance visuelle à partir d'un ensemble d'échantillons de couleur ou en mesurant la couleur d'un objet physique à l'aide d'un instrument de mesure.

L'option d'impression Correspondance tons directs fournit des correspondances automatiques des tons directs avec leurs meilleurs équivalents CMYK ou valeurs L\*a\*b, ce qui permet de simuler ces couleurs avec les colorants CMYK. Toutefois, vous souhaiterez peut-être affiner vous-même les équivalents CMYK ou les valeurs L\*a\*b par défaut pour faire correspondre au mieux les couleurs avec vos conditions d'impression. Vous pouvez modifier les définitions des tons directs à l'aide de Spot Pro.

Les tons directs système et personnalisés peuvent être modifiés. Il est possible que les tons directs système ne peuvent être ni renommés ni supprimés.

**1** Dans Spot Pro, repérez le ton direct que vous souhaitez modifier et cliquez sur l'icône Modifier ( $\angle$ ).

Vous pouvez renommer un ton direct personnalisé ou un groupe de tons directs personnalisés.

- **2** Effectuez une ou plusieurs des actions suivantes :
	- **•** Pour modifier directement les valeurs L\*a\*b\*, cliquez dans le champ L\*, a\* ou b\* et saisissez une nouvelle valeur. Pour passer d'un champ à l'autre, utilisez la touche de tabulation. Une prévisualisation de la couleur convertie s'affiche en regard de D'origine.

**Remarque :** Vous pouvez cliquer sur la flèche située en regard de L\*a\* b\* pour passer du mode d'édition au CIE LCH pour y modifier directement les valeurs LCH. Dans le mode LCH, vous pouvez modifier la luminosité, la teinte ou la saturation du ton direct sélectionné.

**•** Cliquez sur Mesurer pour mesurer les valeurs L\*a\*b\* et suivez les instructions qui s'affichent à l'écran.

Sélectionnez un instrument de mesure dans la liste.

**•** Pour modifier directement les valeurs de pourcentage CMYK, cliquez dans le champ C, M, Y ou K, et saisissez une nouvelle valeur. Pour passer d'un champ à l'autre, utilisez la touche de tabulation. Une prévisualisation de la couleur convertie s'affiche en regard de D'origine.

Les valeurs de séparation sont calculées en fonction du profil de sortie sélectionné pour le média ou le support donné. Cela peut être particulièrement utile pour éliminer des contaminants ou des artéfacts visuels, tels que les tâches ou un aspect nuageux causé par les points noirs ou cyans. Pour les profils CMYK+, il est possible de modifier la séparation d'encres respectives. Par exemple, les valeurs de séparation CMYK, orange et violet peuvent être modifiées lorsqu'une profil de sortie CMYKOV est sélectionné.

**•** Pour modifier visuellement le ton direct, la couleur actuelle sélectionnée s'affiche dans l'échantillon central de l'hexagone central situé dans la zone inférieure du volet de l'éditeur de couleur de Spot Pro.

Les formes hexagonales sont les commandes actives à utiliser pour modifier la couleur. La couleur cible est mise en surbrillance. Les hexagones de gauche et de droite représentent les variations de saturation ou de luminosité suivantes. Les flèches des variations de couleur (rouge, vert, bleu, cyan, magenta, jaune) indiquent le sens du décalage de la teinte de la couleur de l'échantillon central. Cliquez sur une flèche pour déplacer la couleur cible dans le sens de la flèche.

Pour contrôler le degré de variation dans les échantillons voisins, déplacez le curseur vers Plus fin (pour une petite variation) ou Moins fin (pour une variation élevée). Le curseur Plus fin ou Moins fin fournit l'incrément de la modification qui se produit pour chaque clic. Le paramètre par défaut se trouve au milieu.

**Remarque :** Lorsque vous sélectionnez certaines couleurs, il arrive qu'une icône de point d'exclamation apparaisse dans le coin supérieur droit du volet de l'éditeur de couleur de Spot Pro. Cette icône signale qu'un ou plusieurs colorants ont atteint leur valeur maximale.

**3** Pour imprimer une page de test, cliquez sur la flèche située à côté de Variations et sélectionnez Imprimer.

Vous pouvez choisir la mise en page de l'échantillon pour les variations et sélectionner la source du média ou du support.

La correspondance exacte des tons directs est très difficile à obtenir sur un moniteur. Imprimez toujours une page de test afin d'obtenir une correspondance précise.

- **4** Effectuez l'une des opérations suivantes :
	- **•** Cliquez sur Terminé pour terminer la modification et quitter le volet de l'éditeur de couleur de Spot Pro.
	- **•** Cliquez sur Annuler pour annuler la modification, quitter le volet de l'éditeur de couleur de Spot Pro et retourner au volet de prévisualisation de couleur de Spot Pro.
	- **•** Cliquez sur Enregistrer pour enregistrer vos modifications et basculer vers un autre ton direct, sans quitter le volet de l'éditeur de couleur de Spot Pro.
	- Cliquez sur l'icône Réinitialiser ( $\bigcirc$ ) pour rétablir la valeur d'origine du ton direct une fois créée, laquelle s'affiche dans le volet D'origine.

### **Variations de tons directs**

Vous pouvez imprimer un ton direct sélectionné et un certain nombre de couleurs proches présentant des teintes et des niveaux de saturation ou de luminosité légèrement différents du ton direct d'origine. Vous pouvez choisir une variation de tons directs afin de remplacer les tons directs d'origine dans vos tâches.

Il est utile d'imprimer des variations de ton direct car une correspondance ∆E parfaite ne se traduit pas toujours par une correspondance visuelle parfaite, en raison de la non-uniformité de l'espace colorimétrique L\*a\*b\*. Un ton direct qui semble une couleur précise sur un support peut produire un résultat de couleur incorrect sur un support différent.

Lorsque vous créez des variations de tons direct avec Spot Pro, vous pouvez choisir d'afficher 21 variations ou 70 variations, y compris le ton direct d'origine. Le choix de 21 variations crée trois groupes de sept échantillons de couleur dans un motif en nid d'abeilles. L'échantillon central du groupe du milieu est le ton direct d'origine. Chacun des six échantillons de couleurs proches est une variante du ton direct d'origine dans les directions de teinte de cyan, vert, jaune, rouge, magenta et bleu respectivement.

Les deux groupes extérieurs d'échantillons de couleurs représentent une augmentation et une réduction de la saturation ou de la luminosité, selon le choix que vous sélectionnez.

Lorsque vous choisissez d'afficher 70 variations, Spot Pro crée un motif rectangulaire 5 x 14. L'échantillon central dans le motif rectangulaire est le ton direct d'origine.

#### **Créer des variations de couleurs d'accompagnement**

Vous pouvez modifier l'apparence d'un ton direct, imprimer et comparer la reproduction des couleurs de couleurs proches qui présentent des teintes et des niveaux de saturation ou de luminosité légèrement différents et en choisir une à utiliser.

Pour imprimer 21 variations, vous devez disposer d'un format de support correspondant au moins au format Lettre US ou A4. Pour imprimer 70 variations, vous devez disposer d'un format de support correspondant au moins au format Tabloid ou A3.

Par défaut, les variations de ton direct sont importées dans la Vue tâches de la Command WorkStation et la tâche s'imprime automatiquement à l'importation.

**1** Dans Spot Pro, sous Groupe, cliquez pour sélectionner un ton direct personnalisé ou cliquez tout en maintenant la touche Maj ou Cmd enfoncée pour sélectionner plusieurs tons directs personnalisés afin de générer 21 ou 70 variations.

Pour les variations d'une seule couleur, la couleur actuellement sélectionnée s'affiche dans l'échantillon central de l'hexagone central situé dans la zone inférieure du volet de l'éditeur de couleur de Spot Pro sous Variations.

Les formes hexagonales sont les commandes actives à utiliser pour modifier la couleur. La couleur cible est mise en surbrillance. Les hexagones de gauche et de droite représentent les variations de saturation ou de luminosité suivantes. Les flèches des variations de couleur (rouge, vert, bleu, cyan, magenta, jaune) indiquent le sens du décalage de la teinte de la couleur de l'échantillon central. Cliquez sur une flèche pour déplacer la couleur cible dans le sens de la flèche.

Pour les variations de plusieurs couleurs, la couleur actuellement sélectionnée s'affiche dans l'échantillon central de la disposition rectangulaire de 21 ou 70 échantillons.

**2** Sélectionnez un mode de réglage, Saturation ou Luminosité.

Le mode de réglage vous permet de modifier une couleur d'accompagnement en fonction de la luminosité ou de la saturation.

Déplacez la flèche vers Moins ou Plus pour diminuer ou augmenter le pourcentage de saturation ou de luminosité.

**3** Pour contrôler le degré de variation dans les échantillons voisins, déplacez le curseur vers Plus fin (pour une petite variation) ou Moins fin (pour une variation élevée).

Le curseur Plus fin ou Moins fin fournit l'incrément de la modification qui se produit pour chaque clic. Le paramètre par défaut se trouve au milieu.

**Remarque :** Lorsque vous sélectionnez certaines couleurs, il arrive qu'une icône de point d'exclamation apparaisse dans le coin supérieur droit du volet de l'éditeur de couleur de Spot Pro. Cette icône signale qu'un ou plusieurs colorants ont atteint leur valeur maximale.

**4** Pour imprimer des variations pour un seul ton direct, cliquez sur l'icône Imprimer en regard de Variations ou pour imprimer des variations pour plusieurs tons directs, cliquez avec le bouton droit ou cliquez sur Envoyer vers prêt à imprimer dans la barre de menus et sélectionnez Variations, puis choisissez une source de papier et sélectionnez 21 ou 70 variations.

Pour les variations d'un seul ton direct, vous pouvez choisir la mise en page des échantillons pour les variations et sélectionner la source du support. Les variations pour plusieurs tons directs s'impriment dans une grille rectangulaire de 3 x 7 pour 21 variations ou dans une grille rectangulaire de 5 x 14 pour 70 variations.

La correspondance exacte des tons directs est très difficile à obtenir sur un moniteur. Imprimez toujours une page de test afin d'obtenir une correspondance précise.

- **5** Pour imprimer des variations pour un ton direct unique, sélectionnez l'une des dispositions de modèle suivantes :
	- **•** Motif de recherche de couleur : imprime trois groupes d'échantillons de couleurs qui sont organisés comme le modèle d'alvéole.
	- **•** Motif couleur proche : imprime les échantillons de couleur dans une grille 3 x 7. L'échantillon central de la ligne supérieure affiche la couleur d'accompagnement d'origine. En outre, le modèle de grille fournit des détails sur les valeurs de couleur de chaque échantillon de couleur.
- **6** Pour imprimer les variations pour plusieurs tons directs, le Modèle de couleur proche imprime les échantillons de couleur dans une grille rectangulaire de 3 x 7 pour 21 variations ou dans une grille rectangulaire de 5 x 14 pour 70 variations.
- **7** Sélectionnez la source du média ou du support.
- **8** Cliquez sur OK.

Vous pouvez imprimer des motifs de couleur proches pour plusieurs itérations, puis choisir l'échantillon de couleur à utiliser pour chaque diagramme en saisissant les valeurs de couleur souhaitées.

**Remarque :** Si vous imprimez le motif de couleur de recherche, ne quittez pas Spot Pro tant que le diagramme n'a pas été imprimé et que vous n'avez pas sélectionné l'échantillon de couleur que vous souhaitez utiliser.

- **9** Identifiez l'échantillon de ton direct possédant la meilleure reproduction des couleurs et effectuez l'une des opérations suivantes :
	- **•** Cliquez une fois sur l'échantillon correspondant.

Cette étape met à jour la définition de couleur d'accompagnement à 100 %.

**Remarque :** Sachez que l'échantillon de couleur sélectionné devient la nouvelle base à partir de laquelle obtenir d'autres variations de couleurs d'accompagnement. Par conséquent, si vous cliquez par erreur sur un échantillon de couleur plus d'une fois, d'autres variations de couleurs d'accompagnement sont créées, en fonction de cet échantillon de couleur. Cliquez sur l'icône Réinitialiser ( $\bigcirc$ ) pour revenir au ton direct d'origine et à ses variations.

**•** Saisissez les valeurs de couleur de l'échantillon correspondant.

Cette étape n'est possible que si vous avez imprimé le motif de couleur proche.

### **Supprimer un ton direct ou un groupe de couleurs**

Vous pouvez supprimer un ton direct ou un groupe de couleurs (et les tons directs de ce groupe) s'ils ne sont pas verrouillés.

- **1** Ouvrez Vue périphérique en procédant de l'une des façons suivantes :
	- **•** Cliquez sur l'icône Plus (trois points verticaux) à côté du nom de serveur dans le volet Serveurs.
	- **•** Double-cliquez sur le nom du serveur dans le volet Serveurs.
	- **•** Cliquez sur Serveur > Vue périphérique.
	- **•** Cliquez avec le bouton droit de la souris sur le nom du serveur et sélectionnez Vue périphérique.
- **2** Cliquez sur Spot Pro sous Ressources, puis sur Démarrer Spot Pro.
- **3** Cliquez avec le bouton droit de la souris sur le ton direct ou le groupe et sélectionnez Supprimer.
- **4** Cliquez sur Oui pour confirmer.

### **Duplication ou exportation de tons directs ou de bibliothèques de tons directs**

Lorsque vous dupliquez une bibliothèque de tons directs, seules les valeurs L\*a\*b\* d'origine et les valeurs converties pour le profil de sortie sélectionné sont dupliquées. Spot Pro recalcule la bibliothèque dupliquée à l'aide des valeurs L\*a\*b\* d'origine pour tout autre profil de sortie. Lorsque vous dupliquez un ton direct système dans une bibliothèque de tons direct personnalisée, les valeurs L\*a\*b\* correspondent aux valeurs L\*a\*b\* prévues. Ces valeurs prédites ont été obtenues à partir du profil de sortie sélectionné et des valeurs L\*a\*b\* d'origine du ton direct.

Dans ce scénario, les modifications apportées à un ton direct ou à une bibliothèque de tons directs ne sont pas dupliquées :

- **•** Un autre profil de sortie est sélectionné une fois que vous avez modifié le ton direct ou la bibliothèque de tons directs.
- **•** Le ton direct ou la bibliothèque contenant le ton direct est dupliqué.

L'utilisation d'un seul ton direct entraîne le même recalcul que l'utilisation d'une bibliothèque de tons directs. Ce comportement s'applique également à l'exportation d'un ton direct ou d'une bibliothèque de tons directs.

### Modifier un ton direct dans une tâche

Vous pouvez modifier un ton direct dans une tâche à partir de la liste En attente de la Command WorkStation. Le Fiery server détectera une tâche comportant des tons directs.

**1** Sélectionnez une tâche spoulée dans la liste En attente et cliquez avec le bouton droit de la souris pour sélectionner Modifier les tons directs ou à partir de Actions > Modifier le ton direct ou cliquez sur l'icône Modifier

(  $\triangle$ ) dans le volet Résumé de la tâche pour ouvrir Spot Pro.

**Remarque :** L'option Modifier les tons directs est disponible uniquement pour les tâches PDF comportant des tons directs.

Le volet Résumé de la tâche répertorie le nombre de tons directs disponibles dans la tâche sous Ton(s) direct(s).

**2** Vous pouvez effectuer l'une des opérations suivantes lors de la modification d'un ton direct dans une tâche :

**Remarque :** Les tons directs disponibles pour une tâche sont répertoriés et ont été associés à la bibliothèque de tons directs appropriée, au groupe de tons directs ou au profil ICC nommé.

**•** Résolvez un ton direct manquant en l'ajoutant au Fiery server ou en attribuant un alias à un ton direct existant sur le Fiery server.

Ajoutez un ton direct manquant en définissant les valeurs L\*a\*b\*, LCH ou CMYK du périphérique et en les ajoutant à un groupe existant ou en créant un nouveau groupe auquel l'ajouter.

**Remarque :** Pour les imprimantes qui prennent en charge les configurations CMYK+, vous pouvez définir des colorants CMYK en plus de colorants supplémentaires.

- **•** Tous les tons directs peuvent être ajoutés à un groupe personnalisé existant ou à un nouveau groupe personnalisé. Les tons directs manquants peuvent être ajoutés un à un, soit en les définissant, soit en leur attribuant un alias.
- **•** Remédiez aux doublons de tons directs lorsque le groupe existant possède déjà un ton direct portant le même nom que l'un des tons directs enregistrés.

Si un ton direct de même nom figure dans un groupe existant, vous pouvez choisir de ne pas appliquer les nouvelles modifications à celui-ci.

- **•** Gérez les alias de tons directs. Toutes les correspondances d'alias qui existent sur le serveur s'affichent. Toutes les modifications d'alias doivent être « mises à jour » et peuvent prendre un certain temps pour s'actualiser sur le serveur.
- **•** Pour les imprimantes prenant en charge les couleurs spéciales, vous pouvez ajouter des couleurs spéciales aux tons directs.

**Remarque :** Les couleurs spéciales ne peuvent pas être activées ou désactivées à l'aide de l'éditeur de ton direct de la tâche, et doivent l'être à partir des propriétés de la tâche.

**•** Imprimez un nuancier à partir de tous les tons directs de la tâche. Les tons directs manquants sont identifiés comme des échantillons « vides » avec un symbole croisé lorsqu'ils sont imprimés.

**3** Cliquez sur Enregistrer pour enregistrer vos modifications, cliquez sur Terminé pour enregistrer et appliquer les modifications apportées à la tâche, puis fermez la fenêtre Modifier le ton direct, ou cliquez sur Annuler pour quitter sans enregistrer.

# Attribution d'alias aux tons directs dans Spot Pro

Spot Pro prend en charge la correspondance de tons directs et l'attribution d'alias sur le Fiery server. Vous pouvez associer n'importe quel ton direct à un alias qui créera un lien fixe vers un ton direct existant, afin que deux tons directs utilisent les mêmes valeurs de couleur, même s'ils sont nommés différemment.

Les utilisateurs avancés peuvent associer ou mapper des tons directs individuels ou multiples à un ton direct via la fonction alias.

À l'aide de la fonction alias de Spot Pro, vous pouvez effectuer les opérations suivantes :

- **•** Vous pouvez créer un alias entre deux tons directs Pantone, ou entre un ton direct HKS et un ton direct Pantone.
- **•** Créez un alias pour n'importe quel ton direct personnalisé sur le Fiery server.
- **•** Créez plusieurs alias de tons directs à associer à un ton direct d'origine dans le Fiery server, sans avoir à les ajouter au Fiery server.
- **•** Supprimez l'alias ou le ton direct sans que le ton direct d'origine ne soit supprimé.
- **•** Supprimez le lien de l'alias entre un alias et plusieurs tons directs d'origine lorsque l'alias est supprimé.
- **•** Affichez le nombre et les noms des tons directs associés à un ton direct d'origine.
- **•** Modifiez le lien d'un ton direct d'origine et tous les liens vers celui-ci seront mis à jour.

**Remarque :** Le Fiery Graphic Arts Pro Package doit être installé sur un Fiery server exécutant le logiciel système Fiery FS400 Pro ou une version ultérieure.

### **Alias de tons directs**

Le mappage ou l'association d'un alias de ton direct à un ton direct d'origine sur le Fiery server peut être effectué en quelques étapes.

Tenez compte des points suivants lors de la création d'un alias de ton direct :

- **•** Le nom d'un alias de ton direct doit être le même pour tous les groupes de tons directs.
- **•** Un alias de ton direct de même nom ne peut figurer dans deux groupes de tons directs différents.
- **•** Si le ton direct d'origine est modifié, les liens des autres alias de tons directs seront mis à jour.
- **•** Un ton direct du même nom figurant dans deux groupes de tons directs différents ne peut être associé à deux tons directs différents. Lorsqu'un lien d'alias est créé pour un ton direct, tous les tons directs portant le même nom disposent du même lien d'alias, même lorsqu'ils sont issus de plusieurs groupes. De même, lorsqu'un lien d'alias de ton direct est supprimé, les liens d'alias des autres tons directs du même nom seront également supprimés.
- **•** L'alias de ton direct, de même que le ton direct et le ton direct auquel il est associé, ne doivent pas comporter le caractère « @ » dans leur nom.
- **•** Les informations relatives aux alias nécessitent un temps d'actualisation lorsque l'utilisateur bascule entre deux profils de sorties. L'utilisateur ne verra pas les informations actualisées de l'alias, tant que l'opération n'est pas terminée.
- **•** L'importation et l'exportation de tons directs comportant des liens d'alias ne sont pas prises en charge pour les formats de fichiers .ASE et .CXF. Lorsque vous exportez des tons directs comportant des liens d'alias, ces liens ne sont ni exportés ni importés.

### **Créer un lien d'alias pour un ton direct d'origine**

Un alias crée un lien fixe entre deux tons directs de différents noms et garantit que chaque couleur utilise les mêmes valeurs de couleur.

- **1** Dans Spot Pro, cliquez sur l'icôneAlias  $\left(\begin{matrix} \mathbf{I} \\ \mathbf{I} \end{matrix}\right)$  dans la barre d'outils.
- **2** Saisissez la couleur d'origine dans la zone Couleur d'origine et cliquez sur le signe plus pour l'ajouter.

Vous pouvez ajouter plusieurs couleurs originales à la fois. Une couleur d'origine peut être une couleur existante ou non.

Si la couleur se trouve sur le Fiery server, elle s'affichera sous l'étiquette Présente accompagnée d'un arrière-plan de couleur vert clair. Si la couleur ne se trouve pas sur le Fiery Server, celle-ci s'affichera sous l'étiquette Non présenteaccompagnée d'un arrière-plan de couleur rouge clair.

- **3** Dans le champ de recherche Attribuer l'alias, saisissez le nom d'un ton direct et cliquez sur la loupe (Q) pour effectuer la recherche.
- **4** Dans la liste des résultats, sélectionnez la couleur souhaitée.

Le ton direct sélectionné en tant qu'alias est reproduit à la place du ton direct d'origine. Le ton direct s'affiche en tant que couleur modifiée et son lien est répertorié. Une tâche contenant l'alias d'un ton direct s'imprimera avec les valeurs de séparation du ton direct d'origine.

**Remarque :** Les informations et les champs associés à L\*a\*b, à la séparation et aux variations, sont désactivés pour l'alias d'un ton direct.

**5** Après avoir sélectionné la couleur de l'alias, cliquez sur Ajouter un alias.

La couleur d'origine affiche la couleur de l'alias à laquelle elle est associée dans le tableau.

- **6** Si vous devez modifier ou supprimer un alias de ton direct, effectuez l'une des opérations suivantes :
	- Cliquez sur l'icône Modifier (  $\triangle$ ) en regard de l'alias de ton direct.

Dans la zone Couleur d'origine, vous pouvez ajouter un ton direct à la liste existante des tons directs mappés sur l'alias de ton direct ou vous pouvez supprimer un ton direct en cliquant sur « X ».

Vous pouvez modifier l'alias d'un ton direct dans le champ Alias.

Une fois que vous avez terminé, cliquez sur Mettre à jour l'alias.

- Cliquez sur l'icône Supprimer (1) en regard de l'alias de ton direct dans le tableau pour le supprimer de la tâche.
- **7** Cliquez sur Appliquer et fermer pour enregistrer les informations sur le Fiery server.

### **Afficher un ton direct comportant un alias**

Dans la fenêtre Spot Pro, la colonne Alias s'affiche s'il existe un alias pour le ton direct donné.

Si un ton direct est associé à d'autres alias de tons directs, ces tons directs s'affichent dans une bulle contextuelle de la colonne Alias, sous l'icône de point d'exclamation. Vous pouvez cliquer ou pointer le curseur sur l'icône du point

d'exclamation ( $\bigcirc$ ) pour afficher le nombre de couleurs et la liste des tons directs qui leur sont associés. Le volet de prévisualisation de Spot Pro affiche également le lien d'alias du ton direct sélectionné.

La colonne Alias s'affiche s'il existe un alias pour le ton direct donné.

Lorsqu'un ton direct n'a pas d'alias, la mention Aucun sera répertoriée dans la colonne Alias.

### **Supprimer un lien d'alias entre les tons directs**

- **1** Dans Spot Pro, cliquez sur l'icôneAlias ( $\frac{f}{\Box}$ ) dans la barre d'outils pour ouvrir la fenêtre Alias, afin de supprimer et gérer les alias de tons directs.
- **2** Vous pouvez supprimer le lien d'alias en sélectionnant l'icône Supprimer ( $\blacksquare$ ).
- **3** Cliquez sur Terminer pour enregistrer les informations sur le Fiery server.

**Remarque :** Le ton direct retrouve ses valeurs de séparation d'origine.

### **Couleurs spéciales et alias de tons directs**

Dans Spot Pro, les couleurs spéciales ne sont pas prises en charge lorsqu'un alias est associé à un ton direct comportant des modifications spéciales.

Par exemple, si un ton direct A est associé en tant qu'alias à un ton direct B et que le ton direct B est modifié avec les valeurs respectives 50 et 20 des couleurs Doré et Argent, le ton direct A ne sera pas mis à jour avec les valeurs des couleurs spéciales du ton direct B pour les couleurs Doré et Argent.

# Mélanger des couleurs spéciales et des tons directs

Spot Pro prend en charge l'ajout, la modification ou le mélange des couleurs spéciales lors du traitement des tons directs. Les couleurs spéciales ne sont pas prises en charge par tous les Fiery server. Il est possible d'ajouter ou de modifier plusieurs couleurs spéciales en fonction de la capacité de l'imprimante ou de la presse.

Une couleur spéciale mélangée avec un ton direct ne peut pas être enregistrée dans les formats de fichier pris en charge (Adobe Swatch Exchange (. ASE), CXF, ICC ou ICM).

Les utilisateurs avancés peuvent modifier ou créer un ton direct et y ajouter des couleurs spéciales afin de créer des effets uniques en ajoutant de l'argent, du doré, du rose fluo, etc. pour l'impression de symboles ou de monogrammes. Spot Pro prend en charge les modifications à l'aide de couleurs spéciales sur deux types de serveurs Fiery pour lesquels :

- **•** La couleur spéciale doit être installée sur l'imprimante ou la presse pour être disponible dans Spot Pro.
- **•** La couleur spéciale doit disposer d'une licence et ne nécessite pas d'être installée sur l'imprimante ou la presse pour être disponible dans Spot Pro.

Lorsque Spot Pro est lancé, la fonction Couleurs spéciales est désactivée par défaut. Pour pouvoir être utilisé, le toner de couleurs spéciales doit être chargé et configuré sur le Fiery server et la fonction Couleurs spéciales d'un groupe de couleur spécifique doit être activée dans Spot Pro.

**Remarque :** Le Fiery Graphic Arts Pro Package doit être installé sur un Fiery server exécutant le logiciel système Fiery FS400 Pro ou une version ultérieure.

### **Mélanger des couleurs spéciales et des tons directs**

Vous pouvez modifier un ton direct à l'aide d'un composant de couleur spéciale. Par exemple, vous pouvez choisir de modifier ou définir un ton direct composé de CMYK + argent en spécifiant le % de couleur spéciale.

- **1** Dans Spot Pro, sélectionnez un ton direct et cliquez sur l'icône Modifier ( $\angle$ ).
- **2** Sélectionnez l'onglet Définition des couleurs.
- **3** Modifiez les valeurs de séparation (%) des tons directs.

L'échantillon de prévisualisation affiche l'icône du point d'exclamation dans un cercle (n) pour montrer qu'il contient de l'argent, du doré ou une couleur spéciale.

Lorsque vous modifiez la valeur d'une couleur spéciale, la nouvelle couleur s'affiche en tant que couleur d'échantillon convertie, soit un échantillon de prévisualisation d'une couleur d'origine mélangée à une couleur spéciale.

#### **Remarque :**

Une case à cocher verte (e) s'affiche en regard du nom du groupe de tons directs lorsqu'une couleur spéciale a été ajoutée à un ou plusieurs tons directs, et a été activée pour le groupe. Une case à cocher jaune ( ) s'affiche en regard du nom du groupe de tons directs lorsqu'une couleur spéciale a été ajoutée à un ou plusieurs tons directs, et a été désactivée pour le groupe.

**4** Cliquez sur l'icône Réinitialiser ( $\bigcirc$ ) pour rétablir la valeur d'origine du ton direct une fois créée, laquelle s'affiche dans le volet D'origine.

### **Contrôle visuel de tons directs comportant une couleur spéciale**

Vous pouvez inspecter visuellement un ton direct comportant une couleur spéciale.

Il existe deux façons d'afficher les tons directs dotés d'une couleur spéciale :

#### **Remarque :**

L'option couleur spéciale doit être activée dans la fenêtre Propriétés de la tâche de la Command WorkStation.

- **•** Vous pouvez imprimer la tâche à l'aide du profil de sortie spécifié et inspecter manuellement l'aspect imprimé de la couleur spéciale définie par l'utilisateur sur le ton direct.
- **•** Vous pouvez imprimer une page d'échantillon à l'aide du profil de sortie spécifié avec la couleur spéciale définie par l'utilisateur et inspecter visuellement l'aspect imprimé de l'échantillon. Pour en savoir plus sur l'impression de la page d'échantillon, consultez [Imprimer un nuancier d'un ou de plusieurs tons directs](#page-200-0) à la page 201.

### **Mélange de couleurs spéciales et profils de sortie**

La modification à l'aide de couleurs spéciales est proposée pour tous les groupes de tons directs (personnalisés ou d'usine), mais elle ne se limite pas à un seul groupe. Elle n'est pas prise en charge par les groupes de couleurs de remplacement.

Tenez compte des points suivants lorsque vous utilisez des valeurs de couleurs spéciales par profil de sortie :

- **•** Les valeurs de couleurs spéciales restent attachées à leur profil de sortie spécifique. Par exemple, lorsque l'utilisateur modifie un ton direct avec de l'argent ainsi que le profil de sortie, l'argent ne sera pas conservé pour ce profil. Les informations relatives aux couleurs spéciales sont spécifiques au profil de sortie. Lorsque l'utilisateur modifie le profil de sortie, les informations sur la couleur spéciale changent également.
- **•** Les informations relatives à la couleur spéciale sont conservées sur le Fiery server pour chaque profil de sortie et sont récupérées lorsque le profil de sortie en question est sélectionné.
- **•** L'impression des couleurs spéciales n'est prise en charge que pour les nuanciers et n'est pas disponible pour l'impression de variations.
- **•** Pour un Fiery server qui prend en charge les couleurs spéciales sous licence, vous pouvez utiliser une ou deux couleurs spéciales dans le document lorsqu'une ou les deux sont sous licence et installées. Les couleurs spéciales sous licence peuvent être doré, argenté, rose fluorescent, jaune fluorescent, transparent ou blanc. Lorsqu'une couleur spéciale est sous licence mais pas installée, vous pouvez la traiter mais pas l'imprimer. Lorsque vous modifiez une couleur spéciale avec l'outil de modification des tons directs, tous les profils de sortie qui ont la couleur spéciale activée incluront également la modification.

Lorsqu'un Fiery server prend en charge deux couleurs spéciales de sorte qu'il dispose de deux stations de couleur en plus de CMYK, vous pouvez imprimer une couleur spéciale, par exemple en premier ou avant CMYK, et une couleur spéciale comme transparent sur ou après CMYK. Les couleurs spéciales, argentées et dorés, peuvent être installées et imprimées dans la première ou la dernière station.

**Remarque :** La prise en charge du doré et de l'argenté dans deux stations couleur simultanément sera en mesure d'imprimer la première ou la dernière station si votre imprimante le prend en charge.

#### **Restrictions**

- **1** Les tons directs comportant un élément de couleur spéciale ne peuvent pas reproduire l'élément de couleur spéciale.
- **2** Les tons directs optimisés à l'aide d'une couleur spéciale ne peuvent pas reproduire l'élément de couleur spéciale, les appareils de mesure ne pouvant fournir de mesures fiables. Les tons directs seront optimisés pour reproduire le plus fidèlement possible la couleur d'origine sans l'élément de couleur spéciale.
- **3** Lorsque les couleurs spéciales sont installées, si plus d'un emplacement de toner spécial est activé et si ceux-ci sont configurés avec le même toner spécial, Spot Pro n'affichera alors qu'un seul toner spécial dans l'interface utilisateur.

**4** Pour les couleurs spéciales sous licence, si deux emplacements de toner spécial sont activés et présentent des couleurs spéciales communes, seules les couleurs spéciales uniques de l'emplacement 2 seront répertoriées.

Par exemple, dans le cas de deux emplacements S1 et S2 activés :

- **•** Si S1 et S2 possèdent la même liste de couleurs spéciales, alors un seul emplacement sera affiché dans Spot Pro.
- **•** Si S1 et S2 contiennent des couleurs spéciales communes configurées comme suit :
	- **•** S1 Blanc, Doré, Argent
	- **•** S2 Blanc, Argent, Rose, Doré

Spot Pro affiche ensuite toutes les couleurs activées de telle sorte que l'emplacement S1 s'affiche avec les couleurs blanc, doré et argenté, tandis que l'emplacement S2 affiche blanc, argenté, rose et doré. Vous ne pourrez pas sélectionner la même couleur dans les deux emplacements pour la modification.

**•** Si les deux emplacements S1 et S2 contiennent des couleurs spéciales différentes sans éléments communs entre eux, les deux emplacements sont alors affichés avec toutes les couleurs configurées.

## Optimiser les tons directs

Spot Pro optimise un ou plusieurs tons directs sélectionnés pour un média ou un support donné et un profil de sortie. L'optimisation peut réduire la différence de couleur (∆E) et offrir une meilleure correspondance colorimétrique. Vous pouvez optimiser des tons directs personnalisés ou des tons directs de la bibliothèque interne des tons directs.

Spot Pro prend en charge les éléments suivants :

- **•** Tous les instruments de mesure de FieryMeasure.
- **•** Caractéristiques existantes du nuancier, qui sont les formats d'échantillons et les formats de page.

Avant de commencer, connectez votre instrument de mesure à l'ordinateur.

- **1** Dans Spot Pro, sélectionnez un ou plusieurs tons directs.
- **2** Cliquez sur Optimiser.
- **3** Dans la fenêtre Paramètres d'optimisation, indiquez si vous souhaitez optimiser les Couleurs sélectionnées uniquement ou Tous les tons directs.

Si vous sélectionnez Tous les tons directs, choisissez d'appliquer l'optimisation à l'une des options suivantes :

- **•** À tous les tons directs de ce groupe
- **•** À tous les tons directs dans tous les groupes
- **4** Sélectionnez l'instrument de mesure.

#### **Remarque :**

Seuls les instruments de mesure en ligne pris en charge s'affichent.

**5** Cliquez sur Suivant dans la fenêtre Propriétés de la tâche.

**6** Définissez la source du média ou du support.

**Remarque :** Ne modifiez pas les paramètres de couleur.

- **7** Cliquez sur Imprimer pour imprimer un diagramme des tons directs à optimiser.
- **8** Suivez les instructions qui s'affichent à l'écran pour mesurer le diagramme.
- **9** Cliquez sur Suivant.

Spot Pro affiche les valeurs ∆E moyenne et maximale obtenues.

- **10** Spot Pro peut générer un rapport affichant les valeurs de couleurs L\*a\*b\*, les valeurs de périphérique et les différences de couleur pour l'optimisation. Pour générer le rapport, cliquez sur Afficher dans la colonne du rapport après l'optimisation.
- **11** Cliquez sur Itérer pour répéter la procédure d'optimisation jusqu'à ce qu'il ne soit plus possible d'optimiser davantage.

Les résultats des itérations s'affichent dans la table d'optimisation. Sélectionnez l'optimisation souhaitée et cliquez sur Appliquer pour utiliser votre optimisation.

Vous pouvez sélectionner une itération particulière et la supprimer du tableau d'optimisation.

- **12** Pour enregistrer le rapport au format HTML, cliquez sur Enregistrer le rapport.
- **13** Cliquez sur Terminer pour créer votre fichier d'optimisation des couleurs d'accompagnement. Le fichier d'optimisation de couleurs d'accompagnement est appliqué à tous les flux de travail qui utilisent cette table de couleurs d'accompagnement.

### Avertissement gamme

La gamme de couleurs décrit toute la gamme de couleurs que l'imprimante peut reproduire. Pendant le traitement des travaux, les couleurs d'accompagnement qui sont en dehors de la gamme de couleurs sont mappées vers la couleur la plus proche possible à l'intérieur de la gamme de couleurs disponible. Les écarts de couleurs sont affichés comme une valeur ∆E. Si un ton direct ne peut pas être reproduit dans la tolérance spécifiée par l'utilisateur, un avertissement gamme s'affiche.

Spot Pro prend en charge la spécification de la tolérance dans différentes formules ∆E (∆E2000, ∆E76) en permettant aux tons directs qui se trouvent dans cette zone de tolérance d'être acceptés comme « dans la gamme ».

Spot Pro affiche les couleurs graduées ∆E pour chaque ton direct, qui sera dans le format ∆E spécifié par l'utilisateur.

La colonne ∆E indique si le ton direct peut être reproduit fidèlement. Le vert indique « dans la gamme ». Le jaune indique « hors de la gamme ». Sachez qu'il est possible pour un ton direct de céder une valeur ∆E qui dépasse la limite de tolérance définie pour cette couleur, sans pour autant sortir de la gamme de l'imprimante.

Si un ton direct est en dehors de la gamme, il se peut que vous puissiez réduire la valeur ∆E. Essayez l'une des opérations suivantes :

- **•** Basculez vers un autre média ou support. Vous pourrez ainsi trouver rapidement la combinaison qui offre les meilleurs résultats.
- **•** Optimisez un ton direct.

### Tons directs et modification de la courbe des dégradés

L'éditeur de dégradés de tons directs vous permet de modifier les dégradés de tons directs à des pourcentages variables (%), afin de définir une courbe de reproduction de ton direct, de façon à produire des tons directs précis lorsqu'ils ne sont pas définis sur 100 %.

Les dégradés de tons directs prennent en charge tous les tons directs.

Par défaut, les tons directs sont définis avec des valeurs de couleur 100 % et 0 %. Les tons directs unis sont représentés par la valeur 100 %. La couleur du support est représentée par la valeur 0 %. Par défaut, 0 % est égal à la valeur non mesurée pour un blanc pur.

Si votre tâche nécessite qu'un gradient de ton direct soit imprimé et si la sortie d'impression est trop brillante ou trop pâle, vous pouvez modifier l'intensité en ajoutant ou en soustrayant la valeur de ton du ton direct sur la courbe de dégradé.

**Remarque :** Le Fiery Graphic Arts Pro Package doit être installé sur un Fiery server exécutant le logiciel système Fiery FS400 Pro ou une version ultérieure.

### **Utiliser l'éditeur de dégradé des couleurs**

L'éditeur de dégradé des couleurs modifie la luminosité des gradients d'un ton direct.

**Remarque :** Si un ton direct comporte un élément de couleur spéciale, les couleurs quadri et les éléments de couleurs spéciales seront tous deux affectés par la courbe de dégradé.

- Dans Spot Pro, sélectionnez un ton direct et cliquez sur l'icône Modifier ( $\angle$ ).
- **2** Sélectionnez l'onglet Dégradé.
- **3** Dans le tableau Encre et Sortie, saisissez un gradient compris entre 1 et 99.

Les valeurs du tableau sont représentées sous forme de pourcentage de la teinte de couleur. Les valeurs 0 (zéro) et 100 ne peuvent pas être modifiées.

Les valeurs sont appliquées aux couleurs quadri primaires et aux couleurs spéciales, et sont affichées sur la courbe tonale.

**Remarque :** Vous pouvez disposer d'un maximum de 15 valeurs, dont 0 (zéro) et 100. Ajoutez une ligne à l'aide de l'icône « + ». Une fois la quinzième ligne ajoutée, l'icône « + » n'est plus disponible.

- **4** Pour modifier un point de dégradé le long de la courbe, faites glisser le point vers le haut (pour ajouter de la couleur) ou vers le bas (pour soustraire de la couleur). Vous pouvez également saisir directement les coordonnées nécessaires dans la table.
- **5** Pour supprimer un gradient, sélectionnez une ligne dans le tableau et appuyez sur la touche Supprimer.
- Pour réinitialiser la courbe de dégradé, cliquez sur l'icône Réinitialiser ( $\bigcirc$ ) afin de rétablir les valeurs d'origine de 0 (zéro) et de 100.

### <span id="page-200-0"></span>Pages d'échantillons couleur et nuanciers

Vous pouvez imprimer, pour un ton direct individuel, une page d'échantillons contenant tous les tons directs voisins. Vous pouvez aussi imprimer, pour un groupe de couleurs, un nuancier contenant tous les tons directs du groupe ou certains d'entre eux seulement.

#### **Correspondance tons directs**

Lorsque vous imprimez des échantillons de tons directs ou un nuancier, le profil de sortie et la combinaison de la source du média ou du support sont les propriétés de la tâche principales et nécessaires pour imprimer avec précision. Dans la fenêtre du volet Couleur de Spot Pro, vous sélectionnez le profil de sortie, et dans le flux de production d'impression du nuancier, le bac du média ou la source du média, après avoir cliqué sur Imprimer dans la barre d'outils ou dans le menu contextuel. Pour le reste des paramètres, les propriétés de la tâche par défaut sont utilisées, ce qui n'a pas d'impact considérable sur la précision des couleurs.

#### **Calibrage**

Le calibrage du Fiery server permet d'obtenir des sorties couleur uniformes et fiables. Cette opération consiste à rectifier les variations de la sortie couleur de l'imprimante, qui change au fil du temps et selon les particularités d'impression.

### Imprimer une page d'échantillons couleur ou un nuancier

Vous pouvez imprimer une page d'échantillons couleur pour un seul ton direct ou un nuancier d'échantillons couleur pour un groupe de tons directs.

### **Imprimer un nuancier d'un ou de plusieurs tons directs**

Lorsque vous imprimez un nuancier, vous sélectionnez un ou plusieurs tons directs, ainsi qu'une mise en page.

**1** Dans Spot Pro, sélectionnez un ou plusieurs tons directs.

Vous pouvez maintenir enfoncée la touche Maj pour sélectionner des couleurs consécutives ou maintenir enfoncée la touche Ctrl ou Command pour sélectionner ou désélectionner des couleurs spécifiques.

Pour sélectionner des couleurs d'accompagnement dans plusieurs bibliothèques de couleurs d'accompagnement, faites glisser les couleurs d'accompagnement des bibliothèques de couleurs d'accompagnement internes vers la section de couleurs d'accompagnement personnalisée.

**2** Cliquez sur Imprimer ou cliquez avec le bouton droit de la souris pour sélectionner Imprimer dans le menu.

**Remarque :** Selon le Fiery server, vous pouvez disposer d'une option Imprimer, Imprimer jusqu'à la file d'attente ou Envoyer pour impression.

**3** Sélectionnez une taille d'échantillon.

La taille s'affiche en millimètres ou en pouces en fonction des paramètres régionaux de la Command WorkStation.

**4** Sélectionnez un format de diagramme.

La largeur et la hauteur personnalisées du format du diagramme peuvent être définies entre 5,0 pouces et 39,37 pouces.

Le format du diagramme sera également limité au plus grand support géré par l'imprimante ou la presse.

- **5** Sélectionnez une source de média ou de support.
- **6** Pour imprimer la valeur ΔE mesurée sur le nuancier, cochez la case Afficher valeur ∆E2000 mesurée.
- **7** Indiquez le nom du client et ses coordonnées.

Dans le champ Nom du client et informations de contact, vous pouvez spécifier jusqu'à cinq lignes de texte, chaque ligne ayant un maximum de 35 caractères. La première ligne est réservée au nom du client.

Le logo Fiery et, éventuellement, le logo du fabricant sont imprimés.

- **8** Cliquez sur Propriétés de la tâche pour spécifier d'autres paramètres d'impression.
- **9** Cliquez sur OK pour imprimer un nuancier de tons directs.

Si les dimensions du format du diagramme sont plus grandes que la taille du papier disponible via la source papier, un message d'avertissement s'affiche et le bouton OK est désactivé.

La tâche apparaît sous la forme d'un fichier PDF de plusieurs pages dans la Vue tâches de la Command WorkStation. Sur la tâche d'impression, le nom du ton direct et les valeurs de couleur CMYK sont imprimés sous chaque échantillon de couleur.

### **Imprimer un nuancier de tous les tons directs d'un groupe**

Lorsque vous imprimez un nuancier, vous sélectionnez un groupe de tons directs et une mise en page.

**1** Dans Spot Pro, sélectionnez un groupe de couleurs.

**Remarque :** Il n'est possible d'imprimer qu'un seul groupe de couleurs à la fois.

**2** Cliquez sur Imprimer ou cliquez avec le bouton droit de la souris pour sélectionner Imprimer dans le menu.

**Remarque :** Selon le Fiery server, vous pouvez disposer d'une option Imprimer, Imprimer jusqu'à la file d'attente ou Envoyer pour impression.

**3** Sélectionnez une taille d'échantillon.

La taille s'affiche en millimètres ou en pouces en fonction des paramètres régionaux de la Command WorkStation.

**4** Sélectionnez un format de diagramme.

La largeur et la hauteur personnalisées du format du diagramme peuvent être définies entre 5,0 pouces et 39,37 pouces.

Le format du diagramme sera également limité au plus grand support géré par l'imprimante ou la presse.

- **5** Sélectionnez une source de média ou de support.
- **6** Pour imprimer la valeur ΔE mesurée sur le nuancier, cochez la case Afficher valeur ∆E2000 mesurée.

**7** Indiquez le nom du client et ses coordonnées.

Dans le champ Nom du client et informations de contact, vous pouvez spécifier jusqu'à cinq lignes de texte, chaque ligne ayant un maximum de 35 caractères. La première ligne est réservée au nom du client.

Le logo Fiery et, éventuellement, le logo du fabricant sont imprimés.

- **8** Cliquez sur Propriétés de la tâche pour spécifier d'autres paramètres d'impression.
- **9** Cliquez sur OK pour imprimer un nuancier de tons directs.

Si les dimensions du format du diagramme sont plus grandes que la taille du papier disponible via la source papier, un message d'avertissement s'affiche et le bouton OK est désactivé.

La tâche apparaît sous la forme d'un fichier PDF de plusieurs pages dans la Vue tâches de la Command WorkStation. Sur la tâche d'impression, le nom du ton direct et les valeurs de couleur CMYK sont imprimés sous chaque échantillon de couleur.

### Couleurs de remplacement

La fonction Couleurs de remplacement permet d'établir une correspondance entre une couleur de la tâche et une couleur différente de la tâche imprimée.

Les remplacements de couleurs affectent uniquement le texte, les images vectorielles et les dessins. Ils n'ont aucun effet sur les images raster.

Lorsqu'une couleur est définie comme couleur de remplacement, les paramètres de couleur RVB (tels que Source RVB) ou de couleur CMJN (tels que Source CMJN) sont sans effet. La couleur est convertie selon le même procédé que pour un ton direct.

 $\triangle$ MISE EN GARDE Les fonctions Couleurs de remplacement et Postflight ne peuvent pas être utilisées simultanément. Elles ne sont pas compatibles.

Les couleurs de remplacement ne sont pas prises en charge pour le mode de couleur CMYK+ et les profils de sortie associés.

L'utilisation de la fonction Couleurs de remplacement implique de procéder comme suit :

- **•** Configurer les valeurs des couleurs de remplacement dans la Command WorkStation.
- **•** Imprimer un document en activant l'option Couleurs de remplacement.

### **Créer et modifier des couleurs de remplacement**

Une couleur de remplacement se trouve dans un type particulier de groupe de tons directs appelé groupe de remplacement. Pour une couleur de remplacement, vous devez spécifier la valeur CMYK de la couleur d'origine et la valeur CMYK de la couleur qui la remplace.

- **1** Démarrez Spot Pro de l'une des façons suivantes :
	- **•** Cliquez sur Spot Pro situé dans la barre d'outils de Vue tâches.
	- **•** Cliquez sur Serveur > Spot Pro.
- **•** Cliquez sur l'icône Plus (trois points verticaux) à côté du nom de serveur dans le volet Serveurs.
- **•** Dans Vue périphérique, cliquez sur Spot Pro sous Ressources.
- **2** Cliquez sur Démarrer Spot Pro.
- **3** Cliquez sur Nouveau et sélectionnez Groupe de remplacement.

Pour un groupe de remplacement, saisissez un nom pour le groupe et cliquez sur OK.

Si un groupe de remplacement existe déjà, choisissez-le et passez à 5.

- **4** Dans la liste des couleurs, sélectionnez l'emplacement souhaité pour la nouvelle couleur de remplacement.
- **5** Cliquez sur Nouveau et sélectionnez Couleur de remplacement pour créer une couleur de remplacement.
- **6** Sélectionnez un mode couleur pour spécifier la valeur de la couleur d'origine.
- **7** Sélectionnez un niveau de tolérance pour la couleur d'origine.

La tolérance détermine la marge que doit avoir une couleur donnée par rapport à sa couleur d'origine pour qu'elle puisse convenir. Petit et Grand sont définis de la façon suivante :

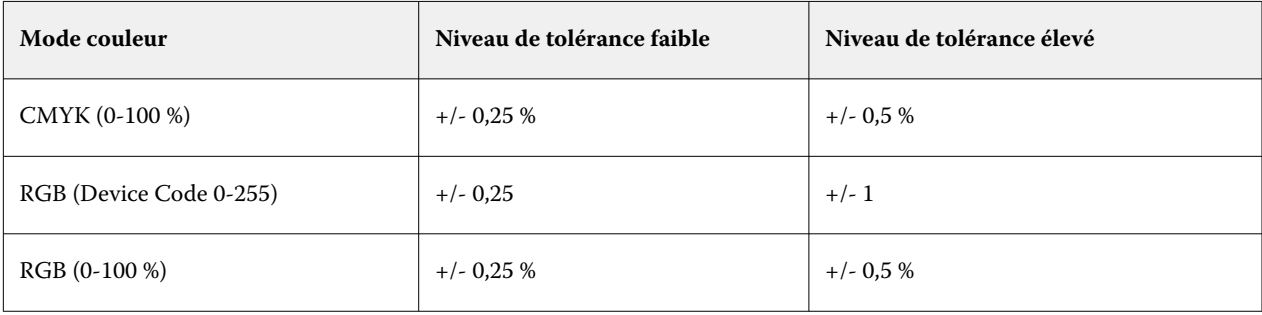

**Remarque :** La tolérance n'a pas d'incidence sur la couleur remplacée.

- **8** Saisissez les valeurs de la couleur d'origine. Pour passer d'un champ à l'autre, utilisez la touche de tabulation.
- **9** Saisissez les valeurs de la couleur convertie.

**10** Effectuez l'une des opérations suivantes :

- **•** Cliquez sur Terminé pour terminer la modification et quitter le volet de l'éditeur de couleur de Spot Pro.
- **•** Cliquez sur Enregistrer pour enregistrer vos modifications et basculer vers un autre ton direct, sans quitter le volet de l'éditeur de couleur de Spot Pro.
- **11** Dans le volet de l'éditeur de couleur de Spot Pro, cliquez sur Modifier l'icône (  $\Box$ ) pour modifier une couleur de remplacement. Effectuez les modifications nécessaires et procédez à l'une des opérations suivantes :
	- **•** Cliquez sur Terminé pour terminer la modification et quitter le volet de l'éditeur de couleur de Spot Pro.
	- **•** Cliquez sur Enregistrer pour enregistrer vos modifications et basculer vers un autre ton direct, sans quitter le volet de l'éditeur de couleur de Spot Pro.

# <span id="page-204-0"></span>Gestion des ressources du serveur

## Mises à jour et correctifs pour le logiciel système Fiery

La Command WorkStation comporte une fonction Mises à jour Fiery permettant d'installer des mises à jour et des correctifs pour le logiciel système Fiery et Fiery API. Elle permet d'installer les mises à jour du logiciel système depuis le Fiery server ou des ordinateurs distants. Cela permet également d'installer les mises à jour et les correctifs sans que le Fiery server soit connecté à Internet.

Pour accéder aux mises à jour Fiery, lancez la Command WorkStation.

L'ordinateur qui exécute la Command WorkStation doit :

- **•** Être connecté à Internet
- **•** Se trouver sur le même réseau que le Fiery server

Les mises à jour et les correctifs peuvent être installés simultanément sur le Fiery server depuis un seul ordinateur. Les mises à jour système doivent être désactivées pour permettre l'installation de correctifs.

### **Mettre à jour le logiciel système Fiery server via la Command WorkStation**

Vous pouvez mettre à jour le logiciel système Fiery server à partir d'un ordinateur client ou localement sur le Fiery server.

Pour vous connecter au Fiery server dans la Command WorkStation, vous avez besoin du nom DNS et de l'adresse IP du Fiery server.

**Remarque :** L'ordinateur client doit disposer d'une connexion internet active pour procéder à la mises à jour système de Fiery server.

**Remarque :** Pour un résultat optimal, installez les mises à jour et les correctifs lorsqu'aucune tâche ou action n'est en cours sur le Fiery server ou dans la Command WorkStation.

- **1** Lancez Command WorkStation.
- **2** Sélectionnez Serveur > Vue périphérique > MISES À JOUR FIERY > Mises à jour.
- **3** Pour afficher et installer les mises à jour disponibles, cliquez sur Mises à jour sous MISES A JOUR FIERY, puis sur Mettre à jour dans le volet droit de chaque mise à jour à installer.
- **4** Pour afficher les correctifs disponibles, cliquez sur Correctifs sous MISES A JOUR FIERY.

**5** Sélectionnez les correctifs à installer.

Lorsque vous sélectionnez un correctif, tous les correctifs antérieurs nécessaires sont automatiquement sélectionnés.

- **6** Si un message concernant Fiery API s'affiche, cliquez sur OK pour installer l'application. Fiery API est indispensable pour installer des correctifs avec les mises à jour Fiery.
- **7** Cliquez sur Mettre à jour pour installer les correctifs sélectionnés. Le Fiery server doit être redémarré après l'installation de chaque correctif exclusif.

**Remarque :** Vous pouvez installer plusieurs échantillons non exclusifs ainsi que de chaque correctif exclusif.

**8** Cliquez sur OK pour redémarrer le Fiery server après l'installation des mises à jour et des correctifs.

**Remarque :** L'administrateur doit se reconnecter au Fiery server dans Command WorkStation une fois le redémarrage terminé.

**Remarque :** Command WorkStationconnecté à Fiery server affiche un avertissement lorsque l'installation du correctif est en cours.

**9** Pour afficher la liste des mises à jour et des correctifs installés, cliquez sur Historique sous Mises à jour Fiery.

### Examiner les performance et la sécurité du serveur

Fiery Health Monitor permet de sécuriser votre Fiery server et de maximiser son fonctionnement pour faire face aux exigences d'un environnement d'impression de production en gardant une trace constante de l'état de santé général du système et en présentant une liste d'actions préventives.

### **Maintenir le serveur en bon fonctionnement**

- **1** Démarrez le Moniteur de santé Fiery selon l'une de ces méthodes.
	- **•** Dans le coin supérieur droit de Vue tâches sous le logo du partenaire, cliquez sur le lien Moniteur de santé Fiery.
	- **•** Sélectionnez Serveur puis > Moniteur de santé Fiery.
	- **•** Cliquez avec le bouton droit de la souris sur le nom du Fiery server, puis sélectionnez Moniteur de santé.
- **2** Cliquez sur l'un des outils.
	- **•** Mises à jour Fiery (si cette fonction est prise en charge par votre Fiery server) installe les mises à jour et les correctifs pour le logiciel système Fiery et Fiery API : [Mettre à jour le logiciel système Fiery server via la](#page-204-0) [Command WorkStation](#page-204-0) à la page 205
	- **•** Vérification de l'espace disque C: surveille le lecteur C: pour l'utilisation du disque et invite l'administrateur à ouvrir le nettoyage de disque Windows.
	- **•** Vérification de l'espace disque E: ou J: surveille le disque de stockage des tâches (J: pour FS400/400 Pro ou versions ultérieures et E: pour FS350/350 Pro et les versions antérieures) et accède à la fonctionnalité Effacer serveur, vous permettant ainsi d'effacer les tâches, les journaux et les ressources d'impression de données variables : [Effacer serveur](#page-110-0) à la page 111.
- **•** Redémarrer Fiery invite l'administrateur à redémarrer le Fiery server périodiquement pour optimiser les performances.
- **•** Gestionnaires d'archives archive des tâches en dehors de Fiery server : [Archiver les tâches](#page-105-0) à la page 106

**Remarque :** Si le Gestionnaire d'archives est désactivé dans Command WorkStation > préférences, il ne s'affichera pas dans le Moniteur de santé Fiery.

- **•** Calendrier de sauvegarde Fiery (si cette fonction est prise en charge par votre Fiery server) permet de définir un calendrier quotidien ou hebdomadaire pour les sauvegardes automatiques. Cette option ouvre WebTools dans une fenêtre du navigateur par défaut. Si des erreurs de sécurité du navigateur s'affichent, vous pouvez les rejeter et continuer.
- **•** Les mises à jour Windows s'assurent que votre Fiery server est à jour avec les dernières mises à jour de Windows et invite l'administrateur à ouvrir l'application des mises à jour Windows.

**Remarque :** Le nettoyage de disque et les mises à jour Windows s'appliquent uniquement à un serveur Fiery basé sur Windows et ne sont pas disponibles via une connexion Command WorkStation distante. Toutefois, les clients Command WorkStation distants sont invités à utiliser le clavier, le moniteur et la souris connectés au Fiery server, ou à utiliser le bureau à distance Windows pour ces deux éléments.

### Imprimantes virtuelles

Les imprimantes virtuelles permettent aux utilisateurs d'imprimer sur le Fiery server en utilisant des paramètres de tâche prédéfinis. Elles sont publiées sur le réseau afin que les utilisateurs puissent les sélectionner comme imprimante sur leur ordinateur.

Les administrateurs peuvent gérer les imprimantes virtuelles dans la Command WorkStation. Ils peuvent dupliquer les imprimantes virtuelles affectées du statut Imprimer et attendre et modifier leurs paramètres. Ils peuvent également créer de nouvelles imprimantes virtuelles.

Lorsqu'une imprimante virtuelle dans la liste est sélectionnée, les propriétés de la tâche s'affichent dans le volet de droite dans Vue périphérique > Flux de production > Imprimantes virtuelles ainsi que la barre d'outils qui permet d'accéder aux différentes tâches.

Les administrateurs peuvent publier des préréglages de la tâche en tant qu'imprimantes virtuelles. Voir [Préréglage](#page-57-0) [des paramètres d'impression](#page-57-0) à la page 58.

### **Définir les paramètres par défaut**

La fonctionnalité Définir les paramètres par défaut permet de personnaliser le Fiery server en modifiant les paramètres par défaut des propriétés de la tâche.

### **Créer, modifier ou dupliquer des imprimantes virtuelles**

Seuls les administrateurs peuvent créer, modifier et dupliquer des imprimantes virtuelles. Ils peuvent également publier des préréglages de tâche en tant qu'imprimantes virtuelles.

**1** Dans Vue périphérique, cliquez sur Flux de production, puis sur Imprimante virtuelle.

- **2** Effectuez l'une des opérations suivantes :
	- **•** Pour créer une imprimante virtuelle, cliquez sur Nouveau dans la barre d'outils.
		- **•** Si vous souhaitez créer une imprimante virtuelle de base, sélectionnez Imprimante virtuelle.
		- **•** Si vous souhaitez créer une imprimante virtuelle IPDS, sélectionnez Imprimante virtuelle IPDS.
	- **•** Pour modifier une imprimante virtuelle, cliquez sur Modifier dans la barre d'outils.
	- **•** Pour dupliquer une imprimante virtuelle, cliquez sur Dupliquer dans la barre d'outils.
- **3** Spécifiez les informations suivantes :
	- **•** Nom de l'imprimante : il s'agit du nom alphanumérique de l'imprimante virtuelle.

**Remarque :** Une fois l'imprimante virtuelle créée ou dupliquée, il est impossible de modifier son nom, contrairement aux paramètres d'impression.

- **•** Description : ajoutez ou modifiez des commentaires qui décrivent l'imprimante virtuelle pour les utilisateurs (par exemple, « brochure d'entreprise »).
- **•** Actions de la tâche : sélectionnez l'une des actions du Fiery server comme Attendre ou Traiter et attendre.
- **•** Propriétés de la tâche : sélectionnez Définir pour ouvrir la fenêtre des propriétés de la tâche et spécifier les paramètres d'impression. Les préréglages du serveur peuvent également être sélectionnés.

**Remarque :** Vous pouvez verrouiller un paramètre de tâche en cliquant sur l'icône représentant un cadenas.

- **4** Si nécessaire, cochez la case JobExpert puis choisissez une catégorie dans la liste déroulante.
- **5** Si nécessaire, sélectionnez Contrôle en amont et modifiez les paramètres :
	- **•** Préréglage pour les tâches PDF : vous permet de choisir un préréglage.
	- **•** Préréglage pour les tâches non PDF : vous permet d'utiliser les paramètres de contrôle en amont par défaut, de personnaliser un paramètre de contrôle en amont ou de sélectionner d'autres préréglages.
	- **•** Préréglage par défaut : indique que les paramètres de contrôle en amont par défaut seront utilisés, sauf si vous choisissez de les modifier.
	- **•** Modifier : vous permet de sélectionner d'autres préréglages ou de personnaliser un paramètre de contrôle en amont.

**Remarque :** Vous pouvez également enregistrer le paramètre de contrôle en amont personnalisé comme préréglage.

- **•** En cas d'erreur critique : spécifie l'action qui doit être effectuée si des erreurs critiques sont détectées. L'option Utiliser action de la tâche désigne l'action de tâche spécifiée pour l'imprimante virtuelle.
- **6** Pour une imprimante virtuelle IPDS, cliquez sur Suivant, puis spécifiez les paramètres appropriés dans la fenêtre IPDS :
	- **•** Tâche
	- **•** Exceptions
	- **•** Entrer les paramètres du bac virtuel
- **•** Décalage de l'image
- **•** Paramètres du stacker
- **7** Cliquez sur OK.

### **Paramètres de tâche verrouillés**

Le verrouillage d'un paramètre de tâche permet d'éviter que d'autres utilisateurs ne le modifient.

À noter :

- **• Importation d'une tâche sur la Command WorkStation à l'aide d'une imprimante virtuelle** La tâche importée utilise les paramètres verrouillés sur le Fiery server et modifie les éventuels paramètres incompatibles qui lui sont associés.
- **• Paramètres de tâche non verrouillés** L'utilisateur peut modifier les paramètres de tâche et celle-ci s'imprime en fonction de ces paramètres. En revanche, si un paramètre de tâche n'est pas spécifié, la tâche utilise le paramètre de l'imprimante virtuelle.

### **Publier des préréglages de tâche en tant qu'imprimantes virtuelles**

Un préréglage de tâche peut être publié comme imprimante virtuelle.

- **1** Dans Vue périphérique, cliquez sur Flux de production, puis sur Préréglages de la tâche.
- **2** Sélectionnez un préréglage et cliquez sur Publier en tant qu'imprimante virtuelle.
- **3** Dans la boîte de dialogue Nouvelle imprimante virtuelle, spécifiez les paramètres.

**Remarque :** Vous pouvez spécifier tous les paramètres, à l'exception des propriétés de la tâche. Les propriétés de la tâche utilisées sont celles spécifiées pour le préréglage du serveur.

### **Gérer les imprimantes virtuelles**

L'administrateur du Fiery server peut publier une imprimante virtuelle, la supprimer ou en annuler la publication.

- **1** Dans Vue périphérique, cliquez sur Flux de production, puis sur Imprimante virtuelle.
- **2** Sélectionnez une imprimante virtuelle dans la liste et cliquez sur l'un des boutons suivants de la barre d'outils :
	- **•** Publier pour publier l'imprimante virtuelle sélectionnée sur le réseau.

L'imprimante virtuelle est partagée sur le réseau lorsque l'impression SMB est activée dans la configuration du serveur.

**•** Annuler la publication pour retirer l'imprimante virtuelle sélectionnée du réseau.

L'imprimante virtuelle n'apparaît plus en tant qu'imprimante partagée. Elle n'apparaît plus non plus comme imprimante sur laquelle des tâches peuvent être importées dans Command WorkStation.

**•** Supprimer pour supprimer l'imprimante virtuelle sélectionnée.

### Ressources pour l'impression variable

Les tâches d'impression de données variables utilisent des ressources globales et réutilisables pour les éléments variables qu'elles contiennent.

Les ressources globales sont les images requises qui doivent être téléchargées sur le Fiery server pour les tâches d'impression variable. Ces ressources globales sont stockées sur le Fiery server en tant que groupe pour chaque projet distinct.

Les ressources pour l'impression variable permettent aux administrateurs de gérer l'espace disque sur le Fiery server grâce aux opérations suivantes :

- **•** Affichage et suppression des ressources globales
- **•** Conservation des ressources globales pour des tâches d'impression variable ultérieures
- **•** Archivage et restauration des ressources globales sur le Fiery server

Pour accéder aux ressources pour l'impression variable, connectez-vous au Fiery server, cliquez sur l'icône Plus (trois points verticaux) et sélectionnez Vue périphérique > Ressources > Ressources pour l'impression variable.

### **Sauvegarder les ressources pour l'impression variable**

Vous pouvez sauvegarder des ressources globales.

#### **Sauvegarder les ressources globales d'un projet**

A l'aide de la fonction Ressources pour l'impression variable de la Vue périphérique, vous pouvez sauvegarder les projets dans un fichier distinct.

La sauvegarde et la restauration ne sont pas disponibles avec les tâches PDF/VT.

- **1** Connectez-vous au Fiery server souhaité et cliquez sur Vue périphérique > Ressources > Ressources pour l'impression variable.
- **2** Cliquez sur un dossier de données variables pour afficher la liste des projets disponibles.
- **3** Sélectionnez le projet à archiver et cliquez sur Sauvegarder.
- **4** Spécifiez l'emplacement où vous souhaitez enregistrer le fichier et cliquez sur OK.

### **Restaurer les ressources pour l'impression variable**

Vous pouvez restaurer des ressources globales archivées.

### **Restaurer les ressources globales archivées pour un projet**

Les tâches archivées peuvent uniquement être restaurées sur le Fiery server à partir duquel elles ont été archivées.

**Remarque :** Les langues d'impression de données variables ne correspondant pas à des ressources globales n'apparaissent pas dans les ressources pour l'impression variable. En revanche, celles correspondant à des ressources globales restaurées figurent dans les ressources pour l'impression variable.

- **1** Cliquez sur Restaurer.
- **2** Naviguez jusqu'à l'emplacement du fichier archivé, sélectionnez-le, puis cliquez sur Restaurer.

### **Afficher et supprimer les ressources globales**

Vous pouvez afficher les ressources globales ainsi que les informations relatives au nom de la tâche pour un projet.

- **1** Connectez-vous au Fiery server souhaité et cliquez sur Vue périphérique > Ressources > Ressources pour l'impression variable.
- **2** Pour afficher les ressources globales, cliquez sur un projet puis sur Affichage de la liste ou Visualisation des chemins de fer dans le menu Affichage (si votre Fiery server le permet).
- **3** Pour afficher les informations relatives au nom de la tâche soumise et les ressources affectées à un projet, cliquez sur celui-ci puis sur Ressources ou sur Tâches (si votre Fiery server le permet).
- **4** Pour supprimer des ressources globales, cliquez sur un projet ou un langage d'impression de données variables, puis sur Supprimer.
- **5** Pour mettre à jour les informations en cours, cliquez sur Actualiser (si votre Fiery server le permet).

### **Polices**

La fenêtre Gestion des polices répertorie les polices qui se trouvent sur le Fiery server. Vous pouvez également imprimer la liste des polices sur une imprimante locale.

### **Gérer les polices sur le serveur Fiery**

Vous pouvez ajouter, mettre à jour et supprimer des polices ; vous pouvez aussi imprimer une liste des polices.

Dans Configure, définissez les paramètres suivants :

Activez Soumission des tâches > Queues > Publier la queue Police. Pour des raisons de sécurité, activez la Queue police uniquement lorsque vous installez des polices.

Pour les polices PostScript, désactivez Sécurité > Sécurité PostScript.

**Remarque :** Toutes les polices japonaises présentes sur le serveur ou téléchargées par une application prise en charge sont verrouillées. Les polices japonaises téléchargées sur le Fiery server peuvent également être supprimées par l'installation de l'application.

- **1** Ouvrez Vue périphérique en procédant de l'une des façons suivantes :
	- **•** Cliquez sur l'icône Plus (trois points verticaux) à côté du nom de serveur dans le volet Serveurs.
	- **•** Double-cliquez sur le nom du serveur dans le volet Serveurs.
	- **•** Cliquez sur Serveur > Vue périphérique.
	- **•** Cliquez avec le bouton droit de la souris sur le nom du serveur et sélectionnez Vue périphérique.
- **2** Cliquez sur Ressources > Polices.
- **3** Sélectionnez Polices PS.

Une liste des polices résidant sur le Fiery server s'affiche.

**4** Pour ajouter ou mettre à jour des polices, cliquez sur Ajouter. Cliquez sur Ajouter pour rechercher la police que vous voulez télécharger, puis sur OK et Actualiser.

Il est possible d'ajouter des polices Adobe PostScript Type 1.

- **5** Pour supprimer une police, sélectionnez une police déverrouillée dans la liste des polices et cliquez sur Supprimer. Les polices verrouillées ne peuvent pas être supprimées.
- **6** Pour imprimer la liste des polices, cliquez sur Imprimer.
- **7** Si vous avez ajouté des polices PostScript, réactivez Sécurité > Sécurité PostScript.

### **Sauvegarder et restaurer les polices**

Vous pouvez sauvegarder et restaurer toutes les polices du Fiery server. Vous ne pouvez pas sélectionner les polices individuellement.

Vous devez être connecté en tant qu'administrateur pour sauvegarder et restaurer des polices sur le Fiery server.

- **1** Ouvrez Vue périphérique en procédant de l'une des façons suivantes :
	- **•** Cliquez sur l'icône Plus (trois points verticaux) à côté du nom de serveur dans le volet Serveurs.
	- **•** Double-cliquez sur le nom du serveur dans le volet Serveurs.
	- **•** Cliquez sur Serveur > Vue périphérique.
	- **•** Cliquez avec le bouton droit de la souris sur le nom du serveur et sélectionnez Vue périphérique.
- **2** Cliquez sur Ressources > Polices.
- **3** Cliquez sur Sauvegarder ou Restaurer.
- **4** Dans la fenêtre du navigateur Web qui s'affiche, suivez les invites de sécurité.
- **5** Sous Ressources et paramètres de sauvegarde, cliquez sur Sauvegarder maintenant.
- **6** Connectez-vous en tant qu'administrateur si vous y êtes invité.
- **7** Dans la liste des éléments à sauvegarder, sélectionnez Polices.

**8** Respectez ces recommandations :

Ne sauvegardez pas les polices sur un disque dur interne qui contient aussi le logiciel du Fiery server. Vous devez uniquement restaurer des polices sur le Fiery server à partir duquel elles ont été sauvegardées au départ.

### Utilisateurs et groupes

Vous pouvez définir les droits des utilisateurs qui auront accès au Fiery server en les affectant à des groupes. Plusieurs groupes sont fournis par défaut. Tous les utilisateurs réunis dans un même groupe disposent des mêmes droits.

Les informations détaillées relatives aux utilisateurs et aux groupes sont accessibles dans Configure > Comptes utilisateur.

Vous pouvez affecter à un groupe des utilisateurs que vous avez créés, et aussi y ajouter des utilisateurs provenant de la liste d'adresses globale de votre société. Pour cela, vous devez activer au préalable les services LDAP sur le Fiery server.

### Afficher les groupes

Avec les groupes, les administrateurs peuvent ajouter des utilisateurs à un groupe qui a des droits définis.

**Remarque :** Les groupes peuvent ne pas être pris en charge par tous les Fiery servers.

Pour modifier les droits des utilisateurs et des groupes, cliquez sur Configure. Pour plus d'informations, voir [Modifier les droits des groupes](#page-38-0) à la page 39.

# Utiliser le journal des tâches

Le journal des tâches présente l'enregistrement de toutes les tâches traitées et imprimées ainsi que leurs date et heure d'impression et leurs caractéristiques.

**Remarque :** Si un administrateur supprime le contenu du Fiery server ou installe un nouveau logiciel, le contenu du journal des tâches peut également être supprimé.

Un administrateur peut définir la maintenance automatisée du journal des tâches dans Configure, par exemple pour programmer le jour et l'heure d'exportation et d'effacement des données contenues dans ce journal.

Pour plus d'informations sur la gestion du journal des tâches dans Configure, voir l'*aide de Configure*.

### **Afficher le journal des tâches**

- **1** Connectez-vous au Fiery server souhaité et effectuez l'une des opérations suivantes :
	- **•** Cliquez sur l'icône Plus (trois points) à coté du nom du serveur, choisissez Vue périphérique, puis cliquez sur Journaux > Journal des tâches.
	- **•** Cliquez sur Serveur > Journaux.
- **2** Choisissez la colonne Heure de fin d'impression ou la colonne Date/heure et spécifiez la plage de dates des tâches que vous souhaitez afficher.

La première colonne affiche l'Heure de fin d'impression, qui affiche les tâches les plus récentes imprimées en haut.

La deuxième colonne indique la Date/Heure à laquelle la tâche a été reçue par le Fiery server.

**3** Pour afficher toutes les tâches, cliquez sur Effacer le filtre.

### **Personnaliser les colonnes du journal des tâches**

- **1** Effectuer un clic droit avec votre souris sur l'en-tête d'une colonne.
- **2** Sélectionnez Ajouter.
- **3** Dans la liste des colonnes disponibles, sélectionnez la colonne à ajouter.
- **4** Pour supprimer une colonne, cliquez avec le bouton droit de la souris sur l'en-tête de la colonne et sélectionnez Supprimer.
- **5** Pour modifier l'ordre des colonnes, sélectionnez l'en-tête de la colonne et faites-le glisser vers un autre emplacement.

### **Voir les détails des entrées du journal des tâches**

Vous pouvez afficher plus de détails d'une entrée dans le Journal des tâches. Vous pouvez copier le texte à l'aide des commandes Windows ou macOS standard pour sélectionner, tout sélectionner, copier, etc. Vous pouvez également imprimer les détails sur le Fiery server ou sur une imprimante locale.

**•** Sélectionnez la ligne et cliquez sur Détails dans la barre d'outils, ou effectuez un double-clic sur la ligne. Les colonnes du Journal des tâches s'affichent dans un format vertical, ce qui vous permet d'obtenir en un coup d'œil plus d'informations et de les imprimer.

### **Imprimer le journal des tâches**

- **1** Connectez-vous au Fiery server souhaité et effectuez l'une des opérations suivantes :
	- **•** Cliquez sur l'icône Plus (trois points) à coté du nom du serveur, choisissez Vue périphérique, puis cliquez sur Journaux > Journal des tâches.
	- **•** Cliquez sur Serveur > Journaux.
- **2** Cliquez sur Imprimer.
- **3** Sélectionnez Imprimante locale, sélectionnez une imprimante, puis cliquez sur Imprimer.

### **Exporter le contenu du journal des tâches**

- **1** Connectez-vous au Fiery server souhaité et effectuez l'une des opérations suivantes :
	- **•** Cliquez sur l'icône Plus (trois points) à coté du nom du serveur, choisissez Vue périphérique, puis cliquez sur Journaux > Journal des tâches.
	- **•** Cliquez sur Serveur > Journaux.
- **2** Cliquez sur Exporter.
- **3** Sélectionnez Affichage actuel pour exporter la partie du journal des tâches correspondant à la plage de dates affichée ou sélectionnez Journal complet pour exporter la totalité du journal, quelle que soit la plage de dates spécifiée dans la vue.

### **Exporter et/ou effacer le contenu du journal des tâches**

- **1** Connectez-vous au Fiery server souhaité et effectuez l'une des opérations suivantes :
	- **•** Cliquez sur l'icône Plus (trois points) à coté du nom du serveur, choisissez Vue périphérique, puis cliquez sur Journaux > Journal des tâches.
	- **•** Double-cliquez sur le nom du serveur dans le volet Serveurs, pour ouvrir Vue périphérique, puis sélectionnez Journaux > Journal des tâches.
	- **•** Cliquez sur Serveur > Journaux.
- **2** Effectuez l'une des opérations suivantes :
	- **•** Cliquez sur Exporter et effacer.
	- **•** Cliquez sur Effacer.

# Catalogue de supports

Le Catalogue support est une base de données de supports basée sur le système permettant de stocker les attributs de tous les types de supports utilisés dans un atelier d'impression.

Le Catalogue support est installé par défaut avec Command WorkStation.

Le Catalogue support réside sur le Fiery server et n'est pas affecté lorsque vous redémarrez ou réinitialisez le Fiery server.

**Remarque :** Pour configurer et gérer le Catalogue support, vous devez ouvrir une session dans Command WorkStation avec un accès administrateur.

Pour sélectionner un support, dans Command WorkStation, sélectionnez une tâche et cliquez sur Propriétés > Support, puis sélectionnez une entrée dans le Catalogue support. Les entrées du catalogue support sont répertoriées par ordre alphabétique dans la liste Catalogue support.

Chaque entrée du catalogue support est associée à un profil de sortie spécifique. Lorsque vous créez une entrée du catalogue support, vous pouvez l'associer avec un profil existant ou créer un nouveau profil.

**Remarque :** Les termes "support" ou "papier" désignent le "support".

#### **Niveaux d'accès**

Le Catalogue support permet aux administrateurs d'effectuer les opérations suivantes :

- **•** Définir plusieurs combinaisons d'attributs de supports et attribuer un nom unique à chaque combinaison
- **•** Affecter des profils couleur à chaque support
- **•** Sélectionner un support prédéfini lors de la soumission de leur tâche
- **•** Spécifier les colonnes du catalogue support qui sont accessibles aux utilisateurs
- **•** Maintenir de manière centralisée le Catalogue support

Le Catalogue support permet aux opérateurs d'effectuer les opérations suivantes :

**•** Sélectionner un support prédéfini lors de la soumission de leur tâche

### Accéder au Catalogue support

Un administrateur crée des entrées de Catalogue support qui décrivent tous les supports disponibles pouvant être utilisés avec l'imprimante. Les administrateurs peuvent accéder aux options de configuration du Catalogue support pour le personnaliser en fonction des besoins spécifiques d'un scénario d'atelier d'impression.

**1** Connectez-vous au Fiery server souhaité.
- **2** Effectuez l'une des opérations suivantes :
	- **•** Cliquez sur l'icône Catalogue support dans la barre d'outils de Vue tâches. Si l'icône Catalogue support ne s'affiche pas, procédez comme suit :
		- **•** Dans la barre d'outils de la Vue tâches, cliquez avec le bouton droit de la souris sur la barre d'outils, puis cliquez sur Affichage standard ou sur Personnaliser et ajoutez Catalogue support à la liste des Outils sélectionnés.

**Remarque :** Dans la fenêtre Barre d'outils Personnaliser, vous pouvez également cliquer sur Affichage standard pour ajouter Catalogue support à la liste des Outils sélectionnés.

- **•** Si l'icône Catalogue support est masquée dans la barre d'outils de la Vue tâches agrandissez la fenêtre ou cliquez sur l'icône Plus (trois points verticaux), puis sur Catalogue support.
- **•** Cliquez sur Catalogue support dans le menu Serveur.
- **•** Effectuez un clic droit sur Fiery server dans la liste Serveurs et sélectionnez Catalogue support.
- **•** Effectuez un clic droit sur Fiery server dans la liste Serveurs et sélectionnez Vue périphérique. Dans Vue périphérique, cliquez sur l'onglet Ressources, puis sélectionnez Catalogue support.

Dans la fenêtre Catalogue support, vous pouvez créer des entrées, en modifier et gérer le Catalogue support.

### **Fenêtre Catalogue support**

Visualisez les supports organisés de différentes manières.

L'affichage par défaut de la fenêtre Catalogue support affiche les noms de tous les supports dans le catalogue. Lorsque vous cliquez sur les noms, les attributs suivants s'affichent pour le nom sélectionné :

**Remarque :** Les noms d'attribut peuvent varier en fonction de ce qui est pris en charge par votre Fiery server.

- **•** Nom de l'entrée du Catalogue support
- **•** Description
- **•** Épaisseur
- **•** Entrez
- **•** ID format
- **•** Dimensions
- **•** Sens fabrication
- **•** ID du produit

L'affichage de la liste (cochez la case pour l'afficher) vous permet d'afficher tous les supports ou tous les supports d'une taille sélectionnée. Les informations pour chaque support affiché sont déterminées par les en-têtes de colonne que vous avez sélectionnés.

Utilisez les icônes de la barre d'outils pour ajouter des entrées, dupliquer des entrées, définir des entrées fréquemment utilisées comme favorites et modifier des entrées. En outre, vous pouvez importer, exporter et réinitialiser les valeurs d'usine du Catalogue support.

### <span id="page-217-0"></span>**Modifier l'affichage des colonnes dans le Catalogue support**

Les en-têtes de colonne de la fenêtre Catalogue support changent de façon dynamique, selon que vous utilisez des attributs de supports basés sur PPD ou basés sur JDF.

Vous pouvez modifier l'ordre dans lequel ces colonnes s'affichent ou en ajouter/supprimer pour présenter uniquement les informations pertinentes par rapport à votre environnement d'impression. Pour régler la largeur d'une colonne, faites glisser son bord vers la gauche ou vers la droite.

- **1** Dans la fenêtre Catalogue support, cochez la case Affichage de la liste et cliquez avec le bouton droit de la souris dans la barre d'en-têtes de colonne.
- **2** Effectuez l'une des opérations suivantes :
	- **•** Cliquez sur Ajouter pour choisir dans le menu l'élément à ajouter aux colonnes.
	- **•** Cliquez sur Supprimer pour supprimer une colonne.
	- **•** Cliquez sur Déplacer à gauche ou Déplacer à droite pour déplacer une colonne à l'endroit souhaité.

### Choisir les paramètres du Catalogue support

Lorsqu'ils créent une entrée de Catalogue support, les administrateurs peuvent choisir entre deux ensembles d'attributs de supports : basé sur l'imprimante (PPD) et JDF (Job Definition Format).

- **•** L'ensemble des attributs de supports PPD est spécifique au Fiery server. Le nom de chaque paramètre est le même sur tous les périphériques, mais la liste des options possibles varie. Ils sont recommandés pour les utilisateurs qui débutent avec le logiciel ou qui en ont une connaissance limitée.
- **•** L'ensemble d'attributs de supports JDF est fondé sur les spécifications du Job Definition Format, qui est une norme du secteur de l'impression. Cet ensemble d'attribut de supports, qui n'est pas propre au Fiery server, permet de mapper facilement les définitions de supports à partir de flux de soumission de tâches via un système MIS. L'ensemble d'attributs de supports JDF est recommandé pour les utilisateurs qui ont une bonne connaissance des flux de production JDF.

**Remarque :** Le Fiery server doit prendre en charge l'impression JDF et la fonctionnalité doit être activée dans Configure > Soumission des tâches > Paramètres JDF > Activer JDF.

Certains attributs de supports sont communs aux deux ensembles, bien que leurs noms puissent être légèrement différents. L'ensemble JDF offre une plus grande granularité.

- **1** Ouvrez le Catalogue support. Pour plus d'informations, voir [Accéder au Catalogue support](#page-215-0) à la page 216.
- **2** Dans la fenêtre Catalogue support, cliquez sur Paramètres dans la barre d'outils.
- **3** Sélectionnez Basée sur PPD ou Basée sur JDF pour le paramètre Type de définition.

### Attributs des nouvelles entrées dans le Catalogue support

Les attributs des nouvelles entrées du Catalogue support sont groupés sous différents onglets.

Avant de créer une nouvelle entrée, choisissez les paramètres PPD ou JDF. Pour obtenir des informations, voir [Choisir les paramètres du Catalogue support](#page-217-0) à la page 218.

#### **Paramètres basés sur PPD**

Les onglets sont les suivants :

- **•** Général : choisir les paramètres pour spécifier les supports à utiliser.
- **•** Formats : modifier une entrée existante ou créer des entrées. Choisir un format de support prédéfini dans le Catalogue de formats.
- **•** Paramètres couleur : choisir les profils de couleur.

#### **Paramètres basés sur JDF**

Les onglets sont les suivants :

**•** Attributs généraux et Autres attributs : comprennent plusieurs attributs JDF décrivant les supports avec une plus grande granularité.

**Remarque :** Les onglets Formats et Paramètres des couleurs sont communs aux paramètres PPD et JDF.

### Créer une entrée du catalogue support

Les administrateurs peuvent spécifier de nouveaux supports et attributs de supports dans le Catalogue support.

Selon que les paramètres basés sur PPD ou les paramètres basés sur JDF sont sélectionnés, l'administrateur doit spécifier les attributs des supports dans les onglets suivants :

- **•** Pour les paramètres basés sur PPD : Général, Formats et Paramètres de couleur
- **•** Pour les paramètres basés sur JDF : Général, Autres attributs, Formats et Paramètres de couleur
- **1** Ouvrez le Catalogue support. Pour plus d'informations, voir [Accéder au Catalogue support](#page-215-0) à la page 216.
- **2** Dans la fenêtre Catalogue support, cliquez sur Paramètres dans la barre d'outils et sélectionnez le paramètre Basé sur PPD ou Basé sur JDF.
- **3** Cliquez sur Ajouter dans la barre d'outils.
- **4** Dans la fenêtre Nouveau, spécifiez les attributs.

Pour chaque paramètre marqué d'un astérisque (\*), vous devez saisir une valeur ou sélectionner une option dans la liste. Pour plus d'informations, voir [Attributs de support courants](#page-225-0) à la page 226.

### Définir les attributs de format pour les entrées du catalogue support

Les administrateurs peuvent définir ou modifier les attributs de format lors de la création ou de la modification d'une entrée de catalogue support.

- **1** Ouvrez le Catalogue support et effectuez l'une des opérations suivantes :
	- **•** Cliquez sur Ajouter dans la barre d'outils.
	- **•** Pour modifier une entrée de catalogue support existante, sélectionnez-la et cliquez sur Modifier.
- **2** Cliquez sur l'onglet Formats.
- **3** Cliquez sur « + » pour ajouter une nouvelle entrée. Pour modifier une entrée existante, double-cliquez sur l'entrée ou cliquez sur Modifier. Si vous devez supprimer une entrée, cliquez sur « - ».
- **4** Dans le champ ID de la taille, assurez-vous qu'une entrée est présente pour le format que vous souhaitez ajouter ou modifier.

**Remarque :** L'ID de la taille est automatiquement généré par le Fiery server. Vous pouvez modifier l'ID de format mais vous devez vous assurer qu'il est unique. Un message d'erreur vous informe si vous avez saisi un ID de format dupliqué.

**5** Dans la liste Catalogue de formats, sélectionnez un format pour l'entrée de catalogue support.

**Remarque :** Si vous choisissez un format de support dans la liste Catalogue de formats, le champ ID de la taille reflète l'ID de la taille affecté au format du support sélectionné. Vous pouvez modifier l'ID de la taille selon vos besoins.

- **6** Sélectionnez le Sens fabrication.
- **7** Ajoutez un ID du produit comme demandé et cliquez sur OK. Dans la fenêtre principale de Catalogue support, sélectionnez l'entrée du catalogue support dans la colonne Nom et vous pouvez voir le format de support qui a été ajouté ou modifié. Il est également affiché dans l'onglet Formats de l'entrée du catalogue support.

### Spécifier les paramètres de profil couleur

Les administrateurs peuvent associer une entrée du Catalogue support à un profil de sortie couleur.

Tous les profils de sortie Fiery server par défaut ou personnalisés apparaissent répertoriés par nom comme attributs possibles du Catalogue support.

- **1** Dans la fenêtre Catalogue support, cliquez sur Paramètres dans la barre d'outils.
- **2** Spécifiez le paramètre du Catalogue support comme Basé sur PPD ou Basé sur JDF.
- **3** Effectuez l'une des opérations suivantes :
	- **•** Cliquez sur Ajouter une nouvelle adresse.
	- **•** Pour modifier une entrée de catalogue existante, sélectionnez-la et cliquez sur le bouton Modifier.

**4** Cliquez sur l'onglet Paramètres couleur.

Profil couleur du recto : profil couleur par défaut appliqué au recto du support. Sélectionnez parmi la liste des profils de sortie dans la liste. En fonction de la tâche, vous pouvez choisir soit CMYK soit CMYK combinés avec les autres couleurs spécifiées, si le Fiery server les prend en charge. Vous pouvez remplacer cet attribut en spécifiant un profil couleur différent dans Propriétés de la tâche > Couleur > Profil de sortie. Cet attribut apparaît dans les paramètres PPD et JDF.

Profil couleur du verso : profil couleur par défaut appliqué au verso du support. Sélectionnez parmi la liste des profils de sortie dans la liste. En fonction de la tâche, vous pouvez choisir soit CMYK ou CMYK combinés avec les autres couleurs spécifiées, si le Fiery server les prend en charge. Le menu Profil couleur du verso comprend également l'option Identique au recto. Vous pouvez modifier cet attribut en spécifiant un profil couleur différent dans Propriétés de la tâche. Cet attribut apparaît dans les paramètres PPD et JDF.

**5** Cliquez sur OK.

L'entrée du Catalogue support nouvelle ou modifiée apparaît sous Nom dans la fenêtre Catalogue support.

Pour plus d'informations sur les profils de sortie, voir *Impression couleur*.

### Marquer ou supprimer des entrées du catalogue support en tant que favoris

Vous pouvez sélectionner ou supprimer les entrées du catalogue support fréquemment utilisées en tant que favoris dans la fenêtre du catalogue support.

**Remarque :** Les favoris du catalogue support sont pris en charge par le logiciel système Fiery FS150/150 Pro et ses versions ultérieures.

### **Définir les entrées du catalogue support comme favorites**

Pour définir les entrées du catalogue support fréquemment utilisées comme favorites, effectuez l'une des opérations suivantes :

- **•** Dans la barre d'outils, sélectionnez l'entrée et cliquez sur Favoris.
- **•** Cliquez avec le bouton droit de la souris sur une entrée du catalogue support et sélectionnez Favoris dans la liste. Une étoile s'affiche en regard de l'entrée du catalogue support.

### **Supprimer les entrées du catalogue support comme favorites.**

Vous pouvez supprimer une entrée marquée comme favorite.

- **•** Effectuez l'une des opérations suivantes :
	- **•** Cliquez sur Favoris dans la barre d'outils.
	- **•** Faites un clic droit sur l'entrée et désactivez Favoris de la liste.

Vous pouvez afficher les catalogues support favoris dans la liste des supports disponibles dans la fenêtre Propriétés de la tâche.

### <span id="page-221-0"></span>**Plus d'informations sur les favoris du catalogue support**

Les favoris du catalogue support ne s'appliquent pas aux fonctions suivantes :

- **•** Exporter le catalogue support
- **•** Option Sauvegarde et restauration dans les ressources et paramètres Fiery

**Remarque :** Lorsque vous restaurez les entrées du catalogue support vers le Fiery server à l'aide de la fonction Importer > Fusionner avec l'existant, les favoris existants sont conservés.

### Rechercher des tâches à l'aide d'une entrée du catalogue support

Vous pouvez effectuer une recherche avancée de toutes les tâches utilisant une entrée du catalogue support particulière.

- **1** Cliquez sur Toutes les tâches dans le volet Serveurs de Command WorkStation. Les tâches de l'ensemble des files d'attente sont répertoriées dans la vue Toutes les tâches.
- **2** Cliquez avec le bouton droit de la souris sur l'en-tête de la colonne Liste des tâches et sélectionnez Ajouter > Support > Nom du catalogue support. Le nom du catalogue support s'affiche dans l'en-tête de la colonne Liste des tâches.
- **3** Dans la barre d'outils, cliquez sur la flèche en regard du filtre Plus.
- **4** Dans la liste Filtres de recherche personnalisés, sélectionnez Nom du catalogue support, puis cliquez sur Enregistrer.
- **5** Cliquez sur la flèche en regard du filtre du Nom du catalogue support, sélectionnez l'entrée du catalogue support requise et cliquez sur Appliquer. Toutes les tâches utilisant l'entrée du catalogue support sélectionnée sont répertoriées.
- **6** Vous pouvez éventuellement cliquer sur Enregistrer pour enregistrer les résultats de la recherche comme affichage. Dans Enregistrer la recherche en tant que Vue, saisissez un nom et cliquez sur Enregistrer.

La vue s'affiche sous la liste des files d'attente du volet Serveurs.

### Modifier une entrée du catalogue support

Les administrateurs peuvent dupliquer, modifier ou supprimer des entrées du catalogue support, mais avec quelques restrictions. Avec Command WorkStation 6.7 et ses versions ultérieures, vous pouvez modifier ou supprimer une

entrée du catalogue support, même s'il s'agit d'un paramètre du serveur par défaut ou attribué à l'un des paramètres suivants :

- **•** Tâche
- **•** Préréglage
- **•** Imprimante virtuelle

Pour afficher toutes les tâches utilisant une entrée du catalogue support particulière, effectuez une recherche avancée. Pour plus d'informations, voir [Rechercher des tâches à l'aide d'une entrée du catalogue support](#page-221-0) à la page 222.

#### **Dupliquer une entrée du catalogue support**

Vous pouvez dupliquer une entrée de catalogue existante, puis la renommer pour créer une nouvelle entrée.

**1** Dans la fenêtre Catalogue support, sélectionnez l'entrée que vous souhaitez dupliquer, puis cliquez sur Dupliquer dans la barre d'outils. Vous pouvez également cliquer avec le bouton droit de la souris sur l'entrée et sélectionner Dupliquer.

**Remarque :** Vous ne pouvez dupliquer qu'une seule entrée à la fois.

- **2** Dans la boîte de dialogue Dupliquer, saisissez un nouveau nom pour l'entrée.
- **3** Cliquez sur OK pour enregistrer les modifications.

L'entrée de catalogue support dupliquée s'affiche dans la colonne Nom. Vous pouvez sélectionner cette entrée et modifier d'autres attributs selon vos besoins.

#### **Modifier une entrée du catalogue support**

Vous pouvez modifier des attributs et des valeurs pour les entrées du catalogue support.

- **1** Dans la fenêtre Catalogue support, effectuez l'une des opérations suivantes :
	- **•** Dans la barre d'outils, sélectionnez l'entrée et cliquez sur Modifier.
	- **•** Double-cliquez sur l'entrée sélectionnée.
	- **•** Cliquez avec le bouton droit de la souris sur l'entrée sélectionnée, puis sélectionnez Modifier.

Un message vous informe qu'une ou plusieurs tâches utilisent l'entrée du catalogue support.

- **2** Si l'entrée du catalogue support est associée aux éléments suivants :
	- **•** Tâche, préréglage, imprimante virtuelle ou paramètre de serveur par défaut : un message vous informe qu'une ou plusieurs tâches utilisent l'entrée du catalogue support. Cliquez sur OK en réponse à ce message.
- **3** Saisissez les informations requises dans les zones de texte ou cliquez sur la flèche à côté d'un attribut pour ouvrir la liste. Choisissez son nouveau paramètre ou saisissez sa nouvelle valeur.

**Remarque :** Si vous entrez une valeur incorrecte pour un attribut de support et que vous passez ensuite à un autre attribut, l'attribut incorrect reprend sa valeur antérieure.

**4** Cliquez sur OK pour enregistrer les modifications.

**Remarque :** Pour les tâches se trouvant déjà en file d'attente, les colonnes d'attributs de supports seront mises à jour lorsque la tâche sera traitée ou imprimée, ou lorsque vous ouvrirez la fenêtre Propriétés de la tâche.

### **Supprimer une entrée du catalogue support**

Vous pouvez supprimer une entrée du catalogue support dans la fenêtre Catalogue support.

**1** Dans la fenêtre Catalogue support, sélectionnez l'entrée du catalogue support que vous souhaitez supprimer de la liste.

Utilisez la combinaison Maj-clic pour sélectionner plusieurs entrées séquentielles ou la combinaison Ctrl-clic pour sélectionner plusieurs entrées non séquentielles.

- **2** Supprimez l'entrée sélectionnée de l'une des façons suivantes :
	- **•** Cliquez sur Supprimer dans la barre d'outils.
	- **•** Cliquez avec le bouton droit de la souris sur l'entrée sélectionnée, puis sélectionnez Supprimer.
- **3** Si l'entrée du catalogue support est associée aux éléments suivants :
	- **•** Tâche, préréglage, imprimante virtuelle ou paramètre de serveur par défaut : un message vous informe qu'une ou plusieurs tâches utilisent l'entrée du catalogue support. Cliquez sur OK en réponse à ce message.

Une fois l'entrée du catalogue support supprimée, elle n'est plus associée à la tâche. Dans la fenêtre Propriétés de la tâche, la liste Catalogue support s'affiche comme Non défini.

### Affecter une entrée du Catalogue support à une tâche

Le Catalogue support est disponible dans la fenêtre Propriétés de la tâche dans Command WorkStation.

- **1** Sélectionnez une tâche et procédez de l'une des manières suivantes :
	- **•** Cliquez sur Propriétés dans le menu Actions.
	- **•** Cliquez avec le bouton droit sur la tâche et sélectionnez Propriétés.
	- **•** Cliquez sur l'icône Propriétés dans la barre d'outils de Vue tâches.
	- **•** Double-cliquez sur la tâche.
- **2** Dans la fenêtre Propriétés de la tâche, cliquez sur l'onglet Support à gauche.
- **3** Sélectionnez une entrée de support dans la liste du Catalogue support. Pour afficher les attributs de support associés à chaque entrée, cliquez sur le bouton Sélectionner. L'ID de format affecté à l'entrée du Catalogue support s'affiche dans la liste ID de taille.
- **4** Vous pouvez sélectionner un autre ID de taille ou spécifier un format personnalisé dans la liste des ID de taille.

**Remarque :** Les entrées des listes Catalogue support et ID de taille sont répertoriées par ordre alphabétique.

### Affecter un format de support personnalisé temporaire

Un format personnalisé temporaire peut être attribué à un support. Il n'est pas nécessaire de sélectionner l'un des formats prédéfinis appliqués lorsqu'une entrée du Catalogue support est attribuée à la tâche. Lorsque vous attribuez un format personnalisé à un support, il n'est pas nécessaire de créer une entrée pour le format personnalisé dans le catalogue de formats. Un format personnalisé temporaire est utile lorsque vous utilisez un format de support spécifique une seule fois ou peu de fois.

- **1** Sélectionnez une tâche et procédez de l'une des manières suivantes :
	- **•** Cliquez sur Propriétés dans le menu Actions.
	- **•** Cliquez avec le bouton droit sur la tâche et sélectionnez Propriétés.
	- **•** Cliquez sur l'icône Propriétés dans la barre d'outils de Vue tâches.
	- **•** Double-cliquez sur la tâche.
- **2** Dans la fenêtre Propriétés de la tâche, cliquez sur l'onglet Support à gauche.
- **3** Sélectionnez Non défini dans la liste Catalogue support.
- **4** Dans le champ Taille du support, cliquez sur Personnalisé et spécifiez les dimensions de format personnalisé pour le support.

Le format personnalisé est affiché dans la liste Taille du support.

**Remarque :** Les dimensions de format personnalisé sont temporaires et ne sont pas prises en compte dans la liste des formats définis dans le catalogue de formats.

### Entrées support

Lorsque vous créez ou modifiez une entrée du catalogue support, vous avez le choix entre un certain nombre d'attributs de support. Pour définir les attributs de support d'une entrée de catalogue, utilisez la fenêtre Catalogue support principale ou la fenêtre Éditer.

Les attributs obligatoires sont signalés par un astérisque (\*) en regard de leur nom. Il est impossible que le champ d'un attribut obligatoire soit vide.

Le Catalogue support propose deux ensembles d'attributs de support :

**•** Imprimante (PPD)

Les options associées à chaque paramètre PPD sont déterminées par le fichier PPD correspondant à chaque Fiery server connecté.

**•** JDF (format de définition de tâche)

Les attributs JDF sont standard et ne dépendent pas du Fiery server connecté.

### <span id="page-225-0"></span>**Attributs de supports courants**

Les administrateurs peuvent créer des entrées du catalogue support avec des attributs PPD ou JDF. Les attributs PPD proposés à la création d'une entrée du catalogue support varient d'un produit à l'autre, de même, par conséquent, que la terminologie correspondante.

Lorsque vous créez une nouvelle entrée de catalogue support, vous devez d'abord choisir soit les paramètres basés sur PPD, soit les paramètres basés sur JDF. Pour plus d'informations, voir [Choisir les paramètres du Catalogue](#page-217-0) [support](#page-217-0) à la page 218.

Lorsque vous sélectionnez les paramètres basés sur PPD, les attributs s'affichent dans les onglets suivants :

- **•** Général à la page 226
- **•** [Formats](#page-226-0) à la page 227
- **•** [Paramètres de couleur](#page-226-0) à la page 227

Lorsque vous sélectionnez des paramètres basés sur JDF, les attributs sont affichés sous les onglets suivants :

- **•** [Général](#page-226-0) à la page 227
- **•** [Autres attributs](#page-231-0) à la page 232
- **•** [Formats](#page-226-0) à la page 227
- **•** [Paramètres de couleur](#page-226-0) à la page 227

À noter :

- **•** [Formats](#page-226-0) à la page 227 et [Paramètres de couleur](#page-226-0) à la page 227 sont communs aux paramètres PPD et JDF.
- **•** Les noms d'attribut peuvent varier en fonction de ce qui est pris en charge par votre Fiery server.
- Dans les descriptions des attributs, les termes « support » ou « papier » font référence au « support ».

#### **Onglet général (basé sur PPD)**

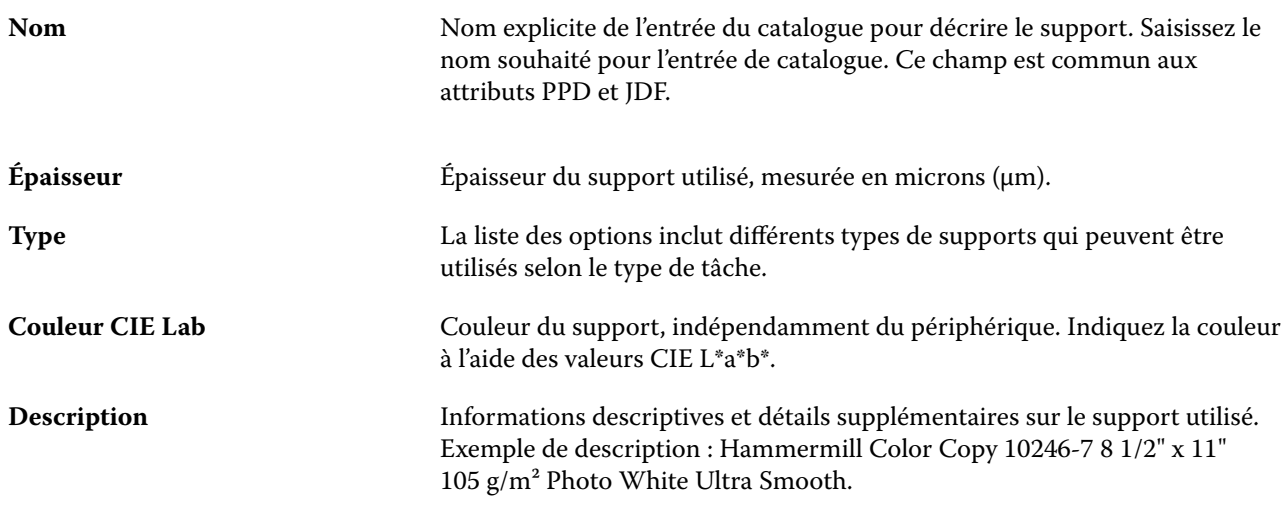

### <span id="page-226-0"></span>**Onglet formats (commun aux paramètres PPD et JDF)**

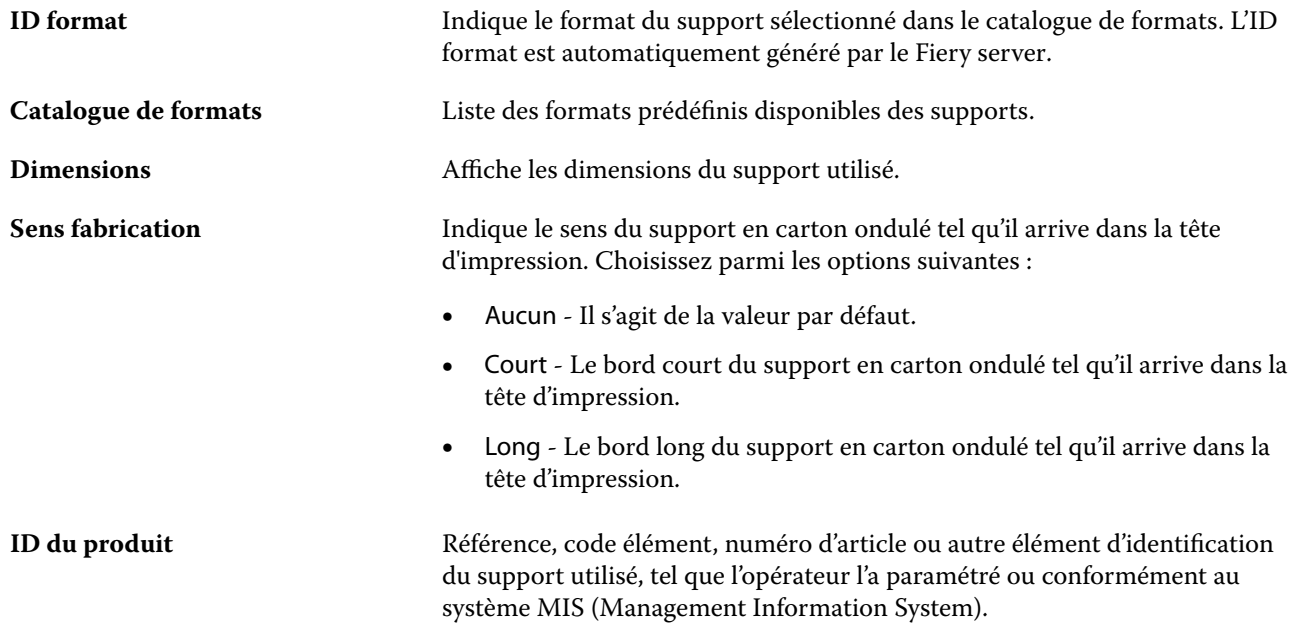

### **Onglet Paramètres des couleurs (commun aux paramètres PPD et JDF)**

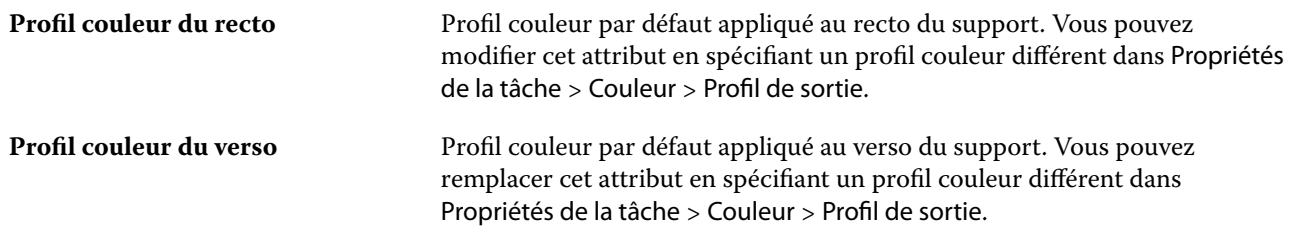

### **Onglet Général (basé sur JDF)**

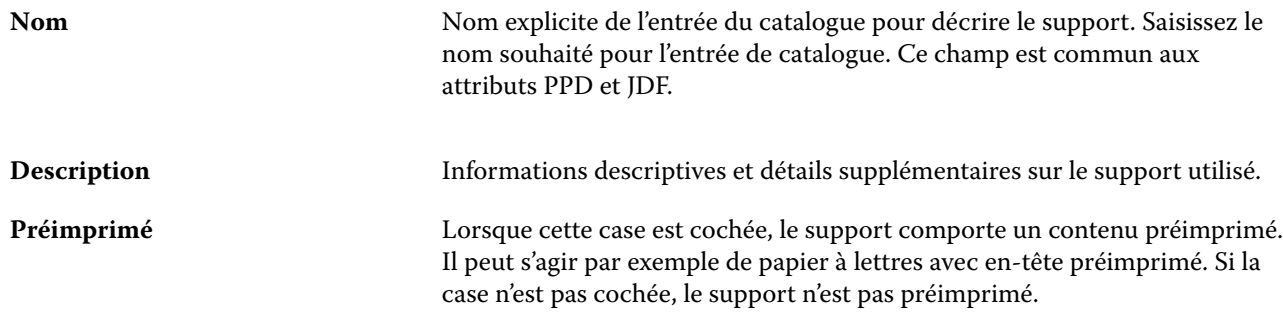

<span id="page-227-0"></span>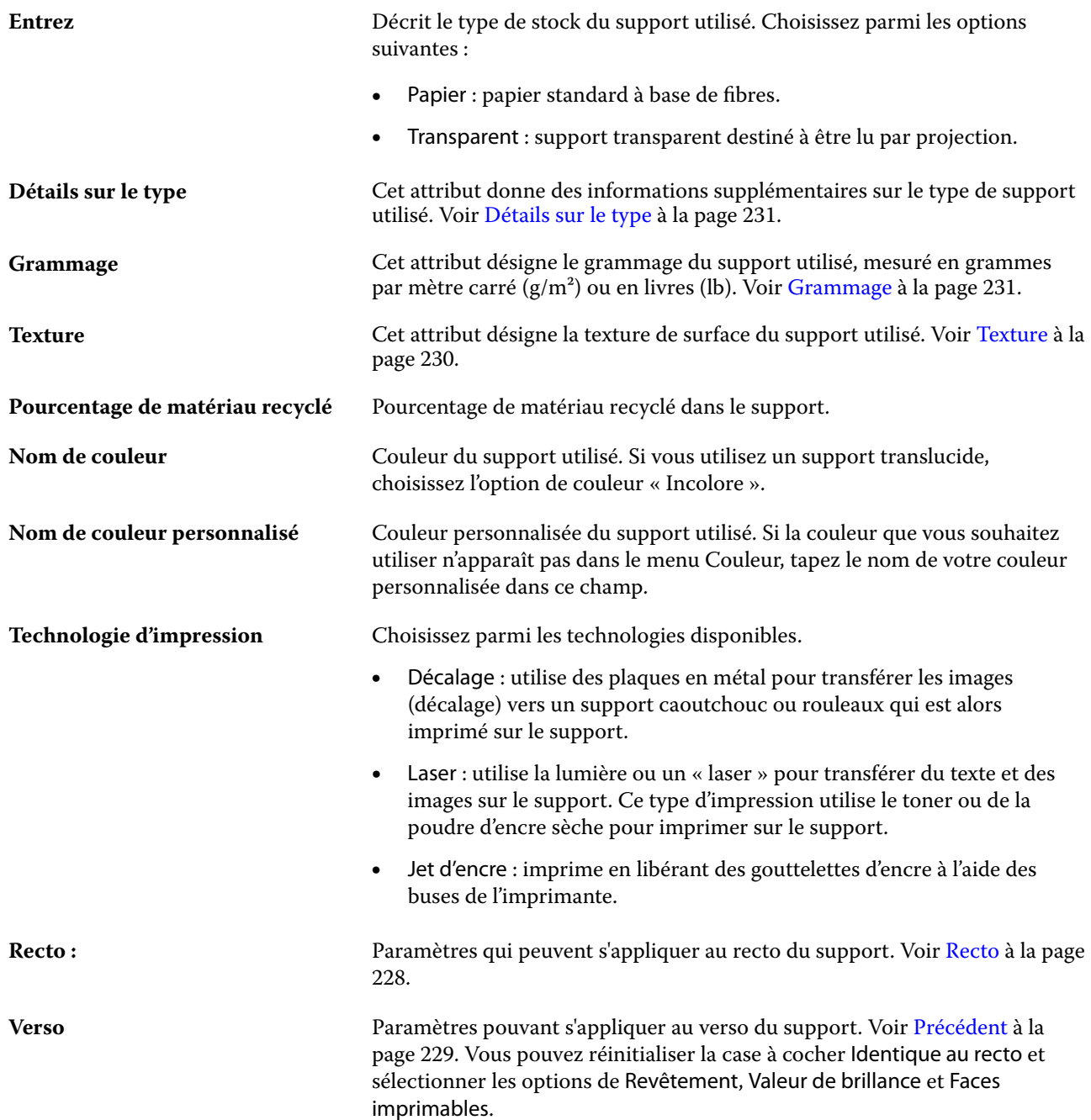

#### **Recto**

Le volet Recto a les attributs suivants qui peuvent s'appliquer au recto du support.

Choisissez parmi les options suivantes :

**Couchage** Type de couchage appliqué en prétraitement sur le recto de la feuille. Voir [Couchage](#page-228-0) à la page 229.

<span id="page-228-0"></span>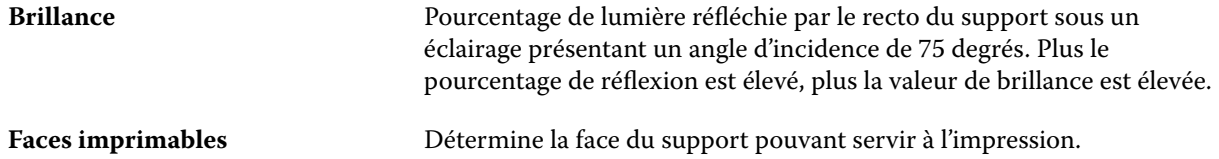

#### **Précédent**

Le volet Verso comprend les attributs suivants qui peuvent s'appliquer au verso du support.

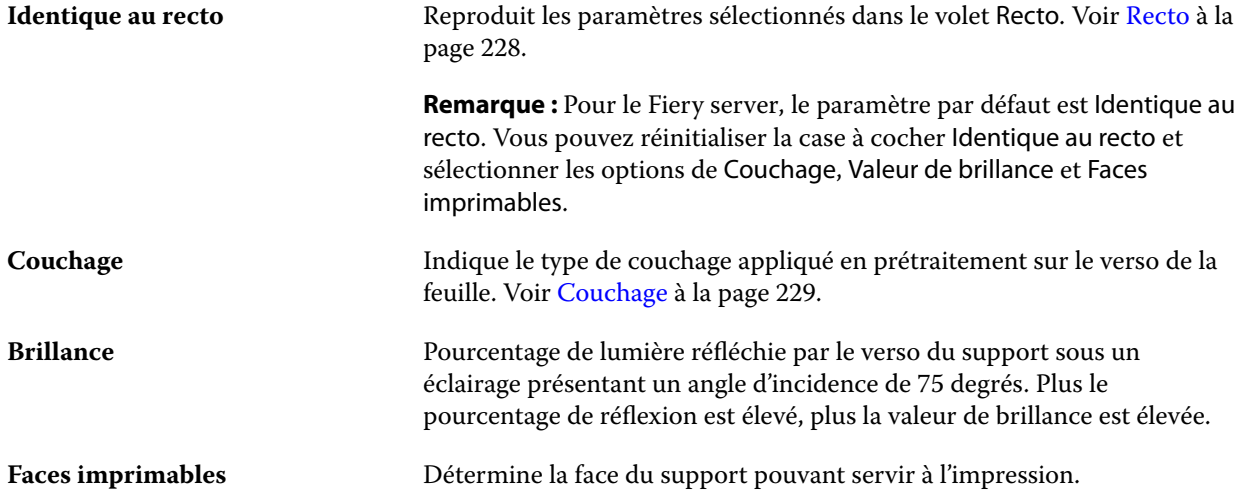

#### **Couchage**

L'attribut Couchage indique le type de revêtement de surface à utiliser pour le support.

Choisissez parmi les options suivantes :

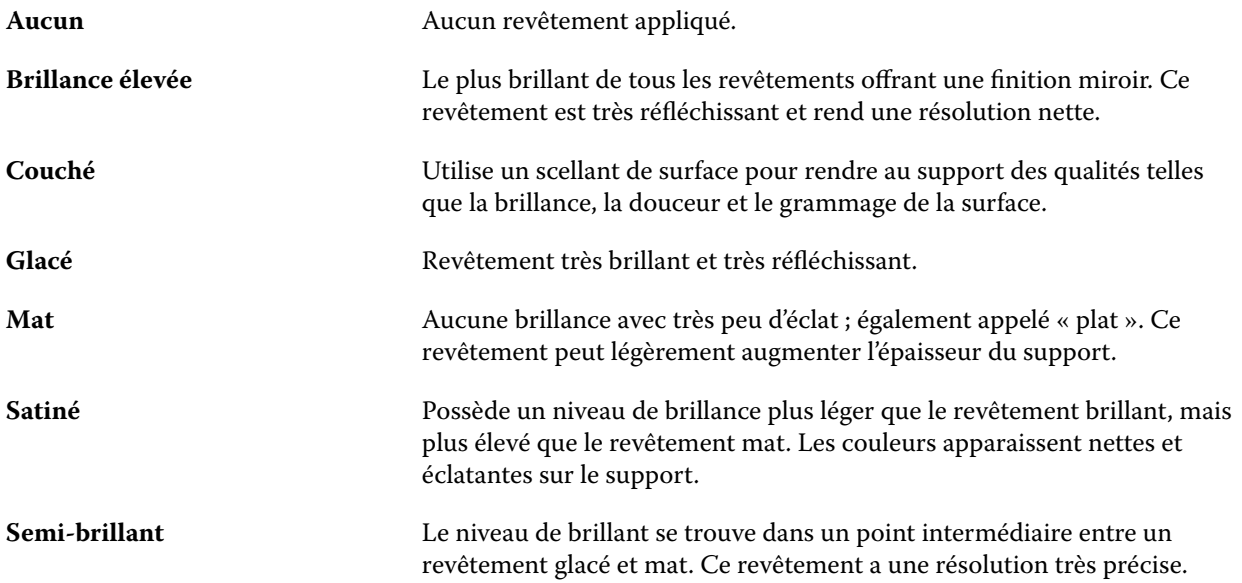

### <span id="page-229-0"></span>**Texture**

Cet attribut désigne la texture de surface du support utilisé.

Choisissez parmi les options suivantes :

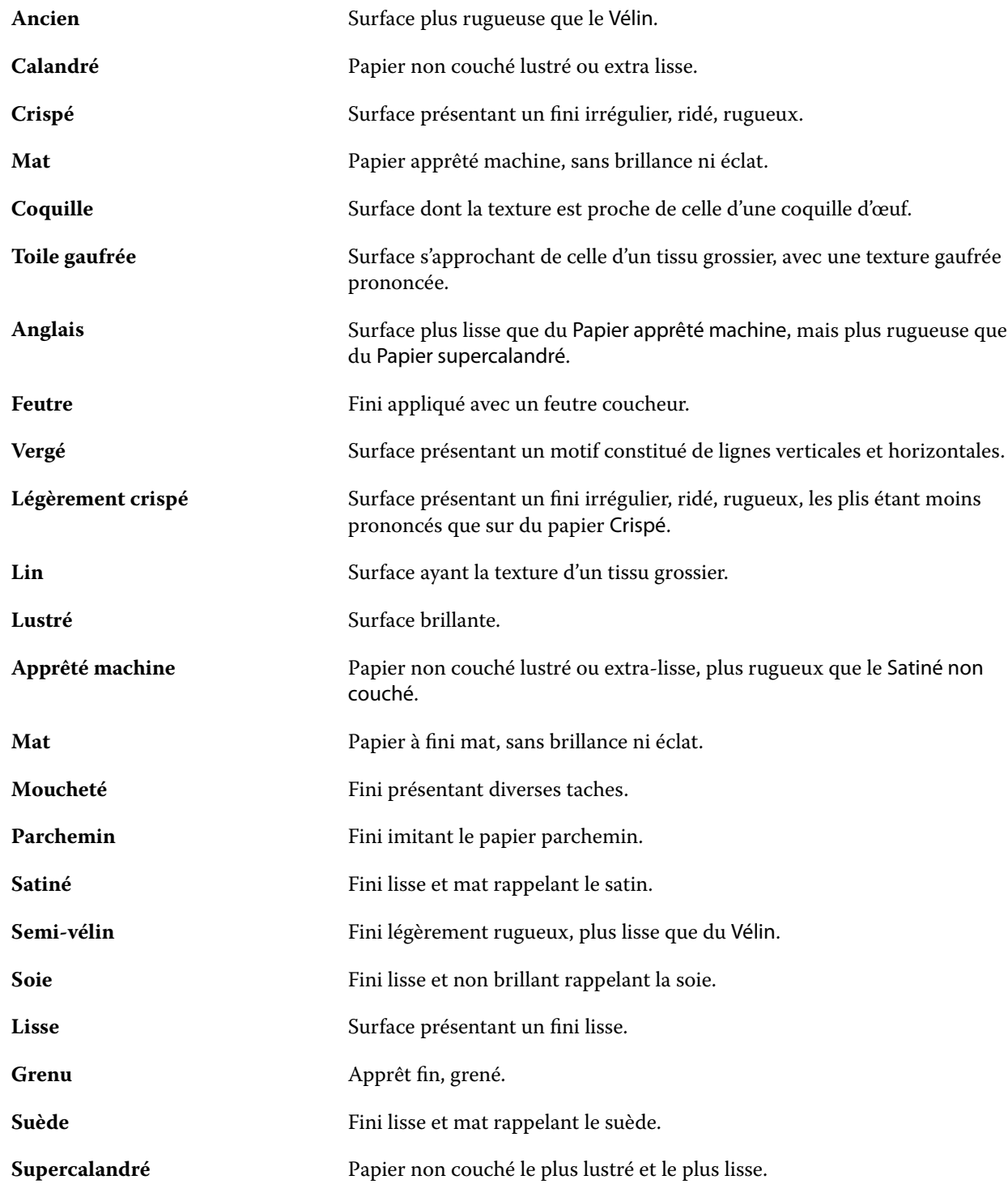

<span id="page-230-0"></span>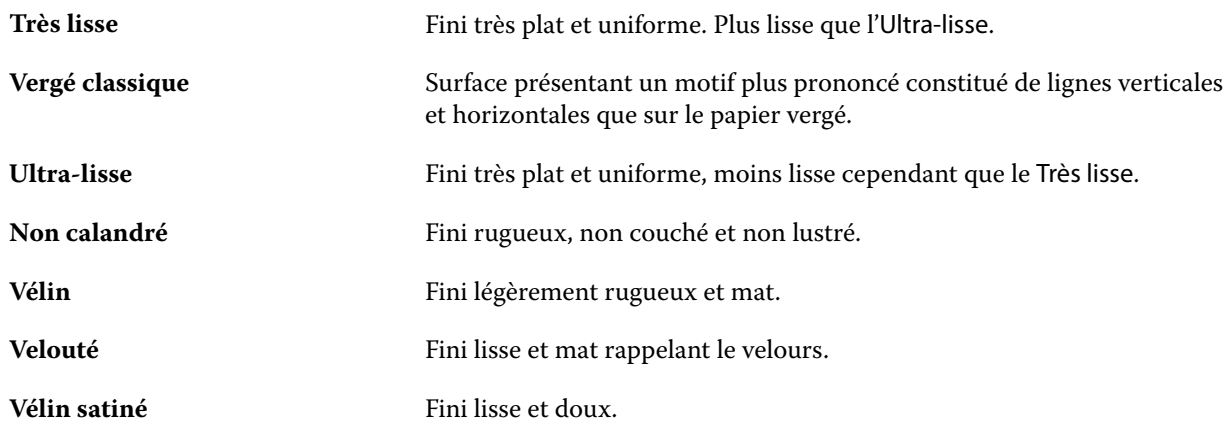

#### **Détails sur le type**

Cet attribut donne des informations supplémentaires sur le type de support utilisé.

Choisissez parmi les options suivantes :

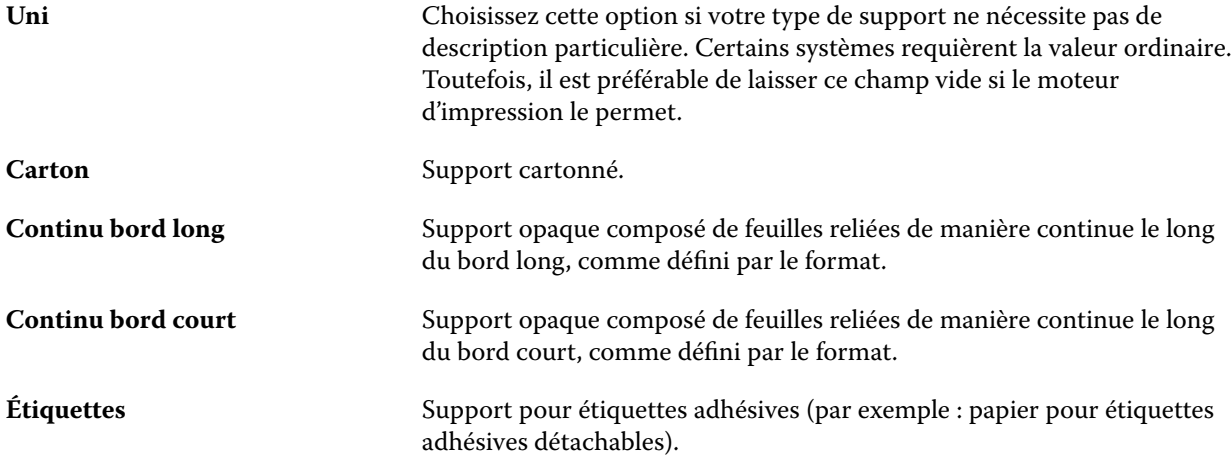

#### **Grammage**

Cet attribut désigne le grammage du support utilisé, mesuré en grammes par mètre carré ( $g/m<sup>2</sup>$ ) ou en livres (lb).

Les grammages de la plupart des types de papier utilisés en Amérique du Nord sont mesurés en livres (lb). Pour convertir en g/m², multipliez le grammage par le facteur de conversion approprié.

Par exemple, le grammage en g/m<sup>2</sup> d'un papier machine de 50 livres bond se calcule comme suit :

Grammage x Facteur de conversion =  $50 \times 3,76 = 188 \text{ g/m}^2$ 

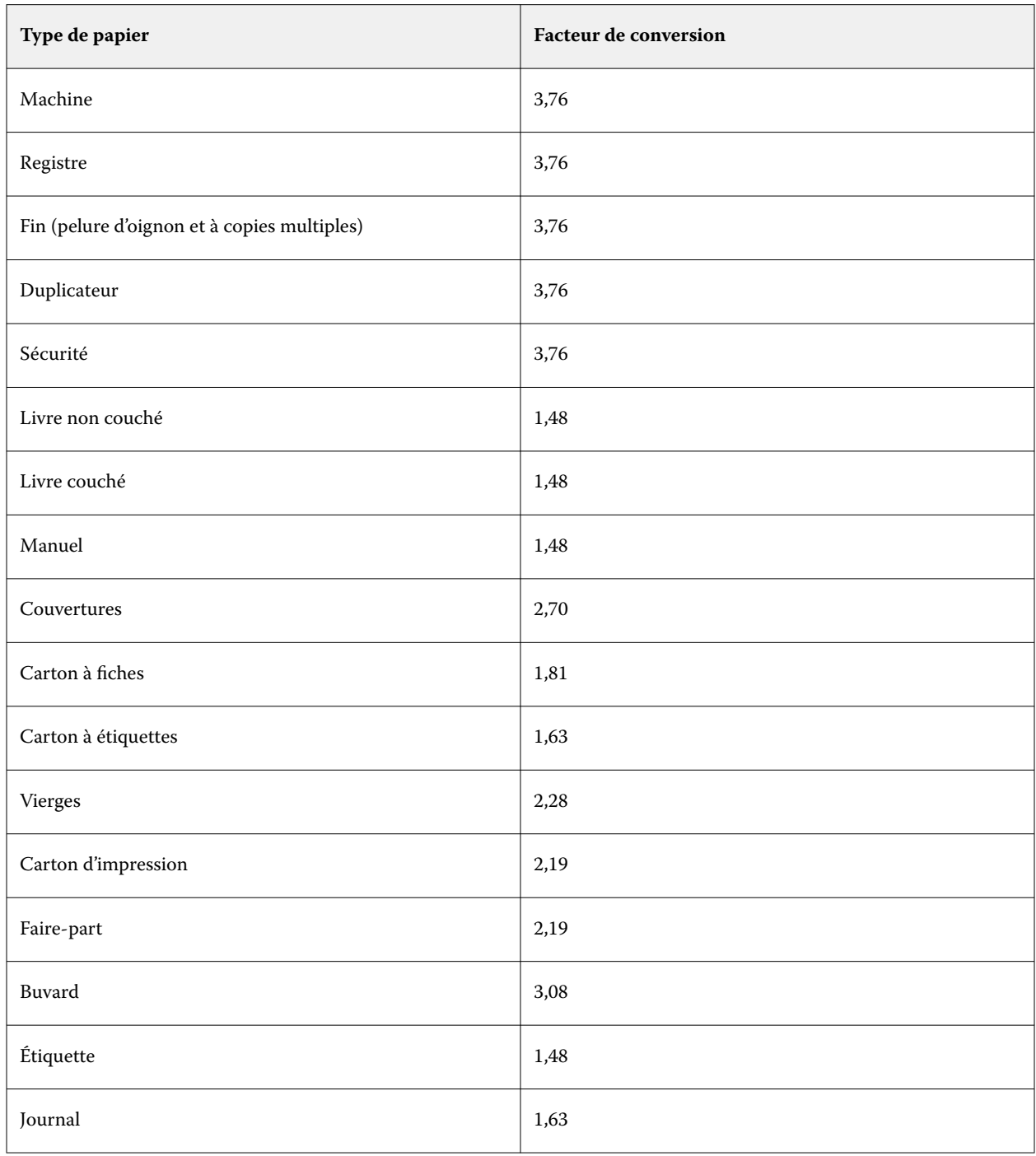

<span id="page-231-0"></span>Le facteur de conversion approprié pour les différents types de papier est répertorié dans le tableau suivant :

### **Onglet Autres attributs (basé sur JDF)**

**Luminosité** Réflectance du support utilisé. Les valeurs doivent être comprises entre 0 % (faible réflectance) et 100 % (forte réflectance).

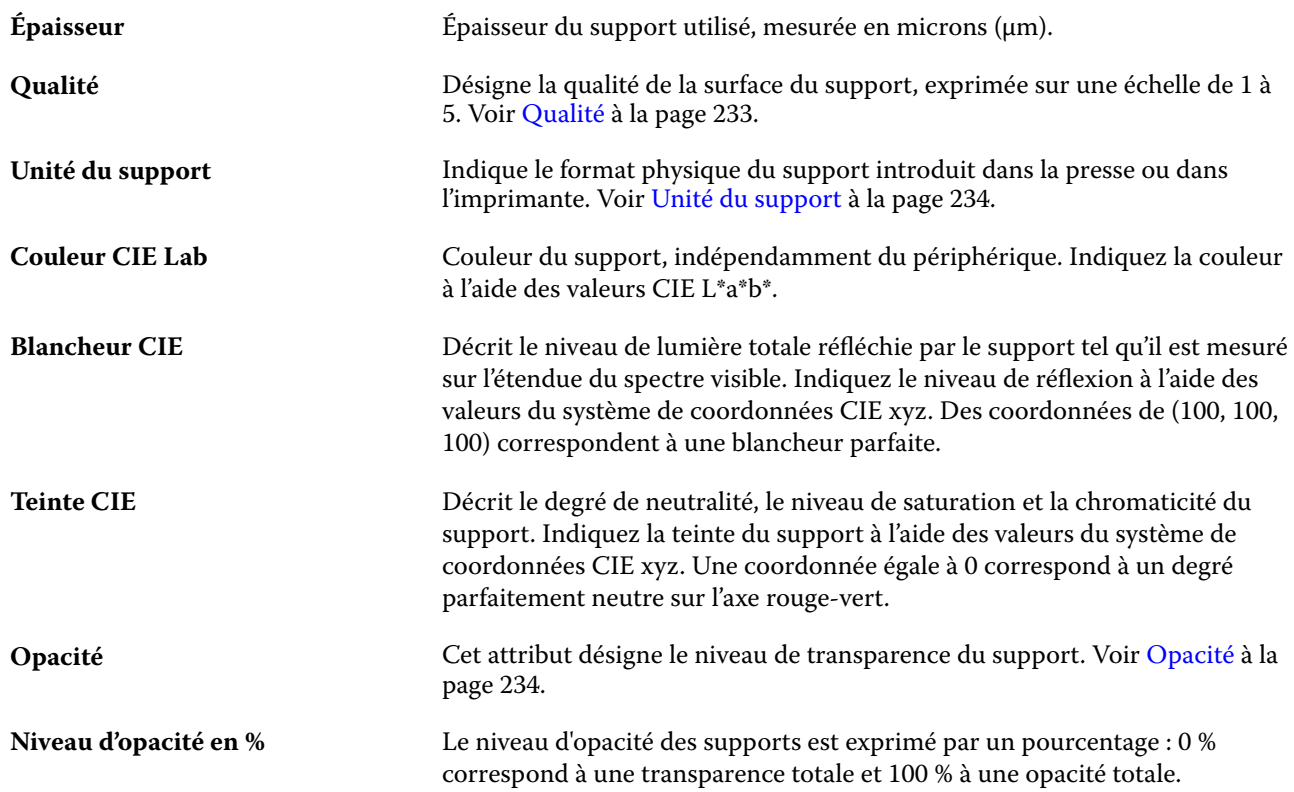

### **Qualité**

Cet attribut désigne la qualité de la surface du support, exprimée sur une échelle de 1 à 5.

**Remarque :** Cet attribut n'est généralement pas utilisé pour les supports destinés à l'impression numérique.

Au besoin, suivez les recommandations ci-dessous :

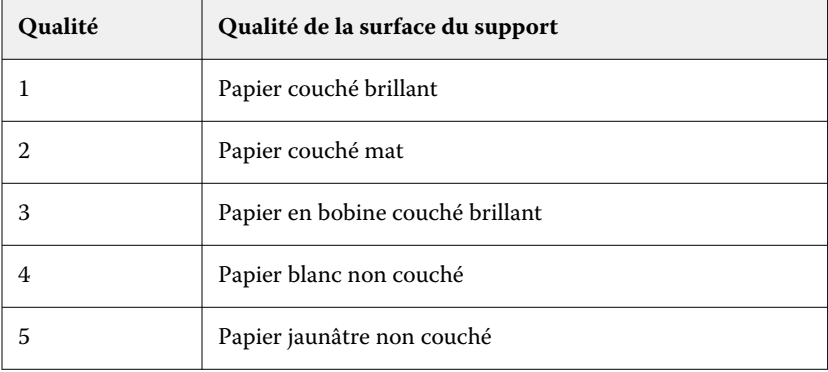

#### <span id="page-233-0"></span>**Unité du support**

L'attribut Unité du support désigne le format physique du support chargé sur la presse ou l'imprimante. Choisissez parmi les options suivantes :

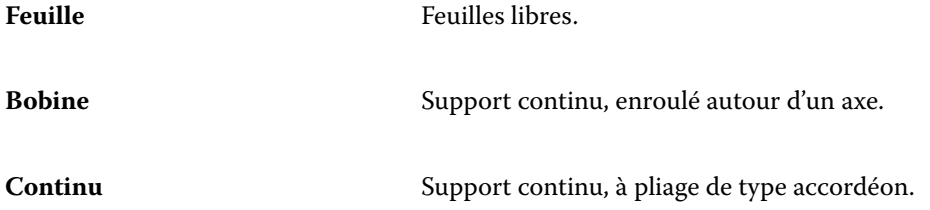

#### **Opacité**

Cet attribut désigne le niveau de transparence du support.

Choisissez parmi les options suivantes :

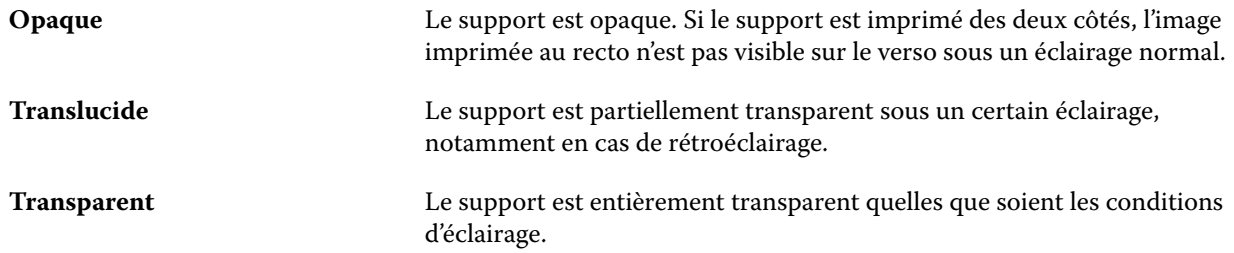

### Gérer le Catalogue support

Les administrateurs configurent et gèrent le Catalogue support.

Lorsque le Catalogue support est configuré, vous pouvez l'exporter, le fusionner avec un autre Catalogue support ou rétablir ses réglages d'usine.

### **Exporter le Catalogue support**

Lorsqu'un catalogue support est exporté, il est enregistré sous la forme d'un fichier. xml et peut être importé de nouveau dans Catalogue support à tout moment.

Avant de remplacer votre Catalogue support ou de réinstaller votre logiciel système, il est recommandé de sauvegarder le catalogue existant en l'exportant vers un emplacement distant. Vous pouvez exporter toutes les entrées ou un sous-ensemble de celles-ci.

**1** Dans la fenêtre Catalogue support, cliquez sur Exporter dans la barre d'outils et sélectionnez Exporter tout....

Si vous voulez exporter uniquement certaines entrées de support, vous pouvez en sélectionner plusieurs dans le Catalogue support et choisir Exporter la sélection.... Utilisez la combinaison Maj-clic pour sélectionner plusieurs entrées consécutives ou la combinaison Ctrl-clic pour sélectionner plusieurs entrées non consécutives.

- **2** Naviguez jusqu'à l'emplacement de votre ordinateur ou du réseau où vous souhaitez enregistrer le fichier exporté.
- **3** Entrez le nom du fichier exporté, puis cliquez sur Enregistrer.

Le Catalogue support exporté est enregistré au format .xml.

### **Remplacer le Catalogue support**

Les administrateurs peuvent importer et remplacer le Catalogue support existant.

Avant de remplacer le Catalogue support, il est recommandé d'archiver le catalogue existant en l'exportant.

- **1** Dans la fenêtre Catalogue support, cliquez sur Importer dans la barre d'outils et choisissez Remplacer l'existant....
- **2** Naviguez jusqu'au fichier .xml de remplacement présent sur votre ordinateur ou sur le réseau, et cliquez sur Ouvrir.
- **3** Cliquez sur Oui en réponse au message d'alerte.

### **Fusionner deux Catalogues support**

Les administrateurs peuvent importer des entrées à partir d'un autre Catalogue support pour créer un Catalogue support fusionné.

Si le catalogue importé contient une entrée dont les attributs sont identiques à une entrée du Catalogue support d'origine, la nouvelle entrée n'est pas importée et l'entrée d'origine reste intacte dans le Catalogue support fusionné.

- **1** Dans la fenêtre Catalogue support, cliquez sur Importer dans la barre d'outils et choisissez Fusionner avec l'existant....
- **2** Naviguez jusqu'au fichier .xml présent sur votre ordinateur ou sur le réseau que vous voulez importer et cliquez sur Ouvrir.

Votre Catalogue support actuel est fusionné avec celui que vous venez de sélectionner.

**Remarque :** Lors de la fusion de deux catalogues, toutes les associations de profils couleur du Catalogue importé sont supprimées.

Répétez la procédure pour les autres catalogues que vous souhaitez fusionner avec le catalogue existant.

### **Rétablir les valeurs d'usine du Catalogue support**

Les administrateurs peuvent rétablir les valeurs d'usine du Catalogue support.

Lorsque vous rétablissez les valeurs d'usine du Catalogue support, toutes ses entrées ajoutées ou modifiées sont perdues. Pour enregistrer les entrées personnalisées, exportez votre catalogue existant avant de procéder au rétablissement des valeurs d'usine.

**1** Dans la fenêtre Catalogue support, cliquez sur Restaurer les valeurs d'usine dans la barre d'outils.

**Remarque :** Si l'icône Restaurer les valeurs d'usine est masquée dans la barre d'outils du Catalogue support, vous pouvez soit agrandir la fenêtre du Catalogue support, soit cliquer sur l'icône Plus (trois points verticaux), puis sur Restaurer les valeurs d'usine.

**2** Cliquez sur Oui en réponse au message d'alerte.

### Catalogue de formats

Le catalogue de formats permet aux utilisateurs de créer une liste de formats personnalisés fréquemment utilisés. Le catalogue de formats est stocké sur le Fiery server. La création d'un catalogue de formats réduit le risque d'erreur car il supprime la nécessité de spécifier les dimensions du support pour chaque tâche.

**Remarque :** Pour gérer le catalogue de formats, vous devez vous connecter à Command WorkStation avec un accès administrateur.

### **Accès au catalogue de formats à partir de Command WorkStation**

Vous pouvez accéder au catalogue de formats à partir de Fiery Command WorkStation > Vue périphérique > Catalogue de formats.

- **1** Ouvrez Vue périphérique en procédant de l'une des façons suivantes :
	- **•** Cliquez sur l'icône Plus (trois points) à côté de Fiery server dans la liste des Serveurs et sélectionnez Vue périphérique.
	- **•** Effectuez un clic droit sur Fiery server dans la liste Serveurs et sélectionnez Vue périphérique.
	- **•** Double-cliquez sur le Fiery server dans la liste des serveurs.
	- **•** Cliquez sur Vue Périphérique sur le menu Command WorkStation Serveur.
- **2** Dans Vue périphérique, cliquez sur l'onglet Ressources, puis sélectionnez Catalogue de formats.

### **Gérer le catalogue de formats**

Lorsque vous ouvrez le catalogue de formats pour la première fois, les entrées de catalogue de formats par défaut sont répertoriées, affichant le nom et les dimensions du support. Après avoir configuré le catalogue de formats, vous pouvez ajouter, modifier ou supprimer, publier ou annuler la publication, importer ou exporter, et réinitialiser les valeurs d'usine.

#### **Créer ou modifier une entrée de catalogue de formats**

Vous pouvez créer ou modifier des entrées de catalogue de formats pour des formats personnalisés de supports fréquemment utilisés.

**Remarque :** Les entrées de catalogue de formats par défaut ne peuvent pas être modifiées.

- **1** Dans Vue périphérique > Ressources > Catalogue des formats, effectuez l'une des opérations suivantes :
	- **•** Cliquez sur l'icône Ajouter nouveau pour créer une entrée de catalogue de formats.
	- **•** Pour modifier une entrée existante, sélectionnez-la et cliquez sur le bouton Modifier.

**Remarque :** Pour modifier une entrée, vous pouvez également double-cliquer sur l'entrée ou cliquer avec le bouton droit de la souris sur l'entrée et sélectionner Modifier.

**2** Dans la fenêtre Ajouter ou Modifier, spécifiez ou modifiez le nom et les dimensions de l'entrée.

À noter :

- **•** Chaque entrée de catalogue de formats doit avoir un nom unique. Deux entrées de catalogue de formats ne peuvent pas partager le même nom.
- **•** Plusieurs entrées de catalogue de formats peuvent avoir les mêmes dimensions pour autant que le nom de chaque entrée de catalogue de formats soit unique.
- **•** L'unité de mesure par défaut pour les dimensions de l'entrée de catalogue de formats peut être définie dans Command WorkStation > Modifier > Préférences > Région > Unités de mesure.
- **•** La largeur de l'entrée du catalogue de formats indique le bord avant/alimentation/poignée du support.
- **3** Cliquez sur OK.

La nouvelle entrée ou entrée modifiée est répertoriée dans le catalogue de formats.

**Remarque :** Les entrées de catalogue de formats par défaut peuvent varier en fonction des capacités de la presse ou de l'imprimante.

#### **Supprimer une entrée du catalogue de formats**

Vous pouvez supprimer une ou plusieurs entrées dans le catalogue de formats.

**Remarque :** Les entrées du catalogue de formats par défaut ne peuvent pas être supprimées.

**1** Dans l' Vue périphérique > Ressources > Catalogue de formats, sélectionnez une ou plusieurs entrées à supprimer.

Utilisez la combinaison Maj-clic pour sélectionner plusieurs entrées séquentielles ou la combinaison Ctrl-clic pour sélectionner plusieurs entrées non séquentielles.

- **2** Effectuez l'une des opérations suivantes :
	- **•** Cliquez avec le bouton droit de la souris sur les entrées et sélectionnez Supprimer.
	- **•** Ou cliquez sur l'icône Supprimer de la barre d'outils.

Un message vous demande de confirmer que vous souhaitez supprimer l'entrée.

- **3** Cliquez sur Oui.
	- L'entrée ou les entrées sélectionnées sont supprimées du catalogue de formats.

#### **Annuler la publication ou publier des entrées du catalogue de formats**

Par défaut, toutes les entrées du catalogue de formats sont visibles et peuvent être sélectionnées pour une tâche par les utilisateurs : on dit alors qu'elles sont « publiées ».

Vous pouvez choisir d'annuler la publication d'une entrée répertoriée dans le catalogue de formats. Lorsque la publication d'une entrée du catalogue de formats est annulée, l'entrée est rendue indisponible dans la liste des entrées du catalogue de formats dans Vue périphérique > Catalogue de formats. En outre, l'entrée du catalogue de formats non publiée ne peut pas être sélectionnée par l'utilisateur lorsque celui-ci spécifie un format de support. Dans Vue périphérique > Catalogue de formats, vous pouvez sélectionner la case à cocher Masquer les entrées non publiées pour masquer les entrées non publiées.

Lorsque la publication d'une entrée a été annulée, vous pouvez toujours la rétablir.

**Remarque :** Si le catalogue de formats se compose d'une seule entrée, les icônes Publier et Annuler la publication sont grisées (indisponibles).

**1** Dans Vue périphérique > Ressources > Catalogue de formats, sélectionnez l'entrée ou les entrées à publier ou dont vous souhaitez annuler la publication.

Utilisez la combinaison Maj-clic pour sélectionner plusieurs entrées séquentielles ou la combinaison Ctrl-clic pour sélectionner plusieurs entrées non séquentielles.

- **2** Effectuez l'une des opérations suivantes :
	- **•** Pour annuler la publication d'une entrée, cliquez sur l'icône Annuler la publication de la barre d'outils.
	- **•** Pour publier une entrée, cliquez sur l'icône Publier de la barre d'outils.

**Remarque :** Vous pouvez également cliquer avec le bouton droit de la souris sur une entrée du catalogue de formats et choisir Annuler la publication ou Publier.

#### **Importation des entrées du catalogue de formats**

Vous pouvez importer des entrées de catalogue de formats ayant déjà été créées pour ajouter au catalogue de formats existants.

**Remarque :** Il n'est généralement pas recommandé d'importer des entrées du catalogue de formats créées sur un Fiery server connecté à une presse jet d'encre. Si elles sont importées, elles peuvent ne pas produire le résultat souhaité.

Lors de l'importation, si un nom de format dupliqué comportant des dimensions différentes apparaît, un suffixe comme « \_1, \_2,... » est ajouté au nom du format, sans pour autant en modifier les dimensions.

**1** Dans Vue périphérique > Ressources > Catalogue de formats, cliquez sur l'icône Importer de la barre d'outils.

**2** Naviguez jusqu'au fichier .json sur votre ordinateur ou sur le réseau à importer et cliquez sur Ouvrir. Le fichier .json est importé et répertorié dans le catalogue de formats. Si le fichier .json contenait plusieurs entrées du catalogue de formats, chaque entrée du catalogue de formats est répertoriée séparément.

Répétez la procédure pour les entrées du catalogue de formats supplémentaires que vous souhaitez ajouter au catalogue de formats existant.

#### **Exporter les entrées du catalogue de formats**

Les entrées exportées du catalogue de formats sont enregistrées sous forme de fichiers .json et peuvent être réimportées à tout moment dans le catalogue de formats.

Vous pouvez exporter toutes les entrées ou les entrées sélectionnées dans le catalogue de formats. Il est possible d'exporter à la fois les entrées du catalogue de formats publiées et non publiées.

**1** Dans Vue périphérique > Ressources > Catalogue de formats, cliquez sur l'icône Exporter dans la barre d'outils et sélectionnez Exporter tout....

Si vous voulez exporter uniquement certaines entrées du catalogue de formats, vous pouvez sélectionner plusieurs entrées et choisir Exporter sélection.... Utilisez la combinaison Maj-clic pour sélectionner des entrées séquentielles ou la combinaison Ctrl-clic pour sélectionner plusieurs entrées non séquentielles.

- **2** Naviguez jusqu'à l'emplacement où vous souhaitez enregistrer les entrées du catalogue de formats exportées sur votre ordinateur ou sur le réseau.
- **3** Entrez le nom de l'entrée ou des entrées exportées, puis cliquez sur Enregistrer. Les entrées de catalogue de formats exportées sont enregistrées sous forme de fichier .json.

**Remarque :** Si vous avez sélectionné plusieurs entrées de catalogue de formats ou avez utilisé l'option Exporter tout.., un seul fichier .json est créé pour enregistrer les entrées du catalogue de formats exportées.

#### **Rétablir les valeurs d'usine du catalogue de formats**

Rétablir les valeurs d'usine vous permet de rétablir les entrées et attributs par défaut du catalogue de formats.

Les ajouts ou modifications apportés aux entrées du catalogue de formats sont perdus lorsque vous rétablissez ses valeurs d'usine, sauf si ces entrées ont été affectées à une tâche. Pour enregistrer les entrées personnalisées, exportez votre catalogue de formats existant avant de procéder au rétablissement des valeurs d'usine.

**1** Ouvrez Vue périphérique > Ressources > Catalogue de formats et cliquez sur l'icône Rétablir les réglages d'usine dans la barre d'outils.

**Remarque :** Si l'icône Rétablir les réglages d'usine est masquée dans la barre d'outils du Catalogue de formats, vous pouvez soit agrandir la fenêtre Vue Périphérique, soit cliquer sur l'icône Plus (trois points verticaux) pour afficher l'option.

**2** Cliquez sur Oui en réponse au message d'alerte.

# Outils arts graphiques

### Fonctions d'arts graphiques Fiery

Certaines fonctionnalités d'arts graphiques du Fiery server sont disponibles dans le cadre d'ensembles de fonctions (packages). Pour savoir quels packages sont pris en charge par votre Fiery server, reportez-vous à la documentation qui accompagne votre Fiery server.

Le package suivant est disponible :

**•** Fiery Graphic Arts Pro Package à la page 240

### **Fiery Graphic Arts Pro Package**

Fiery Graphic Arts Pro Package comprend des fonctionnalités parfaitement adaptées aux applications d'arts graphiques. Si ce package est installé sur le Fiery server, les fonctions suivantes sont disponibles dans la Command WorkStation :

- **•** Barre de contrôle à la page 240
- **•** [Fiery ImageViewer](#page-248-0) à la page 249
- **•** [Preflight](#page-246-0) à la page 247 (FS400 Pro)
- **•** [Preflight Pro](#page-248-0) à la page 249 (FS500 Pro et versions ultérieures)
- **•** [Tons directs dans Spot Pro](#page-178-0) à la page 179

Les fonctionnalités suivantes de Fiery Graphic Arts Pro Package ne font pas partie de la Command WorkStation :

- **•** Gamme de contrôle média Ugra/Fogra
- **•** Test Altona Visual intégré

### Barre de contrôle

Si la fonction Barre de contrôle est prise en charge par le Fiery server, vous pouvez insérer une barre de contrôle (contenant une barre de couleurs statique ainsi que des informations dynamiques sur les tâches) sur chaque page imprimée, à l'emplacement que vous aurez défini.

Cette fonction est utile pour l'épreuvage et le contrôle de la fidélité des couleurs d'une tâche. Vous pouvez utiliser une barre de contrôle avec des outils d'analyse tels que Fiery Color Profiler Suite pour évaluer la qualité des couleurs.

Vous pouvez activer la barre de contrôle pour une tâche ou en faire un paramètre par défaut du serveur, pour toutes les tâches.

<span id="page-240-0"></span>Vous pouvez modifier une barre de contrôle ou en créer une nouvelle. Dans la mesure où la barre ne fait pas partie de la tâche, une tâche imprimée ainsi peut s'imprimer différemment plus tard, si la définition de la barre de contrôle a changé.

La barre de contrôle est prise en charge avec les tâches PostScript et PDF.

La barre de contrôle par défaut (intitulée Fiery) et les barres personnalisées éventuelles peuvent être utilisées indépendamment du format de page. L'option d'impression Barre de contrôle vous permet de sélectionner la barre de contrôle à appliquer à une tâche, le cas échéant. De plus, en cas de modification d'une barre, un aperçu permet de visualiser la manière dont elle figurera sur le format de page spécifié.

### **Imprimer une barre de contrôle par défaut**

Vous pouvez utiliser un paramètre par défaut du serveur pour imprimer une barre de contrôle pour toutes les tâches avec les versions logiciel système Fiery ultérieures à FS200/200 Pro.

- **1** Cliquez sur l'icône Plus (trois points) et sélectionnez Définir les paramètres par défaut.
- **2** Dans la fenêtre Paramètres par défaut, sélectionnez Infos sur la tâche.
- **3** Faites défiler l'écran jusqu'à Rapports et sélectionnez une option de menu pour la Barre de contrôle. Le Fiery server est fourni avec une barre de contrôle d'usine par défaut appelée « Fiery ». Vous pouvez créer des barres de contrôle personnalisées.
- **4** Choisissez parmi les options suivantes :
	- **•** Non : Aucune barre de contrôle n'est imprimée.
	- **•** Fiery : La barre de contrôle d'usine par défaut est imprimée.
	- **•** Barres de contrôle personnalisées : Toutes les barres de contrôle personnalisées sont répertoriées. Celle qui est sélectionnée est imprimée.

Vous pouvez verrouiller le paramètre de Barre de contrôle de sorte que les utilisateurs ne puissent pas le modifier.

**Remarque :** Le réglage d'usine par défaut de cette option est Non. Pour réinitialiser les propriétés de la tâche aux valeurs d'usine, cliquez sur Réinitialiser dans la fenêtre Paramètres par défaut.

### **Afficher et modifier une barre de contrôle**

Vous pouvez afficher la définition d'une barre de contrôle et modifier ses paramètres.

Une barre de contrôle peut être configurée de manière à inclure des informations ou des paramètres qui ne s'appliquent pas aux propriétés d'une tâche spécifique. Lorsqu'une barre de contrôle comprend des informations ou des paramètres qui ne s'appliquent pas à une tâche, la barre de contrôle peut inclure des champs vides ou non définis. Pour éviter cela, créez des barres de contrôle personnalisées pour les flux de production spécifiques à l'utilisateur.

- **1** Dans Vue périphérique, cliquez sur Barre de contrôle sous Configuration couleur.
- **2** Sélectionnez la barre de contrôle dans la liste et visualisez sa définition du côté droit de la fenêtre.
- **3** Pour changer les paramètres, cliquez sur Modifier et définissez les valeurs souhaitées pour chaque option.
	- **•** Nom de la barre de contrôle : nom permettant de sélectionner la barre de contrôle.
	- **•** Barre des couleurs : permet d'activer ou de désactiver l'affichage de la barre de couleurs, de sélectionner l'une des images par défaut ou d'importer une image personnalisée (au format EPS ou PDF) et de spécifier l'emplacement de l'image.

**Remarque :** Avec une image au format PDF, seule la première page est utilisée.

**•** Informations sur la tâche : permet d'activer ou de désactiver l'affichage des informations sur la tâche, de sélectionner les paramètres de tâche à afficher et de spécifier l'aspect et l'emplacement du texte.

**Remarque :** Les paramètres de tâche disponibles sont fonction du modèle de Fiery server.

- **•** Paramètres de la page : permet de sélectionner le format de page de prévisualisation, de spécifier les marges (la barre de couleurs et les informations sur la tâche seront placées à l'intérieur de ces marges) et de sélectionner l'image miroir (pour les supports transparents).
- **4** Cliquez sur OK pour enregistrer vos modifications.

### **Personnaliser ou dupliquer une barre de contrôle**

Il est possible de dupliquer une barre de contrôle pour la personnaliser en fonction de vos besoins ou bien encore d'en créer une entièrement nouvelle. Vous pouvez, par exemple, créer une barre personnalisée qui utilise un fichier EPS différent comme image de la barre de couleurs.

- **1** Dans Vue périphérique, cliquez sur Barre de contrôle sous Configuration couleur.
- **2** Effectuez l'une des opérations suivantes :
	- **•** Pour dupliquer une barre de contrôle, sélectionnez-la et cliquez sur Dupliquer.
	- **•** Pour créer une barre de contrôle personnalisée, cliquez sur Créer nouveau.
- **3** Définissez les valeurs souhaitées pour chaque option. Pour plus d'informations, voir [Afficher et modifier une barre de contrôle](#page-240-0) à la page 241
- **4** Cliquez sur OK pour enregistrer la barre de contrôle.

### **Exporter, importer ou supprimer une barre de contrôle personnalisée**

Vous pouvez exporter sous forme de fichier une barre de contrôle personnalisée du Fiery server sur votre ordinateur, et partager cette copie locale ou l'importer sur un autre Fiery server. Les barres de contrôle importées peuvent être utilisées immédiatement sur le Fiery server.

**Remarque :** Vous pouvez supprimer une barre de contrôle personnalisée, mais pas la barre de contrôle par défaut.

Une barre de contrôle créée sur un Fiery server avec logiciel FS200/200 Pro ne peut pas être importée sur un Fiery server exécutant une version antérieure du logiciel et inversement.

Si une barre de contrôle exportée contient des fonctionnalités qui ne sont pas disponibles sur le Fiery server sur lequel elle est importée (des paramètres de tâches spécifiques au Fiery server par exemple), ces fonctionnalités sont masquées.

- **1** Dans Vue périphérique, cliquez sur Barre de contrôle sous Configuration couleur.
- **2** Effectuez l'une des opérations suivantes :
	- **•** Pour exporter une barre de contrôle, sélectionnez-la, cliquez sur Exporter, sélectionnez l'emplacement d'enregistrement du fichier et cliquez sur Sélectionner un dossier.
	- **•** Pour importer une barre de contrôle, cliquez sur Importer, recherchez et sélectionnez la barre de contrôle souhaitée, puis cliquez sur Ouvrir.
- **3** Pour supprimer une barre de contrôle personnalisée, sélectionnez-la, cliquez sur Supprimer, puis sur Oui pour confirmer.

### **Trapping**

Le trapping est une technique qui permet d'éviter l'apparition, autour des objets, de bords blancs ou « halos » dus au mauvais alignement des plaques couleurs. Lorsque l'on applique un trapping, les objets s'impriment avec des bords légèrement agrandis qui comblent les vides autour d'eux.

Le trapping est appliqué à une tâche lorsque l'option Trapping auto est activée.

Si la fonction de Trapping automatique configurable est prise en charge par le Fiery server, elle vous permet de maîtriser parfaitement les paramètres de trapping employés par l'option d'impression Trapping auto. Les paramètres d'usine par défaut du Fiery server sont optimisés pour une imprimante utilisant du papier ordinaire. La plupart des tâches s'impriment correctement avec les paramètres de trapping par défaut, mais si ceux-ci n'offrent pas les résultats requis pour le support utilisé, définissez des valeurs de trapping adaptées à vos besoins. Vous pouvez toujours restaurer la valeur d'usine des paramètres de trapping en cliquant sur le bouton Valeurs d'usine dans le volet Trapping de Vue périphérique.

**Remarque :** Vous devez être connecté en tant qu'administrateur pour configurer les paramètres de trapping. Les opérateurs peuvent afficher des paramètres de trapping mais ne peuvent pas apporter de modifications.

Pour plus d'informations sur le trapping, voir *Impression couleur*, dans le kit de documentation utilisateur.

### **Appliquer le trapping automatique par défaut à toutes les tâches**

Cocher la case Trapping automatique dans la fenêtre Paramètres par défaut permet d'appliquer le trapping à toutes les tâches envoyées au Fiery server.

- **1** Cliquez sur l'icône Plus (trois points) et sélectionnez Définir les paramètres par défaut.
- **2** Dans la fenêtre Paramètres par défaut, sélectionnez Couleur.
- **3** Faites défiler jusqu'à Paramètres couleur et sélectionnez Trapping auto. Vous pouvez verrouiller le paramètre pour empêcher les utilisateurs de le modifier dans Propriétés de la tâche.

### **Spécifier la largeur du trapping**

Les valeurs de largeur du trapping déterminent l'épaisseur de la zone de trapping entre les objets. Vous spécifiez les valeurs de largeur par rapport au sens d'alimentation du papier : horizontal est perpendiculaire au sens d'alimentation et vertical est parallèle au sens d'alimentation.

- **1** Dans Vue périphérique, cliquez sur Trapping sous Configuration couleur.
- **2** Sous Largeur de trapping, spécifiez les largeurs horizontale et verticale. Pour obtenir des valeurs identiques, vous pouvez sélectionner l'icône de lien affichée entre les valeurs horizontale et verticale. Si elles sont différentes lorsque vous sélectionnez l'icône de lien, la valeur la plus élevée est utilisée pour les deux paramètres.
	- **•** Horizontal : définit l'épaisseur horizontale des zones de trapping (0 à 10 pixels).
	- **•** Vertical : définit l'épaisseur verticale des zones de trapping (0 à 10 pixels).

L'image bitmap donne un aperçu dynamique des valeurs sélectionnées.

### **Spécifier la réduction des couleurs du trapping**

Les valeurs de réduction des couleurs du trapping déterminent la quantité de couleur appliquée au trapping, pour chaque couleur. Le trapping entre deux objets de couleur différente peut entraîner la création d'une ligne d'une troisième couleur résultant du mélange des deux premières. Vous pouvez réduire l'affichage de cette ligne à l'aide de l'option Réduction couleur trapping.

Les valeurs que vous spécifiez correspondent à un pourcentage de réduction du toner. Si la réduction est de 100 %, l'intensité du toner appliquée au trapping est égale à zéro. Si la réduction est de 0 %, l'intensité du toner est la même que celle appliquée aux bords de l'objet.

- **1** Dans Vue périphérique, cliquez sur Trapping sous Configuration couleur.
- **2** Sous Réduction couleur trapping, spécifiez les valeurs des canaux de couleur :
	- **•** Cyan : définit la réduction du trapping pour le cyan (0 à 100 %).
	- **•** Magenta : définit la réduction du trapping pour le magenta (0 à 100 %).
	- **•** Jaune : définit la réduction du trapping pour le jaune (0 à 100 %).
	- **•** Noir : définit la réduction du trapping pour le noir (0 à 100 %).
- **3** (Facultatif) Pour obtenir des valeurs de réduction identiques, vous pouvez sélectionner l'icône de lien affichée entre ces valeurs. Si elles sont différentes lorsque vous sélectionnez l'icône de lien, la valeur la plus élevée est utilisée pour tous les paramètres.

L'icône située à gauche de chaque couleur donne un aperçu de la valeur sélectionnée.

### **Spécifier la forme du trapping**

L'option Forme de trapping définit l'aspect d'un pixel individuel dans le cas d'un trapping sur un fond contrasté. Pour les éléments supérieurs à un pixel, la forme ou une partie de la forme n'est visible que dans les coins des objets

**1** Dans Vue périphérique, cliquez sur Trapping sous Configuration couleur.

**2** Sous Forme de trapping, sélectionnez Ellipse, Losange ou Rectangle.

### **Spécifier les types de trapping des objets**

Si aucune option n'est sélectionnée dans la zone Types de trapping des objets, seul le trapping d'objets (texte et graphiques) sur objets est appliqué. Pour appliquer le trapping aux images, utilisez les paramètres de Types de trapping des objets.

- **1** Dans Vue périphérique, cliquez sur Trapping sous Configuration couleur.
- **2** Sélectionnez l'un des paramètres suivants sous Types de trapping des objets :
	- **•** Trapping objets-images : le trapping est appliqué aux zones limites situées entre les objets et les images.
	- **•** Trapping images entre elles : le trapping est appliqué à chaque pixel d'une image. Cette option est disponible uniquement lorsque vous sélectionnez l'option Trapping objets-images.

### Épreuves de séparation

Le terme « épreuves de séparation » désigne l'impression de toute combinaison des séparations C, M, Y et K dans un document multicolore. L'impression ou l'épreuvage de séparations peut être utilisé pour diagnostiquer les problèmes d'une tâche.

Vous ne pouvez pas configurer ni imprimer d'épreuve de séparation dans Vue périphérique ou dans Propriétés de la tâche. Toutefois, vous pouvez effectuer une opération similaire en utilisant ImageViewer pour afficher et imprimer des séparations. Vous pouvez enregistrer sous forme de préréglage l'aplatissement de la courbe d'un colorant spécifié. Pour plus d'informations, voir [Fiery ImageViewer](#page-248-0) à la page 249.

La séquence d'impression des épreuves de séparation ne représente pas nécessairement la séquence réelle suivie par l'imprimante. Une séquence différente peut être utile pour l'analyse de la composition des images.

Les épreuves de séparation permettent d'observer les effets du trapping, de vérifier l'interaction des trames entre deux colorants ainsi que le repérage de deux plaques l'une par rapport à l'autre, et de voir les paramètres de séparation couleur (ce qui permet, par exemple, de visualiser facilement le niveau de traitement achromatique (GCR) lorsque vous imprimez uniquement la plaque noire ou toutes les couleurs sauf la plaque noire).

Les épreuves de séparation montrent les séparations de couleurs utilisées par la tâche lors de l'impression par l'imprimante. Elles n'ont pas été conçues pour la réalisation d'épreuves pour une autre imprimante.

### Édition du point blanc pour simulation papier

La fonctionnalité Simulation du papier restitue le blanc du papier comme une couleur imprimée, plutôt que de laisser les zones blanches de la page non imprimées. La fonctionnalité d'édition du point blanc vous permet de régler ce blanc du papier simulé, défini en tant que point blanc dans un profil source CMYK, en termes de teinte, de luminosité et de saturation.

Si la simulation du papier avec édition du point blanc est prise en charge par votre Fiery server, vous pouvez personnaliser le point blanc pour obtenir le résultat souhaité.

**Remarque :** Si vous avez défini une couleur de remplacement telle que C=0, M=0, J=0, N=0, les valeurs définies dans l'option Couleurs de remplacement supplantent les valeurs de Simulation du papier.

### **Modifier les valeurs du point blanc pour simulation papier**

La fonctionnalité d'édition du point blanc pour simulation papier vous permet de personnaliser un profil source CMYK existant et de régler son point blanc. Vous pouvez également relier le profil personnalisé à un profil de sortie donné. Lorsque vous imprimez une tâche, vous devez sélectionner le profil source CMYK personnalisé et le profil de sortie qui lui est associé afin de vérifier le résultat de l'édition du point blanc pour simulation papier.

Si vous voulez préserver le profil source CMYK existant, faites-en une copie avant de modifier le point blanc. Vous pouvez copier un profil en l'exportant puis en l'important sous un autre nom.

**Remarque :** Vous pouvez modifier le point blanc d'un profil source CMYK, mais pas d'un profil de sortie.

Si vous disposez d'un spectrophotomètre (comme l'ES-2000), vous pouvez importer directement des valeurs chromatiques mesurées. Cette fonctionnalité vous permet de cibler une correspondance fondée sur la couleur réelle du papier. Pour utiliser un spectrophotomètre, installez et configurez celui-ci avant de commencer à modifier le point blanc.

**Remarque :** Pour utiliser un X-Rite i1Pro 2, vous devez utiliser un instrument fourni par Fiery.

- **1** Dans Vue périphérique , cliquez sur Ressources > Profils.
- **2** Sélectionnez un profil source CMYK et cliquez sur Simulation du papier.
- **3** Sélectionnez le profil de sortie à relier à ce profil source CMYK et cliquez sur OK.

**Remarque :** Lorsque vous imprimez une tâche avec le profil personnalisé, vous devez sélectionner le même profil de sortie.

**4** Vérifiez que le profil approprié correspondant à votre moniteur apparaît en regard de Profil de moniteur

Pour assurer un affichage correct des couleurs sur votre moniteur, vous devez configurer celui-ci conformément aux recommandations du fabricant et définir le profil de moniteur approprié pour votre écran.

- **5** Pour mesurer un nouveau point blanc à l'aide d'un spectrophotomètre, cliquez sur l'icône du spectrophotomètre.
- **6** Placez le spectrophotomètre sur son support et cliquez sur Calibrer. Le calibrage améliore la précision des mesures.
- **7** Placez le spectrophotomètre sur la couleur cible, en veillant à centrer l'ouverture par rapport à l'échantillon.
- **8** Appuyez sur le bouton du spectrophotomètre pour prendre la mesure. Les valeurs CMYK mesurées sont importées dans les champs CMYK, et les valeurs Lab correspondantes s'affichent.
- <span id="page-246-0"></span>**9** Vous pouvez aussi modifier manuellement les valeurs Teinte, Luminosité et Saturation.
	- **•** Teinte 0,0 à 359,9
	- **•** Luminosité 0,0 à 100,0 (inclus)
	- **•** Saturation 0,0 à 100,0 (inclus)

Déplacez chaque curseur sur la valeur souhaitée ou entrez celle-ci dans la zone de texte correspondante. Les valeurs affichées sur les curseurs ne sont pas absolues. La position du curseur ainsi que les valeurs associées sont en effet relatives à la définition du blanc du papier applicable à l'ouverture de la boîte de dialogue. Observez les modifications dans l'échantillon de prévisualisation situé dans l'angle supérieur gauche de la boîte de dialogue et dans les valeurs Lab affichées sur la droite.

- **10** Pour imprimer une page de test, cliquez sur Imprimer.
- **11** Si cette page de test semble correcte, cliquez sur Enregistrer et fermez la boîte de dialogue Point blanc pour simulation papier.

### Preflight

Vous pouvez utiliser la fonction de contrôle en amont pour vérifier une tâche avant l'impression et prévenir de coûteuses erreurs d'impression. Elle permet de détecter les erreurs survenant le plus souvent à l'impression afin que la tâche s'imprime correctement sur l'imprimante sélectionnée et conformément aux critères de qualité définis.

Pour effectuer un contrôle en amont, vous devez disposer de l'une des options suivantes :

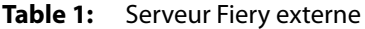

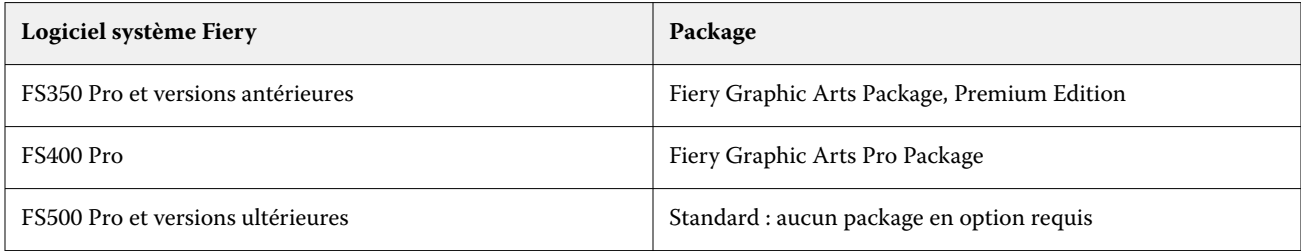

#### **Table 2:** Serveur Fiery intégré

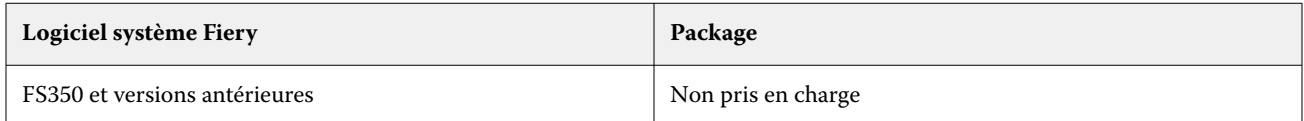

**Remarque :** La fonction de contrôle en amont n'a pas besoin d'un package spécifique en option pour fonctionner avec le logiciel système Fiery FS500 Pro et ses versions ultérieures avec Windows et les serveurs couleur et noir et blanc.

La fonction de contrôle en amont génère un rapport qui répertorie les erreurs et donne des informations sur la tâche, notamment les paramètres de sécurité, le format de page et les espaces couleur.

Le contrôle en amont peut être activé dans Hot Folders et sur les imprimantes virtuelles ainsi que dans la Command WorkStation.

**Remarque :** Les tâches traitées ne peuvent pas être contrôlées avec la fonction de contrôle en amont.

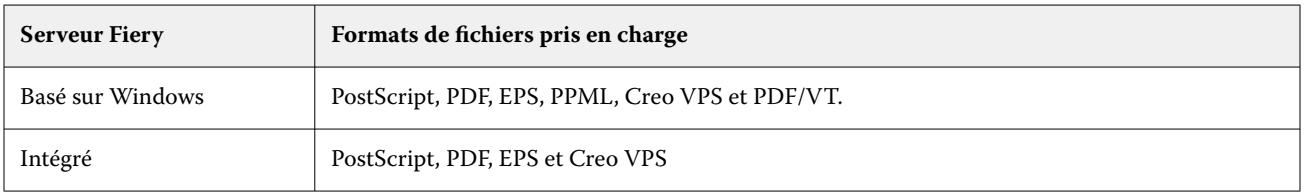

Les formats de fichier suivants sont pris en charge pour le contrôle en amont :

Les formats de fichier TIFF et PCL ne sont pas pris en charge pour le contrôle en amont.

Le contrôle en amont peut rechercher les catégories d'erreurs suivantes :

- **•** Polices la fonction recherche les polices manquantes et vérifie que le remplacement par la police Courier est effectué.
- **•** Tons directs la fonction recherche les tons directs manquants. Vous pouvez ajouter des tons directs manquants dans Tons directs de la Command WorkStation.
- **•** Résolution d'image la fonction recherche les résolutions d'image inférieures à une valeur spécifiée.
- **•** Ressources pour l'impression variable la fonction recherche les ressources d'impression de données variables manquantes. Vous pouvez spécifier le nombre d'enregistrements à contrôler, pour éviter que le temps de traitement ne soit trop long.
- **•** Traits fins la fonction recherche les épaisseurs de traits inférieures à une valeur spécifiée.
- **•** Surimpression la fonction recherche les surimpressions.
- **•** PostScript la fonction recherche les erreurs PostScript.

Vous pouvez configurer le contrôle en amont pour spécifier les catégories d'erreurs à vérifier et la manière dont elles doivent être signalées. Ces paramètres de configuration peuvent être enregistrés en tant que préréglage, ce qui permet de sélectionner rapidement une configuration de contrôle en amont pour une tâche donnée.

**Remarque :** Si Fiery Preflight Pro est disponible, vous pouvez vérifier une tâche PDF ou PDF/VT spoulée ou traitée dans la Command WorkStation. Pour d'autres types de fichiers, utilisez Preflight.

### **Configurer et exécuter le contrôle en amont**

Vous pouvez configurer le contrôle en amont pour spécifier les catégories d'erreurs à vérifier et la manière dont elles doivent être signalées. Ces paramètres de configuration peuvent être enregistrés en tant que préréglage, ce qui permet de sélectionner rapidement une configuration de contrôle en amont pour une tâche donnée.

- **1** Dans Vue tâches, sélectionnez une tâche en attente puis Actions > Preflight.
- **2** Vous pouvez également, si vous le souhaitez, sélectionner un préréglage (ensemble de paramètres) dans la liste Préréglage.
- **3** Sélectionnez chaque catégorie d'erreurs à vérifier et spécifiez les paramètres, le cas échéant. Désactivez la case à cocher correspondante pour ignorer une catégorie spécifique. Une catégorie qui a été ignorée s'affiche comme Non vérifiée.
- **4** Choisissez un niveau de notification (Critique ou Avertissement) pour chaque catégorie d'erreur.
- <span id="page-248-0"></span>**5** Sélectionnez Arrêter le contrôle en amont à la première erreur critique si vous souhaitez que ce contrôle s'interrompe dès qu'une erreur critique est détectée.
- **6** Pour enregistrer les paramètres sous la forme d'un nouveau préréglage, sélectionnez Enregistrer sous dans la liste Préréglage.
- **7** Pour effectuer un contrôle en amont avec ces paramètres, cliquez sur Preflight. La fonction de contrôle en amont s'exécute et affiche les résultats dans un rapport. Vous pouvez imprimer et enregistrer ce rapport. Vous pouvez également l'afficher à nouveau en cliquant avec le bouton droit de la souris sur la tâche dans Vue tâches et en sélectionnant Afficher le rapport de contrôle en amont.

## Fiery Preflight Pro

Vous pouvez utiliser la fonctionnalité Fiery Preflight Pro pour vérifier si les tâches sont conformes à l'ensemble de normes définies dans le préréglage.

Preflight Pro est disponible uniquement sur les serveurs Fiery fonctionnant sous Windows avec le logiciel système Fiery FS500 Pro et versions ultérieures. Preflight Pro fonctionne uniquement lorsque Fiery Graphic Arts Pro Package est activé sur le Fiery server.

Fiery Preflight Pro vous permet de vérifier les types de tâches suivantes :

- **•** PDF
- **•** PDF/VT
- **•** FreeForm Plus (FS600 et versions ultérieures)

Les vérifications effectuées par Preflight Pro sont basées sur les paramètres définis dans un préréglage sélectionné. Les préréglages peuvent être appliqués aux tâches spoulées ou traitées. Preflight Pro génère un rapport qui permet de répertorier les erreurs et les avertissements des tâches lorsqu'elles diffèrent des normes définies dans le préréglage.

**Remarque :** Preflight Pro s'applique uniquement aux tâches PDF, PDF/VT et FreeForm Plus. Le contrôle en amont de tous les types de fichiers non PDF s'effectue à l'aide de la fonction [Contrôle en amont](#page-246-0) à la page 247.

Pour accéder à Preflight Pro, vous devez ouvrir une session dans la Command WorkStation avec un accès administrateur ou opérateur. Cliquez avec le bouton droit de la souris sur une tâche spoulée ou traitée dans la vue tâches de la Command WorkStation et sélectionnez Preflight Pro. Vous pouvez également utiliser le contrôle en amont sur les tâches soumises à partir des Fiery Hot Folders ou d'imprimantes virtuelles.

### Fiery ImageViewer

Fiery ImageViewer vous permet d'effectuer des épreuves à distance et de modifier les couleurs ou les niveaux de gris (si cette option est prise en charge) dans une tâche avant de l'imprimer. Vous pouvez prévisualiser l'orientation, le contenu, la précision de la couleur générale, ainsi que prévisualiser une tâche traitée (image raster).

### **Sortie couleur**

Fiery ImageViewer affiche la tâche avec les valeurs CMYK réellement envoyées à la presse et permet donc un épreuvage écran précis. Cependant, les épreuves écran ne rendent pas les effets du calibrage, qui peut avoir une incidence sur la couleur.

ImageViewer vous permet de modifier les courbes de réponse C, M, J et N individuellement. Vous pouvez enregistrer vos modifications et les appliquer à d'autres tâches en couleur. Vous pouvez également appliquer les courbes de calibrage G7 créées à l'aide de CHROMiX Curve2, Curve3 ou Curve4.

Vous pouvez afficher les données de séparation pour chaque couleur quadri, individuellement ou conjointement avec toute autre couleur quadri. Si la tâche inclut des paramètres de Simulation du tramage, la prévisualisation affiche une vue composite de l'ensemble des séparations au niveau des points. Si vous imprimez des pages depuis Fiery ImageViewer, la sortie reprend les informations relatives aux couleurs composites pour les séparations sélectionnées dans Fiery ImageViewer.

### **Éléments requis pour ImageViewer**

La Command WorkStation inclut Fiery ImageViewer version 4.0. Votre ordinateur doit être compatibles avec les exigences suivantes ou les types de connexion suivants :

- **•** Processeur exécutant OpenGL version 3.2 et ultérieures
- **•** 750 Mo minimum de mémoire disponible pour la carte graphique
- **•** Ordinateur client connecté à l'aide de la connexion Bureau à distance

La version OpenGL peut être vérifiée avec un logiciel tiers, tel que la visionneuse d'extension OpenGL.

### **Démarrer ImageViewer**

Vous pouvez démarrer ImageViewer depuis une tâche dans la Command WorkStation.

**1** Dans la Vue tâches Command WorkStation, sélectionnez une tâche qui a été traitée et est en attente.

Le cas échéant, sélectionnez Actions > Traiter et attendre afin de faire passer la tâche au statut traitée/en attente.

- **2** Effectuez l'une des opérations suivantes :
	- **•** Sélectionnez Actions > ImageViewer.
	- **•** Cliquez avec le bouton droit de la souris (Windows) ou utilisez la combinaison Ctrl-clic (Mac OS) sur la tâche sélectionnée, puis sélectionnez ImageViewer dans le menu qui s'affiche.

### **Barre d'outils de Fiery ImageViewer permettant d'accéder rapidement aux actions courantes**

La barre d'outils de Fiery ImageViewer permet d'accéder rapidement aux actions courantes pouvant être appliquées à la tâche. Pour afficher ou masquer la barre d'outils, cliquez sur la touche « t ».

Certaines icônes de la barre d'outils sont disponibles uniquement si le Fiery server les prend en charge.

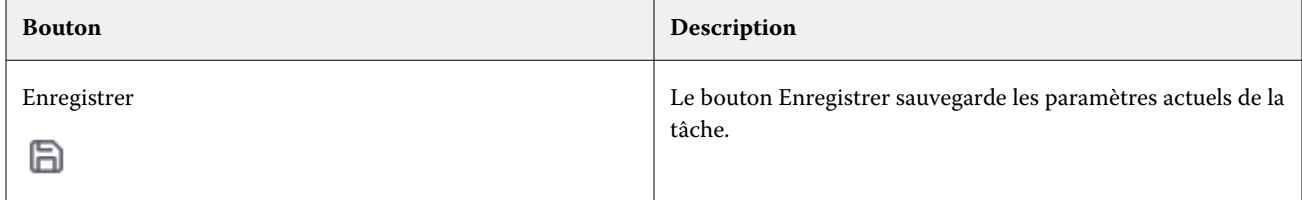

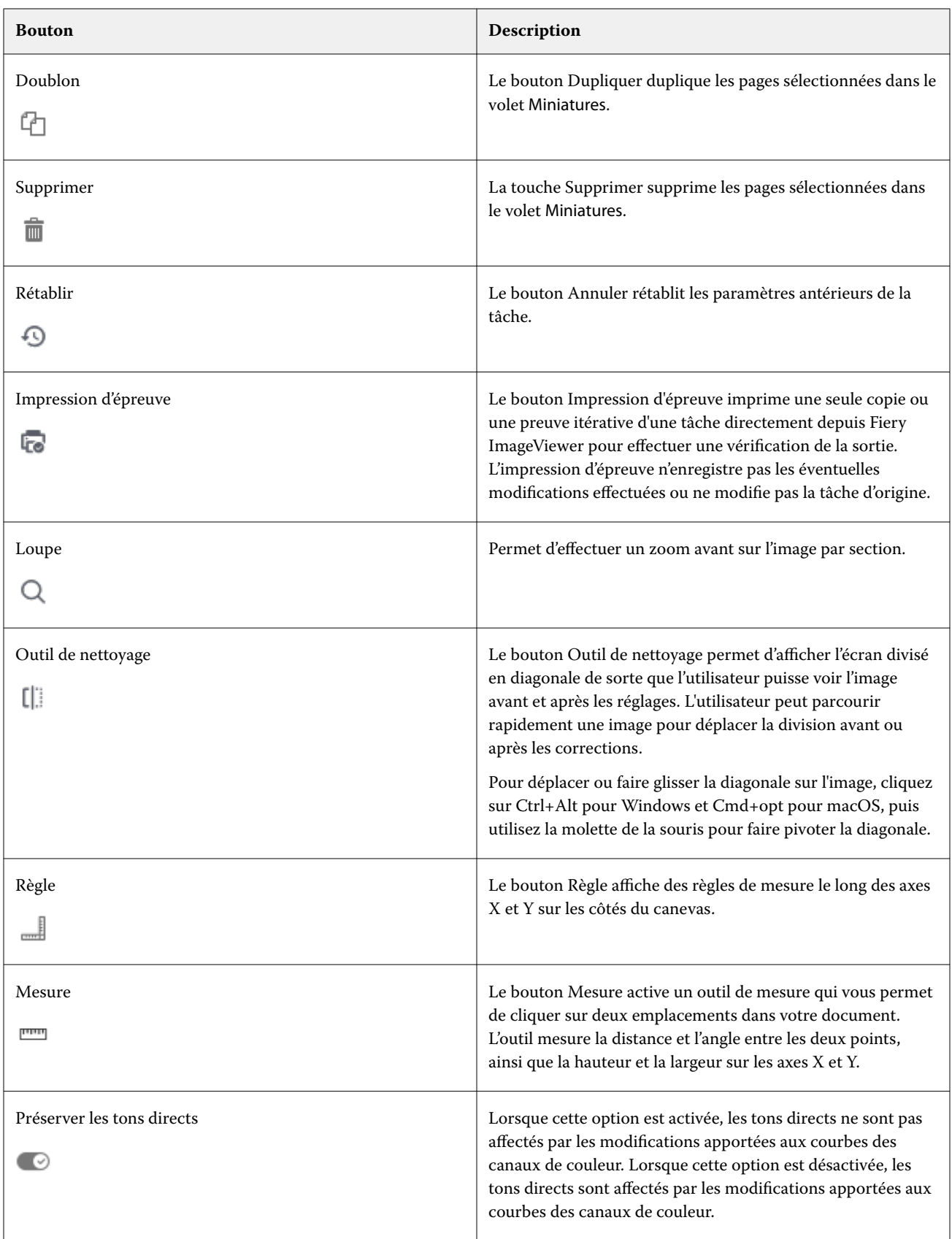

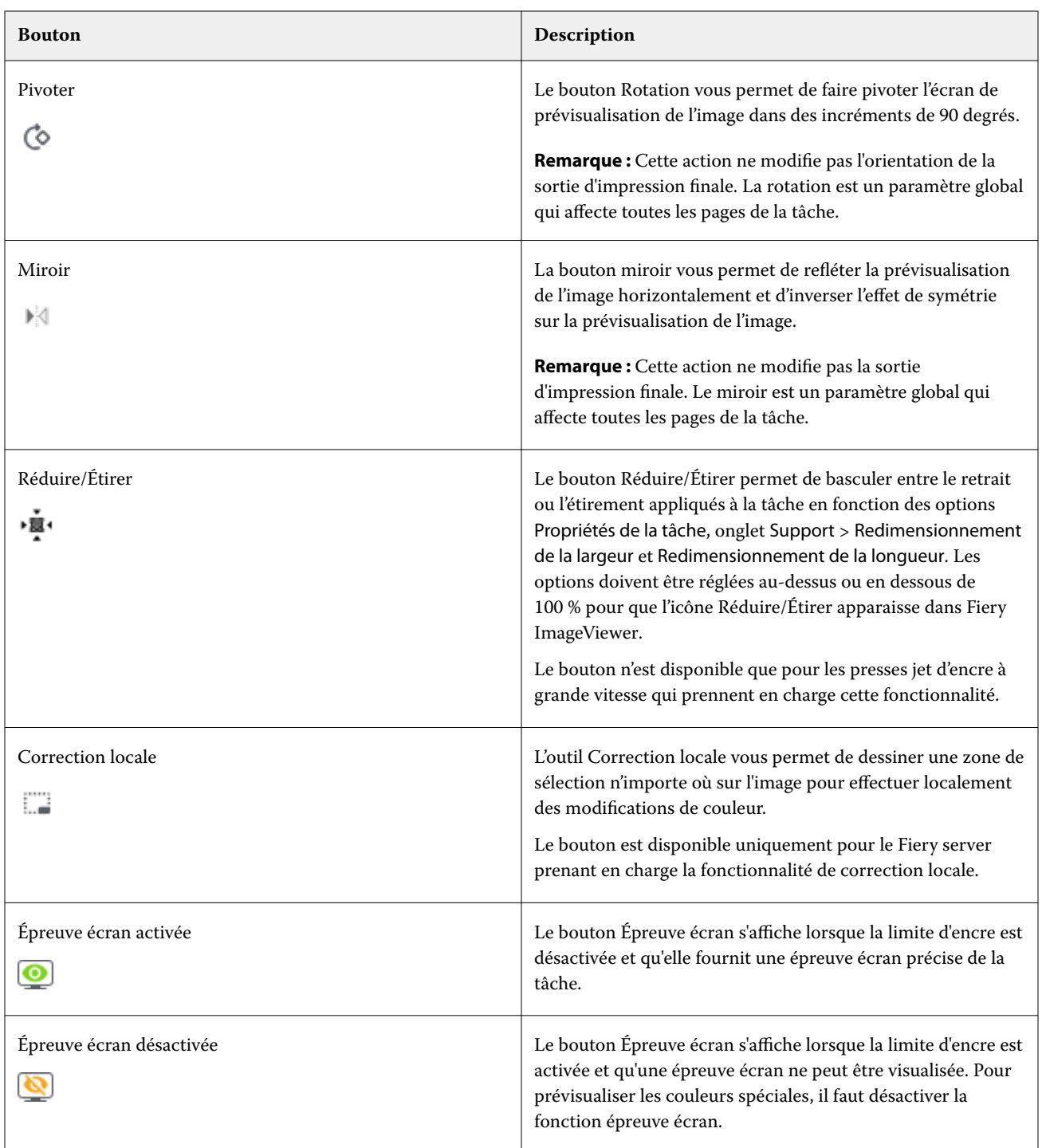
## **Afficher les règles dans le volet Aperçu de l'image**

Vous pouvez afficher les règles le long des bords supérieur et gauche du volet Aperçu de l'image dans Fiery ImageViewer.

- **1** Pour afficher les règles dans le volet Aperçu de l'image, effectuez l'une des opérations suivantes :
	- Cliquez sur l'icône Règles (والسابة) de la barre d'outils.
	- **•** Appuyez sur Ctrl+Maj+R.
	- **•** Cliquez sur Afficher > Règles.
- **2** Placez le curseur à n'importe quel point sur l'une ou l'autre des règles pour afficher une ligne directrice horizontale ou verticale sur le canevas du document afin de faciliter l'identification de l'emplacement du contenu sur la page.
- **3** Pour afficher les règles horizontales et verticales ensemble, cliquez et faites-les glisser à partir de l'angle supérieur gauche de la règle. Cette fonction est utile pour mesurer la distance verticale et horizontale par rapport à n'importe quel point de l'image.

## **Mesurer les distances dans le volet Aperçu de l'image**

Vous pouvez mesurer les distances dans le volet Aperçu de l'image dans Fiery ImageViewer. L'outil mesure la distance et l'angle entre les deux points, ainsi que la hauteur et la largeur sur les axes X et Y.

- **1** Pour utiliser l'outil de mesure, effectuez l'une des opérations suivantes :
	- Cliquez sur l'icône Mesure (**mma)** dans la barre d'outils.
	- **•** Appuyez sur ctrl+M.
	- **•** Cliquez sur Afficher > Mesure.
- **2** Cliquez sur le point de départ de la mesure sur votre document dans le volet Aperçu de l'image.
- **3** Cliquez sur le point final de la mesure sur votre document dans le volet Aperçu de l'image.

## **Ajuster la prévisualisation de l'image**

Le volet Navigation permet de contrôler l'affichage de la prévisualisation de l'image. Il est possible d'agrandir la zone de prévisualisation afin de l'adapter à l'écran.

Le cadre de sélection du volet Navigation contient la partie de l'image visible dans la prévisualisation de l'image. Si le cadre de sélection est difficile à voir, modifiez sa couleur dans Édition > Préférences.

- **1** Pour repositionner la partie de l'image qui s'affiche dans la prévisualisation, procédez de l'une des manières suivantes :
	- **•** Faites glisser le cadre de sélection dans le volet Navigation.
	- **•** Faites glisser l'image.
	- **•** Pour centrer la prévisualisation sur un emplacement précis de l'image, maintenez la touche Maj enfoncée et cliquez à l'endroit souhaité.
- **2** Pour faire pivoter l'image dans le sens des aiguilles d'une montre, procédez de l'une des manières suivantes :
	- Choisissez 90°, 180° ou 270° dans la liste ou cliquez sur l'icône Pivoter ( $\heartsuit$ ).
	- **•** Cliquez sur Afficher > Pivoter, puis cliquez sur la sélection appropriée.

La rotation s'applique uniquement à la prévisualisation. Elle ne s'applique pas à la tâche imprimée.

Pour réinitialiser la prévisualisation à l'orientation d'origine, cliquez sur Afficher > Pivoter > Réinitialiser.

- **3** Pour refléter la prévisualisation de l'image horizontalement, cliquez sur l'icône Miroir <insérer une icône>. Le miroir s'applique uniquement à la prévisualisation. Il ne s'applique pas à la tâche imprimée. Pour inverser l'effet de symétrie sur la prévisualisation de l'image, cliquez à nouveau sur l'icône Miroir .
- **4** Pour diviser l'écran en diagonale afin de voir l'image avant et après les réglages, cliquez sur l'icône Outil de nettoyage.

La zone raster au-dessus de la ligne diagonale affiche les effets postérieurs d'une modification et la zone raster endessous de la ligne diagonale, affiche les effets antérieurs dans modification. Vous pouvez déplacer l'image pour déplacer la division vers avant ou après la correction. L'image se déplace dans le sens dans lequel elle glisse.

La raclette peut être déplacée autour de l'écran avec Ctrl+Alt (Windows) ou cmd+option (macOS) et la molette de défilement de la souris.

**5** Pour agrandir la zone de prévisualisation de l'image, cliquez sur Affichage > Plein écran.

Pour revenir à l'affichage normal, appuyez sur la touche F.

**6** Pour afficher la zone non imageable, cliquez sur Afficher > Zone non imageable. Vous pouvez modifier la couleur de la zone non imageable dans Préférences.

# **Redimensionner l'image**

En plus des commandes de zoom au bas de l'écran, plusieurs options permettent de redimensionner l'image.

**1** Pour effectuer un zoom avant afin d'afficher chaque pixel de données de l'image sous forme de pixel unique, sélectionnez Affichage > Actual Pixels.

La résolution de l'écran détermine la taille réelle des pixels affichés.

**2** Pour effectuer un zoom arrière afin d'afficher la page entière dans la prévisualisation de l'image, cliquez sur l'icône Adapter à la fenêtre en regard des commandes de zoom ou sélectionnez Affichage > Adapter à la fenêtre.

# **Afficher les valeurs chromatiques de l'image**

ImageViewer affiche la tâche avec les valeurs chromatiques réellement envoyées à l'imprimante. Vous pouvez contrôler les valeurs chromatiques de tout point de l'image.

**•** Pour ce faire, déplacez le curseur sur un pixel de l'image.

Les valeurs de chaque colorant sont affichées dans le volet Séparations.

La couverture totale rapporte la somme des valeurs de séparation en % pour le pixel de raster prélevé.

En utilisant le Contrôleur d'objet, vous pouvez également consulter le type d'objet rendu par le pixel dans le raster. Voir Contrôleur d'objet à la page 255.

# **Contrôleur d'objet**

Le Contrôleur d'objet indique le type d'objet dont provient le pixel sélectionné dans le raster.

Le % de séparation des valeurs chromatiques est également affiché pour le pixel examiné. Les différents types d'objet sont les images, les graphiques, le texte et les pixels de bordure (différenciés pour l'amélioration des bordures). Si le pixel examiné provient de la fusion d'objets de plusieurs pages, le type d'objet s'affiche comme type d'objet inconnu.

**•** Pour utiliser le Contrôleur d'objet, survolez le pixel avec le curseur dans le volet Prévisualisation de l'image.

## **Remplacement des couleurs**

L'option Remplacement des couleurs permet de remplacer les couleurs du raster de sortie. Elle fonctionne mieux avec les couleurs pleines et les teintes uniformes.

Vous pouvez saisir des valeurs de teinte de couleur à remplacer ou vous pouvez sélectionner la couleur d'origine à remplacer avec la pipette. Vous pouvez ensuite saisir une valeur de teinte de remplacement, utiliser une couleur d'échantillon à l'aide de la pipette, ou remplacer la couleur par un ton direct Fiery existant. L'ordre de remplacement des couleurs peut être modifié et les remplacements individuels peuvent être affichés ou masqués à l'aide de l'icône en forme d'œil.

Vous pouvez effectuer un zoom avant sur une zone de l'image ou jusqu'à un pixel pour remplacer une couleur.

Pour utiliser la fonction de remplacement des couleurs, dans le volet de Prévisualisation de l'image, cliquez sur la

pipette (icône du sélecteur de couleur ) et déplacez-la sur le pixel de la couleur d'origine sur l'image, puis

déplacez la pipette (icône du sélecteur de remplacement ) sur le pixel de la couleur de remplacement. Le grand carré définit la zone en cours d'affichage, tandis que le plus petit affiche le pixel. Vous pouvez également cliquer sur

l'icône de remplacement du ton direct ( ) pour ouvrir la bibliothèque de tons directs du Fiery server et choisir un ton direct à utiliser pour substituer la couleur. Cliquez sur Appliquer pour enregistrer les modifications.

Les icônes Page ( ) et Local ( ) indiquent le type de correction effectué. Les modifications apportées localement ou à une page sont différenciées par une ligne continue ou une ligne en pointillés. Lorsqu'une entrée est modifiée, la case à cocher, le cas échéant, est supprimée, car elle est valide uniquement pour la page actuelle. Vous pouvez choisir d'appliquer le remplacement local des couleurs ou le remplacement d'une page à toutes les pages en sélectionnant la case Toutes les pages.

Vous pouvez enregistrer les courbes de couleur d'une page ou les remplacements couleur d'une page en tant que préréglage, ou enregistrer les deux paramètres à la fois, puis procéder au remplacement des couleurs via la Command WorkStation ou Fiery Hot Folders, à l'aide des Propriétés de la tâche.

Appliquez jusqu'à trente-deux couleurs de remplacement. L'ordre de remplacement des couleurs peut être modifié et les remplacements individuels peuvent être masqués ou supprimés. Une couleur remplacée peut être modifiée ultérieurement en sélectionnant un remplacement de couleur dans le volet Modifications.

Dans Fiery ImageViewer 4.2 et versions ultérieures, lorsque vous modifiez les remplacement des couleurs, ces modifications ne s'appliquent qu'à la page actuelle, à moins que vous ne cochiez explicitement la case Toutes les pages dans le volet Modifications. Les modifications sont appliquées pendant l'impression de la tâche.

Il convient de noter les points suivants :

- **•** Si vous désactivez la case Toutes les pages à partir de n'importe quelle page pour toute modification de remplacement des couleurs, vous devez supprimer cette modification spécifique de toutes les pages, à l'exception de la page actuelle.
- **•** Lorsque un Fiery server est connecté à une presse à jet d'encre haute vitesse, le remplacement des couleurs ne s'affiche pas en mode de superposition recto et verso.
- **•** Vous pouvez effectuer un maximum de trente-deux remplacements de couleur par page.
- **•** Pour obtenir un meilleur résultat, affichez le fichier raster à 100 % dans Fiery ImageViewer lorsque vous effectuez le remplacement des couleurs. Si le fichier raster s'affiche à moins de 100 %, le lissage de la prévisualisation du raster peut entraîner la déformation du remplacement des couleurs sur les bords. Cela n'affecte pas l'impression.
- **•** La fonction de remplacement des couleurs est disponible uniquement pour les tâches traitées avec l'option d'impression Surimpression composite sélectionnée.
- **•** Lorsque l'entrée de remplacement des couleurs est supprimée de n'importe quelle page, elle est également supprimée de toutes les pages du document, uniquement si la case Remplacement des couleurs (case Toutes les pages) est sélectionnée. Si la case remplacement des couleurs (case Toutes les pages) est désactivée, la suppression de la modification ne s'appliquera qu'à la page actuelle.

# **Remplacement local des couleurs**

Le remplacement local des couleurs vous permet d'effectuer des corrections de couleur localement sur une zone sélectionnée de la page.

**Remarque :** La fonctionnalité de remplacement local des couleurs est disponible uniquement sur Fiery ImageViewer 4.2 et ses versions ultérieures.

Pour utiliser le remplacement local des couleurs, procédez comme suit :

- **•** Cliquez sur le bouton Correction locale (  $\Box$  ) et utilisez la zone de sélection pour sélectionner une zone dans l'image pour y appliquer la correction locale des couleurs. La zone de sélection s'affichera par une ligne en pointillés afin que le remplacement des couleurs ne s'applique qu'à la zone sélectionnée.
- **•** Utilisez le grand carré pour effectuer un zoom avant sur une zone de l'image jusqu'à un pixel (carré plus petit) pour le remplacement des couleurs.
- **•** Cliquez sur l'icône du sélecteur ( ) pour sélectionner la couleur d'origine. Vous pouvez modifier ou remplacer la couleur en cliquant sur l'icône du sélecteur  $\leq$  et en le déplaçant vers l'image pour sélectionner une couleur ou modifier les valeurs du mode couleur, comme CMYK, CMYK+, niveaux de gris et CMYK+ Spéciale sous la colonne Remplacement. Le grand carré utilisé pour l'amélioration des couleurs définit la zone en cours d'affichage, tandis que le plus petit affiche le pixel de la couleur sélectionnée.
- **•** Si vous le souhaitez, remplacez une couleur par un ton direct existant choisi dans la bibliothèque de tons directs du Fiery server. Cliquez sur l'icône de remplacement du ton direct ( ) et recherchez un ton direct spécifique par son nom ou effectuez une recherche approximative par son numéro, par exemple « 345 ». Vous pouvez également faire défiler la liste pour sélectionner un ton direct, puis cliquer sur OK.
- **•** Alternativement, vous pouvez effectuer des réglages de couleur en ajustant les courbes de couleur individuelles dans le volet Réglage des couleurs. Une fois vos zones sélectionnées et les courbes réglées, les boutons Appliquer

et Annuler s'affichent dans la barre d'outils en regard du bouton Correction locale( ..........). Une fois que vous êtes satisfait de la modification, cliquez sur Appliquer pour enregistrer les modifications locales des couleurs.

Après avoir remplacé une couleur, cliquez sur Appliquer pour enregistrer vos modifications dans le volet Remplacement des couleurs . Ce remplacement sera répertorié sous forme de rangée dans le volet Modifications .

Le volet Modifications affiche toutes les modifications de couleur, que celles-ci aient été effectuées par le biais du remplacement des couleurs ou du réglage des courbes, au niveau local ou de la page. Basculez entre le remplacement local des couleurs et la couleur d'origine en cliquant sur l'icône en forme d'œil, sur l'une des rangées répertoriées

dans le volet Modifications. Dans la colonne Modifications, l'icône du pinceau ( $\blacktriangleright$ ) montre que la couleur a été modifiée à l'aide du remplacement des couleurs en fonction des modifications apportées dans le volet Remplacement

des couleurs, tandis que l'icône de la case aux lignes ondulées montre que la couleur a été modifiée à l'aide du volet Réglage des couleurs, dans lequel s'affichent les modifications globales apportées aux courbes de couleur.

Si vous souhaitez appliquer le remplacement local des couleurs à toutes les pages du document, cochez la case Toutes les pages pour remplacer cette couleur. La zone spécifiée de toutes les pages du document affiche le même remplacement des couleurs.

Vous pouvez ajuster la zone de remplacement local des couleurs en cliquant sur la couleur de remplacement dans l'une des rangées répertoriées dans le volet Modifications, puis ajuster la zone de sélection pour la zone spécifique.

# **Calque avant et arrière**

La fonction Calque avant et arrière permet de prévisualiser les feuilles imposées.

Quatre styles d'impression (Style de travail ou Méthode d'impression) peuvent être prévisualisés en définissant l'option de calque sur : En feuille, Retiration > En demi-feuille et Tête-à-queue.

Pour la plupart des préréglages de retiration, si une tâche Recto verso est reçue avec Recto verso activée, alors la seule option Calque avant et arrière disponible est Retiration.

Pour les presses Recto verso, la fonction de calque avant et arrière affiche les quatre options de Recto verso manuel ou les styles d'imposition définis par l'option d'impression Recto verso dans la fenêtre des propriétés de la tâche de l'image raster.

Dans tous les cas, la prévisualisation Calque avant et arrière peut être désactivée en sélectionnant le contrôle sur Non. Le contrôle du calque est à des fins de prévisualisation uniquement et ne modifie pas le paramètre Recto verso de la tâche.

L'option Comparer surfaces permet de comparer deux surfaces d'une tâche.

Pour le mode d'affichage, vous pouvez ajuster les paramètres suivants :

- **•** Ton continu vous permet de choisir de prévisualiser les impositions en couleur réelle.
- **•** Personnalisé permet de sélectionner une couleur personnalisée à prévisualiser pour chaque imposition Recto verso.
- **•** L'opacité recto vous permet d'ajuster l'opacité du recto de sorte que le verso soit visible.
- **•** L'opacité verso vous permet d'ajuster l'opacité du verso pour contrôler la visibilité dans la prévisualisation.

## **Position de l'image**

La fonction Position de l'image permet de placer l'image raster d'une surface d'imposition précisément sur le support d'impression, afin de permettre aux exigences de la presse mécanique comme la marge de la poignée et également de disposer de feuilles qui fonctionneront correctement dans les flux de finition pour le pliage, la découpe et la piqûre.

Fiery ImageViewer permet de placer précisément des tâches sur le support avec des valeurs offset numériques ou un positionnement visuel. Fiery ImageViewer affiche les bords du support ainsi que les limites de la zone imprimable sur le support pour la presse.

Les avantages de la fonction Position de l'image sont les suivants :

- **•** Voir le placement de l'image raster sur le support sans tentatives d'impression et erreurs.
- **•** Voir la zone imprimable sur la feuille de sorte que l'imposition puisse être déplacée sur le bord de la zone imprimable ou si l'imposition peut être tronquée, le cas échéant.
- **•** Positionner correctement l'imposition pour avoir de la place pour la marge de la poignée ou pour produire des feuilles prêtes pour la finition.

Par défaut, la bordure de la page est surlignée en noir. Vous pouvez modifier la bordure de la page (couleur) dans la fenêtre Préférences.

La zone imprimable du support est surlignée en vert.

Pour utiliser la fonction Position de l'image :

- **1** Origine emplacement du support à partir duquel le décalage est calculé. Les choix sont Centre de supports, Centre de la zone imprimable, Centre de la zone imprimable personnalisée et Centre bas vers bord avant.
- **2** Décalage (peut être activé ou désactivé) Permet de définir des décalages X et Y pour positionner l'image raster sur le support. Pour les presses Recto verso, la commande Décalage du verso est également disponible si l'option Calque avant et arrière n'est pas désactivée.
- **3** Unité de décalage Définissez les unités des décalages (mm ou pouces).
- **4** Aligner les images Recto verso Verrouille l'alignement de la surface recto verso de sorte que le décalage du recto soit appliqué au verso.

Tenez compte des points suivants lorsque vous utilisez la fonction Position de l'image :

- **•** Sur une presse Recto verso, les commandes de position de l'image du verso sont disponibles uniquement si le calque avant et arrière est activé.
- **•** L'alignement des images Recto verso est activé uniquement si le calque avant et arrière est activé.

## **Limite d'encre des animations**

Fiery ImageViewer vous aide à voir les pixels de la tâche qui sont proches de la couverture totale (TAC) et tout pixel qui a été défini au-dessus de la limite d'encre avec les modifications de courbes ou de tons directs Fiery ImageViewer.

Pour activer la fonction d'animation, lancez Fiery ImageViewer, ouvrez une tâche traitée et en attente, et appuyez sur Ctrl+Maj+L.

Les zones en jaune clignotant dans une tâche affichent les pixels proches de la limite de couverture totale (TAC).

Les zones en rouge clignotant dans une tâche affichent les pixels qui se trouvent à la limite ou au-delà de la limite de couverture totale (TAC).

La limite de la couverture totale est chargée à partir du serveur connecté. Cette limite peut être réglée ou remplacée manuellement dans les préférences de Fiery ImageViewer en activant l'option Limite d'encre des animations pour n'afficher les images que dans Fiery ImageViewer.

**Remarque :** Lorsque l'option de Limite d'encre des animations est activée, vous ne voyez pas d'épreuve écran précise. L'icône en forme d'œil située dans le coin supérieur droit de la fenêtre Fiery ImageViewer permet d'afficher l'ambre avec une ligne diagonale pour montrer que l'épreuvage est désactivé. Lorsque l'animation est désactivée en cliquant sur Ctrl+Maj+L, l'icône en forme d'œil devient verte pour vous signaler que l'épreuvage écran est activé.

**Remarque :** La fonction Limite d'encre des animations n'est pas disponible sur tous les Fiery servers.

## **Affichage et séparations des couleurs d'impression**

Le volet Séparations permet de définir l'affichage des séparations de couleurs dans la prévisualisation de l'image et celles incluses dans la sortie imprimée lorsque vous imprimez la tâche depuis ImageViewer. Les séparations activées peuvent différer pour chaque page d'une tâche.

- **•** Pour afficher les séparations de couleurs, procédez comme suit :
	- **•** Pour définir les séparations à afficher et çà imprimer, cochez ou décochez la case en regard du nom de la séparation dans le volet Séparations.

**Remarque :** Fiery ImageViewer 4.0 et ses versions ultérieures imprimeront toutes les séparations, qu'elles soient sélectionnées ou non dans le volet Séparations.

**•** Pour inverser la sélection des séparations actuelle, sélectionnez Affichage > Séparations > Inverser les sélections.

Si vous inversez la sélection des séparations, la nouvelle sélection se compose des séparations qui n'étaient pas sélectionnées. Par exemple, si les séparations CMYK sont disponibles et que le cyan et le magenta sont sélectionnés lorsque vous inversez la sélection, le jaune et le noir sont affichés.

- **•** Pour afficher rapidement l'ensemble des séparations, choisissez Affichage > Séparations > Tout sélectionner.
- **•** L'ordre des colorants est lu à partir de l'Fiery server. Le volet Séparations affiche les couleurs quadri et les couleurs spéciales. Les couleurs spéciales sont affichées dans l'ordre dans lequel elles sont installées sur .

Les couleurs spéciales qui s'impriment sous les couleurs quadri sont répertoriées en bas de la liste des séparations et les couleurs qui s'impriment au dessus des couleurs quadri sont répertoriées en haut de la liste.

**Remarque :** Les couleurs spéciales sont affichées pour un Fiery server qui les prend en charge.

## **Modifications ImageViewer**

L'option d'impression Modifications ImageViewer permet d'appliquer des modifications de courbes de couleur préalablement enregistrées sur le serveur sous forme de préréglage.

ImageViewer (accessible depuis la Command WorkStation) permet de modifier les courbes CMYK d'une tâche traitée sur l'Fiery server. Ces modifications peuvent être enregistrées sous la forme de préréglages dans la zone Préréglage du volet Réglage des couleurs d'ImageViewer. Ces préréglages peuvent être appliqués à des tâches spoulées à l'aide de l'option d'impression Modifications d'ImageViewer, disponible dans l'onglet Couleur de la fenêtre Propriétés de la tâche.

Utilisez l'option Modifications ImageViewer afin de sélectionner un préréglage pour une tâche.

Les modifications de la courbe définies en usine appliquent des corrections chromatiques types :

- **•** Pas de correction
- **•** Hautes lumières plus claires
- **•** Accentuation des tons moyens
- **•** Détail des ombres
- **•** Réduire dominante cyan
- **•** Réduire dominante magenta
- **•** Réduire dominante jaune

La liste prédéfinie affiche les modifications de courbe fournies en usine, suivies des modifications de courbe personnalisées.

## **Modifier la réponse à l'aide des courbes**

Vous pouvez modifier les courbes de réponse dans le volet Ajustement couleur afin d'apporter des modifications précises à une tâche. Cette fonction vous permet de personnaliser la courbe de réponse de toutes les courbes de couleur ensemble, pour une séparation de couleur individuelle pour une tâche.

**Remarque :** Après avoir modifié des courbes pour une tâche en couleur, enregistrez la tâche avant de sélectionner l'onglet Roue chromatique. Sinon, toutes vos modifications de courbe seront perdues.

#### **Modifier une courbe dans le graphique**

- **1** Cliquez sur l'onglet Courbes du volet Ajustement couleur.
- **2** Si nécessaire, vous pouvez adapter l'affichage des courbes :
	- **•** Pour sélectionner une courbe de couleur spécifique, sélectionnez la couleur dans le menu Canaux.
	- **•** Pour sélectionner toutes les courbes de couleur ensemble, sélectionnez Tous les canaux dans le menu Canaux.

**Remarque :** Lorsque Tous les canaux est sélectionné, utilisez les touches Page précédente et Page suivante pour passer d'une courbe de couleur à l'autre.

- **3** Effectuez l'une des opérations suivantes :
	- **•** Pour ajouter un point sur une courbe, cliquez sur la courbe à l'endroit approprié.
	- **•** Pour modifier une courbe, amenez un point de cette courbe sur la valeur de réponse souhaitée.

**Remarque :** Sous Windows, vous pouvez sélectionner un point et utiliser les touches fléchées pour déplacer le point de 1 % dans la direction voulue. Pour un déplacement plus important, maintenez la touche Maj enfoncée et appuyez sur l'une des touches fléchées.

**•** Pour supprimer un point d'une courbe, sélectionnez-le et appuyez sur la touche Suppr.

Vous pouvez également sélectionner un point et le faire glisser sur le point à supprimer.

**•** Sous Windows, sélectionnez un point de la courbe et utilisez les combinaisons de touches Maj-Page précédente et Maj-Page suivante pour vous déplacer d'un point à l'autre.

## **Modifier les données d'une courbe de couleur**

- **1** Cliquez sur l'onglet Courbes du volet Ajustement couleur, puis sur Modifier la courbe.
- **2** Modifiez les valeurs numériques dans le tableau qui s'affiche.

Chaque ligne du tableau correspond à un point à modifier dans le graphique.

- **3** Effectuez l'une des opérations suivantes :
	- **•** Pour afficher un groupe de lignes prédéfini, sélectionnez-le dans la liste Points de contrôle.
	- **•** Pour ajouter une ligne, saisissez les valeurs dans la ligne vide.
	- **•** Pour supprimer une ligne, cliquez en un point quelconque de celle-ci, puis sur Supprimer la ligne.

## **Modifier les couleurs à l'aide de la roue chromatique**

Vous pouvez modifier les couleurs à l'aide de la roue chromatique du volet Ajustement couleur.

**Remarque :** Les modifications apportées à l'aide de la roue chromatique sont conservées lorsque vous sélectionnez l'onglet Courbes. En revanche, les modifications apportées à l'aide des courbes seront perdues si vous sélectionnez l'onglet Roue chromatique sans avoir au préalable enregistré la tâche.

- **1** Cliquez sur l'onglet Roue chromatique du volet Ajustement couleur.
- **2** Cliquez sur une gamme de tons (Hautes lumières, Global ou Ombres) afin de définir la gamme de tons de la modification.

**Remarque :** La gamme de tons sélectionnée ne concerne pas le paramètre Luminosité. Le paramètre Luminosité s'applique toujours à l'ensemble de la gamme de tons.

**3** Pour modifier la teinte et la saturation, cliquez sur un autre emplacement de la roue chromatique.

La prévisualisation de l'image est actualisée afin d'afficher le résultat de la modification.

**4** Pour effectuer des ajustements précis, faites glisser le curseur des paramètres Teinte, Saturation, Noir ou Luminosité, ou saisissez une nouvelle valeur numérique à droite du curseur.

# **Appliquer des modifications de couleurs à une page ou à toutes les pages**

Vous pouvez copier les modifications de couleurs de la page actuelle et les coller dans une autre page ou dans toutes les pages d'une tâche.

- **1** Cliquez sur l'onglet Courbes du volet Ajustement couleur, puis sur Appliquer à.
- **2** Indiquez le ou les numéros de page et cliquez sur OK.

# **Appliquer des modifications de couleurs à l'aide d'un fichier local**

Vous pouvez enregistrer les modifications de couleurs dans un fichier local sur votre ordinateur, puis les appliquer à la page actuelle dans Fiery ImageViewer en les important depuis ce fichier. La page actuelle peut appartenir à la même tâche ou à une autre tâche.

**Remarque :** Avec certains types de Fiery server, vous pouvez également enregistrer les modifications de couleurs sous forme de préréglage de serveur et appliquer ce préréglage à une autre tâche.

#### **Enregistrer les modifications de couleurs dans un fichier**

- **1** Sélectionnez Fichier > Exporter > Ajustement couleur.
- **2** Saisissez un nom pour le fichier puis choisissez un type de fichier.
- **3** Localisez l'endroit où vous voulez enregistrer le fichier, puis enregistrez-le.

#### **Importer des modifications de couleurs à partir d'un fichier**

- **1** Sélectionnez Fichier > Importer > Ajustement couleur.
- **2** Localisez et sélectionnez le fichier de modifications de couleurs souhaité.
- **3** Cliquez sur Ouvrir. Les modifications de couleurs sont appliquées à la page actuelle.

# **Appliquer des modifications de couleurs à l'aide d'un préréglage de serveur**

Si votre Fiery server prend en charge cette fonction, vous pouvez enregistrer les modifications de couleurs sous forme de préréglage de serveur. Avec un préréglage, vous pouvez appliquer les mêmes modifications de couleurs à une autre tâche dans Fiery ImageViewer ou appliquer le préréglage à une tâche en attente depuis la fenêtre dans Command WorkStation, sans utiliser Fiery ImageViewer.

**Remarque :** Vous pouvez également enregistrer les modifications de couleurs dans un fichier local sur votre ordinateur et les appliquer à une autre tâche dans ImageViewer.

### **Enregistrer les modifications de couleurs sous forme de préréglage**

- **1** Dans le volet Ajustement couleur, procédez aux modifications que vous souhaitez enregistrer.
- **2** Effectuez l'une des opérations suivantes :
	- **•** Pour Fiery ImageViewer 4.7 et versions ultérieures : cliquez sur Enregistrer sous dans la barre d'outils.
	- **•** Pour Fiery ImageViewer 4.7 et versions antérieures : cliquez sur l'onglet Courbes, puis sur Préréglage > Enregistrer sous.
- **3** Saisissez un nom pour le préréglage et cliquez sur OK.

Le préréglage est ajouté à la liste.

**Remarque :** Les remplacements de couleurs sont disponibles avec Fiery ImageViewer 4.0 et sont enregistrés dans le préréglage comme une correction globale. Les remplacements de couleurs ne peuvent pas être utilisés pour une page en particulier.

### **Appliquer des modifications de couleurs à l'aide d'un préréglage dans ImageViewer**

- **1** Dans le volet Ajustement couleur, cliquez sur l'onglet Courbes et sélectionnez le préréglage dans la liste Préréglage.
- **2** Cliquez sur Fichier > Enregistrer. Le préréglage est appliqué à la tâche en cours.

## **Appliquer des modifications de couleurs à l'aide d'un préréglage dans les Propriétés de la tâche**

- **1** Dans la fenêtre Vue tâches de la Command WorkStation, sélectionnez une tâche en attente, puis cliquez sur Actions > Propriétés.
- **2** Cliquez sur l'onglet Couleur, sélectionnez le préréglage dans l'option ImageViewer Curves, puis cliquez sur OK.
- **3** La même tâche étant sélectionnée, cliquez sur Actions > Traiter et attendre. Les modifications de couleurs du préréglage sont appliquées à la tâche traitée.

**Remarque :** Une fois le traitement terminé, les modifications de couleurs sont intégrées à la tâche et ne sont plus affichées comme des modifications dans ImageViewer.

## **Supprimer un préréglage**

- **1** Dans le volet Ajustement couleur, sélectionnez le préréglage dans la liste Préréglage. Le préréglage est appliqué à l'image.
- **2** Dans la liste Préréglage, choisissez le préréglage personnalisé qui a été appliqué à l'image, puis cliquez sur Supprimer. Cliquez sur Oui pour confirmer. Le préréglage est supprimé de la liste et de l'image.

**Remarque :** Si vous observez des courbes incohérentes ou incorrectes qui ne s'appliquent pas à Fiery ImageViewer et que vous ne pouvez pas supprimer, et si les Propriétés de la tâche n'affichent pas la liste complète des courbes, vous pouvez résoudre le problème en appuyant sur les touches Ctrl+Maj+D (Windows) ou Cmd +Maj+D (macOS) dans Fiery ImageViewer. Cette action supprimera en interne toutes les courbes incorrectes et les propriétés de la tâche afficheront la liste complète des préréglages de la courbe.

## **Renommer un préréglage**

- **•** Pour Fiery ImageViewer 4.7 et versions ultérieures : cliquez sur l'icône de l'engrenage de la barre d'outils pour lancer la fenêtre Gérer les préréglages personnalisés.
	- **•** Cliquez pour sélectionner un seul préréglage personnalisé, ou appuyez sur Ctrl (Windows) ou Cmd (macOS) pour en sélectionner plusieurs.
	- **•** Cliquez sur Renommer.
	- **•** Saisissez un nom pour le préréglage et cliquez sur OK.

# **Appliquer une courbe de couleur à partir d'un fichier Curve2/Curve3/Curve4**

Vous pouvez importer une courbe de réponse CMYK créée dans CHROMiX Curve2, Curve3 ou Curve4 (logiciel de calibrage G7) et exportée sous forme de fichier texte. Lorsque vous importez la courbe dans Fiery ImageViewer, elle est appliquée à la page actuelle à la place de la courbe de réponse existante.

Ce fichier peut être au format standard ou au format Delta.

- **1** Cliquez sur l'onglet Courbes du volet Ajustement couleur, puis sur Modifier la courbe.
- **2** Cliquez sur Importer courbe, recherchez et sélectionnez le fichier contenant la courbe, et cliquez sur Ouvrir.

# **Gérer les pages dans Fiery ImageViewer**

Vous pouvez gérer les pages dans des documents et entre différents documents dans Fiery ImageViewer.

Le volet Miniatures dans Fiery ImageViewer affiche une vue miniature de chaque surface de feuille dans une tâche. Vous pouvez utiliser le volet Miniatures pour gérer les pages d'une tâche.

#### **Réorganiser les pages d'un document**

Vous pouvez glisser-déplacer des miniatures de page dans le volet Miniatures pour réorganiser les pages d'un document dans Fiery ImageViewer.

- **1** Pour sélectionner les pages à déplacer dans un document, effectuez l'une des opérations suivantes :
	- **•** Cliquez sur une miniature de page pour sélectionner une seule page.
	- **•** Appuyez sur la touche Majuscule et cliquez pour sélectionner plusieurs pages.
	- **•** Cliquez tout en maintenant la touche Ctrl (Windows) ou Cmd (macOS) enfoncée pour sélectionner des pages individuelles.
	- **•** Appuyez sur Ctrl+A (Windows) ou Cmd+A (macOS) pour sélectionner toutes les pages.
- **2** Faites glisser les miniatures de page vers leur nouvel emplacement dans le volet Miniatures.

**Remarque :** La réorganisation de pages d'un document n'est pas prise en charge dans Fiery ImageViewer pour les tâches de données variables.

#### **Supprimer des pages**

Vous pouvez utiliser le volet Miniatures pour supprimer des pages d'un document dans Fiery ImageViewer.

- **1** Pour sélectionner les pages à supprimer dans un document, effectuez l'une des opérations suivantes :
	- **•** Cliquez sur une miniature de page pour sélectionner une seule page.
	- **•** Appuyez sur la touche Majuscule et cliquez pour sélectionner plusieurs pages.
	- **•** Cliquez tout en maintenant la touche Ctrl (Windows) ou cmd (macOS) pour sélectionner des pages individuelles.
	- **•** Appuyez sur Ctrl+A (Windows) ou Cmd+A (macOS) pour sélectionner toutes les pages.
- **2** Pour supprimer les pages sélectionnées, effectuez l'une des opérations suivantes :
	- **•** Cliquez avec le bouton droit sur les miniatures des pages sélectionnées et sélectionnez Supprimer.
	- **•** Appuyez sur la touche Supprimer.
	- **•** Cliquez sur Modifier > Supprimer.
	- Cliquez sur l'icône Supprimer ( $\overline{m}$ ) de la barre d'outils.

Remarque : La suppression de pages n'est pas prise en charge dans Fiery ImageViewer pour les travaux de données variables.

### **Duplication de pages**

Vous pouvez utiliser le volet Miniatures pour dupliquer des pages d'un document dans Fiery ImageViewer.

- **1** Pour sélectionner les pages à dupliquer dans un document, effectuez l'une des opérations suivantes :
	- **•** Cliquez sur une miniature de page pour sélectionner une seule page.
	- **•** Appuyez sur la touche Majuscule et cliquez pour sélectionner plusieurs pages.
	- **•** Cliquez tout en maintenant la touche Ctrl (Windows) ou Cmd (macOS) enfoncée pour sélectionner des pages individuelles.
	- **•** Appuyez sur ctrl+A (Windows) ou Cmd+A (macOS) pour sélectionner toutes les pages.
- **2** Pour dupliquer les pages sélectionnées, effectuez l'une des opérations suivantes :
	- **•** Cliquez avec le bouton droit sur les miniatures des pages sélectionnées et sélectionnez Dupliquer.
	- **•** Cliquez sur Modifier > Dupliquer.
	- Cliquez sur l'icône Dupliquer des pages ( $\Box$ ) de la barre d'outils.

**Remarque :** La duplication de pages n'est pas prise en charge dans Fiery ImageViewer pour les tâches de données variables.

#### **Déplacer des pages entre des documents**

Vous pouvez utiliser le volet Miniatures pour déplacer des pages entre des documents dans Fiery ImageViewer.

**1** Ouvrez deux documents dans Fiery ImageViewer.

**Remarque :** Les deux documents doivent utiliser le même espace colorimétrique pour déplacer des pages entre des documents à l'aide de Fiery ImageViewer.

- **2** Pour sélectionner les pages à déplacer depuis un document, effectuez l'une des opérations suivantes :
	- **•** Cliquez sur une miniature de page pour sélectionner une seule page.
	- **•** Appuyez sur la touche Majuscule et cliquez pour sélectionner plusieurs pages.
	- **•** Cliquez tout en maintenant la touche Ctrl (Windows) ou Cmd (macOS) enfoncée pour sélectionner des pages individuelles.
	- **•** Appuyez sur Ctrl+A (Windows) ou Cmd+A (macOS) pour sélectionner toutes les pages.
- **3** Faites glisser les pages sélectionnées d'un volet Miniatures vers l'autre volet Miniatures de Fiery ImageViewer .

Remarque : Le déplacement de pages entre des documents n'est pas pris en charge dans Fiery ImageViewer pour les travaux de données variables.

## **Imprimer la tâche après modification**

Après avoir apporté des modifications à une tâche, vous pouvez l'imprimer.

Les pages imprimées reprennent les informations relatives aux couleurs composites pour les séparations sélectionnées dans le volet Séparations. Les séparations activées peuvent différer pour chaque page d'une tâche.

- **1** Pour chaque page d'une tâche, définissez les séparations à imprimer dans le volet Séparations.
- **2** Cliquez sur Fichier > Enregistrer.

## **Exporter un épreuvage à l'écran dans un fichier PDF**

Vous pouvez enregistrer un épreuvage à l'écran pour le consulter ultérieurement ou depuis un autre poste. Lorsque vous exportez au format PDF, vous pouvez sélectionner une étendue de pages et une résolution.

**Remarque :** L'épreuvage à l'écran n'affiche pas les effets du calibrage, ce qui peut affecter la couleur, et il n'affiche pas non plus les modifications de remplacement de couleur appliquées dans la tâche.

La résolution de l'épreuvage à l'écran peut être différente de celle de la tâche, car l'épreuvage à l'écran n'est pas destiné à être imprimé.

- **1** Cliquez sur Fichier > Exporter > PDF d'épreuve écran.
- **2** Spécifiez l'étendue de pages. Utilisez des virgules pour séparer les numéros de page ou les étendues de pages.
- **3** Sélectionnez la résolution souhaitée.
- **4** Cliquez sur OK.
- **5** Saisissez un nom pour le fichier. Le type de fichier est toujours PDF.
- **6** Sélectionnez l'emplacement où vous voulez enregistrer le fichier puis cliquez sur Enregistrer.

## **Imprimer une épreuve**

Vous pouvez imprimer une seule copie ou une épreuve itérative d'une tâche directement depuis Fiery ImageViewer pour effectuer une vérification de la sortie. Une impression d'épreuve créera une copie de la page sélectionnée avec les modifications actuelles et l'enverra en tant que nouvelle tâche directement à la queue Imprimé. La tâche d'impression d'épreuve sera supprimée une fois l'impression terminée.

**•** Pour imprimer une épreuve, sélectionnez l'icône Impression d'épreuve ( $\overline{\mathbb{C}}$ ) dans la barre d'outils.

## **Comparer le profil de moniteur au profil de sortie**

Si Fiery Color Profiler Suite est installé sur votre ordinateur, vous pouvez utiliser Fiery Profile Inspector pour comparer à l'écran un modèle de la gamme de couleurs du profil de votre moniteur avec la gamme de couleurs du profil de sortie spécifié pour la tâche.

Cette comparaison vous aide à créer une épreuve écran d'une grande précision. Cela vous donne une idée de la différence qu'il pourrait y avoir entre l'image que vous visualisez dans Fiery ImageViewer et la sortie imprimée.

Le profil de moniteur actuel du moniteur utilisé par Fiery ImageViewer sera utilisé. Pour obtenir de meilleurs résultats, il convient de profiler le moniteur à l'aide de Fiery Color Profiler Suite.

**•** Dans Fiery ImageViewer, sélectionnez Affichage > Comparer le profil de moniteur au profil de sortie.

## **Définir les préférences de Fiery ImageViewer**

Dans le cas d'une tâche en couleur, vous pouvez spécifier des préférences pour Fiery ImageViewer, comme les unités et le profil de moniteur.

Le format (dimensions) et la résolution des images sont affichés au bas de l'écran.

- **1** Sélectionnez Modifier > Préférences (Windows) ou ImageViewer > Préférences (macOS).
- **2** La fenêtre Préférences permet de configurer les éléments suivants :
	- **•** Unités définit les unités pour l'affichage des dimensions et de la résolution.
	- **•** Paramètres d'affichage de la séparation Incolore : si le Fiery server prend en charge la séparation à l'aide de vernis incolore en plus des séparations C, M, Y et K, ce paramètre permet de spécifier la Couleur de masque et l'Opacité de la séparation incolore affichée dans Fiery ImageViewer.
	- **•** Sélecteur de couleur pour le pointeur en croix cliquez sur le bloc de couleur pour sélectionner la couleur du cadre de sélection dans le volet Navigation.
	- **•** Si Fiery Color Profiler Suite est installé sur l'ordinateur, vous pouvez cliquer sur Créer un profil de moniteur pour créer un nouveau profil de moniteur dans Fiery Monitor Profiler.
	- **•** Réinitialiser les préférences restaure par défaut les paramètres de Fiery ImageViewer.
	- **•** Bordure d'image cliquez sur le bloc de couleur pour sélectionner la couleur de la bordure autour de la page comme illustré sur le support dans la prévisualisation de l'image.
		- **•** Recto cliquez sur le bloc de couleur pour sélectionner la couleur de la bordure autour du format du document comme illustré sur le support dans la prévisualisation de l'image.
		- **•** Zone non-imprimable cliquez sur le bloc de couleur pour sélectionner la couleur de la transparence pour la zone non-imprimable, par exemple entre la zone imprimable et le support, comme indiqué sur le support dans la prévisualisation de l'image.
		- **•** Zone d'inspection de la presse cliquez sur le bloc de couleur pour sélectionner la couleur de la bordure pour la zone d'inspection de la presse sur la page, comme illustré sur le support dans la prévisualisation de l'image.
	- **•** Limite d'encrage pour les animations permet de régler manuellement la valeur qui représente la limite totale d'encre (ce que représente la valeur par défaut) et de sélectionner les pixels proches de la limite de sorte qu'une modification effectuée depuis Fiery ImageViewer vous avertit des pixels qui ont dépassé la limite.